# BrailleNote Apex QT USER GUIDE

V9.0.1

1030 René-Lévesque, Drummondville, Québec, CANADA J2C 5W4.

Telephone 1-888-723-7273. Fax (819) 471-4828

E-mail: <a href="mailto:ca.info@humanware.com">ca.info@humanware.com</a>
Sales: <a href="mailto:ca.sales@humanware.com">ca.sales@humanware.com</a>

World Wide Web: <a href="http://www.humanware.com">http://www.humanware.com</a>
User guide version 20100330
P/N NT435

Model APQT320

# Susceptibility to Interference.

There may be temporary degradation of the image when the BrailleNote Apex QT is subjected to a strong radio-frequency field, electro-static discharge or transient electrical noise.

# FCC Warning.

This equipment generates and uses radio frequency energy and if not installed and used properly, in accordance with the manufacturer's instruction, may cause interference to radio and television reception. It has been type tested and found to comply with the limits for a Class B digital device in accordance with Subpart B of Part 15 of FCC Rules and Regulations, which are designed to provide reasonable protection against such interference in a residential installation. However, there is no guarantee that interference will not occur in a particular installation. If this equipment does cause interference to radio or television reception, which can be determined by turning the equipment off and on, the user is encouraged to try to correct the interference by one or more of the following measures:

- 1. Reorient the receiving antenna.
- 2. Relocate the equipment with respect to the receiver.
- 3. Move the equipment away from the receiver.
- 4. Plug the equipment into a different outlet so that the equipment and receiver are on different branch circuits.

If necessary, the user should consult the dealer or an experienced radio/television technician for additional suggestions. The user may find the booklet prepared by the Federal Communication Commission helpful: "How to Identify and Resolve Radio-TV Interference Problems". This booklet is available from the U.S. Government Printing Office, Washington, DC 20402. Stock No. 004-000-00345-4.

Shielded cables and certified Class B peripherals must be used on this product. Using unshielded cables or uncertified peripherals may result in this unit not complying with FCC Rules Part 15. Changes or modifications not expressly approved by the manufacturer could void the user's authority to operate this equipment.

# Notice for Canada.

This Class B digital apparatus meets all requirements of the Canadian Interference-Causing Equipment regulations.

# FCC, IC and CSA label location

The FCC, IC and CSA logos and number are located on the device, under the battery. Removing the battery will allow the user to find them.

# HumanWare Addresses.

# **HumanWare Corporate Headquarters**

1030 René-Lévesque, Drummondville, Québec, CANADA

Telephone: 1-888-723-7273 FAX: (819) 471-4828

E-mail: <a href="mailto:ca.info@humanware.com">ca.info@humanware.com</a>
Sales: <a href="mailto:ca.info@humanware.com">ca.sales@humanware.com</a>
Web: <a href="mailto:www.humanware.com">www.humanware.com</a>

# **Global support**

support@humanware.com

# **North America**

Telephone: (800) 722 3393

Sales: <u>us.sales@humanware.com</u> Support: <u>us.support@humanware.com</u>

# **Europe**

Russell Smith House 2 Bullmatt Business Centre Northampton Road, Rushden, Northamptonshire NN10 6AR United Kingdom

Telephone: 01933 415800 FAX: 01933 411209

Sales: <u>eu.sales@humanware.com</u>
Support: eu.support@humanware.com

# Australia / Asia

Suite 2, 7-11 Railway Street, PO Box 944, Baulkham Hills

NSW 2153, Australia Telephone: (02) 9686 2600 FAX: (02) 9686 2855

E-mail: au.sales@humanware.com

#### **New Zealand**

Phone +64 3 384 4555 Fax +64 3 384 4933

Email: nz.info@humanware.com

# Copyright Notice.

Copyright 2010 HumanWare, Drummondville, Canada. All rights reserved.

No part of this publication may be reproduced in any form whatsoever without the express written permission of HumanWare Limited. Every effort has been made to ensure that the information contained in this user guide is correct at the time of issue. Neither HumanWare Limited nor its agents assume responsibility for errors or omissions in this information. No liability is assumed for damages resulting from the use of this information.

This product complies with the requirements of EMC Directive 89/336/EEC.

Braille translation copyright 1975-2005 Duxbury Systems, Inc. All rights reserved.

The patent for the touch cursor technology incorporated in the BrailleNote is owned by ALVA BV.

The Text Adventure Games application in KeySoft uses a software module based upon the Jzip interpreter written by John D. Holder and redistributed according to the terms below:

Original source code and programs are available from the Interactive Fiction Archive whose main page is http://www.ifarchive.org/

| Jzip V2.1 | Infocom/Inform | Zcode Format Interpre | eter |
|-----------|----------------|-----------------------|------|
|           |                |                       |      |
|           |                |                       |      |

Copyright (c) 2000 John D. Holder. All rights reserved.

Redistribution and use in source and binary forms, with or without modification, are permitted provided that the following conditions are met:

- 1. Redistributions of source code must retain the above copyright notice, this list of conditions and the following disclaimer.
- 2. Redistributions in binary form must reproduce the above copyright notice, this list of conditions and the following disclaimer in the documentation and/or other materials provided with the distribution.

THIS SOFTWARE IS PROVIDED BY THE AUTHOR "AS IS" AND ANY EXPRESS OR IMPLIED WARRANTIES, INCLUDING, BUT NOT LIMITED TO, THE IMPLIED WARRANTIES OF MERCHANTABILITY AND FITNESS FOR A PARTICULAR PURPOSE ARE DISCLAIMED. IN NO EVENT SHALL THE AUTHOR BE LIABLE FOR ANY DIRECT, INDIRECT, INCIDENTAL, SPECIAL, EXEMPLARY, OR CONSEQUENTIAL DAMAGES (INCLUDING, BUT NOT LIMITED TO, PROCUREMENT OF SUBSTITUTE GOODS OR SERVICES; LOSS OF USE, DATA, OR PROFITS; OR BUSINESS INTERRUPTION) HOWEVER CAUSED AND ON ANY THEORY OF LIABILITY, WHETHER IN CONTRACT, STRICT LIABILITY, OR TORT (INCLUDING NEGLIGENCE OR OTHERWISE) ARISING IN ANY WAY OUT OF THE USE OF THIS SOFTWARE, EVEN IF ADVISED OF THE POSSIBILITY OF SUCH DAMAGE.

#### **Authorized European Union Representative:**

HumanWare
Russell Smith House
2 Bullmatt Business Centre
Northampton Road, Rushden
Northamptonshire NN10 6AR
United Kingdom
phone: +44 (0) 1933 415 800

fax: +44 (0)1933 411 209 e-mail: <u>eu.info@humanware.com</u> web: www.humanware.com

# **Contents**

| 1    | Getting Started                    | 1  |
|------|------------------------------------|----|
| 1.1  | Unpacking your BrailleNote         | 1  |
| 1.2  | General Features                   | 2  |
| 1.3  | Software Features                  | 3  |
| 1.4  | Orientation                        | 5  |
| 1.5  | Carry Case.                        | 5  |
| 1.6  | Thumb Keys.                        | 6  |
| 1.7  | Braille Display.                   | 6  |
| 1.8  | Touch Cursor                       | 6  |
| 1.9  | Keyboard                           | 7  |
| 1.10 | Power Switch.                      |    |
| 1.11 | Resetting the BrailleNote QT       | 8  |
| 1.12 | Speech.                            | 9  |
| 1.13 | Earphones.                         |    |
| 1.14 | KeySoft Concepts                   | 9  |
| 1.15 | The KeySoft Menus.                 |    |
| 1.16 | A First Experience                 |    |
| 1.17 | General Functions.                 | 18 |
| 1.18 | Switching Between Tasks.           |    |
| 1.19 | Copying and Pasting Text.          |    |
| 1.20 | Help                               |    |
| 1.21 | Saving before Switching off        |    |
| 1.22 | Time and Date.                     |    |
| 1.23 | User Settings.                     |    |
| 1.24 | User Guide.                        |    |
| 1.25 | Reviewing the Main Menu            |    |
| 1.26 | Information                        |    |
| 1.27 | Where to Now?                      | 32 |
| 2    | BrailleNote Apex QT Hardware       | 35 |
| 2.1  | The Battery                        | 35 |
| 2.2  | Long Term Storage.                 | 38 |
| 2.3  | Connections and sockets.           | 39 |
| 2.4  | Secure Digital Cards.              | 40 |
| 2.5  | USB Peripherals.                   | 42 |
| 2.6  | Current time.                      | 42 |
| 2.7  | Visual Display.                    | 42 |
| 2.8  | BrailleTerminal for Screen Reader. | 47 |
| 2.9  | Braille Display Care               | 49 |
| 2.10 | General Care                       | 50 |
| 3    | Word Processor                     | 51 |
| 3.1  | What is a Word Processor.          | 51 |
| 3.2  | Text and Braille.                  |    |
| 3 3  | The KeyWord Menu                   |    |

| 3.4  | Documents Folders and Drives.                    | 53  |
|------|--------------------------------------------------|-----|
| 3.5  | Opening a Document                               | 54  |
| 3.6  | Naming a Document.                               | 56  |
| 3.7  | Creating a Document                              | 57  |
| 3.8  | Reading a Document                               | 57  |
| 3.9  | Review Commands.                                 | 62  |
| 3.10 | The Cursor                                       | 63  |
| 3.11 | Braille Display Modes                            | 66  |
| 3.12 | Format Indicators.                               |     |
| 3.13 | Editing a Document.                              | 72  |
| 3.14 | Breaking your Document into Pages                | 75  |
| 3.15 | Checking the Word Count and File name            |     |
| 3.16 | Searching a Document.                            |     |
| 3.17 | Checking the Cursor Position                     |     |
| 3.18 | Going to a Specified Position                    |     |
| 3.19 | Marking Places for Quick Reference.              |     |
| 3.20 | The Spelling Checker.                            |     |
| 3.21 | Opening ASCII and Plain Braille format Documents |     |
| 3.22 | Large Documents.                                 |     |
| 3.23 | Switching Between Documents.                     |     |
| 3.24 | Setting the Default Working Language             |     |
|      |                                                  |     |
| 4    | Book Reader                                      | 91  |
| 4.1  | Instant Braille Transcription.                   | 91  |
| 4.2  | Reading the Sample Book                          | 91  |
| 4.3  | Braille Display thumb key commands.              | 92  |
| 4.4  | The Review Cursor.                               | 93  |
| 4.5  | Additional Reading Commands                      | 93  |
| 4.6  | Miscellaneous commands.                          | 95  |
| 4.7  | Review Book Opening Options.                     | 96  |
| 4.8  | Reading Books Stored on Other Drives.            | 97  |
| 4.9  | Exiting KeyBook                                  | 99  |
| 4.10 | Bookshare                                        | 99  |
| 4.11 | DAISY Book Reader                                | 102 |
| 4.12 | Audible.com Books                                | 109 |
| 4.13 | NIMAS books.                                     | 110 |
| 5    | General Functions.                               | 111 |
|      |                                                  |     |
| 5.1  | Date.                                            |     |
| 5.2  | Time Options                                     |     |
| 5.3  | Braille Display Options.                         |     |
| 5.4  | Keyboard Settings.                               | 120 |
| 5.5  | Review Voice                                     | 122 |
| 5.6  | Visual Display.                                  | 126 |
| 5.7  | Next Appointment                                 | 126 |
| 5.8  | Power and Battery Status.                        | 126 |
| 5.9  | User Guide.                                      | 126 |
| 5.10 | Insertion                                        | 127 |
| 5.11 | Repeat and Spell                                 | 128 |
| 5.12 | Hear Punctuation.                                | 128 |

| 5.13             | Move to Another Task.                                                                                                    | 129 |
|------------------|----------------------------------------------------------------------------------------------------|-----|
| 5.14             | Front Thumb Keys On/Off                                                                                                    | 130 |
| 5.15             | Change Speech Volume Rate and Pitch                                                                                                    | 130 |
| 5.16             | Editing at a Prompt                                                                                                    | 131 |
| 6                | Embossing and Printing Documents                                                                                                    | 133 |
| 6.1              | Setting Up the Embosser or Printer                                                                                                    | 133 |
| 6.2              | Printing with USB.                                                                                                    |     |
| 6.3              | Printing with Bluetooth.                                                                                                    |     |
| 6.4              | Embossing or Printing a Document.                                                                                                    |     |
| 6.5              | Embossing Options.                                                                                                    |     |
| 6.6              | Embossing a Group of Documents.                                                                                                    |     |
| 6.7              | The Embosser Set-up List.                                                                                                    |     |
| 6.8              | Printing a Braille Document.                                                                                                    |     |
| 6.9              | Testing the Embosser.                                                                                                    |     |
| 6.10             | The Printer Set-Up List.                                                                                                    |     |
| 6.11             | Testing the Printer.                                                                                                    |     |
| 0.11             |                                                                                                    |     |
| 7                | Advanced Word Processing                                                                                                    | 143 |
| 7.1              | Overview                                                                                                    | 143 |
| 7.2              | Document Types.                                                                                                    |     |
| 7.3              | Formatting a Text Document.                                                                                                    |     |
| 7.4              | Formatting a Text Document for Embossing.                                                                                                    |     |
| 7.5              | Block Commands.                                                                                                    |     |
| 7.6              | Cursor Movement Modes.                                                                                                    |     |
| 7.7              | Moving to the Start of the Next Line.                                                                                                    |     |
| 7.8              | Moving to the Start of the Next Ellie.                                                                                                    |     |
| 7.9              | Inserting the Time Date or Calculator Result.                                                                                                    |     |
| 7.10             | Binding Spaces.                                                                                                    |     |
| 7.11             | Pasting an Address.                                                                                                    |     |
| 7.11             | Working with Documents on other Drives.                                                                                                    |     |
| 7.12             | Saving a Document.                                                                                                    |     |
| 7.13             | Quitting a Document.                                                                                                    |     |
| 7.14             | Creating Other Document Types.                                                                                                    |     |
| 7.16             | Braille Documents                                                                                                    |     |
| 7.17             | Formatting a Braille Document                                                                                                    |     |
| 7.17             | Extended Characters                                                                                                    |     |
|                  |                                                                                                    |     |
| 8                | Scientific Calculator                                                                                                    | 193 |
| 8.1              | Entering KeyPlus.                                                                                                    | 193 |
| 8.2              | Entering a Calculation.                                                                                                    | 194 |
| 8.3              | Basic Operations.                                                                                                    | 196 |
| 8.4              | Statistical Operations.                                                                                                    | 200 |
| 8.5              | Memory Operations.                                                                                                    | 209 |
| 8.6              | Scientific Operations.                                                                                                    | 211 |
| 8.7              | Inserting a Result or a Calculation.                                                                                                    | 214 |
| 9                | Planner                                                                                                    | 215 |
| 9.1              | Entering the Planner                                                                                                    | 215 |
| 9.2              | The KeyPlan Menu.                                                                                                    |     |
| / · <del>-</del> | 11 1011 1/1011 1/1 |     |

| 9.3   | Selecting a Date                            | 216 |
|-------|---------------------------------------------|-----|
| 9.4   | Scheduling Appointments.                    | 219 |
| 9.5   | Recurring Appointments.                     | 221 |
| 9.6   | Reviewing the Appointments                  | 226 |
| 9.7   | Changing an Existing Appointment.           | 228 |
| 9.8   | Selecting Another Date.                     | 230 |
| 9.9   | Alarms.                                     | 231 |
| 9.10  | Embossing and Printing.                     | 234 |
| 10    | Address List                                | 235 |
| 10.1  | Adding an Address.                          | 236 |
| 10.2  | Looking Up an Address.                      |     |
| 10.3  | Changing a Field or Adding More Information |     |
| 10.4  | Deleting a Record.                          |     |
| 10.5  | Duplicating a Record                        |     |
| 10.6  | Inserting an Address into a Document.       |     |
| 10.7  | Embossing Addresses                         |     |
| 10.8  | Printing Addresses.                         |     |
| 10.9  | Templates.                                  |     |
| 10.10 | Copying Addresses                           |     |
| 10.11 | Selecting an Address List.                  |     |
| 10.12 | Creating an Address List.                   |     |
| 10.13 | Using KeyList to Manipulate Databases       |     |
| 11    | E-mail                                      |     |
| 11.1  | What Can KeyMail Do                         | 254 |
| 11.2  | KeyMail Menu.                               |     |
| 11.3  | Before You Start.                           |     |
| 11.4  | Correcting Input Errors.                    |     |
| 11.5  | Writing an E-mail Message                   |     |
| 11.6  | Email Signatures.                           |     |
| 11.7  | Attaching a file to an e-mail.              |     |
| 11.8  | Read E-mail.                                |     |
| 11.9  | Connect to Send and Receive E-mail.         |     |
| 11.10 | Setup Options.                              |     |
| 12    | Web Browser.                                |     |
| 12.1  | Connecting to the World Wide Web            | 281 |
| 12.2  | Changing to another part of KeySoft.        |     |
| 12.3  | Logging on.                                 |     |
| 12.4  | Navigation                                  |     |
| 12.5  | Moving from Page to Page or Site to Site    |     |
| 12.6  | Page Management.                            |     |
| 12.7  | Application Management.                     |     |
| 12.7  | Favorites.                                  |     |
| 12.8  | Tables.                                     |     |
| 12.10 | History                                     |     |
| 12.10 | Downloading                                 |     |
| 12.11 | How to Download a file.                     |     |
|       |                                             |     |
| 13    | Chat.                                       | 301 |

| 13.1  | Setting up Instant Messaging Service Options                          | 301 |
|-------|-----------------------------------------------------------------------|-----|
| 13.2  | Signing on to Instant Messaging Service.                              | 302 |
| 13.3  | Instant Messaging Conversation.                                       | 302 |
| 13.4  | Instant Messaging Conversation Initiated by Receiving Instant Message | 303 |
| 13.5  | Changing Availability Status.                                         | 303 |
| 13.6  | Changing Action when Contact Availability Status Changes              | 303 |
| 13.7  | Changing Action when New Message Arrives.                             | 304 |
| 13.8  | Adding a Contact                                                      |     |
| 13.9  | Reviewing Contact Information.                                        | 304 |
| 13.10 | Deleting a Contact                                                    | 304 |
| 13.11 | Renaming an Instant Messaging Contact                                 | 305 |
| 13.12 | Changing the Contact List Filter (online, by type, etc.).             | 305 |
| 14    | Connectivity.                                                         | 307 |
| 14.1  | Understanding Connectivity Concepts                                   | 308 |
| 14.2  | Connection Configurations.                                            | 308 |
| 14.3  | The Connectivity Menu                                                 | 309 |
| 14.4  | Using a Wireless Connection.                                          | 310 |
| 14.5  | Wireless Configuration Options                                        | 314 |
| 14.6  | Dial up and LAN Connections.                                          | 314 |
| 14.7  | Active Connection Details.                                            | 318 |
| 14.8  | Review an existing connection configuration.                          | 319 |
| 14.9  | Glossary of terms:                                                    | 321 |
| 14.10 | Troubleshooting.                                                      | 322 |
| 14.11 | Firewalls.                                                            | 322 |
| 14.12 | Bluetooth                                                             | 323 |
| 14.13 | Accessing the Network through your BrailleNote QT                     | 325 |
| 14.14 | Connecting your BrailleNote to a PC                                   | 329 |
| 14.15 | Troubleshooting ActiveSync                                            | 333 |
| 14.16 | KeySync.                                                              | 333 |
| 14.17 | File Synchronization.                                                 | 341 |
| 15    | File Manager                                                          | 343 |
| 15.1  | Selecting Files Folders and Drives                                    | 344 |
| 15.2  | Checking the Spelling of Folder or File Names                         | 344 |
| 15.3  | The Directory Option.                                                 | 345 |
| 15.4  | Folder Manager                                                        | 345 |
| 15.5  | Document and File Types.                                              | 348 |
| 15.6  | Opening Files using File Manager.                                     |     |
| 15.7  | Changing the Order of File Lists.                                     |     |
| 15.8  | Selecting Multiple Files.                                             | 350 |
| 15.9  | Copying a File.                                                       | 351 |
| 15.10 | Erasing a File                                                        |     |
| 15.11 | Renaming a File.                                                      |     |
| 15.12 | Moving a File                                                         |     |
| 15.13 | Protecting a File.                                                    |     |
| 15.14 | Groups of Files and Wild Cards                                        |     |
| 15.15 | What is a Directory.                                                  |     |
| 15.16 | Creating Renaming and Erasing Sub-Directories.                        |     |
| 15.17 | File Translation.                                                     | 361 |

| 15.18<br>15.19 | Translation Menu Importing Files    |     |
|----------------|-------------------------------------|-----|
| 16             | Utilities Menu.                     |     |
|                |                                     |     |
| 16.1<br>16.2   | Backup or Restore Files.            |     |
| 16.2           | Pronunciation Dictionary.           |     |
| 16.4           | Date and Time Set.                  |     |
| 16.5           | Application ProgramsKey Management  |     |
| 16.6           | Installing New KeySoft Versions     |     |
|                |                                     |     |
| 17             | Media Center.                       |     |
| 17.1           | Media Player.                       |     |
| 17.2           | Audio Recorder.                     |     |
| 17.3           | FM Radio.                           |     |
| 18             | Database Manager                    | 403 |
| 18.1           | KeyBase Menu.                       |     |
| 18.2           | Exporting data                      |     |
| 18.3           | Creating a new Database.            |     |
| 18.4           | Sort Orders.                        |     |
| 18.5           | Record Title                        |     |
| 18.6           | Associated Database Name.           |     |
| 18.7           | Database File Management.           | 426 |
| 19             | Games.                              | 427 |
| 19.1           | Starting a Game                     | 429 |
| 19.2           | Entering Commands.                  | 430 |
| 19.3           | Leaving a game.                     | 432 |
| 19.4           | Saving Games                        |     |
| 19.5           | Reading Previous Moves              |     |
| 19.6           | Status Line                         |     |
| 19.7           | Single Key Mode                     |     |
| 19.8           | Downloading and Playing More Games. |     |
| 19.9           | Selecting Games for Children.       |     |
| 19.10          | Freely Available Games.             |     |
| 19.11          | Commercial Games.                   |     |
| 19.12          | Hints and Walkthroughs              |     |
| 19.13          | Internet Resources.                 |     |
| 19.14          | History of Text Adventure Games.    |     |
| 20             | Command Summary                     | 441 |
| 20.1           | General Commands                    |     |
| 20.2           | Word processor.                     |     |
| 20.3           | Book Reader                         |     |
| 20.4           | Calculator.                         |     |
| 20.5           | Planner                             |     |
| 20.6           | Address List.                       |     |
| 20.7           | E-mail.                             |     |
| 20.8           | Database Manager.                   | 472 |

| 20.9     | Game  | <del>2</del> \$                        | .474 |
|----------|-------|----------------------------------------|------|
| 20.10    | Unico | ode Characters                         | .475 |
| 20.11    | Web   | Browser                                | .476 |
| 20.12    | Chat. |                                        | .480 |
|          |       | watch                                  |      |
| 20.14    | Media | a Player                               | .481 |
| Appendix | Α     | User Settings for BrailleNote QT       | 483  |
| Appendix | В     | Information on BookShare.              | 485  |
| Appendix | С     | Troubleshooting the BrailleNote QT     | 487  |
| Appendix | D     | Computer Braille Reference List.       | 489  |
| Appendix | Е     | BrailleNote Apex Manufacturer Warranty | 513  |
| Index    |       |                                        | 515  |

# 1 Getting Started.

Welcome to the BrailleNote Apex QT, an innovative personal productivity system, from HumanWare. BrailleNote Apex QT incorporates a computer style keyboard, a 32 cell Braille display, high quality responsive speech, and a suite of powerful applications running under the Windows CE operating system, all packaged into a truly portable system. This user guide tells you all about the BrailleNote Apex QT.

Note: For ease of reading, the BrailleNote Apex QT will be referred to as BrailleNote QT throughout the rest of this user guide.

# 1.1 Unpacking your BrailleNote.

Carefully unpack your BrailleNote. Save the box and packing materials for future use. Your BrailleNote package comprises the following items:

BrailleNote Apex QT;

AC adapter;

Slim line carrying case;

stereo Earphones; (except in Australia)

USB cable;

USB serial adapter cable;

Audio CD containing a "Getting Started Tutorial;"

Getting Started Guide in ink-print;

Command summary in ink-print and embossed Braille;

BrailleNote companion CD.

# 1.1.1 Optional items include:

BrailleNote GPS full version.

Concise Oxford Dictionary and Thesaurus

Nemeth Tutorial

User Guide in ink-print

**Braille Manual** 

Software Maintenance Agreements

USB external modem.

## 1.2 General Features.

The BrailleNote QT is a compact portable Personal Organizer with a computer style keyboard, and a Braille display. The Braille display has 32 cells with each cell comprising 8 dots, allowing for both the display of 6 dot and 8 dot Braille. Each cell of the Braille display has an associated cursor routing button. Four thumb keys on the front of the BrailleNote QT supplement the Braille display and provide convenient navigation control.

You will also find an audio output socket for earphones and an input socket for a microphone. A VGA port is also included.

The BrailleNote QT also has synthesized speech output that can be used in conjunction with the Braille display or on its own.

The BrailleNote QT runs on AC power or batteries. Indications of battery and charger status are displayed on the Braille display and spoken.

The BrailleNote QT has USB 2.0 host and client ports, a Bluetooth transceiver, WI-FI capability, and ethernet port. It also has 8 GB of flash memory that retains information indefinitely, even if the batteries run flat.

The Secure Digital (SD) card slot allows for additional storage, and the 3 USB host ports can be used to plug in devices such as keyboards, embossers, printers, card readers, external hard drives and USB thumb drives. For information on compatible devices, see our website at www.humanware.com.

## 1.3 Software Features.

A multi-purpose program, called **KeySoft**, running under the Windows CE operating system, is especially designed for people with a visual impairment. KeySoft provides the following functions:

A word processor called **KeyWord** that is powerful yet surprisingly simple to learn. KeyWord lets you work in Braille or text, and format the same document for printing and embossing. KeyWord has most of the features of an office word processor, including unlimited text insertion, search and replace, indents, clipboard operations, spell check and so on.

An e-mail program called **KeyMail** that lets you send and receive electronic mail, using a secure connection if required. You can also send and receive attachments with your e-mail.

An internet browser called **KeyWeb**, that allows you to search and use the world wide web and also read locally stored html documents.

A chat program called **KeyChat** that allows you to send and receive instant messages.

A **Media player** that plays a range of audio format files and allows you to record and play back memos. It also provides you with an FM Radio that can be automatically tuned and have multiple stations preset.

A calendar, scheduler and planner called **KeyPlan**. Your entries may include alarms that sound even if the BrailleNote QT is switched off.

An address list manager called **KeyList** that sorts your entries and allows flexible searching. Addresses can be copied into letters and e-mail.

A synchronization tool called **KeySync** that works in conjunction with KeyPlan and KeyList to keep their records up to date with MS Outlook on a PC.

A 10 digit scientific calculator called **KeyPlus**. Support is provided for Nemeth, UK and Unified English Braille (UEB) mathematics.

A book reader called **KeyBook** that enables you to read Braille books, or books in any standard text format including Microsoft Word and DAISY format. Books opened in **KeyBook** are protected from accidental editing.

You can access books from Bookshare.org via **KeyWeb**, and read them using **KeyBook**.

A **Keyboard Learn** function that helps you to learn the keyboard layout and the available quick key functions.

A **File Manager** that allows files to be copied, renamed, protected, deleted and translated.

A program called **ActiveSync** that allows the BrailleNote QT disk structure to be viewed and managed on a PC running Microsoft Windows.

A Braille Terminal mode that allows the BrailleNote to act as a Braille display for a screen reader such as Window Eyes, JAW's, HAL and SuperNova running on a desktop or laptop computer.

A Database Manager called **KeyBase** that allows you to store a wide range of information including recipes, bank records, a catalog of CDs in your CD collection and so on. KeyBase comes with 9 different databases. If you cannot find exactly what you need from the list of supplied databases, you can develop new databases and modify the definition of existing databases.

A **Games** application that enables you to play fun text adventure games, also known as Interactive Fiction. These games are played using text-based input and output

A **Braille Terminal** that allows the BrailleNote to act as a Braille display and keyboard for PCs running screen readers such as Window-Eyes or JAWS®.

#### A Clock, Calendar and Stopwatch.

A **Network Client** option that lets you use a connection between the BrailleNote and a network to access the rest of the network from your BrailleNote.

You can switch easily between these KeySoft functions, which are fully integrated so you can transfer information between them.

KeySoft has both forward and back Braille translators, so a text document can be imported into the BrailleNote and translated automatically into an uncontracted (grade 1) or contracted (grade 2) Braille document, and vice versa.

It is also possible to connect a stand-alone monitor directly into the BrailleNote's VGA port, bypassing the need for a computer. A sighted teacher, parent or colleague can view in real time the work being done on the BrailleNote.

Alternatively, a feature called **KeyView** allows you to connect the BrailleNote to a computer for the purpose of displaying the BrailleNote's output on the computer's screen. Using KeyView, a sighted person can view in real time the work being done on the BrailleNote, including the Braille on the Braille display and an immediate translation from Braille to text. KeyView provides a transparent interface between the print and Braille reader.

Information can be transferred to and from another computer such as a PC or Apple Macintosh, or specialized equipment such as a self-contained scanning system.

The BrailleNote QT supports the following Braille codes: American English Braille (US), British Braille (UK), Australian Braille, British Braille 2004 (UK 2004), Unified English Braille (UEB), Braille Français Unifié (BFU), Parisian and Canadian French.

Computer Braille is also available for direct interaction with print codes.

As standard, the following languages are supported: English, French, Spanish, German and Italian.

## 1.4 Orientation.

The BrailleNote is supplied in a slim line wrap around leather carry case. To open the case, lift the flap on the front edge. Fold back the case to allow operation. You can use your BrailleNote while it is in its carry case. On the front edge of the BrailleNote QT you will find 4 buttons called thumb keys. These keys should face you.

# 1.5 Carry Case.

To remove the BrailleNote from the carry case, please follow these steps:

- 1. On a flat surface, open the case by lifting the flap off the front edge. Do not fold it under the unit.
- 2. Lift the velcro flap on the underside of the right side.
- 3. Unfasten the small velcro tab located at the right corner of the rear edge. This allows you to open up the corner of the case, giving you access to the device.
- 4. Carefully pull out the unit from the case.

To reinsert the unit into the case:

- 1. Hold the unit with the right hand, and hold the flap on the right edge of the case open with your left hand.
- 2. Slide the BrailleNote into the case and close the right edge velcro flap and fasten the right corner.
- 3. You can close the top flap if you don't intend on using the unit.

Important: Magnets are embedded in the top flap. Do not place credit cards near the flap.

# 1.6 Thumb Keys.

The four keys facing you are normally operated by your thumbs so we call them "Thumb keys" to differentiate them from the main keyboard keys. They are used in conjunction with the Braille display when reading and navigating menus and lists. They can be operated using your thumbs without moving your fingers from the Braille display discussed in the next section.

The thumb keys can be set up for left-handed or right-handed operation. You can also create a custom thumb key set up to suit your personal preference as discussed in 5.3.15 Thumb Key Set. The factory setting is right-handed. To turn the thumb keys on and off, please refer to 5.14 Front Thumb Keys On/Off.

The thumb keys are named as follows: *PREVIOUS*, *BACK*, *ADVANCE* and *NEXT*. In the right-handed configuration the key functions are assigned from left to right in that order with *PREVIOUS* on the left and *NEXT* on the right. For the left-handed configuration the functions are assigned in the reverse order with *PREVIOUS* on the far right and *NEXT* on the far left.

# 1.7 Braille Display.

If you put your thumbs on the thumb keys and drop your fingers, they will be positioned on or about the Braille display. The electronic Braille display is comprised of thirty-two identical eight dot cells that can display any Braille symbol. Each dot of the Braille display is, in fact, a pin that is controlled electronically. To display a dot the pin is raised and the pin is lowered when there is no dot. When the display is off all dots are raised slightly and are somewhat spongy to touch. The Braille display is able to be refreshed; it can be written and re-written repeatedly.

## 1.8 Touch Cursor.

If you move your finger to the top of a Braille cell, you will notice that there is a raised round button above it. This is the touch cursor for that cell. It is especially useful when editing. In KeyWord, for example, when you press a touch cursor button, the cursor moves to that cell. You can then edit the character displaying on that cell, if any. This is discussed in chapter 3.

The touch cursor can also be used to select an item from a menu or list.

# 1.9 Keyboard.

The keyboard has a standard typewriter layout for letters and numbers. To position your hands correctly there are small raised dots on each of the "home" keys, F and J. There is also a raised dot on the I key.

As discussed later, the Keyboard Learn mode, accessible from the Main Menu, is an invaluable aid towards learning the placement of the various keys.

The bottom row of keys, from the left, consists of 11 keys as follows: CONTROL, HELP, MENU, FUNCTION, SPACE BAR, REPEAT, SINGLE QUOTE, DELETE, LEFT ARROW, DOWN ARROW, and RIGHT ARROW. The function key has a raised dot on it.

On the second row, *SHIFT* is at the left-hand end and *SLASH* is the right-most key. The last five keys on the second row are: *COMMA*, *PERIOD*, *SHIFT*, *UP ARROW*, and *SLASH*.

On the third row, the left-most key is *READ* and the right-most key is *ENTER*. Between *L* and *ENTER* are the usual *SEMI-COLON* and *APOSTROPHE* keys.

On the fourth row, *TAB* is at the left-hand end and the *BACKSLASH* key is at the right-hand end.

The fifth or top row consists of *ESCAPE*, the numbers 1 through 9, then 0 followed by *DASH*, *EQUALS*, and *BACKSPACE*. To help you locate the number keys, the 3, 7, and 0 keys have raised dots on them.

In this User Guide, combination key presses are described in the following way. The instruction: Press **READ** with **T**, means that you should hold down the **READ** key, press the **T** key briefly, then release both keys. It is important that you fully depress the first key, in this case the **READ** key, before you press the second key, which is in this case the **T** key.

#### 1.10 Power Switch.

From the front edge of your BrailleNote, move your hand along the left side of the case and towards the rear and you will come upon a rocker type power switch. To switch the BrailleNote on, press the power switch near the front of the rocker. A power on message is displayed, the content of which will depend on where the BrailleNote was when you last switched off. To switch off, press the power switch near the rear of the rocker.

Every time you switch the BrailleNote QT on, its operation resumes in exactly the same place as it was when you switched it off. If you are not sure if the BrailleNote QT is on or off, feel the position of the power switch.

If you don't use the BrailleNote QT for approximately 10 minutes it will enter hibernate mode, where the power drawn from the battery is the same as if the unit was switched off. Pressing any key will end the hibernate mode. If you want the Braille display to come up without typing, press **READ with SPACE**.

If your BrailleNote QT displays "Battery is low," or "Battery is critical" or does not come to life, you should plug in the AC adapter. The power socket is located at the rear of the BrailleNote QT's right edge. Locate the socket then the small plug on the end of the AC adapter cable. Plug the small AC adapter plug into the socket. Plug the AC adapter into a wall socket. The message "AC adapter on" is displayed to confirm battery charging is in progress.

When the unit is powered on, the amber LED on the rear edge of the unit will light up. If the AC cord is plugged in and the battery is recharging, this LED will blink. It will turn off when the unit is powered down.

If the BrailleNote QT does not start, wait 30 seconds or so and try switching it off then on again. If this does not work then press the Reset button. The BrailleNote QT immediately beeps to confirm that it has been reset. After about 10 seconds, KeySoft displays a sign on message and resumes from the Main Menu. For information on how to reset, please see 1.11 Resetting the BrailleNote QT.

# 1.11 Resetting the BrailleNote QT.

The Reset button is located just behind the Power switch. The Reset button is recessed to avoid accidental operation, so you may need to use a pointed object to press it.

Details of when and how to reset the BrailleNote are mentioned in context throughout this User Guide.

Appendix C Troubleshooting deals with this topic in detail. Resets are also described in Reset Topics in the online index.

# 1.12 Speech.

You can listen to the BrailleNote QT using either the built-in stereo speakers, or earphones. If earphones are plugged in, the loudspeaker is automatically disabled.

The headphone socket is on the left hand side of the unit, the first one you encounter as you slide your hand from front to back. The next socket is used for microphone. You will not damage the unit or any peripheral if you select the wrong socket. Note that there is a tactile dot above and under the headphone socket.

To increase the volume, press *FUNCTION with PERIOD*. To decrease the volume, press *FUNCTION with COMMA*. You can hold down the *FUNCTION* key and keep tapping the increase or decrease keys to move several steps up or down the volume scale.

The speech supplements the Braille display. You might prefer the Braille display when editing text, reading detailed material or accessing notes during meetings but prefer speech for reading longer documents such as novels when reading for pleasure. For information on how to turn on and off the speech and Braille display, please see 5.3.1 Turning the Braille Display On and Off and 5.5.1 Speech On or Off.

# 1.13 Earphones.

To use the earphones, adjust the volume to a comfortable level after fitting the earphones and while the BrailleNote QT is speaking. The BrailleNote QT will also work with a wide range of other popular ear- and headphone styles.

# 1.14 KeySoft Concepts.

Learning to use the BrailleNote QT is easy because the User Interface is very consistent. Similar operations in different parts of KeySoft are carried out in similar ways. This section covers the concepts behind the way KeySoft operates.

## 1.14.1 Help Messages.

At any point in KeySoft you can get information about the options that are available. To do this, press *HELP*. KeySoft help is context sensitive, which means that you are only given help relevant to your current situation. Remember to press *HELP* for Help when you need it. It does not affect your work in any way, and after you have finished reading the Help message, you are returned to the point at which you selected Help.

While using help, you can press the command offered to execute that command. This applies to both single help messages and lists of commands.

If a help message cannot fit on the Braille display, use the *ADVANCE* thumb key to read further along and use the *BACK* thumb key to review.

The Braille grade used for displaying help messages can be selected. The factory setting is Grade 2 Braille. You can change the setting as described in 5.3.6 Preferred Reading Grade.

## 1.14.2 Prompts.

Whenever KeySoft requires input from you, a brief message called a prompt is displayed. If you are unsure how to respond, press *HELP* for help. Where possible, KeySoft offers reasonable suggested choices.

BrailleNote QT provides prompts in Braille, speech or both together. The factory set up turns on both the Braille display and speech and the following discussion assumes that both are on. You can read the Braille display or listen to the voice or do both. When this User Guide states that the BrailleNote QT "displays a message" it is referring to both the message appearing on the Braille display and being spoken. You will notice that the prompt that appears on the Braille display is often in shorter form than the announced version, which is the one quoted in this User Guide. For example, the BrailleNote QT will announce, "Folder name? Press ENTER for General" while it displays, "Folder name? General".

You can turn off one or other of the outputs; refer to 1.17.1 Turning the Braille Display On or Off and 1.17.2 Turning Speech On or Off.

## 1.14.3 Reading Prompts on the Braille Display.

Generally the prompts displayed in Braille are identical to what is spoken. Sometimes there are slight differences because what is appropriate in speech does not need to be displayed in Braille. Also, because the Braille display has a limited length, Braille output is limited to the number of whole words that fit on the display. If a prompt is longer than the Braille display or you are reading a long passage of Braille, you can scroll the Braille display to see the next group of words by pressing the *ADVANCE* thumb key. In the following discussion it is assumed that you will scroll to read the full prompt as necessary. Remember you can also scroll back to see the previous display by pressing the *BACK* thumb key.

To help reading longer messages and prompts you can move the Braille display one word at a time. To move the Braille display one word to the left, press *PREVIOUS* together with *BACK*. To move the Braille display one word to the right, press *PREVIOUS* together with *ADVANCE*.

You can return to the previous prompt by pressing *PREVIOUS* at any time.

# 1.14.4 Repeating Spoken Prompts.

If you miss hearing a prompt when it is spoken the first time, don't worry. You can listen to it again by pressing *REPEAT*.

#### 1.14.5 Menus.

KeySoft uses a series of menus to provide a quick and easy way of performing many complex functions. Each menu contains a list of options from which to choose. For example, the Main Menu allows you to select the Word Processor, Planner, Address List, and so on. The selection of items is described in 1.15 The KeySoft Menus.

Many of the more frequently used functions are also available via short-cut key combinations. These are mentioned in context throughout this user guide, as well as being listed in the Command Summary.

# 1.14.6 Exiting the Current Activity.

Another concept used throughout KeySoft is that of exiting what you are doing and taking one step back to the previous option point.

You can do this by pressing *ESCAPE* particularly while using the keyboard, or the *PREVIOUS* thumb key particularly when you are using the Braille display.

# 1.14.7 Automatic Cut-off of Prompts.

KeySoft gives detailed spoken prompts and messages to help you learn the system. To prevent these messages slowing down an experienced user, speech is cut off automatically by the next keystroke.

#### 1.14.8 Instant Access.

You can switch from one KeySoft task to another with a simple key sequence. For example, you can switch from the Word Processor to the Planner, and then return to the same point in your document. For information on how to do this, refer to 1.18 Switching Between Tasks.

# 1.15 The KeySoft Menus.

#### 1.15.1 Structure.

The entry point to KeySoft is the Main Menu, which contains 17 items. You can display each of these items in turn, and select one.

When you have done this, you are generally presented with another menu. The system may extend to 3 or 4 levels of sub-menu. This structure is an important aspect of KeySoft. Items are grouped together for easy location, so a huge range of functions can be found from one starting point, the Main Menu.

For example, if you start at the Main Menu and choose the Word processor option, you are presented with the KeyWord menu. This contains the following items: Create a document, Open a document, Emboss a document, Print a document, and Setup options. These all relate to word-processing.

If you choose to Emboss a document, you are presented with a further choice of Embossing, or Setting up the embosser, and so on.

## 1.15.2 Reading a Menu using the Thumb Keys.

You can read through any menu using only the thumb keys and Braille display. Consequently, you can keep your hands on the Braille display avoiding the need to go back and forwards between the Braille display and keyboard.

The thumb keys perform the following functions:

To step *forwards* through a menu - press the *ADVANCE* thumb key. Menu items are displayed one at a time.

To step *back* through a menu - press the *BACK* thumb key. Menu items are displayed one at a time in reverse order.

To *select* a menu item - press the *NEXT* thumb key.

To exit a menu - press the PREVIOUS thumb key.

## 1.15.3 Selecting from the Main Menu.

When KeySoft displays the option you want, press the *ENTER* key. Don't worry about getting in over your head, because you can always back out of a selection by pressing *ESCAPE* for exit on the keyboard.

When you have selected an item from the Main Menu, you are generally presented with another menu, from which you can again select an item. To display a Help message describing your options at any point, press *HELP*. To return to the previous menu, press *ESCAPE*. To go directly to the Main Menu, press *MENU*.

# 1.15.4 Keyboard shortcuts.

As well as moving through the menus an item at a time as described in the previous section, you can take a keyboard shortcut directly to a menu item by typing its first letter. This automatically selects the item that starts with that letter. KeySoft takes you straight to the action selected.

For example, if you are at the Main Menu and you want to go to the Word processor, you can press **W**. KeySoft goes straight to "**KeyWord Menu**". Press **O** and the "**Open a Document**" option is selected and KeySoft goes straight to the "**Folder Name**" prompt. This is a real time saver.

# 1.15.5 Reviewing the Main Menu.

To start with, go to the Main Menu by pressing MENU. KeySoft displays: "Main Menu."

To display the first item of the Main Menu, press **SPACE**. KeySoft displays: "Word Processor."

You could select the word processor at this point, but our present object is to review all the items in the Main Menu. So, press *SPACE or ADVANCE* repeatedly, pausing to read and listen to each of the 17 options in the menu, which are:

| Word Processor;                                                                             |
|---------------------------------------------------------------------------------------------|
| Planner;                                                                                    |
| Address List;                                                                               |
| E-mail;                                                                                     |
| Internet;                                                                                   |
| Chat;                                                                                       |
| Media Center, which includes the Media Player, audio recording options and the FM Radio;    |
| Book Reader;                                                                                |
| Scientific Calculator;                                                                      |
| Database Manager;                                                                           |
| Games;                                                                                      |
| File Manager, which allows files to be copied, translated, etc;                             |
| Utilities, which is a group of general purpose functions;                                   |
| Terminal for Screen Reader, which allows the BrailleNote QT to act as a Braille display for |

Keyboard Learn, which helps you to learn the Braille keyboard functions;

other computers;

For Information press *READ with I*, which provides information about the BrailleNote QT such as the serial number and software version.

For the Options Menu, press *FUNCTION with O*, anywhere, which is a reminder of how to access the Options Menu.

The last item is: "End of Menu." Having stepped forward along the menu by pressing *SPACE or ADVANCE* repeatedly, you can step back by pressing *BACKSPACE or BACK* repeatedly.

When using speech, if you don't want to hear a complete announcement, you can cut it off and move to the next item by pressing *SPACE* or *BACKSPACE*. This speech cut-off occurs at all points in KeySoft.

# 1.16 A First Experience.

Most people hate reading User Guides. They would much rather just have a go, on the presumption that if the product is any good, it should be obvious how it works.

If that's you, then this is your section. We'll go through two simple demonstrations: in the first we'll create a basic word processor document, and in the second we'll do an addition with the calculator. You should only need the simple commands that have been introduced so far.

If you are not keen on jumping in at the deep end, don't panic. It's not essential to follow these demonstrations, because after this part we'll revert to normal manual mode, and describe in detail all the wonderful things that the BrailleNote QT can do.

**Important:** The BrailleNote QT can be used immediately when you first receive it. For its first use however, it is recommended that it be plugged into an electrical outlet to ensure that the battery is fully recharged. For additional information on charging the battery, please see 2.1.1 Charging the Battery.

# 1.16.1 Writing a Simple Document.

The aim of this first exercise is to write a very simple document with the word processor.

To reach a common starting point, go to the Main Menu by pressing *MENU*. Your BrailleNote displays: "Main menu."

To get to the word processor, press W. Your BrailleNote displays: "KeyWord menu."

To Create a document, press *C*, for Create, and your BrailleNote displays: "Folder name? General."

KeySoft is asking which part of its filing system you want to use, and is offering the "General" folder. This is fine for now, so follow the prompt and press *ENTER*. KeySoft then displays: "Document to create?"

Notice that, a little after the question mark there is a cell that has dots 7 and 8 on. This is the cursor. It shows where the character that you press will be entered. Dot 7 is below dot 3 and dot 8 is below dot 6.

You are being asked to provide a name for the new document, so type a name such as: "test."

When you have typed the name, press *ENTER*. Your BrailleNote displays: "Top of document. Blank."

This means that you have created a new document named "Test," and the cursor is sitting at the top of it. The Braille display is completely blank.

You are now free to type whatever you like. For this demo, just type a simple sentence such as: "This is a test of my new BrailleNote QT." type the first word and press *SPACE*. The characters are displayed on the Braille display as you type. The cursor, dots 7-8, appears to the right of the last character typed. This shows where the next character will be entered. Each word is spoken when the space bar is pressed. Complete your sentence.

That's all we'll write for now. To finish this little exercise, press *ESCAPE*. Your BrailleNote QT displays: "KeyWord menu." You are back at the Word processor menu, and your new document has been automatically saved. If you press *ESCAPE* again you arrive back where you started, at the Main Menu.

# 1.16.2 Trying Out the Calculator.

You might also like to try out the Calculator, which you can do without any extensive knowledge of the BrailleNote QT. From the Main Menu, go to the Scientific Calculator by pressing *S*. You hear: "KeyPlus. Zero."

Just  $\mathbf{0}$ , number sign followed by the letter  $\mathbf{J}$ , is displayed on the Braille display. This means that the Calculator is ready. If someone has previously used the Calculator and the display is not zero, you can clear it by pressing  $\mathbf{CONTROL}$  with  $\mathbf{I}$ .

Let's try calculating 2 + 3. The plus function is obtained by pressing the **EQUALS** key, you don't need to press **SHIFT** to obtain the plus function. To calculate the result, press **ENTER**. Your BrailleNote QT should display the answer "5".

On the Braille display both the Nemeth Braille Code for Mathematics, the UK Braille Mathematics Notation and Unified English Braille (UEB) are supported.

You can review the calculation by pressing the *PREVIOUS* and *NEXT* thumb keys together. The Braille display will show 2 + 3 = 5, in either Nemeth or UK mathematics notation depending on the selected calculator language. Pressing the *PREVIOUS* and *NEXT* thumb keys again will return to just displaying the answer. If the speech is on, the speech will mirror the content on the Braille display.

To complete the exercise, press *MENU*, to return to the Main Menu.

#### 1.17 **General Functions.**

Some useful general functions are available wherever you are in KeySoft. These functions may be accessed from the Options Menu, or often more conveniently via a Quick Command sequence.

The general functions allow you to control the configuration of Time, Date, Braille settings and so on. You could be using the Word processor, or using the Calculator, or reading a menu when you request one of these functions. After display of the requested function you are returned to the place from where you initiated the request.

The Quick Commands typically use the **READ**, **CONTROL** or **FUNCTION** key in combination with another letter. For example, *FUNCTION with T* displays the current time.

Not all items on the Options Menu have an associated Quick Command key combination.

The Options Menu can be accessed from anywhere in KeySoft by pressing *FUNCTION with O*. You use the Options Menu in the same way as the Main Menu. For example, you can review the menu list by pressing the **SPACE** and **BACKSPACE** keys on the keyboard.

The Options Menu contains the following items. Where applicable, the equivalent Quick Command is also given.

| Date;                                | FUNCTION with D                              |
|--------------------------------------|----------------------------------------------|
| Time Options;                        | For Time press <i>FUNCTION</i> with <i>T</i> |
| For Stopwatch press FUNCTION with    | ı W                                          |
| Grade of Braille for Keyboard entry; |                                              |
| Braille Display Options;             |                                              |
| Keyboard settings;                   | FUNCTION with K                              |
| Review voice;                        | FUNCTION with R                              |
| Connectivity;                        |                                              |
| Visual display;                      |                                              |
| Next appointment;                    | FUNCTION with N                              |
| Power and Battery status;            |                                              |
| User Guide;                          | READ with HELP                               |

Hear punctuation. Repeat with maximum punctuation; FUNCTION with P

FUNCTION with S Move to another task:

Insertion;

Spell. Repeat and spell;

FUNCTION with I

FUNCTION with L

Front Thumb Keys on/off

Front thumb keys, turn them off

Also included are the speech settings. These include a list of items that tell you how to adjust the volume, speed and pitch of KeySoft's speech, the 2 media player volume commands, memo playback, pausing and resuming playback of media and muting/unmuting streamed audio.

The "Insertion" item is displayed only when it is appropriate to insert such things as the date or time such as in KeyWord.

As with all KeySoft menus, to select an item, move through the menu until the required item is displayed, and then press *ENTER*. Alternatively, from anywhere in the menu, press the initial letter of your choice. This does not apply to the speech settings, which are discussed in 1.17.5 Setting Volume and Pitch.

The characteristics of the BrailleNote's voice can be changed anywhere in KeySoft. This is discussed in 1.17.4 Setting the Keyboard Voice.

We will now deal with some of the more commonly used items in the Options Menu. All the functions in the Options Menu are detailed in Chapter 5.

# 1.17.1 Turning the Braille Display On or Off.

To turn off the Braille display, hold down the *NEXT* thumb key, press *SPACE*, then release both keys. The same key combination turns the Braille display on again.

Note that if the Braille display is turned off when speech is off, speech is forced on. This avoids having both Braille and speech off simultaneously.

The function to turn the Braille display on and off is also available from the Options Menu, under Braille Display Options.

## 1.17.2 Turning Speech On or Off.

There are three speech options: Speech On, Speech on Request and Speech Off. If speech is currently on, hold down the *PREVIOUS* thumb key, press *SPACE*, then release both keys to select Speech on Request. KeySoft displays: "Speech on request."

To select the next option, Speech Off, press the same key combination again. KeySoft confirms that speech is off by displaying "Speech off" only on the Braille display. To turn Speech On again, press that key combination again. KeySoft displays: "Speech on."

You are returned to where you started with Speech On.

When the Speech on Request option is selected, KeySoft only speaks when you use a command that is a specific speech command. For example, in KeyWord, the word processor, when you move forward word-by-word using *READ with L*, nothing is spoken. However if you use the dedicated "Speak Word under Cursor" command, *READ with K*, the word under the cursor is spoken.

Note that if speech is turned off when the Braille display is off, the Braille display is forced on. This avoids having both Braille and speech off simultaneously.

The function to select Speech On, Speech on Request, or Speech Off is also available from the Options Menu, under Review Voice.

# 1.17.3 Start-up Braille and Speech Mode.

The BrailleNote QT may be forced to start in one of three modes when it is switched on. You may choose to start with Braille only, speech only, or both Braille and speech.

This feature is very convenient if, for example, you have previously been using both Braille and speech, but you are now attending a meeting and for privacy you wish to start in the Braille only mode.

When your BrailleNote is turned off, and before you turn on the switch, hold down one of the following key combinations and continue holding it while you turn your BrailleNote on.

Speech only: *CONTROL key*;

Braille only: Left SHIFT key;

Speech and Braille: both *Left SHIFT and CONTROL keys*.

# 1.17.4 Setting the Keyboard Voice.

The first of these settings determines how KeySoft speaks what you type. Press *FUNCTION with O*, then *K* for Keyboard. KeySoft displays: "Keyboard voice? Words."

The options are as follows:

To turn off speech altogether, press *F* followed by *ENTER*;

To spell words as they are typed, press *S* followed by *ENTER*;

To speak whole words, press *W* followed by *ENTER*;

To both spell and speak words, press **B** followed by **ENTER**;

Or just press *ENTER* to leave the selection unchanged.

The suggested setting is "Words."

You can request help, using **HELP** for a reminder of these options.

When you have set the Keyboard Voice, you are then asked to set your preferred typing Braille grade for each language on your BrailleNote. When you have set this, KeySoft displays "Do you wish to be advised when Braille input is required?"

Finally you are asked whether you wish to use 6 or 8 dot Computer Braille.

# 1.17.5 Setting Volume and Pitch.

The characteristics of BrailleNote QT's voice can be changed anywhere in KeySoft, as follows:

To increase the volume, press *FUNCTION with PERIOD*; (This command changes the overall volume on the BrailleNote, including the volume of the media player.)

To decrease the volume, press *FUNCTION with COMMA*; (This command affects the overall volume, including the volume of the media player.)

For faster speech, press FUNCTION with EQUALS;

For slower speech, press *FUNCTION* with *HYPHEN*;

For higher pitch, press SHIFT with FUNCTION with EQUALS;

For lower pitch, press SHIFT with FUNCTION with DASH.

There are 32 volumes, 16 speeds and 16 pitches, and they change one step at each key press. A reminder of the commands is given in the Options Menu, at the end of the list.

# 1.17.6 Repeating an Announcement.

As we have already mentioned, you can get KeySoft to say a prompt again by pressing *REPEAT* if you didn't quite catch it. To repeat the prompt with variables such as file names or folder names spelled out, press *FUNCTION with L*.

To reveal the most detail, you can repeat the last prompt with full punctuation and spaces. To do this, press *FUNCTION with P* (Hear Punctuation).

After either command you are returned to your original place in KeySoft.

# 1.17.7 Power and Battery Status.

The BrailleNote QT Power & Battery status can be obtained at any time. Press *FUNCTION with O*, then *P*.

KeySoft displays the battery charge level as a percentage of fully charged, and whether the AC Adapter is On or Off. For more details, please refer to 2.1.2 Checking Power Status.

# 1.18 Switching Between Tasks.

KeySoft allows you to move directly from one KeySoft task to another without returning to the Main Menu. You can switch between the Word processor, Scientific Calculator, Planner, Address List, E-Mail, etc. For example, if you are writing a document and you need an address, you can switch directly to the Address List, look up the address, and then return to the Word processor. You are placed back at the same point in your document.

The following hot keys are available for switching tasks:

To select the Word Processor press *FUNCTION with 4*;

To select the Scientific Calculator press *FUNCTION with 5*;

To select the Database Manager press **SHIFT** with **FUNCTION** with **D**;

To select the Games press *FUNCTION* with *G*;

To select the Planner press *FUNCTION* with 6;

To select the Address List press *FUNCTION with 7*;

To select the E-mail system press *FUNCTION* with 8;

To select the Book Reader press *FUNCTION* with 9;

To select the Terminal for Screen Reader press *FUNCTION* with *B*;

To select the Internet browser, press *FUNCTION* with 0 (zero);

To select the Chat (instant messaging), press *FUNCTION with C*;

To select the Media Player, press *FUNCTION* with *M*;

To select the FM Radio, press *FUNCTION with F*.

To select the Braille Terminal option, press FUNCTION with B

There is also a Task menu available. To access this, either:

- 1. Press *FUNCTION with O* for the Options menu then *M* for Move to another task, or
- 2. Press *FUNCTION* with *S*.

KeySoft displays: "Task Menu."

You can make a selection from the Task Menu in any of the usual ways, for example:

- 1. Review the menu items using **SPACE or ADVANCE** and select one by pressing **NEXT or ENTER** or,
- 2. Press the initial letter of the task; for example, *W* for Word Processor.

Remember that, if necessary, you can always get back to the Main Menu by pressing *MENU*.

# 1.19 Copying and Pasting Text.

Are you feeling tired of typing long website addresses, phone numbers that are too hard to remember and complicated addresses?

The ability to copy and paste text, is yet another useful feature of KeySoft. You can easily copy and paste a website address from KeyWord or KeyMail when you encounter the address prompt in KeyWeb. You can also copy and paste phone numbers and addresses from KeyMail or KeyList fields.

To copy and paste entries within KeyList, KeyMail and KeyWeb, use the following commands:

Copy to the clipboard: *CONTROL with K* 

Paste text into a field: CONTROL with V

# 1.20 Help.

There are several ways to get help from KeySoft. At any point in KeySoft you can get information about the options that are available by pressing *HELP*. You can also select "Keyboard Learn" from the Main Menu. This is a good way of familiarizing yourself with the keyboard layout and Quick Commands available at any point within KeySoft. In Keyboard Learn, KeySoft displays the function of the keys and the key combinations that are always available. For example, pressing *FUNCTION with T* will give the response "display the time." To exit help, press *ESCAPE*.

# 1.21 Saving before Switching off.

Before you switch off your BrailleNote QT, it is good practice to return to the Main Menu first. This ensures your current work is saved. If you don't do this, and subsequently the battery becomes discharged, the current version of your work will be lost. That's fairly unlikely, but it's good insurance for the cost of one keystroke.

If you have storage cards and/or an external memory drive, you should consider backing up your work regularly. It's a common thing to do with any computer. It minimizes the amount of data you could lose should a computer or software "crash" occur. You can back up all your working files by using the Back up function in the Utilities menu, as described in 16.1.1 Backing Up.

#### 1.22 Time and Date.

The Time and Date commands are available from anywhere within KeySoft.

To display the current day and date, press *FUNCTION* with *D*.

To display the current time, press *FUNCTION* with *T*.

If the date or time is incorrect you can set new values, and set how you prefer them to be displayed using the "Date and Time Set" option in the Utilities Menu.

The BrailleNote's internal battery has an autonomy of 30 days. It will keep correct time after performing resets or if the main battery goes flat.

To set the Date and Time, follow this procedure. Remember that on-line help is available at any point by pressing *HELP*, and that if you wish to leave a displayed value unchanged, just press *ENTER*. You may exit at any point by pressing *ESCAPE*.

- 1. Return to the Main Menu by pressing *MENU*.
- 2. Press *U* to go to the Utilities Menu.
- 3. Press **D** to go to the Date and Time set option.
- 4. Choose your preferred date format. For USA format where the date is in the form month/day/year press *S*, or for UK format where the date is in the form day/month/year press *K*. To save your entry, press *ENTER*.
- 5. Choose your preferred time format, 12 or 24 hour. For a 12-hour clock press *A*, for a 24-hour clock press *B* then complete your entry by pressing *ENTER*.
- 6. Select your Time Zone. To cycle through the list of Time Zones, press *CONTROL with SPACE*. Alternatively press the initial letter of the Time Zone. Complete your entry by pressing *ENTER*.
- 7. Select your Daylight Saving Setting. If you are currently in Daylight Saving Time, press *Y*. If you are not, press *N*. Press *ENTER*.
- 8. Enter the current time and press *ENTER*. For instructions on how to enter the time in the format you have selected, press *HELP*.
- 9. Enter the current date and press *ENTER*. For instructions on how to enter the date in the format you have selected, Press *HELP*.
- 10. Enter the day of the week that you would like the week to start on. Press *S* for Sunday, or *M* for Monday.

After setting the time and date you will be returned to the Utilities Menu.

Note: If you use ActiveSync, it is possible to have the BrailleNote's time and date automatically set to be the same as the time and date on your PC when you connect. If you choose this option, it is very important that your BrailleNote and PC are set to the same Time Zone. See 14.14 Connecting your BrailleNote to a PC.

## 1.22.1 Clock Synchronization.

While you can manually change the time on your BrailleNote Apex QT, the internal clock will automatically be adjusted to the correct time for your time zone when you connect to the internet, without any operations required. Therefore, when travelling, it is important to change your time zone, otherwise, the unit will display the incorrect time after you've connected to the internet. The internal clock will keep correct time, even after performing a reset.

The internal clock also has bearing on time-based licenses. For instance, it is important to note that you must synchronize the time on the internet at least once to ensure the activation of time-based licenses. Also, if the battery fails and you are not connected to a power outlet, all time-based licenses will be affected. Permanent licenses such as Keysoft will not be affected.

# 1.23 User Settings.

The BrailleNote provides many user definable options. As you get to know more about how it works, you can change the way it behaves to better suit your personal preferences. The following items will be of principal interest:

Speech - volume, rate, and pitch;

Time and date correctly set, and in preferred format;

Keyboard voice setting - off, words, characters, or both words and characters;

Review or reading voice settings - punctuation settings, numbers or digits;

Preferred English Braille Code - US, UK, Australian, Unified English Braille (UEB), or UK2004;

Braille Code settings for additional languages;

Braille grade for keyboard input; grade 1, 2 or computer Braille;

Calculator Braille Code; Nemeth, UK, UEB, BFU, French or German;

Computer Braille table - US or UK;

Computer Braille 6 dot or 8 dot;

Preferred cursor shape on Braille display - There are separate settings for Standard and Computer Braille;

Preferred Braille reading grade (There are separate settings for each language).

Thumb key layout;

Spelling checker dictionary language; UK or USA English;

Some of these items have already been covered in this chapter, but for convenience, Appendix A of the User Guide provides additional assistance and, if appropriate, a reference to the relevant section in the User Guide. The next section explains how to use the Electronic User Guide to read a particular section of the user guide. After reading this next section, you could use the Electronic User Guide to read Appendix A, User settings for the BrailleNote QT.

#### 1.24 User Guide.

This User Guide is built into KeySoft, so that you can look it up any time you want. Using either the Table of Contents or the Index to locate a reference, the User Guide will take you directly to the topic you wish to read.

Alternatively, the entire User Guide is available in several PC friendly formats on the CD-Rom that came with your BrailleNote QT. This gives you the option of working through a chapter trying things out on the BrailleNote QT while reading the user guide on a PC, printing or embossing a copy etc.

The rest of this section concentrates on the on-board User Guide, how to access it and how to use it.

#### 1.24.1 Electronic User Guide.

The text of this user guide is stored in your BrailleNote QT and is available for reference at any time. It is accessed through the Options Menu, or by the quick command *READ with HELP*. You can look up a topic in the Table of Contents or Index, and read that section of the user guide. When you are finished with that section, you can return to the Table of Contents or Index or exit the user guide. You are returned to your original place in KeySoft when you exit.

To refer to the User Guide press FUNCTION with O for the Options menu, then U for the User Guide.

If this is the very first time you have accessed the Electronic User Guide your BrailleNote QT displays: "Access Table of Contents or Index?"

To select the Table of Contents, press *T* or to select the Index, press *I*. KeySoft confirms your selection.

If you have accessed the User Guide before, your BrailleNote QT prompts:

"Continue reading (reference)?" where "reference" is the last topic accessed. If you press Y to continue you are returned to that topic. If you press N you go to the Table of Contents or Index.

The Index is in alphabetical order. To review the listings, press *SPACE* or *BACKSPACE*. To jump to the items starting with any letter, press that letter.

Once the desired item has been found, press *ENTER* to select it. If the item has sub-indexes, repeat the selection procedure.

Once you have entered the User Guide at a particular place, the following review commands are available for reading the content:

To read from the start of the previous sentence, press READ with U;

To read from the start of the current sentence, press **READ** with **I**;

To read from the start of the next sentence, press **READ** with **O**;

To read from the start of the previous paragraph, press *READ with 7*;

To read from the start of the current paragraph, press **READ** with 8

To read from the start of the next paragraph, press *READ with 9*;

To skip back one section, press *READ with T*;

To advance one section, press *READ with B*;

To go back to the Table of Contents or Index press **BACKSPACE**;

To exit the User Guide and return to your original place in KeySoft press **ESCAPE**.

To continuously read a section of the User Guide using speech, select your starting point from the Table of Contents or Index as discussed above, then press *READ with G*. To pause reading, press *READ with SPACE*.

You can issue the review commands while reading is in progress or after it has stopped. If you give a command while reading is in progress, reading begins from the new position. This provides a very convenient method of quickly panning through a section of the User Guide. If you are reading continuously, you are able to jump forward or back through the text by sentence or paragraph without halting the continuous reading function.

To read the User Guide continuously from the Braille display, select your starting point and press *READ with SHIFT with G*. To stop the Braille display advancing, press *PREVIOUS* and *NEXT* together. You can adjust the rate at which the Braille display advances. Press *PREVIOUS* to slow down and *NEXT* to speed up the refresh rate.

#### 1.24.2 Location of User Guide Files.

As an alternative to accessing the Electronic User Guide through its Table of Contents or Index, you can also read the User Guide as a number of KeyWord documents. Each chapter and appendix is a separate KeyWord text document.

These documents are stored on the "Flash Disk" drive in a folder called "Manual".

If you wish to read the User Guide like a book rather than look up specific references, simply open the chapter or appendix in the Book Reader like any other book file.

#### 1.24.2.1 User Guide Version Check.

There is a simple version check built into the User Guide. Simply access the Index, and select the "Version" entry in the usual way. When you press *ENTER* it will display

"This User Guide is for the BrailleNote QT using version x.x of KeySoft." If the model name or version is not what you expected, contact your distributor.

#### 1.24.2.2 Version.

This User Guide is for the BrailleNote QT using version 9 of KeySoft.

# 1.25 Reviewing the Main Menu.

To start with, go to the Main Menu by pressing MENU. KeySoft displays: "Main Menu."

To display the first item of the Main Menu, press SPACE. KeySoft displays: "Word Processor."

You could select the word processor at this point, but our present object is to review all the items in the Main Menu. So, press *SPACE or ADVANCE* repeatedly, pausing to read and listen to each of the 17 options in the menu, which are:

| Word Processor;                                                                                              |
|----------------------------------------------------------------------------------------------------|
| Planner;                                                                                                    |
| Address List;                                                                                                |
| E-mail;                                                                                                    |
| Internet;                                                                                                    |
| Chat;                                                                                                    |
| Media Center, which includes the Media Player, audio recording options and the FM Radio;                     |
| Book Reader;                                                                                                 |
| Scientific Calculator;                                                                                       |
| Database Manager;                                                                                            |
| Games;                                                                                                    |
| File Manager, which allows files to be copied, translated, etc;                                              |
| Utilities, which is a group of general purpose functions;                                                    |
| Terminal for Screen Reader, which allows the BrailleNote QT to act as a Braille display for other computers; |

Keyboard Learn, which helps you to learn the Braille keyboard functions;

For Information press *READ with I*, which provides information about the BrailleNote QT such as the serial number and software version.

For the Options Menu, press *FUNCTION with O*, anywhere.

The last item is: "End of Menu." Having stepped forward along the menu by pressing SPACE or ADVANCE repeatedly, you can step back by pressing BACKSPACE or BACK repeatedly.

When using speech, if you don't want to hear a complete announcement, you can cut it off and move to the next item by pressing *SPACE* or *BACKSPACE*. This speech cut-off occurs at all points in KeySoft.

#### 1.26 Information.

To obtain system information press *READ with I* when in the main menu. The following items will be announced.

Copyright

Keysoft version

Serial number

Hardware revision

Operating system

1-Mac address WIFI

2-Mac address Bluetooth

3-Mac address Ethernet

Braille translation copyright

Xbase database technology copyright

The text adventure Games...

Decompression of bookshare books...

Open SSL...

Victor reader Soft version

Keysynch plug in copyright

The information function is available throughout the system and will provide contextual information relative to the application currently in use.

#### 1.27 Where to Now?

By now you should have a good basic knowledge of the BrailleNote Apex QT and KeySoft. The entire User Guide is stored in the BrailleNote QT so you can read each chapter at your leisure.

The User Guide can be read using your BrailleNote QT as previously described. A good starting point is to browse through the Table of Contents, as this will provide you with an appreciation of the topics covered in the User Guide.

Please read the next chapter, which concerns practical hardware matters like the battery and the different ports and sockets. To read chapter 2, follow the procedure discussed in the previous section. You will find chapter 2 in the Table of Contents so you can select it from there and start reading.

After Chapter 2, most of the remainder of the User Guide is all about KeySoft and you can pick and choose what to read. If you are new to KeySoft, you might want to work through Chapter 3, which introduces the basic Word processor functions. You might then want to read Chapter 5, which deals with the functions available via the Options Menu, or Chapter 7 for advanced word processing features. Chapter 4 covers the book reader, and how to download books from Bookshare.org, if this site is available in your area. And chapter 6 covers how to emboss or print documents. Alternatively, you can read Chapter 8 on the Calculator, Chapter 9 on the Planner, or Chapter 10 on the Address List.

If you are interested in using e-mail or accessing the internet, and/or using the other connectivity options the BrailleNote QT offers, read Chapter 14 on Connectivity, then Chapter 11 on E-mail, or Chapter 12 on the Web Browser, depending on your interest and requirements.

Chapter 13 covers the Instant messaging feature, which allows you to use the BrailleNote Apex QT to communicate with others.

Chapter 15 describes use of the File and Folder Manager, and the translation of files from Text to Braille and other formats. Chapter 16 covers the Utilities menu, where topics like backing up, restoring files and software upgrades are discussed.

Chapter 17 covers the Media Player and audio recording facilities. It also includes how to access the FM Radio.

Chapter 18 covers the Database Manager.

If you are keen for a bit of a distraction from your work or want to sharpen your mind, read Chapter 19 to learn how to play games on your BrailleNote QT.

Chapter 20 provides a convenient listing of all the keyboard commands for the BrailleNote QT. These are categorized under general commands as well as commands for each of the applications of KeySoft.

You might find it tedious to read a User Guide, but we have endeavored to make sure it is full of useful information, and it's surprising what sticks in your memory. When people say, "I didn't know you could do that!" it usually means that they haven't read the User Guide.

And remember; please make frequent use of BrailleNote QT's superb Help that you can access at any point by pressing *HELP*. It's a valuable source of information, whatever part of KeySoft you are using.

End of Getting Started Chapter.

# 2 BrailleNote Apex QT Hardware.

This chapter provides a general overview of the BrailleNote Apex QT's various hardware features.

## 2.1 The Battery.

The BrailleNote Apex QT can operate from its internal rechargeable battery or from its AC adapter. The length of time you can run the BrailleNote QT from a fully charged battery is typically between 10 and 12 hours before it becomes flat. Activities like embossing, e-mailing and using ports or wireless connectivity increase the drain on the battery. Storage cards and USB devices that draw their power from the BrailleNote QT's battery, also reduce the available battery life.

**Important:** The BrailleNote QT can be used immediately when you first receive it. For its first use however, it is recommended that it be plugged into an electrical outlet to ensure that the battery is fully recharged. For additional information on charging the battery, please see 2.1.1 Charging the Battery.

The BrailleNote QT warns you if the battery is getting low. When the battery gauge indicates that the battery is down to 10% full or less the following warning is displayed periodically: "Battery is low."

If possible, connect the AC adapter to re-charge the battery now. You typically have about 2 hours of battery life remaining. If the battery continues to run down and becomes nearly flat, KeySoft displays the following message: "Battery is critical."

If this message is displayed you should act within the next minute or your BrailleNote QT may switch itself off. The time available to switch off may be as little as 1 minute but it is typically 5 to 10 minutes if you are not using high current accessories. You have two options. You can connect the AC adapter and carry on working indefinitely, or you can save your current work and switch off. To save your work, just return to the Main Menu. If the BrailleNote QT switches itself off, it cannot be switched on again until it is powered from the AC adapter.

If the battery becomes flat, the BrailleNote will switch itself off and will not switch on again until you connect the AC adapter. If you connect the AC adapter within an hour or two you will not lose work that was in progress and your BrailleNote will resume where it left off. However, if you leave it longer, any unsaved work may be lost. It is therefore important to heed the battery warnings!

If you plug a USB device into the BrailleNote QT and the battery does not have sufficient power, you will receive the following message:

"The battery is low. There may not be enough power to operate this USB device. You should plug in the AC adaptor."

Your BrailleNote QT automatically manages its power usage to give you the maximum life from the battery. It will enter into hibernate mode after about 10 minutes of inactivity and stay in that mode until you next press a key. You can help by switching off your BrailleNote QT when you are not going to be using it for a while. Remember that you can switch your BrailleNote QT off and on without affecting your work in any way and your BrailleNote QT resumes from where you were when you switched off.

## 2.1.1 Charging the Battery.

To charge the battery, simply plug the AC adapter in and the BrailleNote QT looks after the battery charging itself. There is no chance of overcharging and damaging your batteries, so don't be afraid to leave the AC adapter connected at all times. Once the battery is fully charged, only a very small amount of power is used. Leaving the AC adapter connected ensures that the BrailleNote QT remains fully charged ready for when you next need to use it on battery power.

If the battery is flat and the AC adapter is connected, the battery is fast charged in about 4 hours. Charging takes less time if the battery is only partially discharged. Note that you can charge the battery and use the BrailleNote QT simultaneously, however it may take up to 8 hours to reach full charge. To ensure that the battery charges correctly, only charge in ambient temperatures between 41 and 95 degrees Fahrenheit, that is, 5 to 35 degrees Celsius.

If the ambient temperature is too high, there is a risk that the battery will not charge. We therefore recommend that if the temperature is nearing 95 degrees Fahrenheit, that is, 35 degrees Celsius, leave your BrailleNote QT to charge in a cool place with the carry bag lid open. There is no danger in doing this, and no harm can come to your BrailleNote QT!

To connect the AC adapter, locate the power socket on the right edge and to the back of the BrailleNote QT. Insert the plug on the AC adapter cable into the socket, and plug the AC adapter into a wall socket. The BrailleNote QT displays: "AC adapter on."

When the battery is charging, if the AC supply is interrupted, or the AC adapter is disconnected the BrailleNote QT displays: "AC adapter off."

The messages are both spoken and appear on the Braille display, assuming both speech and Braille are on. Of course, if speech is off, the message only appears on the Braille display. If the Braille display is off the message is only spoken.

## 2.1.2 Checking Power Status.

You can check the state-of-charge of the battery and whether the AC adapter is connected from anywhere in KeySoft by pressing *FUNCTION with O, then P*.

First, the battery state-of-charge in percent is displayed: "Level c percent," where c is the battery's state-of-charge.

Then the AC adapter status is displayed: "Adapter (status)," where "status" is either "on" or "off." After these messages are displayed, you are returned to your original place in KeySoft. To clear the battery status message from the Braille display, press ADVANCE.

## 2.1.3 Battery Care.

Like all rechargeable batteries, as the BrailleNote QT battery ages, its capacity reduces. The battery is designed to provide approximately 300 charge cycles before seeing a noticeable reduction in capacity. To optimize battery life, it is recommended that you only recharge when the battery is nearly depleted, followed by a full recharge. Note: to protect the battery and reduce the number of charge cycles, the battery will not recharge if you start recharging a battery that is almost fully charged (above 90%). Please contact HumanWare to obtain replacement batteries.

## 2.1.4 Battery Replacement.

The removable battery is accessible from the underside of the BrailleNote QT. While keeping the thumb keys in front of you, flip the unit to the side. Near the center of the underside is the battery latch. It has three raised ridges. To remove the battery, apply pressure to the latch and push to the right. The battery, located just above the latch will raise. At this point you can remove the spent battery.

The new battery can only be inserted the correct way. It is rectangular in shape. There are two tabs along one of the long edges. We will call this the top edge. There is a protuberance on one of the short edges. This protuberance only fits at one place in the battery opening. This is the right edge of the battery.

To insert the battery, find the proper battery orientation. Insert battery's top edge first, then lower the battery into the opening. The protuberance on the right side should fit into the corresponding opening. The battery should snap into place. If there is any resistance, you likely have the battery upside down.

# 2.2 Long Term Storage.

If you store a fully charged BrailleNote for more than two weeks, the battery will become completely flat. If the battery was less than fully charged prior to storing the BrailleNote, the time needed for the battery to become fully flat will be shorter. This is because the battery self discharges internally and because the BrailleNote QT draws a very small amount of current, even when it is switched off. When the battery becomes completely flat, the battery gauge may become inaccurate.

If you intend to leave the BrailleNote switched off for more than a few days, fully charge the battery beforehand, or leave the AC adapter connected, if convenient. If you intend to store a BrailleNote for more than two to three weeks without the AC adapter connected, ensure your work is saved by returning to the Main Menu, and fully charging the battery before putting the BrailleNote into storage.

When you take a BrailleNote out of long-term storage, first connect the AC adapter and recharge the battery BEFORE switching the BrailleNote QT on. If it does not resume normally, press the Reset switch with a pointed object. The BrailleNote will beep to confirm that it has been reset. Wait a few seconds while the BrailleNote initializes itself. If the battery has gone quite flat, you will be prompted to reset the time and date and so on. Press *ENTER* several times if you want to leave that for later or refer to Appendix C, which describes the procedure for initializing the BrailleNote.

#### 2.3 Connections and sockets.

Place the BrailleNote QT in front of you with the keyboard oriented as you would use it.

The many sockets and connectivity ports are arranged around the sides and back of the BrailleNote QT. Starting from the front of the left side, and working around to the back, you will find:

The small record button, the audio output socket for earphones, the audio input socket for a microphone, the power switch and the recessed reset button.

Reach beyond the keyboard to the back of your BrailleNote QT and investigate the layout of the back of your BrailleNote QT.

From the left there are three horizontal USB host ports. Next is the SD card slot. Near the middle of the rear edge are three LED indicators. They are blue, green and amber in colour. These are for Bluetooth and Wi-Fi functionality and the last one serves as a power/charging indicator. Keep moving to the right and you will notice the VGA port and finally, the Ethernet port.

Down the right side of the unit, you will find the AC adapter socket. It is identified by a raised ridge found under it. Finally, you will find the USB client port. It is much smaller in size and has a different shape than the USB host ports. It is set flush into the panel and is oriented so that the wider side is facing down.

Each of these ports is discussed in more detail directly following this section.

Please note that if you inadvertently or deliberately remove a card or a plug from the BrailleNote QT while it is active, that is while data is being passed through the connection, it may result in a loss of data, an error message, or even in some cases, corruption of the file or software.

#### 2.3.1 USB Client Port.

The USB client port is located on the right edge of the unit, next to the AC power connector. It is a completely different shape to the USB host ports, being small and shaped a little like a miniature 9 pin port set flush into the panel. It is oriented so that the wider side is facing down.

The primary purpose of this port is to connect your BrailleNote QT to a PC via ActiveSync. For details on how to do this, refer to 14.14.2 Connecting using USB.

#### 2.3.2 USB Host Ports.

The three ports on the left side of the rear edge are the USB host ports. They are lined up one next to the other. USB host ports on the BrailleNote QT allow you to use the BrailleNote QT with a range of USB-compatible devices including:

External drives.

External modem,

USB memory drives,

Some USB printers, and

An external memory card reader.

Each of the three ports has a power supply of 500 milliamps. Make sure that a device plugged into a port does not require more than this.

The USB host ports can also be used with the included USB serial adapter and an appropriate nul modem serial cable to emboss using the serial port of an embosser or work in Braille terminal mode using a USB host port on your computer.

#### 2.3.3 Audio Sockets.

On the left side of the unit, there is a microphone input socket, an audio output socket and a record button.

The microphone input socket takes a high impedance electret microphone with a 3.5mm plug. There is also a built in microphone.

The audio output socket is stereo and works with most head or earphones with a 3.5mm plug. It will also connect to a set of mini speakers, as used with a PC. Remember that these will also need to be plugged in to a wall socket.

# 2.4 Secure Digital Cards.

Near the middle of the back edge, to the right of the USB host ports, there is a card slot for Secure Digital cards, also known as SD cards. These cards are only 32mm x 24mm x 2mm big i.e. less than a quarter of the size of a CompactFlash card, and yet can store several gigabytes of information. The SD card slot supports up to 2 gigabytes SD cards and 4 to 32 gigabytes SDHC cards of all classes. For up to date information on the latest developments, check out our website; www.humanware.com.

The BrailleNote QT uses SD cards for memory only. It does not support SD accessories such as wireless or Bluetooth cards.

## 2.4.1 Inserting and Removing SD Cards.

The SD card is about the size of a postage stamp, and only 2mm thick. One corner is cut off at a diagonal, which makes it easy to orient it by touch. The short edge of this cut off corner is the end that is inserted into the SD card slot. You will notice that on one surface of the card, there is a row of ridges along that edge; this side faces down.

On each long edge is a notch. If you hold the card as if you were going to insert it, i.e. with the cut off corner and ridged end toward you, along the left side the notch is small, only 2mm long and 1mm deep. However on the right side, the notch is longer and houses a sliding lock mechanism. When the slider is pushed toward you, the card is unlocked and is read/write. When the slider is pushed away from you, the card's memory is read only.

SD cards should be inserted with the BrailleNote QT switched on. When you do so the BrailleNote QT displays: "Card ready." Push it gently in until you hear it click.

To remove an SD card, push it in gently until it clicks then release it. The card will pop out far enough for you to grasp and remove it. If the card is removed with the power on, BrailleNote QT displays: "Please wait..." and after a few seconds the prompt "Card removed" will confirm that the card is disengaged.

## 2.4.2 Accessing files on the SD Card.

The SD card slot is treated as a drive by KeySoft. To access files on the SD Card, at any file prompt, go to the drive list and press *S* for SD card. Proceed as normal. Likewise if you wish to save a file to the SD card. If you find that you can't save a file to the card, check the sliding lock mechanism on its left edge, as this may be in the "read-only" or "locked" position, which is away from the end that goes into the slot first.

# 2.4.3 Formatting SD Card.

The BrailleNote has a feature that allows you to format your SD cards. Formatting an SD card will delete all of the files found on it.

To format an SD card, please follow these steps:

- 1. Insert the SD card into the SD card slot.
- 2. From the Options menu, access the Support Information item by pressing *READ with I*.
- 3. Press S to access the Format SD card option.
- 4. When asked if you really want to format your SD card, press Y.

A message will inform you when the operation is completed.

## 2.5 USB Peripherals.

As mentioned earlier, there are a range of devices available to work with the BrailleNote QT, that offer a broad range of data storage options, as well as printer access. These are all discussed in turn below.

## 2.5.1 USB Storage Devices.

There is a range of storage devices that work with the BrailleNote QT. Which ones you wish to work with will probably be determined by the other technology you are using and what storage media works best with it.

In all cases, when the device is plugged into one of the USB host ports on the back of the BrailleNote QT, it will appear on the drive list as whatever name the device provides. When at a file or folder prompt, simply select that drive.

Here is some background information on various types of storage device:

USB Memory drive: Sometimes known as a USB key, stick or thumb. This is a small device with a USB plug set into one end of it. They vary in shape, size and storage capacity. These devices are convenient as they don't have cables, are highly portable, and can be used with a PC without the need for an external card reader, unlike the CompactFlash, PC and SD cards.

External card reader: There are card readers available that can be used with the BrailleNote QT as well as a PC. There are card readers for all the types of storage cards, and some take more than one kind.

When plugged in, these storage devices show up in the drive list as Hard Drive.

#### 2.6 Current time.

To display the current time, press *FUNCTION with T*. To access the current time through the time menu, press *FUNCTION with O, then T*, then *C* for Clock.

After the time is displayed you will be returned to your original place in KeySoft.

# 2.7 Visual Display.

The visual display options allow a sighted teacher, parent or colleague to view in real time the work being done on the BrailleNote. You can connect a standard VGA monitor or use KeyView, a visual display application for the PC.

All text that is displayed on the Braille display, or that is spoken, appears on the VGA monitor or on the KeyView screen. With KeyView, if you have a Braille display, a visual representation of the display is also shown on the KeyView screen.

## 2.7.1 VGA display.

To use the VGA display option, connect a VGA monitor into the VGA port located at the back of the BrailleNote Apex QT. To activate the display, follow these steps:

- 1. Select the Options Menu on your BrailleNote, by pressing *FUNCTION with O*.
- 2. From the Options Menu, select "Visual Display" by stepping through the menu until you get to Visual Display and pressing *Enter*, or by pressing *V*.
- 3. Press *V* to open the visual display then *Enter*.

## 2.7.2 KeyView for a PC.

KeyView is fully functional with other adaptive PC-based software such as screen-readers and magnifiers. It is colour independent and uses the settings on your PC.

Note: KeyView works as a visual display for all versions of KeySoft.

## 2.7.2.1 KeyView Requirements.

You will need:

- The KeyView program KeyView-Setup.exe. This file is on the KeySoft version 7.5 (or later) program CD that comes with your BrailleNote, and is also available as a download from www.humanware.com/support/braillenote/software.
- A PC running Windows ME, 2000, XP or Vista.
- A way of connecting the BrailleNote to the PC. This can be either:
  - Through the USB client serial link. For this you need the USB cable supplied with your BrailleNote, and a USB host port on your PC.

01

- Bluetooth. For this your PC must be Bluetooth enabled. If your PC does not have integrated Bluetooth functionality, you will need to use a Bluetooth USB dongle. These are inexpensive and can be bought from a local computer store. Check and follow the installation instructions that come with the adapter, and install any required software before installing KeyView.
- Adaptive software for your PC, or sighted assistance as you will need to respond to some messages on your PC in order to install KeyView.

### 2.7.2.2 KeyView Installation.

To install KeyView on your PC:

- 1. Put the KeySoft program CD into your PC, or download the KeyView set up program from the HumanWare website.
- 2. Double-click on the KeyView set-up program.

As each window in the installation program is presented to you, select Next to continue. Note that in general, there is no need to change the options that are presented to you.

A KeyView icon is placed on your desktop, and HumanWare is added to your Start Menu with the KeyView option listed.

### 2.7.2.3 Connecting to a PC.

Before you can start KeyView, you need to connect your BrailleNote to the PC that is running KeyView.

If you are using a USB serial link cable, connect the cable between the back of your BrailleNote and your PC.

If you are using Bluetooth, refer to. You need to use an ActiveSync pairing.

# 2.7.2.4 Using KeyView.

To use KeyView:

- 1. Select the Options Menu on your BrailleNote, by pressing *FUNCTION with O*.
- 2. From the Options Menu, select "Visual Display" by stepping through the menu until you get to Visual Display and pressing Enter, or by pressing *V*.
- 3. If you are using a USB client serial link cable to connect your BrailleNote and your PC, press *U* then *ENTER*. If you are using Bluetooth, press *B* then *ENTER*.
- 4. Start KeyView by clicking on the KeyView icon on your desktop, or by opening the Start menu and selecting HumanWare, then KeyView.
- 5. A window will prompt you to select the serial port that the BrailleNote is attached to. Choose the APEX virtual USB COM port and click *OK*.
- 6. If no text appears in KeyView, refer to Troubleshooting section 2.7.2.6 Troubleshooting.

If you wish to connect by way of a USB client connection, it is important to uncheck the "Allow USB connections" option in ActiveSync/Connection Settings.

If however you want to connect using a USB serial connection, this time uncheck the "Allow connections to one of the following".

## 2.7.2.5 KeyView Commands.

When using a screen reader or magnifier software, you can move the KeyView cursor in order to review the screen, however this does not affect the KeySoft cursor. See also your screen reader, or magnifier software manuals for further information on using the cursor.

You can select text using the standard Windows commands and copy it to the clipboard, and then paste it into other Windows programs.

If you want to turn the Braille Display off, open the Options Menu in KeyView and select "Braille Display". Select "Braille Display" again from the Options Menu if you want to turn it back on. If a VoiceNote is attached, this option is greyed out, and no braille display is available on the screen.

## 2.7.2.6 Troubleshooting.

- 1. I have followed the instructions, and still can't get KeyView to work. What should I do? If you are using a serial connection:
  - make sure that you are using the USB cable that was supplied with your BrailleNote.
  - check your cable connection and that you have plugged it into the USB port on your PC.
  - check that you have selected the correct port in KeyView. To check or change the port, exit KeyView and restart it.

If you are using Bluetooth:

- check your connection.
- check that no other program is using the Bluetooth port.
- 2. Can I use any cable to connect the BrailleNote to my PC?

No, you MUST use the one supplied with your BrailleNote. HumanWare can supply additional cables if required. Contact your local sales office.

3. Can I see a wide range of international characters with KeyView?

Yes, if you are using KeySoft 9, or later. The characters that can be displayed are determined by the font used in your PC. If you use a character that is not in that font, a square box is displayed instead of the character.

4. Can I use ActiveSync to surf the web and transfer files while using KeyView?

Yes, but you can't use the same port for both, at the same time.

## 2.7.3 Visual Display using Windows HyperTerminal.

The visual display can be a terminal or a PC, laptop or hand-held computer running terminal emulation software. The terminal or terminal emulation software must emulate a DEC VT100 or an ANSI terminal.

For PC's running Windows, "HyperTerminal" is provided as part of the communications accessories and can be used as the terminal software. To facilitate the use of HyperTerminal as the remote Visual Display for your Notetaker, a program shortcut is provided on the CD-Rom supplied as part of the Notetaker package.

In the following discussion when we refer to a terminal, we mean either a dedicated terminal or a PC running terminal emulation software.

### 2.7.3.1 Connecting a Terminal to the Serial Port.

The following procedure might require the help of a technician if the terminal is unfamiliar to you. The procedure involves connecting the BrailleNote QT to the terminal using a cable and setting up the terminal to communicate at a certain speed and format. This can be done manually for some terminals. Or if the terminal is intelligent, done by the terminal itself as it automatically detects the serial speed and format. The necessary settings are:

bit rate: 38400 bps.

parity: none.

data bits: 8.

stop bits: 1.

- 1. To connect BrailleNote QT's serial port to a terminal, first plug one end of the USB serial adapter cable into one of the BrailleNote QT's USB ports. Attach a serial cable to the other end of the USB serial adapter.
- 2. Plug the other end of the cable into a matching socket on the terminal. If the terminal has a 25 pin D type connector instead, use the 9 pin to 25 pin adapter. Ensure the terminal is switched on.
- 3. Finally, direct the BrailleNote QT to drive the USB serial port by selecting the remote visual display output as described below. Now, when the BrailleNote QT displays something such as a prompt the terminal should also display the corresponding prompt. If the terminal responds when the connected BrailleNote QT displays something but the terminal's display is not intelligible then the speed and/or format are probably not right. Correct the settings and retry.
- 4. Ensure that the COM port that you are going to use for this connection is not being used by another software application or hardware device.

### 2.7.3.2 Turning the Visual Display On and Off.

The last step towards providing a visual display is to have your BrailleNote QT send text to the serial output. Press *FUNCTION with O*, then *V* for Visual display. KeySoft displays: "Visual display, *Currently off.*"

The options are:

To send the visual display to the USB Serial port press *U* then *ENTER*;

Or just press *ENTER* to leave the selection unchanged.

To turn the visual display off again after use, press F for OFF then ENTER.

Use the USB serial port if you are using a standard computer terminal or a PC running a terminal emulator program.

#### 2.8 BrailleTerminal for Screen Reader.

BrailleNote can act like a remote Braille line or terminal. You can then run a screen reader, for example Window-Eyes, JAWS, or HAL on a desktop PC, using the BrailleNote QT as its Braille display. To access the Braille Terminal, either go to the Main Menu and press T, or from anywhere, press FUNCTION with T. KeySoft prompts "Braille Terminal Port? Currently Bluetooth". To select USB client, press T. To select Bluetooth, press T. To select USB serial, press T. Once the type of connection has been selected, press T and KeySoft displays:

"Braille Terminal." Note that the USB serial option will only be made available if the USB serial adapter cable is plugged into the BrailleNote.

It is likely that a dialog box will appear on your PC that requests permission for the BrailleNote to connect. "Braille Terminal" will not be announced until you have authenticated the connection from the PC. To activate this connection, you must first pair your BrailleNote QT to the PC. Please consult the following section 14.12.1 BrailleNote QT Supported Services, as well as 14.12.2 Pairing with another Bluetooth device, and 14.12.3 Setting up Bluetooth on your PC for additional information on pairing.

You can use the USB host port of the BrailleNote to connect the device to a serial port of your computer. Use the USB serial adapter cable supplied with your BrailleNote with the appropriate serial cable.

BrailleNote QT cannot be used for its normal functions while it is acting as a remote Braille display, however, you can use the "Change Task" option to temporarily leave the Braille Terminal. For example, during a screen reading session, you may wish to temporarily switch to the Planner to add an appointment, and then switch back to using the Braille Terminal mode. To exit the Terminal for Screen Reader mode, press *ESCAPE* and you are returned to the Main Menu.

You should plug in the AC adapter if you intend to use your BrailleNote QT as a remote display for an extended period.

Important: Before using the USB client connection for the first time, you will need to install a special driver on your computer to enable communication. The installation steps are described in the following sections.

#### 2.8.1 USB Client driver installation on XP.

In order to establish a USB Client connection with a computer, you will need to first install a special driver. Please follow instructions carefully.

- 1. Insert CD-ROM into your CD drive.
- 2. On your Apex, select the USB Client connection and press "Enter" (see Braille Terminal for Screen Reader section in your Keysoft user guide).
- 3. Plug your USB cable between Apex and PC.
- 4. On your PC, the Found New Hardware Wizard window appears.
- 5. Select "No, not this time" and press "Next" Button.
- 6. Select "Install from a list or specific location (Advanced)" and press "Next" Button.
- 7. Press Tab once to select "Include this location in the search" and press Space to check the check box.
- 8. Press Tab again and press Enter on the "Browse" button.
- 9. Select the CD-Rom drive and the folder ApexPCDrivers\x86 for 32 bits PC, otherwise select x64 and press Enter.
- 10. Select the "Next" button.
- 11. In the "Hardware Installation" window press "Continue Anyway" button.
- 12. In the "Found New Hardware" window press "Finish" button to complete installation.
- 13. Windows has finished installing Apex driver.
- 14. In Start menu go to Settings/Control Panel and open System.
- 15. In System Properties window select "Hardware" tab and press "Device Manager" button.
- In the Device Manager window, open Ports (COM & LPT) and select Apex Virtual USB COM Port 1 (COMX).
- 17. Note the COMX value, this is the COM port value to set in the screen reader.
- 18. Close Control Panel, Device Manager and System Properties windows.
- 19. In your Screen Reader, enter the COM port value previously noted.
- 20. Apex displays Screen reader information.
- 21. To exit the Braille terminal mode, press *ESCAPE*.

#### 2.8.2 USB Client driver installation on VISTA.

In order to establish a USB Client connection with a computer, you will need to first install a special driver. Please follow instructions carefully.

- 1. On your Apex, select the USB Client connection and press "Enter" (see Braille Terminal for Screen Reader section in your Keysoft user guide).
- 2. Plug your USB cable between Apex and PC.
- 3. On your PC, the Found New Hardware Wizard window appears.
- 4. Select Locate and install driver software.
- 5. Windows will attempt to find and install the appropriate driver.
- 6. When asked to do so, insert your CD-ROM into your CD drive. Press "Next".
- 7. A Windows security warning message may appear. Select "Install this driver anyway". Windows will find the appropriate driver on the CD and install it.
- 8. A message will inform you that the installation was successful.
- 9. In Start menu go to Settings/Control Panel and open System.
- 10. Select "Device Manager".
- 11. In the Device Manager window open Ports (COM & LPT) and select Apex Virtual USB COM Port 1 (COMX).
- 12. Note the COMX value, this is the COM port value to set in the screen reader.
- 13. Close Control Panel and Device Manager windows.
- 14. In your Screen Reader, enter the COM port value previously noted.
- 15. Apex displays Screen reader information.
- 16. To exit the Braille terminal mode, press *ESCAPE*.

# 2.9 Braille Display Care.

Each cell of the Braille display has eight pins. For each pin there is a special crystal that lifts the pin to make a dot, and allows the pin to drop when there is no dot. The pins have to be able to move freely. In normal use dirt unavoidably accumulates on the display and around the touch cursor buttons. To prevent the pins from jamming, the display and touch cursor should be cleaned regularly. Cleaning the Braille display is not straightforward. We recommend that you send the BrailleNote QT back to an authorized BrailleNote QT service center every twelve months to clean the Braille display.

Making sure that your hands are always clean is a good start towards minimizing problems with your Braille display. We suggest that once per week you wipe the surface of the Braille display using a soft damp cloth. The cloth should be squeezed hard to ensure that all excess moisture has been removed. Use only warm water on the cloth.

## 2.10 General Care.

Apart from cleaning the case, the BrailleNote QT needs no special maintenance. The internal battery should last typically 18 months before needing replacement. Keep beverages like tea and coffee away from the BrailleNote QT. Periodically wipe the case down with a warm damp cloth. Don't use any cleaning compounds.

End of Hardware Chapter.

# 3 Word Processor.

This chapter introduces the basics of KeyWord, the word processor part of KeySoft, and describes how to create, read and edit a document. Advanced aspects of KeyWord, including creating documents with more complex formats, and quickly making extensive changes to a document, are covered in Chapter 7.

In the following discussion, the general terms "announcements," "prompts" and "reading" apply to any of the outputs available in the BrailleNote family of products. If your model is a VoiceNote, they refer to audio output only. For BrailleNote models, they can refer to the Braille display, the audio output, or both.

#### 3.1 What is a Word Processor.

A word processor is like a sophisticated Braille writer or typewriter. The difference is that you do not have to get the document right first time. You can add, delete and change things to your heart's content, and all the time your work is stored in BrailleNote QT's memory. You only need emboss or print your document when you are entirely satisfied with it.

There are other advantages too. You can make changes at a later date, and you can keep all the various versions. It's easy to make copies of documents, and filing and retrieving is much simpler than with hard copy.

Besides writing documents, KeyWord is useful just for reading documents such as e-mailed documents that have originated elsewhere. These can be read directly without translating them to Braille.

#### 3.2 Text and Braille.

When you start to compose a document, KeyWord assumes that you want to do it in text, so the layout and format are for a print page, suitable for printing directly. This doesn't mean that you are committed to a text document, however. You can send it to an embosser and KeySoft automatically translates it into a suitable format.

Alternatively, you have the option of creating a Braille document directly, with a layout and format for a Braille page. A Braille document requires the use of the *F-D-S* and *J-K-L* keys to input the Braille characters, which is discussed in 7.16.1 Creating a Braille Document. A Braille document may be embossed directly or printed using automatic Braille-to-Text translation.

You can also create an image of your printing document in a JPEG format. These files can then be emailed or transferred to a pc and printed from there. This is similar to the Print-to-PDF functionality widely available on desktop computers. The JPEG files are stored in the flash disk of your device. Once the files are printed, these can then be transferred to a PC or emailed to the recipient for further attention.

Unlike some other word processors, KeyWord allows you to work with the layout of a document as it will be printed or embossed. This means that you are working with the actual layout while you are editing, and you do not have to make allowances for any effects of formatting commands.

KeyWord allows you to format a document for printing and independently format the same document for embossing. The two sets of formatting controls are independent. Consequently the layout of a document, either text or Braille, can be precisely controlled without making changes between printing and embossing. The document remains unchanged when you send it to a printer or embosser.

# 3.3 The KeyWord Menu.

To select the word processing functions, start from the Main Menu and press *SPACE* repeatedly until "Word processor" is displayed, and then press *ENTER*. Alternatively, just press *W*. If you have the Braille display on, you can also use the *ADVANCE* thumb key to step through the menu and the *NEXT* thumb key to select an item. KeySoft displays: "KeyWord Menu."

Press SPACE to display the first item in the KeyWord Menu, which is: "Create a document."

As the prompt suggests, you use this option when you want to create a new document. Press *SPACE* again, and KeySoft displays the second item, which is: "Open a document."

You use the "Open" option to read an existing document, or to make changes to one.

### 3.4 Documents Folders and Drives.

#### 3.4.1 Documents.

Documents are the most common type of file you will use on the BrailleNote QT. You must give each document a unique name enabling KeySoft to distinguish one document from another. For example, when you use KeyWord to write a letter, that letter is stored as a document. Every document name should indicate what type of information it contains. A document name can be up to 250 characters long, including spaces. It cannot contain the following characters: \/: \*?" <> |

#### 3.4.2 Folders.

When you have been using your BrailleNote QT for a while you could very easily accumulate several hundred documents, and it could become tedious to find any particular one. To make life easier, documents can be organized into groups called "Folders." Initially, there are folders named "General," and "My Books," together with a number of others which KeySoft uses. Besides these, you can create as many new folders as you wish.

If you have a lot of files to organize and are comfortable with the concept, you might want to create a directory structure of folders, where there is more than one layer of folders. Details about how to do this and all other aspects of folder and file management are covered in Chapter 15.

Folders can contain both Braille and text documents. Folder names can be up to 250 characters long, and can consist of any Braille signs except those for the following characters: \/: \*?" <> |

#### 3.4.3 Drives.

Documents can be stored by different pieces of hardware in the BrailleNote QT, called disk drives, or just drives. BrailleNote QT incorporates a type of memory called flash memory. The associated drive is referred to as a Flash Disk. It provides fast, secure storage, retaining its contents even if the battery is flat. It is the memory you normally use to save your documents. You can copy, rename, erase or edit and re-save documents to the Flash Disk.

You can also add external drives to the BrailleNote QT.

## 3.4.4 Changing the Current Drive.

There is a way of selecting a drive in KeySoft generally, which is not restricted to KeyWord. If you are at a prompt for a file name or folder name, and you have not had the opportunity to select a drive, then press *BACKSPACE*. KeySoft displays: "Drive? (Last drive used)."

To step through the list of available drives press *SPACE*. The list comprises the Flash Disk, SD card and Network if they are connected. To select a drive, either step through the list of available drives press *SPACE or ADVANCE* then press *NEXT or ENTER*, or just type the first letter of the drive name. External drives such as USB memory drives will appear on the drive list without a hot key. To select such a drive, step through the list and select as described previously.

# 3.5 Opening a Document.

Several documents are provided with KeySoft. If you want to read one of them, how do you select it? From the KeyWord menu, select "Open a document." KeyWord displays:

#### "Press ENTER for Folder name? (name),"

where the word "name" between the brackets is really the name of the last folder used.

To select a document you must first select the appropriate folder. There are three different methods of doing this:

- 1. To select the offered folder, just press *ENTER*. This is the folder that was last used.
- 2. To look through the list of available folders, press *SPACE* or *DOWN ARROW* repeatedly. When the name of the folder you require is displayed, select it by pressing *ENTER*. You can move back along the list, by pressing *BACKSPACE* or *UP ARROW* repeatedly.
  - While scanning the list you can quickly relocate to an alphabetical position in the list by pressing a letter. For example, pressing T puts you at the beginning of the list of folders starting with T. If you keep on pressing T, you cycle through all the names starting with that letter.
- 3. Type the name of the folder you require, and press *ENTER*. With this method, remember that you have to type the name exactly or it will not work.

You can change the current drive by pressing *BACKSPACE* or *CONTROL with D* at the "Folder name?" prompt. The Flash Disk is assumed here. If another drive was previously selected, a drive prompt is given as described in above.

When you have selected a folder, KeyWord asks:

#### "Document to open? (name),"

where the word "name" between the brackets is really the name of the last document you accessed.

Just like folder selection, the same three methods are available for selecting a document. Select the offered document by just pressing *ENTER*, or review the list of documents by pressing *SPACE* repeatedly and select a document by pressing *ENTER*, or type the document name and press *ENTER*.

This selection procedure is significant because it is general throughout KeySoft, and is not restricted to just opening a document.

Whether you use the **SPACE** or **DOWN ARROW** key to scan through a list of folders or documents is a matter of personal preference.

Similarly, you may use either the **BACKSPACE** or **UP ARROW** key to move back through a list.

If you are opening an ASCII text file, or a plain Braille document you will be prompted to review the options associated with the opening and subsequent saving of the document. Section discusses the options given when opening such documents.

## 3.6 Naming a Document.

In the next section we talk about creating a document, but first we discuss names. Each document must have a unique, meaningful name so that it can be stored and later retrieved by specifying its name. You can use whatever name you like, with up to 250 characters and spaces. It cannot contain the following characters:

If you have several documents on a similar subject, you may find it helpful to put the common part of the name first. For example, you might have:

"Club minutes, January,"

"Club minutes, February,"

and so on. These document names would be grouped together alphabetically for easy location. If the months are put first, the documents are scattered through the list of documents.

Documents can be grouped into folders to make them easier to find. As an example, the documents just mentioned might all be put into a folder called "Club minutes 2001." The rules for naming a folder are the same as for naming a document.

## 3.7 Creating a Document.

We now create a trial document. From the Main Menu, select the Word Processor option. From the KeyWord menu select "Create a document." KeySoft displays: "Folder name? General."

The General folder is fine; so press *ENTER* to accept KeySoft's suggestion. You are then asked: "Document to create?"

Type in the name: "Sample," with or without a capital *S* as you wish, and press *ENTER*. KeySoft displays: "Top of Document. Blank."

You are now at the top left-hand corner of an empty text document.

Without worrying about mistakes, type half a dozen sentences. Each word is spoken only when you have pressed the space bar to complete the word. You can change the Keyboard Voice so that KeySoft speaks each letter as it is pressed, or both words and letters. How to change the Keyboard Voice was discussed in 1.17.4 Setting the Keyboard Voice.

You may also notice that you can type indefinitely without worrying about the right margin. This is because KeyWord automatically starts a new line if it cannot fit another word onto the current line. This process is known as word wrapping.

Start a new paragraph by pressing *ENTER* to start a new line, and type a few more sentences.

When you have finished typing, press *ESCAPE*. Your document is saved, and you are returned to the KeyWord menu.

# 3.8 Reading a Document.

We now discuss the various commands for reading a document. We recommend you open your "Sample" document, or the "Demonstration Document" that comes with KeySoft, so that you can practice using the reading commands. The "Demonstration Document" is found in the "General" folder. Open the document as explained in 3.5 Opening a Document.

Reviewing the document by reading the Braille display is, of course, quite different from listening to the document so these two methods are discussed separately below. First we discuss reviewing using the Braille display.

**Note:** If you are ever unsure which document you are reading, press *READ with CONTROL with I* then *F* for file name. This will display the name of the document.

## 3.8.1 Reading on the Braille Display.

You can read through the document up to thirty-two symbols at a time. KeySoft avoids breaking the last word by leaving the last few cells blank.

The Braille display provides a window into the document. You can step this window forwards or backwards through the document using the thumb keys. *ADVANCE* steps forward one window and *BACK* steps back a window. After reading across the display press *ADVANCE* to display the next window.

Repeat the procedure to read through the document. You can go back if necessary by pressing **BACK**. You can also move the display to the left or right a word at a time. To move the display back a word in the document, press **PREVIOUS** with **BACK** at the same time. To move the display forward a word, press **PREVIOUS** with **ADVANCE**.

The function of the *PREVIOUS* and *NEXT* thumb keys is defined in the Braille Display Options. For information on how to change the setting, refer to 5.3.4 Function of Previous and Next thumb Keys.

The default setting is Up and Down, and using this setting *PREVIOUS* steps directly up and *NEXT* steps directly down where the document has text organized in columns or tables. When text is arranged in sentences the cursor moves to the same place in the line directly above or below.

The function of *PREVIOUS* and *NEXT* can also be set to move back or forward by sentence or paragraph. By changing the cursor movement mode within the document, these thumb keys commands move by line rather than sentence, and section rather than paragraph. Cursor movement modes are discussed in 3.10.3 Cursor Movement Modes.

To return to the top of the document, press *READ with T*. KeySoft displays a window of text starting at the very first symbol in the document.

To jump directly to the end of the document, press *READ with B*. KeySoft displays a window of text ending with the last symbol in the document.

Experiment with the thumb to become familiar. Try reading your "sample" document or the "Demonstration Document" in this way.

## 3.8.1.1 Auto-Advancing the Braille Display.

You can set your BrailleNote QT to automatically advance the display without you having to press *ADVANCE* all the time. Each Braille window is displayed for a time before the next window is displayed. You can set the speed to suit your particular preference. To start the automatic advance press *READ with SHIFT with G*. Press *NEXT* to speed up and *PREVIOUS* to slow down the display rate. You can stop by pressing *PREVIOUS* and *NEXT* or *READ with SPACE* simultaneously. Re-start by pressing *READ with SHIFT with G* again.

### 3.8.2 Listening to a Document.

When you are reading sentences or paragraphs, you may be simply listening to the text, or checking it in detail for errors. You can choose to hear the amount of detail you require by setting the punctuation level. You may also choose whether numbers are spoken as words or as digits.

You use the keyboard to enter commands when listening to BrailleNote QT's speech. To listen to a document without stopping, press *READ with G*, for "Go." KeySoft continues reading to the end of the document unless you stop by pressing *READ with SPACE*. You can start and stop as you wish with these two commands.

To return to the top of the document, press *READ with T*. KeySoft says: "Top of document." and announces the first word of the document.

To jump directly to the end of the document, press *READ with B*.

Experiment with the Go, Stop, Beginning and End commands until you are happy that you understand their effects.

There are several other important commands for moving around the text. These additional commands are arranged in groups of three on each row of the keyboard centered on the *comma*, *K*, *I* and 8 column of keys. These are all used in conjunction with the *READ* key.

For example, try the commands for reading characters:

To move back a character and read it, press *READ with M*;

To read the current character, press **READ** with comma;

To move forward a character and read it, press *READ with period*.

This convention also applies to reading whole words, as follows:

To move back a word and read it, press **READ with J**;

To read the current word, press **READ** with **K**;

To move forward a word and read it, press **READ** with L.

You may be able to guess the next triplet of commands:

To move back a sentence and read it, press READ with U;

To read the current sentence, press **READ with I**;

To move forward a sentence and read it, press **READ** with O.

A similar convention applies for previous, current, and next paragraphs:

To move back a paragraph and read it, press *READ with 7*;

To read the current paragraph, press **READ with 8**;

#### BrailleNote Apex QT User Guide

To move forward a paragraph and read it, press *READ with 9*.

You can follow a sentence or paragraph read command with another sentence or paragraph read command to immediately change the prose being read.

Try reading your "Sample" document or the "Demonstration Document" with these commands. You can refresh your memory by pressing *HELP*, and opening the "Review Commands" list. Alternatively you can enter the Announce Key mode by pressing *READ with A* and practice the review keystrokes.

When using several review commands one after the other, you do not have to wait for speech to finish, nor do you have to release the **READ** key after each command. Here is an example where we move back several words and then move forward a character at a time. First press, and hold down, the **READ** key. Now, with the **READ** key held down, tap **J** several times, to move back several words. With the **READ** key still down, tap **PERIOD** several times to move forward several characters. Finally release the **READ** key. The **CONTROL** key operates in the same way when it is used for deleting and formatting text as described later. You will find this feature very convenient to use.

#### 3.8.3 Review Voice.

The Review Voice settings determine when KeySoft speaks and how much detail KeySoft includes when reading. When you hold down the *PREVIOUS* thumb key, press *SPACE* and release both keys, KeySoft displays the current Review Voice. The options are; Speech On, Speech On Request, and Speech Off.

The Review Voice settings can also be accessed by pressing *FUNCTION with O* then *R*, anywhere in KeySoft. KeySoft might prompt: "Speech? Currently on."

The options are as follows:

To have speech and sounds on, press N for ON.

To have speech on Request, press R.

To turn off speech and all sounds except alarms, press *F* for OFF.

When the Speech on Request option is selected, KeySoft only speaks when you use a command that is a specific speech command. For example, in KeyWord, the word processor, when you move forward word by word using *READ with L*, nothing is spoken.

However if you use the dedicated "Speak Word under Cursor" command, *READ with K*, the word under the cursor is spoken.

After selecting the speech setting above, or pressing *ENTER* to leave the current level unchanged, KeySoft displays: "Volume Level?" To change the speech volume level, type a number between 1 and 5 press *ENTER*, 1 is the lowest and 5 is the loudest. To leave the volume setting unchanged, press *ENTER*.

KeySoft displays "Punctuation level? (number)."

where the word "number" shown in brackets is really an actual number from 1 to 5. At level 1, no punctuation is announced. At level 5, all characters are spelt out, along with all punctuation. The default setting is 2. The intermediate levels are described in 5.5.3 Punctuation level. This setting applies whenever you are editing or reviewing documents or text.

To leave the setting unchanged, press *ENTER*. To select a particular punctuation level, press a number from *I* to *5*, then press *ENTER*.

KeySoft then prompts: "Number Format? (Words)."

where the word shown in brackets is really the currently selected option either "Words" or "Digits." The options are W, for numbers spoken as words, or D, for numbers spoken digit by digit. If you select the word format, the number 1942 is spoken as "nineteen forty two," since it is assumed to be a date. The sequence \$25.15 is spoken as "twenty five dollars and fifteen cents."

If you select the digits option, the number 1942 is spoken digit by digit. The choice is a matter of personal preference.

To leave a setting unchanged, just press *ENTER*, or press *W* or *D* for the option you prefer, followed by *ENTER*. You are returned to the point at which you selected the Review Voice settings.

### 3.8.4 Identifying Indistinctly Spoken Characters.

When you read a character by pressing *READ with COMMA*, it is sometimes difficult to distinguish between letters that sound similar. If you press *READ with COMMA*, twice, when you are using text or Braille Codes, other than UEB, KeySoft expands the current character into its "military call sign", if the character is alphabetical, for example *A* - Alpha, *B* - Bravo, etc.

When you are using UEB, the second press of *READ with COMMA*, speaks the Braille context of the symbol under the cursor. For example, if the cursor is on dot 1-5 in the sequence 4-5, 3-4, 1-5, the "e acute" will be spoken on the second press. A third press will give the military call-sign.

### 3.8.5 Spelling Out a Word.

If you press *READ with K* twice, KeySoft spells the current word.

In a Braille document three presses of *READ with K* causes KeySoft to spell a translated version of the word. If the word in question contains one or more grade 2 contractions, those contractions are expanded to their equivalent characters and the expanded word is spelt out. For example, the word "time" is spelled as "dot 5 T" on the second press but "t i m e" on the third press.

#### 3.9 Review Commands.

The following discussion is applicable when reading the Braille display and when listening to a document.

## 3.9.1 Moving to Either End of a Line.

You can position to the start of the current line by pressing *READ with H*. To move to one position past the last word in the line, press *READ with Semicolon*.

### 3.9.2 Selecting Review-Only Mode.

If you are reading a document that you don't wish to alter, you can avoid having to press *READ* with all the reading commands. To enter this Review-Only Mode, press *READ* with *X*.

You can then use all the reading commands without needing to press *READ*. For example, to read the current word, just press *K*. This mode continues until you press *READ with X* again or exit the word processor.

#### 3.10 The Cursor.

The cursor is an important concept because many KeyWord commands use the cursor as a reference to determine where to apply the command. It is also very important to understand exactly where the cursor is in your document so that your changes occur as you intend. Otherwise you may find the changes you make are wrong.

The cursor is a pointer to a single character in a document. The cursor is normally indicated on the Braille display as two dots below the usual six dot Braille cell; dots 7 and 8. This is the factory setting form of the cursor. To find out how to change the form of the cursor, refer to 5.3 Braille Display Options. When you are using speech you can tell which character the cursor is on by pressing *READ with COMMA*. You can use the read current word, sentence and paragraph commands to determine the context of the cursor.

Editing takes effect at the cursor position. Whether you are using the Braille display or listening to the voice, if you want to edit the document, you must position the cursor at the point you want the change to start. The cursor indicates the position in the document where the next character will appear when it is typed. The character is inserted at the cursor position and everything to the right, including the cursor, is shifted one character to the right to make room. Pressing **BACKSPACE** deletes the character immediately to the left of the cursor, and everything to the right of the cursor is moved one character to the left to fill the vacated space.

## 3.10.1 Using the Touch Cursor.

Remember that the buttons immediately behind each cell of the Braille display comprise the touch cursor. To position the cursor at a particular cell you only have to press the cursor button associated with that cell. This is convenient to start editing at that point. First find the Braille cell in the Braille display where you want to start editing. Now move your finger directly above that cell and away from yourself until you feel a vertical ridge that curves upwards slightly. Press this and you notice a tactile action that confirms your press. Read the cell again. You find that the cursor is now positioned at the cell because dots 7 and 8 are displayed, assuming that you are using the standard cursor form. It is as simple as that.

### 3.10.2 Displaying the Cursor.

Having the cursor always displayed on the Braille display can make reading awkward, but it is needed for editing. KeySoft provides several Braille display modes to suit the situation. When you first enter KeyWord, Automatic mode is the default. You will probably use this mode most of the time when you are typing and/or proofreading. Here the cursor is turned on automatically when you are editing and turned off when you are reading. Reading with the *ADVANCE* and *BACK* thumb keys leaves the cursor position unchanged so that you can read the context without losing your place.

You can always bring the cursor to a particular cell in any of the following ways:

Press the touch cursor directly behind the cell;

Press **READ with COMMA** to read the current character or **READ with K** to read the current word;

Bring the cursor to the first cell of the display by pressing **BACK** and **ADVANCE** together.

Some format indicators are displayed only if the cursor is on the indicator, others are displayed always. Format indicators are discussed later in 3.12 Format Indicators.

#### 3.10.3 Cursor Movement Modes.

KeySoft has a range of specific moving commands designed to make moving around a document quick and accurate. These were listed in 3.8.2 Listening to a Document. When you are reading text organized in sentences and paragraphs, then commands to move the cursor by sentence or paragraph are very useful. For example:

**READ** with O moves the cursor to the beginning of the next sentence;

**READ with 9** moves the cursor to the beginning of the next paragraph.

However when working with poetry or lists, it would be more convenient to move by a line at a time than by sentence. To allow the most efficient cursor movement for the text you are working with, KeySoft provides 3 cursor movement modes; sentence and paragraph, line, and column. When you change the cursor movement mode, the moving commands themselves don't change, just the way in which they direct the cursor to move around the text.

To change the cursor movement mode while in a document, press *READ with S* repeatedly, until you get to the one you want. These affect the operation of the

**READ** with U, **READ** with O, **READ** with 7 and **READ** with 9 reading commands. They also affect what is spoken by these commands and by the **CONTROL** with 8 and **CONTROL** with I commands.

The default cursor movement mode is **Sentence and Paragraph**. When in **Line Reading** Mode:

**READ** with O reads the next line; **READ** with 9 reads the next section. Likewise, **READ** with U reads the previous line and **READ** with 7 reads the previous section.

In Line Mode, the word "section" has a specific meaning. The Current Section starts at the last blank line before the cursor, and continues until the first blank line after the cursor. Similarly, the Next Section starts at the first blank line after the cursor, and continues until the following blank line. Line Mode is useful when you are concerned with the layout of the document. Among other purposes, it's a good way of checking for blank lines.

The third Reading Mode is called **Column Mode**, and acts as follows:

**READ with 0** moves the cursor down a line but keeping it in the same column. It reads the current word on this line;

**READ** with 9, reads the next section.

Column Mode is effective for reviewing text that is laid out in a table. It allows you to move up or down a column in a table, reading entries one at a time.

Although we have only given two examples, the current cursor movement mode affects all reading commands that relate to sentences and paragraphs. This is also true for deletion commands. For instance, in Sentence and Paragraph mode, *CONTROL with I* deletes to the end of the sentence, but in Line Mode it deletes to the end of the line. The cursor movement mode also affects the Quick Mark commands in the Block Menu.

## 3.11 Braille Display Modes.

In KeyWord you use the Braille display for three purposes:

Reading. For example, your own notes, or a document someone has given or sent you, or an e-mail. You are interested in just reading the text as efficiently as possible. You are not interested in how the author has laid out the text as long as you can tell where paragraphs begin. You definitely don't want a cursor getting in the way of your reading.

Editing and proofreading. Here you need to move the cursor around the document and read all detailed formatting information.

Checking the layout for printing or embossing. You want to check what the margins, indents, tabs, centering, and so on, will actually be like before you convert your document to a format that can be embossed or printed. For example, when editing, a tab appears as a special marker. This is so that you know it is a tab rather than just several spaces. In layout mode the symbol disappears and the display shows how the tab will appear on paper.

To allow you to use the Braille display efficiently for each of these purposes, KeyWord has four Braille display modes. You can check which mode you are in and change the mode using the Braille Display Options in the Options menu. Alternatively you can check or change the mode by pressing the *PREVIOUS and NEXT* thumb keys together. The first press displays the current mode; subsequent presses cycle through the modes.

#### 3.11.1 Automatic Mode.

Automatic mode is the default setting for KeyWord. This is a combination of the reading and editing modes and you will probably use this mode most of the time when you are typing and/or proof reading. Here the cursor is turned on automatically when you are editing and turned off when you are reading. Reading with *ADVANCE* and *BACK* leaves the cursor position unchanged so that you can read the context without losing your place. You can always bring the cursor to a particular position by using the touch cursor or bring the cursor to the first cell of the display by pressing *BACK and ADVANCE* together. Detailed information such as format indicators are displayed only if the cursor is on the indicator.

## 3.11.2 Reading Mode.

Use this mode for straight reading. In this mode the cursor is never displayed but always resides on the left-most cell of the display. The only formatting indicated is what is necessary for reading, such as new line indicators and tabs. The format indicator for displaying new lines and tabs is by default based on those recommended by the Braille Authority of North America. If desired you may change the method by which new lines are indicated. This is covered in more detail in 3.12.3 New Line Indicator.

### 3.11.3 Editing Mode.

In this mode the cursor is always on and all formatting information is displayed.

## 3.11.4 Layout Mode.

In this mode the document is laid out on the Braille display in the same way as it will appear on paper when it is printed, in the case of text documents, or embossed, in the case of Braille documents. Each line starts with a Braille format indicator, \$p, \$f, or \$l to show whether it is the first line of a page, paragraph, etc. The line is then shown complete with margins, indents, etc., and ends with another Braille format indicator. The display is not word wrapped and does not wrap around lines. Each press of *ADVANCE* or *BACK* moves the display by exactly one display width along the line or starts a new line. The *NEXT* and *PREVIOUS* thumb keys move the display up and down.

#### 3.12 Format Indicators.

To tell you how a document is formatted, KeySoft places special format indicators at particular points in a document. These format indicators are both spoken and displayed on the Braille display. You may have encountered a number of special groups of symbols on the Braille display when you were reviewing your "Sample" document. They tell you how the document is formatted. When displaying format indicators KeySoft follows the guidelines set for literary Braille format established by the Braille Authority of North America.

When using speech, format indicators are identified by their names. If the cursor is positioned over an indicator, the name of the indicator is displayed. On the Braille display, if the cursor is positioned under a format indicator, it appears under each of the characters of the format indicator.

#### 3.12.1 Common Indicators.

Format indicators are groups of symbols that always start with a computer Braille dollar sign, \$. In US computer Braille this is *dots 1-2-4-6* which is the same as the grade 2 "ed" contraction. In UK computer Braille it is *dots 4-5-6*. There is always a space before the \$ and another space after the group of symbols. The symbol or symbols following the \$ determine what the format indicator is showing.

For example, the new line indicator, which usually indicates the end of a paragraph, is a space followed by the dollar sign, followed by the letter p, and terminated by a space.

#### Common format indicators are:

LINE BREAK: KeySoft automatically started a new line because there wasn't any more room on the current line. A line break indicator is shown as the dollar sign followed by the letter l, \$1. KeySoft automatically word wraps meaning that it starts a new line if it runs out of room on the current line. A line break indicator is inserted into the text showing you where a new line is started. The line break indicator is announced as "line break".

NEW LINE: A new line was started by pressing *ENTER*. A new line is shown as the dollar sign followed by the letter p, \$p. Often a new line indicator marks the beginning of a new paragraph. The new line indicator is announced as "new line".

PAGE BREAK: KeySoft started a new page because the previous page was full in much the same way that word wrap starts a new line when the previous line is full. The page break indicator always appears in conjunction with a line break or new line indicator in a document and is indicated by the addition of an f for new form after the \$I or \$p indicators. For example, \$If or \$pf. The page break indicator is announced as "page break." The position of a page break varies as you add or delete lines of text.

NEW PAGE: The start of a new page is forced by pressing *CONTROL with N*. The new page indicator is shown in Braille as the dollar sign followed by the letter f for form, \$f. The new page indicator is announced as "new page."

Don't forget that all of the indicators have a space before them and after them.

The positions of block markers, place markers and a range of other formatting markers described in this chapter and in Chapter 7, are also indicated in a document. The full set of format indicators used by KeyWord is below. If you don't recognize all of them or what they do, don't worry as they are all mentioned in context elsewhere in the user guide.

| Line Break:              | \$1.          |
|--------------------------|---------------|
| New Line:                | \$p.          |
| Page Break:              | \$lf or \$pf. |
| New page:                | \$f.          |
| Place marker:            | \$plc         |
| New layout:              | \$nl          |
| Indent:                  | \$i           |
| Tab:                     | \$t           |
| Tab 2:                   | \$t#2         |
| Center line:             | \$c           |
| Right Justify Line:      | \$r           |
| Paragraph Style:         | \$sp          |
| Heading style:           | \$h           |
| Sub heading:             | \$h#n         |
| Outline style:           | \$ou          |
| Line style:              | \$sl          |
| Identical to Source:     | \$si          |
| Ink print layout:        | \$nli         |
| Ink print Indent:        | \$ii          |
| Ink print exclusion:     | \$xis         |
| End ink print exclusion: | \$xie         |
| Translation option:      | \$txi         |
| Ink print page setting:  | \$psi         |
| Top Block Marker:        | \$blt         |
| Insert date:             | \$dtp         |
| Binding space:           | \$bsp         |
| Start Underline:         | \$fsu         |

## BrailleNote Apex QT User Guide

| End Underline:                 | \$feu  |
|--------------------------------|--------|
| Font start:                    | \$fsn  |
| Font end:                      | \$fen  |
| New Braille Layout:            | \$nlb  |
| Braille indent:                | \$ib   |
| Braille only inclusion:        | \$ob   |
| Start Braille exclusion:       | \$xbs  |
| End Braille exclusion:         | \$xbe  |
| Braille Grade 0 indicator :    | \$g#0. |
| Braille Grade 1 indicator :    | \$g#1. |
| Braille Grade 2 indicator :    | \$g#2. |
| Braille page setting:          | \$psb  |
| Braille Translation Indicator: | \$txb  |
| Extended character:            | \$ch   |
| Extended symbol:               | \$m    |

### 3.12.2 Searching for Format Indicators.

If you wish to introduce changes to the layout or presentation of a document, you may need to locate format indicators such as layout indicators, font indicators, underline indicators, etc. If you want to change the format of paragraphs, you may need to locate new line indicators.

The Find command, READ with F, and the Find and Replace command, CONTROL with F, can be used to locate any of these format indicators. To go to the next occurrence of the selected format indicator, press READ with N.

You can use the following command sequences to search for these indicators, and also to insert Format indicators into a document when entered at the "Replace with?" prompt:

New Line: *CONTROL with ENTER*.

New Page: *CONTROL with N.* 

New Layout: *CONTROL with L.* 

Underline On: *CONTROL with U N*.

Underline Off: *CONTROL with U F*.

Font On: *CONTROL with F.* 

Font Off: *CONTROL with F.* 

Center Line: *CONTROL with E.* 

Right Justify: *CONTROL with R.* 

Indent: *FUNCTION with I.* 

Start Braille or ink-print exclusion: *READ with CONTROL with X*.

End Braille or ink-print exclusion: *READ with CONTROL with Y.* 

Translation Options indicator: *CONTROL with O.* 

Text or Braille only inclusion: **READ with CONTROL with N.** 

Text or Braille layout: **READ with CONTROL with L.** 

Style of presentation indicator: *CONTROL with Y*.

Template Menu: *CONTROL with A.* 

Change Braille grade: *CONTROL with G.* 

#### 3.12.3 New Line Indicator.

When reading large amounts of text you may find the new line indicator annoying. It is possible to change the way in which new lines are indicated.

This option is available within a document, an e-mail, or within the Planner. It determines how the start of a new line or paragraph is shown on the Braille display.

For linear Braille format where the start of a new line is indicated by the Computer Braille "dollar sign" then p, (dots 1-2-4-6 p), press L.

For the new line or paragraph to start at the beginning of the display after a one cell indent, press A.

For the beginning of the display after a two cell indent, press B.

For the beginning of the display with no indent, press N.

For two spaces anywhere they happen to fall on the display, press 2.

For three spaces anywhere they happen to fall on the display, press 3.

For just one space anywhere it happens to fall on the display, press 1.

## 3.13 Editing a Document.

We have described how to create a new document and review its contents. This section introduces the basic text editing commands. The most common forms of editing are deleting or inserting characters, words, or sentences. These commands are described here, along with searching, search and replace, defining pages, and moving to particular points in a document. Advanced word processing commands are covered in Chapter 7.

## 3.13.1 Inserting Text.

To insert a character, word, sentence, or any amount of text, you need only to position the cursor at the point where you want to insert the text, and start typing. No special command is required because KeyWord is always in the insert mode.

Text is inserted at the cursor position. The character that was at the cursor, and all following characters, move to the right to make room. Experiment with this by inserting some words in your "Sample" document.

### 3.13.2 Deleting Text.

There are seven different delete commands available with KeyWord, allowing for the deleting of sections of text from one character to the whole document.

#### Delete current character -

#### Press CONTROL with COMMA, or DELETE.

This deletes the character under the cursor. A short beep is sounded followed by announcement of the new character under the cursor. This command is also available by pressing the DELETE key. The text to the right of the character is all moved one character to the left to fill the gap. The cursor is now placed on the next character and this character is displayed.

#### Delete last character -

#### Press **BACKSPACE**.

This deletes the previous character, that is, the last character entered if you are typing. The character deleted is displayed followed by a short beep. You can also use the command CONTROL with M.

#### Delete current word -

#### Press **CONTROL** with **K**.

This deletes the word under the cursor together with any following spaces. A short beep is sounded and the text to the right of the word is all moved to the left to fill the gap. The cursor is now on the first character of the next word and this word is displayed. If the cursor is on a space, all spaces up to the beginning of the next word are deleted and the cursor is placed on that word.

#### Delete previous word -

#### Press CONTROL with J.

The word before the cursor is deleted, together with any following spaces.

#### Delete to end of sentence -

#### Press CONTROL with I.

KeySoft prompts you to make sure that you really mean to delete such a significant amount of text. If you press **Y**, all text will be deleted from the cursor position to the end of the current sentence. The cursor will be placed on the first character of the next sentence.

#### Delete to end of paragraph -

Press CONTROL with 8.

KeySoft prompts you to make sure that you really mean to delete such a significant amount of text. If you press *Y*, all text will be deleted from the cursor position to the end of the current paragraph. The cursor remains in the same position.

#### Delete to end of document -

#### Press CONTROL with D.

KeySoft prompts you to make sure that you really mean to delete such a significant amount of text. If you press *Y*, all text will be deleted from the cursor position to the end of the document. The cursor remains in the same position.

There is no specific command to delete all text from a document, but this can easily be done by pressing **READ** with **T** to move to the top of the document and then pressing **CONTROL** with **D**.

Note that the keys used to delete a particular section of text correspond to the commands for reading the same section of text except that the *BACKSPACE* key is used in place of the *SPACE* key.

In summary, the full set of delete commands is:

Delete current character, CONTROL with COMMA, or DELETE;

Delete previous character *BACKSPACE*;

Delete current word, *CONTROL with K*;

Delete previous word, *CONTROL with J*;

Delete to end of sentence, *CONTROL with I*;

Delete to end of paragraph, CONTROL with 8;

Delete to end of document, *CONTROL with D.* 

In case it is not obvious, if you press one wrong key while you are typing, you will want to delete the character to the left of the cursor position, not the blank which is currently under the cursor. For this reason you should use *BACKSPACE* if you have just made a single typing mistake. Use *BACKSPACE* also to correct mistakes during entry of file names, search strings, etc.

For the same reason, if you realize that the word you have just typed is wrong when KeySoft echoes it, use the delete-previous-word command to remove it.

On reading your document again, you may find a word misspelled. When using speech it is often simpler to delete the word and retype it correctly, followed by a single space, rather than delete one or two characters and correct on a letter by letter basis.

## 3.14 Breaking your Document into Pages.

You can force a new page in your text manually at any point you choose by putting the cursor where you definitely want a new page to start, such as the start of new chapters and pressing *CONTROL with N*.

KeyWord breaks the remaining text into pages automatically, so that the maximum number of lines fit onto each page.

When you have finished editing the document, check that it breaks into pages to your satisfaction. You can examine each page break to verify that important text is not split between pages. If you are not satisfied, you can force a new page before a page break by pressing *CONTROL with N*.

To examine each page break, you can move to the start of the next page by using the "Go To" command, *READ with R*, followed by *FUNCTION with DOWN ARROW*. You can also move back a page at a time by pressing *READ with R*, followed by *FUNCTION with UP ARROW*. The "Go To" command is described further in 3.18 Going to a Specified Position.

To cancel a new page, move to the position where the "New Page" indicator is displayed, and use the "delete-current-character" command to delete it.

## 3.15 Checking the Word Count and File name.

If at any time while in a document, you wish to check the file name or word count, press **READ with CONTROL with I**. This will give you the Information Menu, with two items, **File name** and **Word Count**. Select an option in the usual manner.

If you select File name, the name will be displayed. If you select Word count, KeySoft will display "Please wait..." and after a brief pause, the total word count.

## 3.16 Searching a Document.

The Search Command allows you to find a particular string of text within a large document. The term "string" refers to a sequence of characters which may be part of a word, a whole word, or 2 or 3 words. Searches may be either backwards or forwards from the current cursor position.

Press *READ with F* to initiate the search. KeySoft prompts: "Search forward or back?"

### 3.16.1 Searching Forward.

Press *F* to search forward from the current cursor position. KeySoft displays: "Find?"

The last string searched for, if any, is offered as a suggestion.

Press *ENTER* to select the suggested text, or type the text string to be found, and press *ENTER*. KeySoft starts to search the document. If the text is found, the cursor jumps to the first occurrence of that text.

KeySoft displays: "Found (word)"

where "word" is the first word of the text string that was entered. If the text string cannot be found, KeySoft displays: "Cannot find (string)."

Either press *ADVANCE* or *PREVIOUS* to return the display to the document.

If you want to carry on searching forward for the next occurrence of the same text, press *READ with N*. In a large document the search may take a few seconds.

If searching for a particular e-mail, use the binding space command *CONTROL* with *SPACE* to put spaces between words. This is not necessary in other contexts.

## 3.16.2 Searching Back.

You can search back from the current cursor position by pressing B, instead of F, at the Search Forward or Back prompt. The rest of the procedure for searching back is the same as that just described for searching forward.

## 3.16.3 The Search String.

The Search string can be up to 50 characters long and it can contain words separated by spaces.

Either upper or lower case letters may be used as the search process will locate text regardless of capitalization.

It is also possible to search for special indicators such as New Line or New Page markers, printer control markers, underline markers, etc. For information on the way to specify these markers, refer to 3.12.2 Searching for Format Indicators.

### 3.16.4 Find and Replace.

In addition to searching for a particular word or string of characters, you can also replace one string with another. Only whole words are replaced. This is useful, for instance, if you discover you have misspelled a word which is frequently used throughout a lengthy document.

The command for "Find and Replace" is CONTROL with F. This command is followed by F for a forward search, or B for a back search. KeySoft prompts: "Find? (Search string),"

where "search string" is the text string used last time a search was made. The very first time you use your BrailleNote QT or if you reset it, there is nothing to display. Type the new word or words to find and press *ENTER*, edit the previous search string and press *ENTER*, or just press *ENTER* to search for the same string again.

KeySoft prompts: "Replace with (replacement text),"

where "replacement text" is the last entry you made here. Type up to 50 characters of replacement text and then press *ENTER*, edit the previous replacement text and press *ENTER*, or just press *ENTER* to replace the same text as last time. KeySoft then prompts: "Replace all or first?"

To avoid the problem of words which happen to be embedded in other words, KeyWord replaces whole words only.

If you want to replace all occurrences, forward or back as appropriate, with the new text, press A. To replace just the first occurrence, press F.

If the word you are searching for does not occur within the document being searched, KeySoft displays: "Can't find (search string)," where search string is the text string used.

It is important to remember whether you are searching forwards or backwards in a document. The "Can't find" message means that a word cannot be found in the direction that is currently being searched. For instance, if you search forward from the middle of a document, you will miss an occurrence in the first half.

KeySoft always remembers the most recent search and replacement text, and these become the new suggested strings. Special indicators such as New Line Marker and New Page Marker can be replaced in the same way.

## 3.17 Checking the Cursor Position.

To check where the cursor is currently positioned, press *READ with Q*. KeySoft responds with the page number, line number and column number of the cursor position. To return the Braille display to the document, press either *ADVANCE* or *PREVIOUS*.

Used in conjunction with the cursor movement commands, this is a useful way of checking your page layout for printing or embossing. For example, you can position the cursor on the first character of a particular line by pressing *READ with H*, and then check the cursor position to find out which column this line starts on. This enables you to check margin settings.

## 3.18 Going to a Specified Position.

The cursor can be moved to any chosen page, line or column with the "Go To" command. To do this, press *READ with R*, then enter a page, line and column position in the document, and press *ENTER*. This command is very flexible, and you can make entries such as the following:

**C6** moves the cursor to Column 6 on the current line. **P3** moves the cursor to Page 3, Line 1, Column 1.

**P 5 L10** moves the cursor to Page 5, Line 10, Column 1.

You can also go to the top of the next or previous page by pressing *READ with R*, followed by *FUNCTION with DOWN or UP ARROW*.

## 3.19 Marking Places for Quick Reference.

Up to 26 positions in a document may be marked with Place Markers, enabling instant future reference. Place Markers are identified by letters. Typically, you might put a place marker where you are editing a document. You can then move to another part of the document, and return quickly to the edited text.

Place Markers are not retained in non-KeyWord documents when they are saved.

A Place Marker is announced as "Place Marker c," where c is a letter which names the Place Marker. It does not affect the document format and is not embossed or printed.

### 3.19.1 Place Markers on Braille display.

A Place Marker is displayed on the Braille display as **\$pla** where **a** is the letter of the alphabet which identifies the place marker. It does not affect the document format and is not embossed or printed.

#### 3.19.2 Define a Place Marker.

Position the cursor at the point you wish to mark, and press *READ with D*. KeySoft prompts: "Define Place Marker. Letter?"

Press a letter, such as A, to name the Place Marker. KeySoft displays: "Place A."

When you mark your document with a place marker, you may be surprised to see the cursor, usually dots 7 and 8, under each of the four characters of the place marker. KeySoft treats the place marker as a single object which cannot be split so it marks the whole group.

## 3.19.3 Jump to a Place Marker.

Press READ with P. KeySoft prompts: "Jump to Place Marker. Letter?"

Press the letter corresponding to the Place Marker. The cursor is placed just to the right of the Place Marker itself.

#### 3.19.4 Delete a Place Marker.

Locate the Place Marker you wish to delete, using the Jump to Place Marker command. This places the cursor just to the right of the Place Marker, so delete the marker by pressing **BACKSPACE**.

## 3.20 The Spelling Checker.

The Spelling Checker can be used in the Word processor or Planner. It finds typing and spelling mistakes in the current document by looking up each word in a dictionary of 65,000 words.

The Spelling Checker can check the whole document or part of a document. Select the Spelling Checker by pressing *READ with CONTROL with S*. If the Spelling Checker has not been used since KeySoft was installed, you are asked to install the language. There is an American English spelling dictionary and a United Kingdom English spelling dictionary available. Press *SPACE or ADVANCE* until your dictionary of choice is displayed, and select it by pressing *NEXT or ENTER*.

The Spelling Checker menu contains 6 items:

Document Check: check the whole document;

Lookup Word: lookup any word;

Word Check: check the word under the cursor;

Paragraph or Section Check: check paragraph or section;

Check from Cursor: check from cursor to end of document;

Select language. Press *CONTROL* with *SPACE* to move through the list of available choices.

If the Spelling Checker finds a word which is not in its dictionary, it displays the word and then: "Option?"

There are 7 possible actions at this point. You may wish to press *HELP* for assistance. After you have selected your action, checking continues. When the checking has finished, you hear the total number of words checked and the number of unknown words found. The cursor then returns to its original position.

The seven options are now discussed.

## 3.20.1 Review the Word Using Speech.

If you want to hear the word again, press *READ with K*. On the first press the word is spoken. On the second press the word is spelled out. This sequence repeats on subsequent presses.

You can also review the word in context at the "Option?" prompt as follows:

- 1. To read the current sentence, press **READ** with **I**.
- 2. To read the current paragraph, press **READ** with 8.

If Line Reading mode has been selected, these two commands speak the current line or section instead. You can set the Reading Mode at the "Option?" prompt by pressing *READ with S.* Reading modes are discussed in 3.10.3 Cursor Movement Modes.

## 3.20.2 Skip this occurrence of the word.

To skip the current occurrence of the word and leave it unchanged, press **READ with L**. If the word occurs elsewhere, the Spelling Checker queries it again.

## 3.20.3 Ignore the word.

To leave all instances of the word unchanged, press *I*, for Ignore. Use this option to ignore a name or specialized word which occurs throughout the document, but is not recognized by the spelling checker, and which you do not wish to add to the dictionary.

## 3.20.4 Add the word to the dictionary.

To add the current word to the user dictionary, press *A*. The word will never again be displayed as an unknown word when the Spelling Checker is used. Use this option for names, technical terms, etc which you often use. For more information on the User Dictionary, refer to 3.20.10 The User Dictionary.

#### 3.20.5 Correct the Word.

To correct the word being queried, press C, and KeySoft displays: "Enter replacement."

Type the replacement word or edit the existing word, and press *ENTER*. The Spelling Checker looks up your entry in its dictionary before accepting it. If it can't find it, the Spelling Checker asks for confirmation by prompting: "Word not found in dictionary. Use?"

Press Y to use the new word, or N and then re-enter the correction.

If you correct a missing space between two words, KeySoft checks each separate word before accepting your correction.

In case the word you are correcting occurs more than once in the document, the Spelling Checker also asks: "Correct all or first?"

To correct this and all subsequent occurrences of the word in the document, press A, for All. To correct only this first instance, press F, for First.

When making corrections, don't worry about capital signs or capital letters because the Spelling Checker leaves them as they are.

## 3.20.6 Review Suggestions.

To obtain a "Suggestions list," press *S*. This is a list of words which resemble the original, and may be reviewed by pressing *SPACE or ADVANCE* or *BACK or BACKSPACE*. The following 3 options are then available:

- 1. To display the original word, press *I*. In speech, subsequent presses alternately spell out and speak the word.
- 2. To replace the misspelled word in your document with the current suggestion, press *NEXT* or *ENTER*. You are given the option of replacing all occurrences or just the first one.
- 3. To spell out the current suggestion using speech, press *FUNCTION with O*, then *S*.

If you don't like the suggestions, press *ESCAPE* to go back to the "Option?" prompt.

### 3.20.7 Look up the Word in the Dictionary.

This option allows you to browse the dictionary, word by word, until you have found the correct spelling. You can then replace the misspelled word with the correct one.

At the "Option?" prompt, press *L*, and KeySoft asks: "Word to look up? Press *ENTER* for (word),"

where "word" is the unknown word. You normally press *ENTER* to select the unknown word. Alternatively, you can enter a possible alternative spelling, or just the first few letters, followed by *ENTER*.

You are then placed at the word in the dictionary which most closely matches the letters you have typed. To browse through the dictionary until you find the word you are looking for, use **SPACE or ADVANCE** or **BACK or BACKSPACE**.

There are 4 options here, similar to the Suggestions options. These are:

- 1. To replace the misspelled word in your document with the current dictionary word, press *NEXT or ENTER*. You are asked whether you want to replace the first occurrence or all, in case there are multiple occurrences.
- 2. To return to the "Word to lookup?" prompt, press *ESCAPE*. You can then type another alternative spelling, or press *ESCAPE* again to return to the "Option?" prompt.
- 3. To display the original word, press *I*. In speech, subsequent presses alternately spell and speak the word.
- 4. To spell the current word in the dictionary, press *FUNCTION with O*, then *S*.

## 3.20.8 Leaving the Spelling Checker.

To exit from the Spelling Checker, press *ESCAPE*. The cursor is placed at the point where the Spelling Checker was interrupted. To restart the spelling check from where you left off, press *READ with CONTROL with S*, then *C*.

### 3.20.9 Browse The Dictionary.

You can look up any word, and browse the spelling dictionary, without having first found the word with the Spelling Checker. From anywhere in the document, press *READ with CONTROL with S*, then *L*, and KeySoft prompts: "Word to look up?"

Type the word, or just the first few letters, and press *NEXT or ENTER*. You are placed at the word in the dictionary which most closely matches the letters you have typed, and the word is displayed. To browse through the dictionary until you find the word you are looking for, use thumb keys *SPACE or ADVANCE* or *BACK or BACKSPACE*.

There are three options available while browsing through the dictionary, as follows:

- 1. To insert the current dictionary word into your document at the present cursor position, press NEXT or ENTER. No spaces are included, so you may need to add a space if the word is inserted in a sentence. No capital signs are included so you may need to add these, if necessary.
- 2. To return to the "Word to lookup?" prompt, press *ESCAPE*. You can then narrow down the options by typing more starting letters, or enter a different word. To return to the document, press *ESCAPE* again.
- 3. To spell the current word in the dictionary, press *FUNCTION with O*, then *S*.

## 3.20.10 The User Dictionary.

When you use the "Add to dictionary" option, the new word is stored separately in a KeyWord text document called "User dictionary." The words are arranged one per line. You can review the User Dictionary using KeyWord, and correct or remove words. If you edit the User Dictionary, use only lower case letters and apostrophes.

The User Dictionary is saved in the "Dictionaries" folder.

# 3.21 Opening ASCII and Plain Braille format Documents.

Documents in KeyWord's native format, as well as Microsoft Word, RTF, or WordPerfect documents precisely specify their contents and formatting. However, the contents and formatting of documents containing plain ASCII text and the formatting of plain Braille documents are not at all precisely defined, so it is necessary to give you control over how KeyWord interprets them. This is done through a list of options presented when you open such a document. The initial settings for these options are either the ones you established last time you opened the same document, or if you have never opened the document before, settings that KeyWord assumes are most appropriate for the document and therefore usually you will not need to make any changes. So that you can tell whether or not you have opened this document before, the wording of the prompt changes from "Review the options?" to "Review previous options?" accordingly. To continue and open the document without reviewing the options, just press *ENTER*. To review the options, press *Y*.

The options given when opening a document are as follows:

#### "Is this a Braille or Text document?"

If the name extension is .brl or .brf indicating that it will be a Braille file, then this option will have already been set to Braille. When open, these documents default to a reading grade of contracted Braille, regardless of the preferred reading grade set, as most Braille documents are in contracted Braille.

If the document is not .brf or .brl but contains Braille, then select "Braille" by pressing B. Otherwise select "Text" by pressing T. Follow either entry with ENTER.

## "Language for document?"

If more than one language is installed, you will be asked to select the language used for this document.

#### "Use Line or Paragraph format when opening the document? currently Paragraph."

When opening a document, it is important that KeyWord knows the difference between the ends of lines within a paragraph and the end of the paragraph itself. Without this knowledge, paragraphs might be run together, or each line within a paragraph may be taken as the end of a paragraph, causing the speech to pause in the wrong places, and stopping the proper reformatting of lines within a paragraph when a change is made. Plain text or plain Braille documents use the same "control characters," for example, "carriage returns" and "line feeds" to show where lines within paragraphs end as they use to show where a paragraph ends. This option allows you to control how KeyWord interprets these control characters to distinguish between ends of lines and end of paragraphs.

The option you choose here depends on the way the document you are opening is formatted:

The Paragraph format option assumes that a single carriage return and/or line feed character sequence, that is not followed by an indent of more than one space, denotes the end of a line within a paragraph and is therefore removed so that KeyWord can reformat the paragraph within the margins that you have set. A sequence of two or more carriage return and/or line feed characters or a single sequence followed by an indent is interpreted as being the start of a new paragraph and is substituted for KeyWord's New Line markers. This option is the initial setting when you first open a document and is the one that you will need for most prose type documents.

The Line format option retains every carriage return and/or line feed sequence as a New Line in KeyWord. Use this setting when opening documents containing lists or documents where each paragraph is formatted as one long line.

To retain "Paragraph" format when opening the document, just press *ENTER*. To select "Line" format, press *L* followed by *ENTER*.

#### "Use Line or Paragraph format when saving the document? Currently Paragraph."

In a similar way to the previous option for opening documents, this option controls the use of carriage returns and line feeds when a plain text or plain Braille document is saved. Paragraph option puts carriage return/line feed sequences only where New Line markers occurred while the document was being edited. Line option puts them where either Line Break indicators or New Line markers occur.

If you are saving a document for use again in KeySoft or for transferring to another word processor, use Paragraph format. This will ensure that all paragraphs, headings, list, etc. are properly formatted when the document is opened next time. However each paragraph will appear as one long line, so if you are saving the document for use on a system which may not be able to handle this, then save using Line format.

To retain "Paragraph" format when saving the document, just press *ENTER*. To select "Line" format, press *L* followed by *ENTER*.

You may have worked out that if you open a document using Paragraph format and then save it using Paragraph format, then you must open it next time using Line format. KeyWord changes the setting automatically for you so that if you have saved a document using paragraph format, next time you open it, the opening setting will be Line format.

Whether or not KeyWord uses Line Feed control characters in addition to Carriage Return characters is controlled by the "Use of Line Feed characters?" option in the ASCII Translation Options in the Translation Menu. The use of the ASCII End of File character is controlled by the "Use of End of File character" option in the same list.

#### "Extended character set? Currently ANSI."

More than one system has been used for extended characters, therefore you must tell KeyWord which one to use for this document. The options are the "ANSI" character set and the "MSDOS" character set. If you don't know which one to use, try one and if the extended characters do not come out correctly, try the other. For the "MSDOS" set press M followed by ENTER. For the "ANSI" set press A followed by ENTER.

KeySoft will now display: "End of list."

When you are ready to open the document, press *ESCAPE*.

#### "Extended ASCII character option? Currently Retain."

The standard ASCII character set uses numbers between 0 and 127 to denote each character within the set. It does not make provision for accented characters and other special symbols, so where necessary this is done by extending this set with numbers greater than 127. This option controls how KeyWord interprets these characters.

Sometimes extended characters occur not because they are accented characters or special symbols, but because the file has been transmitted through a communications system that has added a "parity bit" which in effect has added an offset to some of the characters. To adjust for this, use the "Convert to standard ASCII" option, by pressing *C*, followed by *ENTER*.

Sometimes the extended characters are used purely for visual effects such as boxes around paragraphs, etc. In these cases the document will be easier to read if the extended characters are removed altogether, use the "Ignore" option for this.

To retain the extended characters when the document is opened, select "Retain."

## 3.22 Large Documents.

There is no significant limit to the size of a document, but as it gets bigger, some operations take longer to perform. For instance, when you press *ESCAPE* to exit a document, a delay of several seconds may occur. Moving to the top or bottom of a document may also take a few seconds. In such instances KeySoft displays: "Please wait", or "Repositioning," depending on the situation. Keystrokes are not actioned until such an operation has been completed. If necessary, divide large documents into two or more smaller ones to speed the editing of the text.

## 3.23 Switching Between Documents.

There may be times when you are working with two or more documents. This can happen when you are modifying a document and need to refer often to the original. While you can close one document by pressing *ESCAPE*, opening the other can involve several keystrokes.

There is a quicker way. From the current document, press *CONTROL with Z*. This closes the current document, and places you at the "Document to open?" prompt. KeySoft then offers the name of the document which was opened before the last one. To open this, press *ENTER*. This means that you can switch back and forth between your two most recent documents just by pressing *CONTROL with Z*, followed by *ENTER*.

This scheme also works if you are working with several documents, because the document name that KeySoft offers when you press *CONTROL with Z* is just the first in a list. If you press *READ with 9*, KeySoft offers the next most recent document, and you can work down the list towards progressively older documents. You can also work back up the list by pressing *READ with 7*. When you find the one you want, press *ENTER*.

To provide fast access to recently used documents and folders, *READ with 9* is available at most document and folder prompts throughout KeySoft.

# 3.24 Setting the Default Working Language.

You set your default working language in the Utilities Menu.

- 1. Go to the Main Menu by pressing *MENU*.
- 2. Select the Utilities option, by stepping through the Main Menu until you get to Utilities and pressing Enter, or by pressing *U* anywhere in the Main Menu.
- 3. From the Utilities Menu, select the Language options list by stepping through the list and pressing Enter, or by pressing L.

KeySoft displays:

"Working language? Press ENTER for (language name)."

4. Press *CONTROL with SPACE* to move through the list of languages available. To select a language, press *ENTER*, or press the initial letter of that language, for example for French, press *F* and then press *ENTER*.

KeySoft displays:

"Default Speech Language? Press ENTER for (language name)."

5. Press *CONTROL with SPACE* to move through the list of languages available. To select a language, press *ENTER*, or press the initial letter of that language, for example for English, press *E* and then press *ENTER*.

KeySoft displays:

"Imported Data should be labeled as which Language? Press ENTER for none."

You can change the language settings at any time from the Utilities Menu.

End of Word Processing Chapter.

## 4 Book Reader.

The BrailleNote has a book reader called KeyBook. It enables you to read electronic books in the following formats: KeyWord text and Braille, Microsoft Word, ASCII text, RTF, and plain Braille files with a BRF or BRL extension. KeyBook has the same reading commands as KeyWord, but KeyBook does not allow the book contents to be modified.

## 4.1 Instant Braille Transcription.

If the book is in text format, KeyBook can transcribe the text into your preferred reading grade instantly, as you read. For example, if your preferred reading grade is Grade 2 Braille, KeyBook automatically displays the book in Grade 2 as you read. However, the underlying text is still in its original form, and you can examine it in computer Braille, at any time, should you wish.

## 4.2 Reading the Sample Book.

After selecting KeyBook from the Main Menu, KeyBook displays: "Read book in which folder? Press ENTER for My Books."

Press *ENTER*. If this is the very first time a book is read, the book name must be selected from the list of books in the Books folder. Press *SPACE* repeatedly to display the list; then press *ENTER* when "A Christmas Carol" is displayed.

KeyBook prompts: "Review the options?" Press *ENTER* to accept the default options, and the book will load. For more information about reviewing the options, see 4.8 Reading Books Stored on Other Drives.

**Note:** If a book has been read before, KeyBook will prompt: "Book name?" Press ENTER for a Christmas Carol."

To load the book, press *ENTER*. Once the book is loaded, the beginning of the text will display and, if the speech is on, KeyBook announces: "Top of document." You are now ready to start reading.

## 4.3 Braille Display thumb key commands.

The same commands that are used in KeyWord also apply to KeyBook. The following commands can be used to read using the Braille display:

To advance the display forward by one width, press **ADVANCE**;

To move the display back by one width, press **BACK**;

To move the display forward by a chosen amount of text, press **NEXT**.

You can set the amount of text at sentence, paragraph or line in the

"Function of *PREVIOUS* and *NEXT* thumb keys" option as described in 5.3.4 Function of Previous and Next thumb Keys.

Likewise, to move the display back by the chosen amount of text, press *PREVIOUS*.

The following commands control the automatic Braille display advance mode:

To start the display advancing automatically, press **READ** with SHIFT with G press again to stop;

To stop the Braille display advancing, press *READ with SPACE* together;

To decrease the speed of advance of the Braille display, press **PREVIOUS**;

To increase the speed of advance of the Braille display, press *NEXT*;

To move the display back a word, press **PREVIOUS** with BACK;

To move the display forward a word, press **PREVIOUS** with ADVANCE;

To turn the Braille display on or off, hold down the *NEXT* thumb key, press *SPACE*, then release both keys. This was described in more detail in 1.17.1 Turning the Braille Display On or Off;

To turn speech on or off, first press *PREVIOUS*, then *SPACE* and then release both keys. This was described in more detail in 1.17.2 Turning Speech On or Off;

To route the cursor to the beginning of the Braille display, press BACK with ADVANCE.

To cycle through the four Braille display modes, press *PREVIOUS with NEXT* repeatedly. The Braille display modes are discussed in 3.11 Braille Display Modes. The Factory setting is "Automatic." Leave it this way until you are acquainted with 3.11 Braille Display Modes. To change the text document reading grade, press *ADVANCE with NEXT* repeatedly. This only applies to a book in text format. The options are your preferred Braille grade, 6 dot computer Braille or 8 dot computer Braille.

Alternatively, for on the fly translation to your preferred reading grade, press P. For 6 dot computer Braille, press F. For 8 dot computer Braille, press F.

#### 4.4 The Review Cursor.

When you are reading, the cursor is hidden because it serves no useful purpose. However, in the automatic Braille display mode, when you are reviewing character by character, the cursor is shown to indicate the current character. For grade 1 or grade 2 Braille, the cursor is both *dots* 7 *and* 8 by default. For computer Braille the cursor is *dot* 8 only. Remember that KeyBook automatically displays the book in your preferred grade of Braille if the original book is in text format. If you move the cursor onto a word, however, that word is displayed in computer Braille. This gives you a one-to-one correspondence between the Braille display and the word you are reviewing. Of course, if the original book is in Braille there is no change as you move the cursor.

When the cursor is under a format indicator, the cursor spans all of the cells of the indicator.

## 4.5 Additional Reading Commands.

KeyBook's reading commands are the same as KeyWord's, but KeyBook does not allow the book to be edited. This feature prevents intentional or unintentional modification to the text of the book being read.

The following commands can be used to listen to the book that has been opened:

To go forward reading, press *READ with G*.

Note that while you are continuously reading, you can skip back or forward by sentences or paragraphs without stopping the continuous reading function. This feature is extremely useful if you want to quickly browse forward or back from your current reading position.

To stop reading, press **READ** with **SPACE** together.

The following 6 commands can be used both while KeyBook is continuously reading and when you are reviewing:

To move back a sentence, press **READ** with U;

To hear the current sentence, press **READ** with **I**;

To move forward a sentence, press **READ** with **O**;

To move back a paragraph, press *READ with 7*;

To hear the current paragraph, press **READ** with 8;

To move forward a paragraph, press *READ with 9*.

The other commands available when reviewing are:

To go to the beginning of the book, press **READ** with T;

To go to the end of the book, press **READ** with **B**;

#### BrailleNote Apex QT User Guide

To find a text string in the book, press *READ with F*. This command is described in 3.16 Searching

a Document.

To move back a character, press **READ** with M;

To hear the current character, press **READ with COMMA**. (Press this command once to

hear the character spoken. Press it again, and if the

character is a letter, you will hear its "call sign" e.g. Alpha

for  $\boldsymbol{A}$ , Bravo for  $\boldsymbol{B}$  etc.)

To move forward a character, press *READ with PERIOD*;

To move back a word, press *READ with J*;

To hear the current word, press **READ with K**. The first time you press this

command, the word is spoken. The second time the word

is spelled out;

To move forward a word, press *READ with L*;

To enter Announce Key Mode, press *READ with A*;

To query the cursor position, press READ with Q;

To go to any page, line, or column, press **READ with R**. This command is described in 3.18

Going to a Specified Position.

Besides accepting the *READ with character* combinations, KeyBook also accepts the commands without the *READ* because the meaning is clear. This is the same as KeyWord's "review only" mode that was discussed in 3.9.2 Selecting Review-Only Mode.

This is quite a long list to remember, but assistance is always available by pressing *HELP*.

#### 4.6 Miscellaneous commands.

KeyBook has a group of block commands. These commands are the same as KeyWord's block commands. To go to the block commands menu, press *CONTROL with B*. The block commands are described in 7.5 Block Commands.

To open another book, press *CONTROL with Z*. KeyBook prompts:

"Book name? Press ENTER for (book title)" where book title is the name of the last book read. You can type the name of the book that you want to load or review the list of books in the current folder by pressing SPACE or ADVANCE. You can then select the book you want by pressing NEXT or ENTER. Note that this will close the first book. You will need to reopen the previous book if you wish to return to it.

If you want to change the folder, press **BACKSPACE** at the "Book name?" prompt. KeySoft displays: "Folder name? (Last used folder)."

To step through the list of folders, press *SPACE or ADVANCE*. This procedure was described in more detail in 3.21 Opening ASCII and Plain Braille format Documents. When you have selected a folder, KeyWord asks for the book name as before.

To obtain information on an open document, press *READ with CONTROL with I*. This opens up the Information menu, at which point you can obtain information regarding File name and Word Count.

## 4.7 Review Book Opening Options.

Books in KeyWord's native format, as well as Microsoft Word, RTF and WordPerfect format, precisely specify their contents and formatting. However, the contents and formatting of books in ASCII text or plain Braille are not at all precisely defined, so it is necessary to give you control over how KeyBook interprets them. This is done through a list of options presented when you open such a book. The initial settings for these options are either the ones you established last time you opened the same book, or if you have never opened the book before, settings that KeyBook assumes are most appropriate for the book. Because of this, you usually won't need to make any changes. So that you can tell whether you have opened this book before, the wording of the prompt used changes from "Review the options?" to "Review previous options?" accordingly. To continue and open the book without reviewing the options, just press *ENTER*. To review the options, press *Y*.

The options given when opening a book are as follows: "Is this a Braille or Text document?."

If the file extension is .brl or .brf (plain Braille) then this option will have already been set to Braille. If not, you must respond to the question before moving on.

If the book contains grade 1 or grade 2 Braille, then select "Braille" by pressing **B**. Otherwise select "Text" by pressing **T**. Follow either entry with **ENTER**. KeySoft then prompts: "Use Line or Paragraph format when opening the document? currently Paragraph."

When opening a book, it is important that KeyBook knows the difference between the ends of lines within a paragraph and the end of the paragraph itself. Without this knowledge, paragraphs might be run together, or each line within a paragraph might be treated as a separate paragraph. This would cause the speech to pause in the wrong places, and make it impossible to skim by paragraph. Plain text and plain Braille books use the same "control characters," for example, "carriage returns" and "line feeds," to show where lines within paragraphs end. This option allows you to control how KeyBook interprets these control characters to distinguish between ends of lines and ends of paragraphs.

The option you choose here depends on the way the book you are opening is formatted:

The Paragraph format option assumes that a single carriage return or carriage return/line feed pair that is followed by one or no spaces, denotes the end of a line within a paragraph. This end of line marker is removed so that KeyBook can reformat the paragraph within the margins that you have set. A sequence of two or more carriage return and/or line feed characters or a single sequence followed by an indent of two or more spaces is interpreted as the start of a new paragraph. This option is the default setting when you first open a book, and is the one that you will need for most prose books.

The Line format option retains every carriage return and/or line feed sequence as a New Line in KeyWord. Use this setting when opening books containing lists, or poetry, or books where each paragraph is formatted as one long line.

To retain "Paragraph" format when opening the book, just press *ENTER*. To select "Line" format, press *L* followed by *ENTER*. KeySoft then prompts:

"Use Line or Paragraph format when saving the document? Currently Paragraph."

Because KeyBook does not allow the text within a book to be modified or added to, just press *ENTER* to confirm the prompted option. KeySoft then prompts:

"Extended ASCII character option? Currently Retain."

The most common writing system used by computers is ASCII. In this system, each letter, number, and commonly used punctuation mark is represented by a number between 0 and 127 (Since the system was developed in the U.S., "commonly used" means commonly used in the U.S.) There is no way to represent accented characters and other special symbols, so the system has been extended with numbers greater than 127. The Extended ASCII option controls how KeyBook interprets these characters represented by numbers greater than 127, so-called "extended characters."

Sometimes extended characters occur not because they are accented characters or special symbols, but because the file has been transmitted through a communications system that has added a "parity bit" which in effect has added an offset to some of the characters. To adjust for this, use the "Convert to standard ASCII" option, by pressing *C*, followed by *ENTER*.

Sometimes the extended characters are used purely for visual effects such as boxes around paragraphs, etc. In these cases the book will be easier to read if the extended characters are removed altogether; use the "Ignore" option for this.

To retain the extended characters when the book is opened, select "Retain" by pressing **R**, or press **ENTER** as this is the default setting. If you select Retain, another option is presented: KeySoft prompts: "Extended character set? Currently ANSI."

More than one system has been used for extended characters; therefore you must tell KeyWord which one to use for this book. The options are the "ANSI" character set and the "MSDOS" character set. If you don't know which one to use, try one and if the extended characters do not come out correctly, try the other. For the "MSDOS" set, press M followed by ENTER. For the "ANSI" set, press A followed by ENTER.

KeySoft will now prompt: "End of list."

When you have made all your selections, press *ESCAPE*.

# 4.8 Reading Books Stored on Other Drives.

The Flash Disk is shared by the other programs like KeyWord and KeyMail, and its contents are preserved much like files on a conventional hard drive. There is an empty folder called My Books provided on the Flash Disk. Many users who have a large collection of books prefer to keep these on a storage card.

#### 4.8.1 Selecting a Drive.

We have previously discussed the selection of files and folders within KeyBook, but we haven't described the selection of a drive. You can change the current drive at any time that you are prompted for a folder name by pressing *BACKSPACE*. For example when you select KeyBook, it prompts: "Read book in which folder? (Books)."

Press BACKSPACE. KeyBook then prompts: "Drive? Press ENTER for (last drive used)."

You can select the last drive used by pressing NEXT or ENTER, or you can review the list of drives by pressing *SPACE* repeatedly. You can select a drive by pressing *ENTER* when the required drive is displayed, or by typing a letter.

To select the Flash Disk, press F.

To select a storage card, press S for SD.

For an external drive, step through the list of drives and select it from the list.

#### 4.8.2 Loading a Book from Another Drive.

After you have selected a drive, KeySoft prompts:

"Read book in which folder? Press ENTER for none."

Select the folder in the usual way. When you have selected a folder, KeyBook asks for the book name as before.

## 4.8.3 Advanced Storage Methods.

Another way of storing a large book library is to do so on a PC or laptop. There are several methods available for transferring files to and from a PC, including ActiveSync, using Network client, or a card reader attached to your PC. These are all discussed in the Connectivity chapter of this user guide.

You could transfer the book or books to the "My Books" folder on the Flash Disk, create your own folder, or leave them stored on a memory card.

## 4.9 Exiting KeyBook.

Exit KeyBook in the usual way by pressing *ESCAPE* to take you back to the Main Menu. The book is closed when you exit. To reopen the book from anywhere in the Main Menu, press *B*, then *ENTER* a number time depending on where you are in the system. You are returned to the place where you were last reading.

Remember that you can switch to another task while using KeyBook, as described in 1.18 Switching Between Tasks. For example, to make an entry in the Planner, press *FUNCTION with 6*. When you have completed your entry, press *FUNCTION with 9* to return to KeyBook. The BrailleNote QT may beep once or twice, indicating it is busy preparing to resume from where you were when you switched tasks.

#### 4.10 Bookshare.

Bookshare is an online service that provides electronic format books that are both in and out of copyright. It is possible to access Bookshare books via KeyWeb on your BrailleNote QT, and read them using KeyBook. Bookshare's public domain content is available to anyone, but copyrighted material is available only to members.

For information about Bookshare, who is eligible to join and how to join, check out www.bookshare.org, or for more specific URLs, please refer to Appendix B. Note that a URL (Uniform Resource Locator) is another name for a website address. HumanWare expects that persons utilizing the Bookshare service from their BrailleNote QT will honor the criteria for usage outlined in their membership agreement with Benetech.

In this section on how to access Bookshare, it is assumed that you have already set up your BrailleNote QT to use KeyWeb, and are a member of Bookshare and have created access codes and passwords etc. Be assured that the Bookshare site is very user friendly and set up to be easily accessible using a screen reader like KeyWeb. For information on how to use KeyWeb, please refer to Chapter 12.

#### 4.10.1 How Books from Bookshare work.

When first downloaded from the site, Bookshare books are "packed" into a special compressed format. This compressed file will have a .bks, .bks2 or .zip file extension, regardless of what book format you have chosen.

Once the book is downloaded, it is then possible to "unpack" the compressed file into its normal format such as .brf or .txt. Once this is done, you can then delete the compressed file (.bks, .bks2, or .zip). To make this clearer, you could think of the compressed file as the bag that Bookshare put your book into, and once you have taken it out of its bag, you can throw the bag away.

All copyrighted Bookshare books are password protected to help prevent them from being used or distributed in ways contrary to the terms and conditions of membership. To unpack the book, you need to enter your password. Books that are in the public domain, that is, out of copyright, do not require a password even though the prompt will still come up. In these cases, you can still enter your password, or just press *ENTER* to pass over the field.

#### 4.10.2 Supported formats.

Bookshare has books in several electronic formats, some titles in more than one format. The BrailleNote QT supports books in brf, txt and DAISY formats, but not HTML format. If you download a book in an unsupported format, KeyBook will allow you to unpack it, but before the process is complete, it will prompt to say that the format is not available. Books can only be "unpacked" in KeyBook.

#### 4.10.3 Bookshare Favorites.

The Bookshare.org home page is already set up as a favorite in KeyWeb. However if you intend to use Bookshare regularly, it might pay to set up the login page as a favorite instead. For information on how to do this, refer to 12.8.1 Adding a Favorite page.

## 4.10.4 Existing Bookshare books.

If you are already a Bookshare member and have packed or unpacked books on your PC, you can simply transfer them to your BrailleNote QT via ActiveSync, and open them in KeyBook. The only difference to the procedures below is that when you open KeyBook, you will have to select a folder or drive in the usual way, as it will not default to the correct location.

#### 4.10.5 How to download a book from Bookshare.

Follow the steps below to use KeyWeb to download a book from Bookshare.org.

- 1. Go to KeyWeb on your BrailleNote QT by either pressing *I* in the Main Menu, or *FUNCTION with 0 (zero)* anywhere. KeyWeb will prompt you for a URL.
- 2. Select Bookshare from your favorites. The BrailleNote QT will connect to the web and you will be in the Bookshare homepage.
- 3. Navigate to the Login page and log in using your member details. You will end up in a personalized welcome page.
- 4. Locate the book that you wish to read, and download it in a supported format (all books are available as brf; public domain ones are also in txt), and download it to the folder and drive of your choice. For Download instructions refer to 12.12 How to Download a file.

Note: All books downloaded from Bookshare will have a .bks2 or .zip extension depending on user preferences. It is recommended that .bks2 extensions be selected to allow the Book reader to recognize these files as books.

## 4.10.6 Unpacking the book for reading.

Follow the steps below to unpack your book:

- 1. Go to KeyBook by pressing *FUNCTION with 9*.
- 2. KeyBook will offer you the folder into which you downloaded the book as default. Press *ENTER*, and it will offer you the book as the default file. If you downloaded several books, it will offer the last one downloaded. To select the book, press *ENTER* again.
- 3. KeyBook prompts: "Folder for unpacked Bookshare book? Press *ENTER* for My Books." Either press *ENTER* straight away or select another file location.
- 4. You will be prompted for your Bookshare.org password. Type it in and press *ENTER*, or if no password is required, simply press *ENTER*.
- 5. The book will now unpack. There will be some progress beeps during this time. When complete, KeyBook prompts: "Delete the original packed Bookshare book?." Press Y.
  - **Note 1:** If the book format is not supported, KeyBook will tell you at this point and return to the main menu.
  - **Note 2:** If there is not enough memory available to unpack the book, KeyBook will prompt "Could not save unpacked Bookshare book. Disk is full."
- 6. KeyBook displays the name of the file, including the file extension, for example, "Harry\_Po\_b\_fl.brf". To open it, press *ENTER*.
- 7. KeyBook will ask "Review the options?" as it does for every book in a non-native KeySoft format the first time. As the file will have been set up automatically with the correct settings, press *ENTER* or *N*.
- 8. The book is now ready to read. If you exit the book before completing it, KeyBook will bookmark it for you and the next time you open it, it will open to the same place.

Note: If instead of downloading books directly onto your BrailleNote QT from Bookshare, you have transferred them from a PC or they are on a storage card, the same procedure applies. The only difference is that at step 2, you would navigate to the appropriate location, then continue as above.

#### 4.11 DAISY Book Reader.

KeyBook can read DAISY books. DAISY is an acronym which stands for "Digital Accessible Information SYstem".

DAISY books have several advantages over other talking books:

- 1. Some books are narrated by an actual human narrator, not just a computer generated voice.
- 2. Some books contain text which you can read on the Braille display or search.
- 3. The structure allows quick and easy navigation through the book. For example, moving by chapter or page. Each book includes its own structure thereby making navigation the most suitable for that particular book.

The majority of DAISY books that are currently available, contain audio only. However, there are a number of books, for example, books from bookshare, which contain text only and others which contain both audio and text.

Throughout the description of the DAISY Book Reader, it has been assumed that you are familiar with the existing functionality of KeyBook.

#### 4.11.1 RFB&D AudioPlus DAISY books.

KeySoft has fully integrated support for the special AudioPlus formatted books provided by RFB&D to its members in the United States. The BrailleNote now automatically recognizes these books and prompts you to enter your personal identification number to access the book.

## 4.11.2 Searching for a Book.

Although DAISY books are made up of many files, KeyBook allows you to search for books by just selecting the book title.

As typical for any other type of electronic book, begin the search for a DAISY book by first selecting KeyBook from the Main Menu and then selecting the folder containing the book you want to read.

The most recently read book will be offered as the default. If you want to read a different book, press *SPACE* at this point. A list of all the books in the current folder will then be presented.

## 4.11.3 Reading Options.

#### 4.11.3.1 Listening to the Book.

Once a DAISY book has been loaded, you can listen to the book using the following commands:

To start listening: press READ with G.

To stop listening: press **READ** with **SPACE**.

You can change the volume by using the following commands:

To increase the volume: press *CONTROL* with *EQUALS*.

To decrease the volume: press *CONTROL with HYPHEN*.

Note that these volume control commands are relative to the main volume. This means that to turn the volume up further or decrease it, you will need to increase or decrease the main volume using the following commands:

To increase the main volume: press *FUNCTION* with *PERIOD*.

To decrease the main volume: press *FUNCTION with COMMA*.

It is also possible to alter the speed and tone of the narrator using the following commands:

To speak slower: press *FUNCTION with HYPHEN*.

To speak faster: press *FUNCTION with EQUALS*.

To increase speech tone: press SHIFT with FUNCTION with EQUALS.

To decrease speech tone: press *SHIFT with FUNCTION with DASH*.

## 4.11.4 Navigation Options.

The structure of a DAISY book is arranged into levels. There are a maximum of six levels of navigation available, although many books contain only 2 or 3. Each level provides an increasingly more precise way to navigate the content within DAISY books. For example, level 1 may be a chapter heading; level 2 sub headings within the chapter and level 3 paragraphs. Using these levels effectively allows you to quickly gain access to any position within the book.

As well as the above levels, other options may be available depending on the type of book you are reading. For instance most books also allow you to move by phrase or page and audio books also allow you to jump by 1 minute intervals.

These levels and other navigation items such as page, phrase and time jump are referred to as DAISY elements.

#### 4.11.4.1 DAISY Navigation.

As was mentioned in the overview, you can navigate through the book using the available DAISY elements. You navigate the book by first selecting an element, for example level 1, and then use the forward or back commands to skip to the previous or next level 1 positions. If you wish to move by a different element simply select it and then the forward and back commands will move by the new element.

Use the following commands to navigate using the DAISY elements:

To move forward by the currently selected element: press *RIGHT ARROW*.

To move back by the currently selected element: press *LEFT ARROW*.

To select the element to be used for navigation, press *UP ARROW/DOWN ARROW*. Note that the first time you press this command, the current element will be displayed. Press this command repeatedly to cycle through all the available elements for that book until the element you require is displayed.

## 4.11.4.2 List of Headings.

KeyBook can list all the headings in a book in the hierarchy dictated by the book level structure. In most cases this is simply the Table of Contents.

To access the List of Headings, press *READ with V*.

Generally, all the headings at Level 1 will be displayed first. If any of these headings contain sub headings, that is, Level 2 headings then the text "has subheadings", will be displayed. If you press *ENTER* at this point, you will be shown the list of Level 2 headings. Once you have found the heading for the section you want to read, press *ENTER* and you will be taken to that position within the book. Note that the heading you are currently closest to will be displayed when you first enter the List of Headings.

#### 4.11.4.3 Navigating by Text.

If the book contains text, the standard KeyBook commands to browse by sentence, paragraph, line, section, word and character can be used.

There are two reading modes available for DAISY books, "sentence and paragraph" and "line and section". The current mode determines the functionality of the following commands:

To move forward one sentence or line: press **READ** with O.

To move back a sentence or line: press READ with U.

To read the current sentence or line: press **READ** with **I**.

To move forward a paragraph or section: press **READ** with 9.

To move back a paragraph or section: press *READ with 7*.

To read the current paragraph or section: press *READ with 8*.

To move forward a word: press READ with L.

To move back a word: press **READ** with **J**.

To read the current word: press **READ** with **K**.

To spell the current word: press **READ with K** twice.

To move forward a character: press **READ** with **PERIOD**.

To move back a character: press *READ with M*.

To read the current character: press *READ with COMMA*.

To change the current reading mode: press READ with S.

## 4.11.4.4 Finding Text.

The standard KeyBook commands to find text can be used in all books containing text.

To find text in the book, press READ with F. Press F (for forward) or B (for back), type the text you wish to find, and press ENTER.

To find the next occurrence of the text: press READ with N.

#### 4.11.4.5 Jumping to a Page.

It is also possible to jump directly to a particular page number. This is only supported if the book is broken into a page structure and fortunately the majority of DAISY books are structured this way.

To go to a page, press READ with R. Type P for page, then type the required page number and press ENTER.

#### 4.11.5 Listening Options.

As previously mentioned, most currently available DAISY books are audio only. In audio only books, you will hear a narrator (that is, the recorded voice included with the book.) In books containing text only, you will hear the KeySoft text to speech voice. With these types of books, the voice used is predetermined and therefore not controllable.

However, some books contain both audio and text and you can choose to listen to either the recorded narrator or to the text to speech voice. You do this by turning the narrator on or off (to toggle the narrator on or off, press *READ with SHIFT with V.*) If the narrator is on, the recorded voice supplied with the book will do the reading. If you turn the narrator off, the voice that reads the book will be determined by your current KeySoft voice settings.

Note that if you have KeySoft speech turned off, you will still be able to read the book using the braille display.

#### 4.11.6 Reading with the Braille Display.

You can use the Braille Display to read DAISY books containing text. This allows you to read a book, even if the audio (the recorded narrator or KeySoft text to speech voice), is turned off.

All the commands included in the previous DAISY Book Reader sections, will update the Braille Display. For example, if you press *READ with O* to move to the next sentence, the next sentence will be displayed with the Braille cursor placed at the beginning. Similarly, if you press *READ with L* to move forward by one word, the Braille cursor will be advanced to the next word.

When reading DAISY books, the *BACK* and *ADVANCE* thumb keys will allow you to read back or forward through the book. The *PREVIOUS* and *NEXT* thumb keys can be programmed to move by either:

- 1. DAISY element. For example, level or phrase, or
- 2. Paragraph or section or sentence or line. Note that this option is dependent upon the Reading Mode you have selected, such as, sentence and paragraph or line and section.

To change the function of the *PREVIOUS* and *NEXT* thumb keys, go to the Options Menu and select Braille Options by pressing *FUNCTION with O* followed by *B*. Use *SPACE* to scroll down the list of Braille Options, until "Thumb key set" is displayed. Scroll through the options using *CONTROL with SPACE*, until the function you want is displayed and then press *ENTER*. To exit the Braille Options, press *ESCAPE*.

#### 4.11.7 Place markers.

As with all other types of books, it is possible to use Place Markers in your DAISY book and these are retained when the book is closed.

Place Markers, or bookmarks as are often called, are handy for a number of reasons including keeping track of your progress as you read a book or the location of information you wish to find again. For example, you are reading a book about dog breeds and are particularly interested in any information on Poodles which are mentioned in Chapters 6, 8 and 24 of your DAISY book. Since you are keen to re-read these chapters, you will add three Place markers to your book.

Place Markers are identified by the letters, A to Z.

To define a Place Marker, press **READ with D**, from any position in the book and enter a letter that you wish to associate with that Place Marker, in this case, "P" for Poodles.

To jump to any defined Place Marker, press **READ** with **P**, followed by the identification letter for that Place Marker.

#### 4.11.8 Text Notes.

As well as being able to add Place Markers to a DAISY book, you also have the option of inserting Text Notes. These can be just a few words, a sentence or a whole paragraph long. Text Notes allow you to add notes to a DAISY book as you are reading it. This is a useful feature if you want to make comments at a particular point in the book.

To insert a text note, press **READ** with **SHIFT** with N. Enter the identification number of the text note that you want to insert and press **ENTER**. Try to use meaningful numbers if possible, for example text note 1 could refer to chapter 1, text note 12 could represent chapter 12 or chapter 1; sub heading 2. You can use any number between 1 and 9999. You then need to type the required text and press **ENTER**.

To view a text note, press *READ with SHIFT with N*. Enter the identification number and press *ENTER*. The text note will be displayed and you will be taken to the appropriate position within the book. You have the option to edit the text if you wish and it will be saved when you press *ENTER*. If there is no note for the number you have entered, a new one will be created for the current position within the book.

To delete a text note, press CONTROL with 8. Upon doing so, the note will be deleted and you will return to your position in the book.

## 4.11.9 Clipboard.

For DAISY books that contain text, the existing KeySoft clipboard functions are available for you to use when you need to copy information from a DAISY book. See Block Commands 7.5 Block Commands for further details.

## 4.11.10 Obtaining Book Information.

It is possible to obtain information regarding the book you are reading. There are two types of information available; book information and current position information.

Book information provides details such as the book title, the number of pages in the book, total time to read the book using the narrator etc. The actual details available may vary from book to book.

To obtain book information: press **READ** with **CONTROL** with **I**.

Current position information provides details such as the current heading for the section you are in and the page number. Again, the actual information available may be different depending on the book you are reading.

To obtain current position information: press READ with Q.

Press *ESCAPE* to get back to the book.

### 4.11.11 Managing DAISY Books.

DAISY books are available from various sources. For example, they are distributed on CD and are able to be downloaded from the Internet. DAISY books can be quite large (some books are 600-700MB), if you find that your books take up too much space on of your BrailleNote QT, we recommend that you use large capacity external media, such as an SD card to store your DAISY books.

In managing DAISY books, it is very important that you are aware of the following:

- 1. A DAISY book is made up of several files, none of which may include the actual title of the book.
- 2. All files in a single book must be managed as a whole.
- 3. The File Manager allows you to open, copy and delete DAISY books by their title.
- 4. You cannot rename or move DAISY books.
- 5. To have the titles of the DAISY books listed in a list of files, change the file view to 'List of All Books' or 'List of DAISY Books', by repeatedly pressing *READ with X* until the desired view is displayed.
- 6. Never rename or delete individual files that make up a book or you risk rendering the book unreadable.

Note that some of the files making up a DAISY book can share the same name as files in other books. Therefore, if you decide to copy book files individually, you must ensure that all the files making up a book are stored together in a folder unique to that book. Copying files for a book into a folder that already contains another book, will result in files being overwritten and both books being rendered unreadable. Consequently, is best to use the File Manager to manage your books since it will ensure the above rules are followed.

#### 4.12 Audible.com Books.

The BrailleNote can play recorded books from Audible.com. Audible books are recorded audio books. To obtain Audible books, you have to be a member of the Audible service and use the Audible manager to authorize your BrailleNote to play the protected Audible books. Visit www.audible.com to register or get information.

#### 4.12.1 Activating the BrailleNote using Audible Manager.

When you install the Audible Manager, you will need to select BrailleNote as the device to be used with the Audible manager.

When running Audible Manager, make sure you are connected to the Internet. With Audible Manager running you are now ready to activate your BrailleNote SD card (or any other type of storage used with the BrailleNote such as Compact Flash, USB drives).

For complete description of activation procedure, please consult the FAQ on our website.

# 4.12.2 Transferring Audible Books to the BrailleNote using the Audible Manager.

You must use Audible Manager with the BrailleNote connected to transfer your Audible books to the BrailleNote. An easy way to do this is to arrow down to the book you want in the Audible Manager library list. Then press the applications key on your keyboard and from the resulting context menu, select the "Add to Humanware BN option". Audible Manager will place the Audible book .aa file in the Audible folder of the SD card. Audible books will not play on the BrailleNote if they are not located in the Audible folder. Use the DAISY commands to read Audible books.

## 4.13 NIMAS books.

Nimas books are also supported by the BrailleNote. Nimas Books are text only books. The commands used for Reading and navigating NIMAS books are the same as for DAISY books. You can also navigate Nimas books using standard text commands.

End of Book Reader Chapter.

## 5 General Functions.

This chapter discusses the functions listed on the Options Menu, which was introduced briefly in 1.17 General Functions. A number of these functions are discussed in other sections of this User Guide as appropriate, and the main purpose of this chapter is to summarize all the Option Menu functions in one place.

The Options Menu comprises general functions that are available wherever you are in KeySoft. You could be using the Word processor, sending or receiving e-mail, using the Calculator, or reading a menu. After using one of these functions, you are returned to the place you were at previously.

To access the Options Menu from anywhere in KeySoft, press *FUNCTION with O*, and KeySoft will prompt: "Options menu." You can then review the items by pressing *SPACE or ADVANCE* or *BACK or BACKSPACE*.

The Options Menu comprises the following items: Date: Time Options; Grade of Braille for Keyboard Entry; Braille display options; Keyboard settings; Review voice; Connectivity; Visual display; Next appointment; Power and battery status; User guide; Insertion; Spell. Repeat and spell; Hear punctuation. Repeat with maximum punctuation; Move to another task; Front Thumb Keys on/off

Speech settings.

The speech settings include a list of items that tell you how to adjust the volume, speed and pitch of KeySoft's speech, the 2 media player volume commands, memo playback, pausing and resuming playback of media and muting/unmuting streamed audio.

To select an item, move through the menu until the required item is displayed, and then press *ENTER*. Alternatively, from anywhere in the Options menu, press the initial letter of your choice. This does not apply to the speech settings, which are discussed in 1.17.5 Setting Volume and Pitch.

Selecting a menu item takes at least two key combinations, for example, *FUNCTION with O* then *D* to hear the date. For really fast access, many items are also available through quick commands. These are listed in 1.17 General Functions, as well as being mentioned in each relevant section of this chapter.

Some items on the Options Menu will always display the same style of information, for example the time and date functions, while for other options the response will vary depending on where you are in KeySoft when you select the item. An example of this is "Calculator Braille Language," which is only displayed when the Calculator is in use.

The Connectivity option is discussed in detail in the Connectivity Chapter of this user guide.

#### 5.1 Date.

To display the current day and date, press *FUNCTION with O*, then *D*.

After the date is displayed, return to your original place in KeySoft by pressing *ADVANCE*.

The quick key for this function is *FUNCTION* with *D*.

## 5.2 Time Options.

To display the current time, press *FUNCTION* with *O*, then *T*.

There are two time options available – the clock (current time), and the stopwatch.

To access time, press *FUNCTION* with *T*.

#### 5.2.1 Current time.

To display the current time, press *FUNCTION with T*. To access the current time through the time menu, press *FUNCTION with O, then T*, then *C* for Clock.

After the time is displayed you will be returned to your original place in KeySoft.

#### 5.2.2 Stopwatch.

The stopwatch operates in a similar way to a mechanical stopwatch. It keeps time down to one hundredth of a second, can be stopped, started or returned to zero, and the time display can be copied to the clipboard for pasting into documents or e-mails.

#### 5.2.2.1 Stopwatch commands.

To access the stopwatch, press *FUNCTION with W*. Or you can press *FUNCTION with O then T, then S* for stopwatch. The first time you use it, the stopwatch will be at zero.

There are three settings – stop, start and zero. The zero setting resets the time to zero – however we are not referring to it as reset, as "Reset" has a very different meaning on the BrailleNote QT already!

To zero the time, press *CONTROL* with *I*.

To start or stop the stopwatch, press *SPACE*. This is a toggle command.

To stop the stopwatch altogether, first stop it by pressing *SPACE* then zero it by pressing *CONTROL with I*.

To copy the time to the clipboard, press *CONTROL with C*. You can do this at any time, even when the stopwatch is running.

#### 5.2.2.2 Running in the Background.

Once it has started, the stopwatch will keep running until you press the stop command, or reset the BrailleNote QT. Even if you switch to another task, or switch the BrailleNote QT off, it will still keep running in the background, although it won't display any times automatically. To check on the elapsing time, simply access the stopwatch by pressing *FUNCTION with W*.

The stopwatch will display the elapsing time.

#### 5.2.2.3 Stopwatch on Display.

The time shows on the Braille display as hours, minutes, and seconds in this format: h:mm:ss

The Braille display updates every second while the stopwatch is running.

When the stopwatch is stopped, the elapsed time displays to the hundredth second like this: h:mm:ss.cc

To the right of the time, the display also shows current status, for example: 1:23:45 Running

or 0:34:21.04 Stopped

When the stopwatch is returned to zero while stopped, the BrailleNote QT displays "Zero" and the display shows "0:00:00.00"

#### 5.2.2.4 Stopwatch Announcements.

The running stopwatch will display the time every minute unless you turn speech off. For example: "7 minutes" or "3 hours, 46 minutes"

Any other time, you can hear the elapsing time to the second by pressing *REPEAT*. For example: "1 hour, 5 minutes, 48 seconds"

To hear the same time repeated, press L.

When the stopwatch is stopped, you can hear the elapsed time by pressing **REPEAT**.

The BrailleNote QT is primarily designed to handle text information from the computer style keyboard. However, it is possible to open and create Braille documents. In this instance the *F*, *D*, and *S* keys correspond to Braille keys 1, 2 and 3 respectively. Similarly, the *J*, *K*, and *L* keys correspond to Braille keys 4, 5 and 6 respectively. If you are typing a Braille document in Grade 2 and want to enter something which could be ambiguous, you can temporarily select Grade 1 through this item on the Options Menu. After you have entered the word or passage, you can switch back to Grade 2. You might do this for a list of surnames and initials.

Another choice when typing Grade 2 is to switch to computer Braille, perhaps for a file name such as "program.exe" which contains a period, or for an e-mail address.

If your preferred Braille is Grade 2, KeySoft will occasionally override your preference and force Grade 1.

## 5.3 Braille Display Options.

To review the Braille Options list anywhere in KeySoft, press *FUNCTION with O*, then *B*. The list of options presented will depend where you are in KeySoft when you select the Braille Options. Experiment at the Main Menu, within a document, and in the Calculator to see how the list of items changes. The complete Braille Options list comprises the following items:

Braille On?

Braille Display Mode;

Show new lines in Reading Mode as;

Function of Previous and Next thumb keys;

Cursor shape for standard Braille;

Preferred reading grade for each language;

Text document reading grade;

Braille code for each language;

Calculator Braille code;

Computer Braille code;

Cursor shape for computer Braille;

Display computer Braille using 6 or 8 dots;

Message display time;

thumb key set.

After each item, KeySoft will announce or display the current setting for that item.

You can move forward or back through the items in the usual way. To change any option, enter a new setting and press *ENTER*.

## 5.3.1 Turning the Braille Display On and Off.

To turn the Braille display on press *Y*. To turn it off, press *N*. You can also turn the Braille display on or off by pressing the *NEXT* and *SPACE* keys together. Note that if speech is turned off when the Braille display is off, the Braille display is forced on. This avoids having both Braille and speech off simultaneously.

#### 5.3.2 Braille Display Mode.

This option is available within a document, an e-mail, or within the Planner and allows you to choose the amount of formatting information that is presented on the Braille Display and whether the cursor is displayed. There are four modes; Automatic, Reading, Edit and Layout. You may also cycle through the four modes by pressing *PREVIOUS* with *NEXT*.

The Braille Display Modes are discussed more fully in 3.11 Braille Display Modes but briefly:

Automatic mode: press A. The cursor is turned on when you are editing and off when you are reading.

Reading mode: press **R**. Used for reading. The cursor is never displayed. Only formatting necessary for reading is displayed.

Edit mode: press *E*. The cursor is always on and all formatting information is displayed.

Layout mode: press L. The document is laid out on the Braille display in the same way as it will appear on paper when it is embossed.

## 5.3.3 Show New Lines in Reading Mode as.

This option is available within a document, an e-mail, or within the Planner. It determines how the start of a new line or paragraph is shown on the Braille display.

For linear Braille format where the start of a new line is indicated by the Computer Braille "dollar sign" then p, (dots 1-2-4-6 p), press L.

For the new line or paragraph to start at the beginning of the display after a one cell indent, press A.

For the beginning of the display after a two cell indent, press B.

For the beginning of the display with no indent, press N.

For two spaces anywhere they happen to fall on the display, press 2.

For three spaces anywhere they happen to fall on the display, press 3.

For just one space anywhere it happens to fall on the display, press 1.

#### 5.3.4 Function of Previous and Next thumb Keys.

This option is available within a document, an e-mail, or within the Planner. The function of the *PREVIOUS* and *NEXT* thumb keys can be defined to suit your personal reading preference.

To have them move Up and Down, press U.

To have them move by Sentence or Line, press *S*. Whether they move by sentence or line is determined by the reading mode, as set via *READ with S*.

To have them move by Paragraph or Section, press **P**. Whether they move by paragraph or section is determined by the cursor movement mode, as set via **READ with S**. Cursor movement Mode is discussed more fully in 3.10.3 Cursor Movement Modes.

To save the settings, return to the Main Menu.

## 5.3.5 Cursor Shape for Standard Braille.

This setting determines which dots are used to indicate the cursor is in a particular cell. The default setting for grade 1 and 2 Braille is dots 7 and 8, but you may also choose to have dot 7 only, dot 8 only, dots 1-2-3-4-5-6, or all 8 dots of the cell.

To select the cursor for both dots 7 and 8, press  $\mathbf{B}$ . For dot 7 only, press  $\mathbf{G}$ . For dot 8 only, press  $\mathbf{H}$ . For a 6 dot cell, press  $\mathbf{F}$ . For a whole 8 dot cell, press  $\mathbf{W}$ .

## 5.3.6 Preferred Reading Grade.

This is the grade used for prompts, help messages, documents, e-mail, etc. The factory default is Grade 2.

You set this grade for each language that you use.

If you prefer to read in Grade 1, press A. If you prefer to read in Grade 2, press B. If you prefer Computer Braille, press C.

## 5.3.7 Braille display intensity.

This setting allows you to adjust the pressure of the pins on the Braille display. The settings are a range of numbers from 1 to 9. The softest is 1, and the pins will feel quite spongy to the touch. The hardest is 9, and the pins will feel firm with very little yield to the touch. The default setting is 9. To change this, select another number from 1 to 9.

#### 5.3.8 Text Document Reading Grade.

This option is available within a document, an e-mail, or within the Planner. It allows you to select how text documents are displayed on the Braille display. The default setting is the "Preferred reading grade," which is generally Grade 2. Text documents include BrailleNote QT KeyWord text documents, Microsoft Word, ASCII text and other forms of text documents that you may choose to read or edit.

For on the fly translation to your preferred reading grade, press **P**. For 6 dot computer Braille, press **F**. For 8 dot computer Braille, press **H**. To change the text document reading grade using the thumb keys, press **ADVANCE** with **NEXT** repeatedly.

#### 5.3.9 Braille Code.

BrailleNote QT provides a choice of Grade 1/Grade 2 English Braille codes. They are:

- USA,
- UK
- Australian
- UK 2004
- UEB

For USA Braille, press *S*. For UK Braille, press *K*. For Australian Braille, press *A*. For UEB Braille, press *E*. For UK 2004 Braille, press *4*.

For the French language, the options are:

- French
- Canadian

This setting determines the way grade 1 and grade 2 Braille are represented inside the BrailleNote QT and when it is embossed. It also controls how Braille is translated to text, and vice versa. Usually this setting will have already been set for you before you receive your BrailleNote QT.

#### 5.3.10 Calculator Braille Code.

This option is only available within the Calculator. Calculations are displayed on the Braille display in one of the following notations: Nemeth Braille Code for Mathematics, UK Braille Mathematics, UEB, French or German.

For Nemeth code, USA, press N. For UK Mathematics Notation, press U.

#### 5.3.11 Computer Braille Table.

The BrailleNote QT is supplied with two English Computer Braille tables, USA and UK. However, the user may create or install additional Computer Braille tables.

For USA computer Braille, press *S*. For UK computer Braille, press *K*. To cycle through all the available Computer Braille tables, press *CONTROL with SPACE*.

## 5.3.12 Cursor Shape for Computer Braille.

This setting determines which dots are used to indicate the cursor when Computer Braille is being displayed. The setting is independent from the cursor shape used to display standard Braille. The default setting is dot 8, but you may also choose to have dot 7 only, dots 7 and 8 only, dots 1-2-3-4-5-6, or all 8 dots of the cell.

To select the cursor for both dots 7 and 8, press **B**. For dot 7 only, press **G**. For dot 8 only, press **H**. For a 6 dot cell, press **F**. For a whole 8 dot cell, press **W**.

#### 5.3.13 Display Computer Braille using 6 or 8 dots.

The default setting is 6 dot Computer Braille, but 8 dot Computer Braille is available for those involved with software programming and other tasks requiring an extended range of characters.

To display Computer Braille in 6 dot format, press F. For 8 dot format, press H.

## 5.3.14 Message Display Time.

This sets the time in seconds that messages, such as error messages, will remain on the Braille display before the next prompt is displayed. By setting this to 0, the message will remain until you press a thumb key. The time may be set between 0 and 30 seconds.

#### 5.3.15 Thumb Key Set.

The thumb key set can be set up for left-handed or right-handed operation. You can also create a custom key set to suit your personal preference. The factory setting is right-handed.

To select the standard right-handed set, press *R*. The function of the thumb keys from left to right is: *PREVIOUS*, *BACK*, *ADVANCE*, and *NEXT*.

To select the left-handed set, press *L*. The function of the thumb keys from left to right is: *NEXT*, *ADVANCE*, *BACK*, and *PREVIOUS*.

For a custom set, press *C*, then *ENTER*. You must then define the function of each of the thumb keys, starting with the left thumb key. For each thumb key in turn, select its function and press *ENTER*.

For a thumb key to perform the *PREVIOUS* function, press *P*. For a thumb key to perform the *BACK* function, press *B*. For a thumb key to perform *ADVANCE*, press *A*. For a thumb key to perform *NEXT*, press *N*. Alternatively, as the thumb key is announced, press *CONTROL with SPACE* to review the options.

The thumb keys in the custom set are set independently of each other, so there is nothing to stop you from setting all thumb keys to the same function. A good way to check the function of your custom set is to enter the Keyboard Learn mode from the Main Menu. You can then press each thumb key to determine its assigned function.

## 5.4 Keyboard Settings.

To review the Keyboard settings list anywhere in KeySoft, press *FUNCTION with O* for the Options Menu, then *K*. Press *ESCAPE* to leave the Keyboard settings list and return to your original place in KeySoft.

The quick key for this function is *FUNCTION with K*.

A detailed explanation of each Keyboard Setting option follows:

## 5.4.1 Setting the Keyboard Voice.

The first of these settings determines how much KeySoft speaks as you type. KeySoft prompts: "Keyboard voice? Currently Words."

The options are as follows:

To turn off speech altogether, press *F* followed by *ENTER*;

To spell words as they are typed, press *S* followed by *ENTER*;

To speak whole words, press *W* followed by *ENTER*;

To both spell and speak words, press **B** followed by **ENTER**;

To cycle through all the items above, press CONTROL with SPACE.

Or just press *ENTER* to leave the selection unchanged.

The suggested setting is "Words." If you are learning to type, you may prefer the "Spell" option or the "Both" option. If you can type quickly, you might select the "Words" option, or turn off speech altogether.

You can press *HELP* for a reminder of these options.

## 5.4.2 Preferred Keyboard Braille Grade.

This setting only applies when actual Braille entry is required.

The setting determines the grade of Braille in which you prefer to type. To select Grade 1 Braille, press *A*; Grade 2 Braille, press *B*; and to input Computer Braille, press *C or J*. To leave this option unchanged, just press *ENTER*. The factory setting is Grade 2.

Using this setting will cause KeySoft to advise that it is a Braille document and that Braille input is required.

To be advised when Braille input is required, using the home row keys, press *Y*. For no warning, press *N*. To leave this option unchanged, just press *ENTER*.

#### 5.5 Review Voice.

To examine the Review Voice settings anywhere in KeySoft, press *FUNCTION with O* for the Options Menu, then *R*. Press *ESCAPE* to leave the Review Voice settings and return to your original place in KeySoft.

The quick key for this function is FUNCTION with R.

The Review Voice settings are:

Whether the speech is On, On Request, or Off;

The volume of speech;

The level of punctuation spoken by the Review Voice;

The manner in which numbers are displayed;

Whether the Speech Synthesizer is using KeyNote Gold or Eloquence;

The speech voice and hyperlink speech voice;

The volume of the delete and error alert tones;

The volume of the progress tones.

#### 5.5.1 Speech On or Off.

This option displays the current speech status; On at all times, On request, or Off. Press *ENTER* to accept the prompted option, or press the appropriate letter followed by *ENTER* to select your chosen option.

To have speech on at all times, press N. To have speech only when requested, press R. To turn all speech and sound off, with the exception of alarms, press F. These commands have the same effect as cycling through the speech options by pressing PREVIOUS with SPACE, as discussed in 1.17.2 Turning Speech On or Off.

If you select Speech on Request, KeySoft only speaks when you use a command that is a specific speech command. For example, in the word processor, when you move forward word by word using **READ with L**, nothing is spoken. However, if you use the dedicated "Speak Word under Cursor" command, **READ with K**, the word under the cursor is spoken. You can use:

**READ** with G to read continuously;

**READ** with 8 to read the current paragraph;

**READ** with K to read the current word;

**READ with COMMA** to hear the current character;

**REPEAT** to hear a prompt.

Note that if speech is turned off when the Braille display is off, the Braille display is forced on. This avoids having both Braille and speech off simultaneously.

For details on how to change the settings at start up, refer to 1.17.3 Start-up Braille and Speech Mode.

## 5.5.2 Speech and Braille shortcuts.

You can easily specify whether you want speech only, Braille only or both, when you switch on the BrailleNote QT. As you turn on the switch, simply hold down one of the following key combinations:

Speech only: *CONTROL key*;

Braille only: Left SHIFT key;

Speech and Braille: both *Left SHIFT and CONTROL keys*.

#### 5.5.3 Punctuation level.

To select a different level, press a number between 1 and 5. The Factory setting is 2. To leave this option unchanged, just press *ENTER*.

The way the 5 levels treat punctuation and format indicators is described below.

- 1. All punctuation is ignored except for '\'.
- 2. This is the factory setting. The following punctuation is pronounced: &  $/><*+^{\circ}[]|_{=}$  \$ #
- 3. All punctuation is pronounced except for: , . ? ! ; : space, and single quotes within words.
- 4. All punctuation is pronounced except for single spaces between words and single quotes within words. All special indicators are announced. Spaces nested between the end of a word and a period, comma, semicolon or colon are also announced. Capital letters are indicated by raising the pitch. If the first letter of a word, or all of the word is in capitals, the pitch is raised for the whole word. If a word contains an unusual mixture of capital and non-capital letters, then the pitch is raised even higher as an alert.
- 5. All text is spelled. This level is not recommended for reviewing text, but it can be of use for other applications. When computer Braille or text is being read, capital letters are spoken by announcing "CAP" before the letter. If the whole word is in capital letters, the spelling of the word is prefixed with the announcement "CAP ALL".

#### 5.5.4 Number format.

For digits, press **D**. For words, press **W**. To leave this option unchanged, just press **ENTER**.

The Factory setting is words. For word format, the number 2010 is spoken as "twenty ten," since it is assumed to be a date. The sequence \$20.15 is spoken as "twenty dollars and 15 cents."

If you select the digits option, the number 2010 is spoken digit by digit. The choice is a matter of personal preference and may depend upon the document with which you are working.

#### 5.5.5 Speech Synthesizer.

You have the option of using either KeyNote Gold or Eloquence for the Speech Synthesizer.

Note: KeyNote Gold supports all languages. Eloquence can only speak English and French. If you have Eloquence selected and you select a language other than English or French, the pronunciation is incorrect.

To select Eloquence or KeyNote, press *FUNCTION with O* for the Options Menu, then *R*. Following the Speech Synthesizer prompt, *E* to select Eloquence or *K* for KeyNote Gold.

Eloquence offers a choice of five voices (Adult Male, Adult Female, Elderly Male, Elderly Female and Child). Press M for Adult Male, E for Elderly Male, E for Adult Female, E for Elderly Female, and E for Child. Eloquence speech is the modern version of KeyNote Gold. It has clear and smooth diction which makes it somewhat easier to understand than KeyNote Gold speech.

When Eloquence is active, you may also choose to have hyperlinks voiced in a different Eloquence voice when using KeyWeb.

#### 5.5.6 Delete Alert Tone Volume.

The delete tone sounds when characters are deleted with either the BACKSPACE or any delete option. The delete tone does not sound when the speech is turned off. To change the volume of the tone, press a number between  $\theta$  and  $\theta$ .  $\theta$  disables the tone;  $\theta$  is loudest. To leave the setting unchanged, just press ENTER. The factory setting is 4.

#### 5.5.7 Error Alert Tone Volume.

The error tone sounds when you press an invalid key combination, or make some other error. The delete tone does not sound when the speech is turned off. To change the volume of the tone, press a number between  $\theta$  and  $\theta$ .  $\theta$  disables the tone;  $\theta$  is loudest. To leave the setting unchanged, just press ENTER. The factory setting is 4.

## 5.5.8 Progress tones.

Progress tones are there to let you know a page is loading or a download is progressing normally. To change the volume of the tone, type a number between  $\theta$  and  $\theta$ .  $\theta$  disables the tone,  $\theta$  is loudest. To leave the setting unchanged, just press *ENTER*. The factory setting is  $\theta$ .

## 5.6 Visual Display.

Using and connecting a visual display is described in 2.7 Visual Display. To select visual display, press *FUNCTION with O*, then *V*.

## 5.7 Next Appointment.

To find your next appointment, press FUNCTION with O, then N for the "Next appointment" option.

The appointment details are displayed. When you are finished, press *ADVANCE* to return to the point at which you selected the Options menu. See also 9.6.2 Checking Your Next Appointment.

The quick key for this function is *FUNCTION with N*.

## 5.8 Power and Battery Status.

To determine the power and battery status, press *FUNCTION with O*, then *P*. See also 2.1.2 Checking Power Status.

## 5.9 User Guide.

To access the User Guide, press *FUNCTION with O*, then *U*.

Accessing the User Guide is fully described in 1.24 User Guide.

#### 5.10 Insertion.

The "Insertion" item only appears on the Options menu when you are in a KeySoft function where insertion is possible. For example, if you are in the Main Menu, it will not appear, but it will when in a document in KeyWord.

This item takes you to a menu with several options:

Date,

Time.

Calculator Result,

Unicode Character,

The quick command to go directly to the Insertion Menu is *FUNCTION with I*.

#### 5.10.1 Insert Date or Time.

To insert the time, press *FUNCTION* with *I* then *T*.

To insert the date, press *FUNCTION* with *I* then *D*.

After choosing to insert the date, you are asked if you want to insert the current date or the printing date. To insert today's date, press T. To insert the printing date, press P, and an "Insert date" marker is placed in the document. When the document is printed, the date on the day of printing is automatically inserted.

#### 5.10.2 Insert Calculator Result.

To insert the calculator result, press *FUNCTION* with *I* then *C*.

You are asked if you want to insert the calculator result or the whole calculation. To insert the result, press  $\mathbf{R}$ . To insert the whole calculation, press  $\mathbf{C}$ . For example, if the calculation was 3+4=7, pressing  $\mathbf{R}$  would enter "7" in the document.

Pressing C would enter "3+4=7" into the document.

#### 5.10.3 Insert Unicode Character.

To insert a Unicode character, press *FUNCTION with I* then *U*.

After choosing to insert a Unicode character, KeySoft will prompt for the character. Let's assume you want to enter an "e acute." Type "e acute" at the prompt for the Unicode character. KeySoft will respond with the character "cap e acute," so press *SPACE* to find the next "e acute" character. When the desired character is displayed, press *ENTER* to insert the character.

The Quick Key for inserting a Unicode character is *FUNCTION with X*.

For more information, see also 7.18 Extended Characters.

## 5.11 Repeat and Spell.

To repeat a prompt with the important parts spelled out, press *FUNCTION with O*, then *S* for "Spell."

You are returned to your original place in KeySoft. This is like repeating an announcement, but with more detail.

The quick key for this function is *FUNCTION with L*.

This function works on prompts, and file and folder names.

#### 5.12 Hear Punctuation.

To reveal the most detail, you can repeat the last prompt with full punctuation and spaces. To do this, press *FUNCTION with O*, then *H* for "Hear punctuation."

You are returned to your original place in KeySoft. See also 1.17.6 Repeating an Announcement.

The quick key for this function is *FUNCTION* with *P*.

#### 5.13 Move to Another Task.

KeySoft allows you to move directly from one KeySoft task to another without returning to the Main Menu. You can switch between the Word processor, Scientific Calculator, Planner, Address List, E-Mail, etc. For example, if you are writing a document and you need an address, you can switch directly to the Address List, look up the address, and then return to the Word processor. You are placed back at the same point in your document.

The following hot keys are available for switching tasks:

To select the Word processor press *FUNCTION with 4*;

To select the Scientific Calculator press *FUNCTION with 5*;

To select the Planner press *FUNCTION* with 6;

To select the Address List press *FUNCTION with 7*;

To select the E-mail system press *FUNCTION with 8*;

To select the Book Reader press *FUNCTION with 9*;

To select the Terminal for Screen Reader press *FUNCTION* with *B*;

To select the Internet browser, press *FUNCTION* with 0 (zero);

To select the Chat (instant messaging), press *FUNCTION with C*;

To select the Media Center, press *FUNCTION with M*;

To select the FM Radio, press *FUNCTION* with *F*;

To select the Database Manager, press **SHIFT** with **FUNCTION** with **D**;

To select the Games, press *FUNCTION* with *G*.

There is also a Task menu available. To access this, either:

- 1. Press *FUNCTION with O* for the Options menu then *M* for Move to another task, or
- 2. Press *FUNCTION* with *S*.

KeySoft displays: "Task menu."

You can make a selection by either:

- 1. Review the menu items using **SPACE or ADVANCE** and select one by pressing **NEXT or ENTER**. or,
- 2. Press the initial letter of the task; for example, W for Word Processor.

Remember that, if necessary, you can always get back to the Main Menu by pressing MENU.

## 5.14 Front Thumb Keys On/Off.

If you are traveling in a car or public transport, you may wish to turn off the front thumb keys to prevent their accidental activation.

press *FUNCTION* with *O*, then *F*.

This is an On/Off toggle command; in other words it will alternate between on and off each time you press *FUNCTION with O*, then *F*. When the thumb keys are off, a beep will sound when any thumb key is pressed, providing the speech is on.

## 5.15 Change Speech Volume Rate and Pitch.

The Options Menu reminds you how to change the speech volume, rate and pitch. The following commands can be used from anywhere in KeySoft:

To speak louder, press *FUNCTION* with *PERIOD*;

To speak softer, press FUNCTION with COMMA;

To speak faster, press *FUNCTION* with *EQUALS*;

To speak slower, press FUNCTION with HYPHEN;

To increase speech pitch, press SHIFT with FUNCTION with EQUALS;

To decrease speech pitch, press SHIFT with FUNCTION with DASH.

There are 32 volumes, 16 speeds and 16 pitches, and they change one step at each key press.

This is the end of the Options Menu.

# 5.16 Editing at a Prompt.

When you type in response to a KeySoft prompt, you can edit your input with KeyWord commands. You might read on the Braille display what you have typed before you press *ENTER*. If you find a mistake, you can use the touch cursor to position the cursor on the character where you want to start editing. You can edit your input with these standard commands:

Delete character before cursor: **BACKSPACE**;

Delete character at cursor: CONTROL with COMMA, or DELETE;

Delete word at cursor: *CONTROL with K*;

Delete word before cursor: *CONTROL with J*;

Delete to end of entry: *CONTROL with 1*.

You can also use these commands to edit the last-used entry that KeySoft offers at various points.

For example, you may have two documents named: "Expenses Quarter 1," and

Instead of typing a whole new name, you could use the review and edit commands to change the "1" into "2". Find "1," press the associated touch cursor button, then press

**CONTROL** with COMMA, or DELETE to delete the character at the cursor and press 2. You are done entering the document name. Press ENTER, and the document "Expenses Quarter 2" will be opened.

Note that an existing string can be edited only if your first action is a reading or editing command. If you press even one letter, the whole existing string is replaced by your new entry.

When using speech, you can make use of the *READ with K* and *READ with I* commands to review the prompt.

End of General Functions Chapter.

<sup>&</sup>quot;Expenses Quarter 2." Let's assume you had previously been working with

<sup>&</sup>quot;Expenses Quarter 1." When you go to open the second document, KeySoft prompts:

<sup>&</sup>quot;Document to open? Expenses Quarter 1."

# 6 Embossing and Printing Documents.

If an embosser or printer is connected to your BrailleNote Apex QT, you can emboss or print documents and e-mail, as well as parts of the planner and address list.

The embossing option can be used for either Braille or text documents, the latter being automatically translated before embossing. Similarly, the print option can be used for text or Braille documents.

You can also create an image of your printing document in a JPEG format. These files can then be emailed or transferred to a pc and printed from there. This is similar to the Print-to-PDF functionality widely available on desktop computers. The JPEG files are stored in the flash disk of your device. Once the files are printed, these can then be transferred to a PC or emailed to the recipient for further attention.

Set-up options are provided for both embossers and printers, and the use of test documents is described. The selection and operation of embossers and printers is outside the scope of this user guide.

# 6.1 Setting Up the Embosser or Printer.

You can emboss or print from the BrailleNote QT's USB ports, or the Bluetooth transceiver. Selecting the appropriate connection for your embosser or printer hardware is described later, in 6.7.6 Embosser Port.

# 6.2 Printing with USB.

USB is now the universal standard for connecting to printers. Simply plug the USB printer into one of your BrailleNote QT's USB host ports, and select USB as your printer port, as explained in 6.7.6 Embosser Port.

# 6.2.1 Printing to a Parallel Port printer.

Although the BrailleNote QT does not have a parallel port, it is still possible to use a printer or embosser that only has a parallel connector. Using an Inside Out Networks - Edgeport /421 multi-interface converter, you can print to a parallel printer or embosser by plugging in the USB cable of the converter to the BrailleNote QT, and the parallel cable of the printer into the converter hub. The Inside Out Networks - Edgeport /421 multi-interface converter requires a special driver to work on the BrailleNote OT, but as this is already in the software, you will not need to reload it.

If using this converter with a parallel port printer or embosser, you must select USB as your printer port.

# 6.3 Printing with Bluetooth.

To use a Bluetooth printer with your BrailleNote QT, first you will need to get the Bluetooth connection working.

- 1. Go to the Options Menu by pressing *FUNCTION with O*, then *C* for the Connectivity Menu.
- 2. Select Bluetooth and press *ENTER*. KeySoft prompts: "Bluetooth on? Currently Yes/No." Press *Y*.
- 3. KeySoft prompts: "Search for devices?" Press Y. KeySoft displays,
  "Searching for Bluetooth devices, please wait..." This may take a few seconds during which you will hear progress beeps.

When the search is complete, KeySoft will display: "List of Bluetooth devices."

- 4. Select the printer from the list.
- 5. Now you have an active Bluetooth pairing set up, go to the Embossing Set-up list and select Bluetooth as your printing port, as discussed in 6.7 The Embosser Set-up List.

# 6.4 Embossing or Printing a Document.

The procedures for printing and embossing are exactly the same, except for the prompts that refer to either "print" or "emboss." To avoid repetition, we only discuss embossing.

To emboss a document, start at the KeyWord Menu and select "Emboss a Document." KeySoft prompts: "Emboss or Set up embosser?"

The Emboss option leads to a series of prompts to select and emboss a document. The Set Up option allows the BrailleNote QT to be matched to the embosser. Details on the set up process are in 6.7 The Embosser Set-up List.

Assuming that the embosser has already been set up, you can proceed to emboss a document. Press *E* for Emboss, and KeySoft prompts: "Folder name?"

If the document you want is not on the current drive, select a new drive, then choose the folder and file names. KeySoft prompts: "Embosser ready?

When you reach the "Embosser Ready?" prompt for the first time in a session, it is a good idea to turn the embosser off, then on again. This ensures that its memory is cleared, and avoids spurious characters at the top of the page.

To emboss just one copy of the whole document, press *Y* for Yes. Embossing starts and you are returned to the KeyWord menu.

If an embosser connected using the USB serial adapter cable produces random characters or nothing at all, the communications parameters are wrongly set. These can be changed from the Embosser Set Up List. This list is explained in 6.7 The Embosser Set-up List.

# 6.5 Embossing Options.

If you only want to emboss certain pages, or you want several copies, then reply to the "Embosser Ready?" prompt by pressing *N* for No. There follows a list of 3 settings that you may want to change:

- 1. KeySoft prompts: "Start page number?" Enter the page number to start embossing from and press *ENTER*. The suggested setting is the first page. To check the page number range for the document, press *HELP*.
- 2. After this setting, KeySoft prompts: "Finish page number?" Enter the page number to finish embossing at and press *ENTER*. The suggested setting is the last page.
- 3. KeySoft prompts: "Number of copies? Press Enter for one" The suggested setting is one. Type the number of copies you require and press *ENTER*.

KeySoft prompts: "Embosser Ready?" Press Y and the embosser should start immediately.

KeySoft provides a means of pausing or abandoning output from BrailleNote QT to an embosser. However many modern embossers store large amounts of data in their memory. This allows your BrailleNote QT to transfer the data almost instantaneously. Your chances of stopping the transfer of a large amount of information once started are slight. You are left with the only option of turning off the power to the embosser to flush the unwanted data. However if your embosser does not have a large memory, the ability to pause or abandon embossing is still useful. To pause or abandon embossing once started, you must select the "Emboss a Document" option from the KeyWord menu again. KeySoft now prompts: "Embossing (name)," where name is the name of the document being embossed. To emboss another document, press *ENTER*. To pause embossing, press *SPACE*. KeySoft displays: "Embossing of (name) Paused."

To restart embossing, press **SPACE** again.

To abandon embossing the current document, press *CONTROL with I* followed by *ESCAPE* to exit. You are returned to the KeyWord Menu.

### 6.6 Embossing a Group of Documents.

You may wish to emboss or print all documents with a certain group of characters in their names. To accomplish this, wild card characters can be included in a document name. For details of wild card use, refer to 15.14 Groups of Files and Wild Cards.

As an example, entering the document name "NOTES," followed by the single character wild card, which is ?, would cause all these documents to be selected:

| NOTES1; |  |
|---------|--|
| NOTES2; |  |
| NOTES3. |  |

You can also emboss or print all the documents in one folder. To do this, proceed as for a single document, but at the document name prompt, press \*, which is the multi-character wild card. Remember that *HELP* provides a convenient list of the options available.

# 6.7 The Embosser Set-up List.

When you first connect an embosser or printer to the BrailleNote QT, you should review the embosser/printer set-up list and change any settings as necessary. You need to know about the paper size, the type of feed, and so on. If you plan to use an embosser with a serial interface, you will also need to know its serial communications parameters before you can complete the setup.

Once you have set up KeySoft for the embosser the first time, it is strongly recommended that you emboss a test document as described in 6.9 Testing the Embosser.

To check or change the Embosser Set-up List, start at the "Emboss or Set-Up?" prompt and press S for Set up. KeySoft prompts: "Embosser Set-Up List."

To move along the list without changing values, press *SPACE or ADVANCE* repeatedly. To move back along the list without changing values, press *BACK or BACKSPACE* repeatedly. You can change settings by entering an appropriate new setting and pressing *ENTER*. The items in the Embosser Set-up List are as follows:

These two prompts are for the length and the width of the paper used in the embosser, measured in embossed lines and cells. Typical values are 25 and 40, but if you are not absolutely sure, use the test document described in 6.9 Testing the Embosser to determine what these settings should be.

### 6.7.1 Use Form Feeds Between Pages.

The factory setting for this item is Yes.

## 6.7.2 Pause After Each Page.

For automatic sheet feeding or continuous stationery, leave this item at the factory setting of No. If you have to feed individual sheets into the embosser, you should set it to Yes. When you are actually using the embosser, load a new sheet when prompted to do so, and press *ENTER* to continue.

# 6.7.3 Does Your Embosser Emboss Both Sides of the Page.

If your embosser embosses both sides of the paper, you should set this item to "Yes". Otherwise, leave it set to the factory setting of "No." If you want to emboss a particular document single-sided, the appropriate setting should be changed in the Document Layout list, not here. This is described in 7.17.9 Layout of a Braille Document.

# 6.7.4 Page Offset.

This defines the position of the left margin of the embossing, in cells from the left edge of the paper. It is like an overall left margin which affects all embossing. The factory setting is zero. Values from 0 to 50 are allowable.

#### 6.7.5 Embosser Braille Table.

Following the prompt: "Embosser braille table?", press *CONTROL with SPACE* to step through the available tables, for example, KeySoft 6-dot English Embosser. Press *ENTER* to make your selection.

#### 6.7.6 Embosser Port.

You can select any of the following ports on the back of your BrailleNote QT as the embosser port:

USB port; press *U* then *ENTER*. KeyWord displays: "USB."

Bluetooth port, press **B** then **ENTER**. KeyWord displays: "Bluetooth." Note: You can only select Bluetooth as a port when there is an active Bluetooth pairing as discussed in 6.3 Printing with Bluetooth.

File, press F then ENTER. KeyWord displays: "File."

If you choose the USB port, this is the end of the Embosser Set-up List. Exit the list by pressing *ESCAPE*, confirm any changes you have made, and you are placed back at the "Emboss or Set-Up?" prompt. If you have made any changes, you are strongly advised to use the test document to check the embosser set-up.

If you plan to use an embosser connected to BrailleNote QT using the USB serial adapter cable, press *S* at the "Embosser Port?" prompt. There are others items in the Embosser Set-up List, relating to the serial connection, as follows.

#### 6.7.7 Baud Rate.

You can type a standard baud rate to suit the embosser, or to step through the available rates, press *CONTROL with SPACE*.

#### 6.7.8 Parity.

The options are *N*, *E*, or *O*, for None, Even, or Odd parity respectively. Press *ENTER* to complete the entry. "Number of Data Bits?"

The options are 7 or 8. Press *ENTER* to complete the entry.

# 6.7.9 Handshaking.

Responses are *S* for software handshaking, or *H* for hardware, then press *ENTER* to complete the entry. This setting determines the way in which the embosser instructs KeySoft to start and stop the flow of data so that it can keep up. Software handshaking is sometimes known as XON/XOFF handshaking.

This is the end of the Embosser Set-up List for the serial port option. To exit the list, press *ESCAPE*. You are asked to confirm any changes you have made and you are then returned to the "Emboss or Set-Up?" prompt. If you have made any changes, you should use the test document to check the embosser set-up.

# 6.8 Printing a Braille Document.

When a Braille translation is involved during printing or embossing, you can decide whether to include page breaks you inserted in the original document into the new one. For example, if the Braille document contains 6 pages each marked by "New Page" markers, these same 6 pages can be printed on the ink printer. This feature may either be on a document-by-document basis or can be set to apply to all newly created documents.

To access this feature on a document-by-document basis, open the document and go to the Format menu, Ink Print Settings, Translation Options, and move through the list to the "Suppress New Page Markers" item. Set the "Suppress new page markers" to "No" which means that new page markers in a Braille document will cause new pages in the print document.

If you want this to be the default setting for all newly created documents, from the Main Menu go to the File Menu, Translate File, Back Translation Options. The "Suppress New Page Markers" option is the sixth item in this list. Set it to "No." if you want a one-to-one correspondence between Braille pages marked with a new page marker and the translated print page.

# 6.9 Testing the Embosser.

Once KeySoft has been set up for the embosser, it is strongly recommended that you carry out a test. This can be very instructive because embossers behave in various ways, and may have internal settings which are not obvious. Common problems are incorrect page length or width settings, which result in lines occasionally overflowing onto the next line, or pages with only one or two lines embossed on them.

The only foolproof check is a real test. KeySoft is supplied with two test documents for this purpose, and we strongly recommend that you use them when the embosser is first connected, or if changes are made to its set-up.

To emboss the first test document, start from the Main Menu and press W for the Word processor, then E for Emboss a document, and E for Emboss. Select the General folder, and then the document called "Embosser Test A." Proceed to emboss this single page and examine the result. The first line consists of a repeated sequence of the letters A to J. The number of repeats in the top line, plus the last character, indicates how many cells can be embossed across the page. For example, if there are 3 full repeats, and the last letter is I, you know that 39 cells can be embossed across the width of the page.

Sometimes an embosser cannot emboss the far left-hand side of the page, and misses the first one or two cells, so you should also check that the first character of the first line is the letter A. If not, note how many cells are missing and put this number in the Page Offset setting in the Embosser Set-up list. Then repeat "Embosser Test A" to find the true embossed width of the page.

Now emboss the second document, called "Embosser Test B." This consists of two pages, with a number at the beginning of each line. The lines are numbered sequentially. Check the number on the last line on the first page, which might be 24, for example. This is the number of lines that can be embossed on a page.

Return to the Embosser Set-up list and set the Paper Length and Paper Width to the values determined in the tests. This completes the Embosser set-up. You should not need to change the settings in the Embosser Setup List, or carry out the embosser test again, unless a different type of embosser or paper is used.

# 6.10 The Printer Set-Up List.

This list contains similar items to the embosser set-up list, with some differences. There is no double-sided option, and there is an additional item called "Printer Type," which determines how the font commands embedded in your text are translated for the printer. The "standard" option is programmed into KeySoft and this is suitable for most printers if you do not require any special fonts. If you require Bold and Italics to be printed you should choose a driver appropriate to your printer. If you want to change the Printer Type, press Y and ENTER, and KeySoft prompts: "Printer name? Press ENTER for (name)"

Select a printer name in the same way as choosing a file name, by pressing *SPACE* repeatedly to review the list of files and selecting one by pressing *ENTER*. If your printer model is not in the list, it will probably print special fonts correctly if you select "HP DeskJet and LaserJet." Check the list of supported HP printers on our website. If your HP printer is supported, you can select "HP Generic USB".

If you wish to print jpg images, when asked for "Printer type", select "generic jpeg printer".

When prompted with "capture jpeg files in which folder?", you will need to determine where the image files will be saved.

Select the drive and folder where you want these images to be saved.

You will be returned to the "print or setup printer" prompt, at which point you can return to usual printing steps.

Note that when printing images, each page will have its own file. For example, printing a 3-page document called "test.doc" will produce test1.jpg, test2.jpg and test3.jpg in the selected directory.

# 6.11 Testing the Printer.

There are two printer test documents that may be used to check the printer set-up, in a similar way to the embosser. You may require sighted assistance to check the results of this test.

Print the first document, called "Printer Test A." Check the top line, which consists of the repeated sequence of the digits 1 through 9 and zero. Use the number of full repeats and the final digit to determine the number of printable columns across the width of the page. If a number of digits are missing at the start of the line, set the Page Offset to this number and run "Printer Test A" again to determine the printable page width.

Print the second test document, called "Printer Test B," and count the number of lines that can be printed on a page.

Return to the Printer Set-up list, and set the Paper Length and Paper Width to the values determined in the tests. This completes the tests. You should not need to change the settings in the Printer Setup List, or carry out the printer test again, unless a different type of printer or paper is used.

End of Embossing and Printing Documents Chapter.

# 7 Advanced Word Processing.

This chapter describes some of the advanced features of KeyWord that allow you to create documents with more complex formats, and quickly make extensive changes to a document. It also discusses the embossing of text documents and handling documents of differing types, such as Braille or Microsoft Word.

The content of this chapter is probably one of the more involved in the VoiceNote User Guide, but the elegance of KeyWord is such that often the default format settings more than adequately cover document formatting needs. It is suggested that you read the overview presented in the next section, and confine your initial reading of the remaining sections to areas of specific interest to you. As you become more familiar with KeyWord, revisit specific sections to maximize your understanding and use of the VoiceNote.

#### 7.1 Overview.

This chapter starts by defining the difference between "text" and "Braille" documents and how the BrailleNote QT handles them. A text document is prepared for presentation in ink-print format. A Braille document is usually prepared for presentation in embossed or refreshable Braille form.

We then look at how the format of a text document, that is an ink-print style document, is controlled. Here we consider Line layout, Page settings, and commands for centering, justifying, underlining, and changing font types.

Next we consider the parameters associated with taking a text document, and performing the "on-the-fly" translation of this document to provide output to a Braille embosser.

Following that is a section on Block commands, looking at the capability to quickly manipulate large blocks of text and generate form letters.

Next are several sections on ways to make it easier to read a document's content, inserting dates, times and calculator results, binding spaces and pasting details from the Address list.

Saving a document to the same or a different disk drive is covered next, along with abandoning the document without saving changes. The procedure to save documents as different document types is also discussed.

KeyWord's ability to create and open text documents is looked at next, together with the "on-the-fly" translation of these documents for Braille embossing.

Finally, there is saving and restoring default format settings for a document and Unicode character support for extended characters.

# 7.2 Document Types.

By default, documents created by BrailleNote QT are stored in "KeyWord Text" format, and are referred to as text documents. BrailleNote QT can also create and open documents that have other file types. For example, Braille documents, Microsoft Word, Rich Text Format, ASCII, WordPerfect 5.1 for DOS, and KeySoft Version 2 Braille and text.

For the purposes of this chapter, the term text document encompasses all file types except Braille documents. That is, KeyWord Text, Microsoft Word, Rich Text Format, ASCII, WordPerfect 5.1, and KeySoft Version 2 Text documents are all considered to be text documents.

Text documents are often created to share information via the ink-print medium, or via a computer screen. As such, the page and line layout of a text document is often related to standard paper sizes handled by ink-print printers.

Braille documents, on the other hand, are usually created with the intention of being embossed on Braille paper, or read on an electronic Braille display.

One of KeyWord's unique features is the ability to open and create documents of different types. Documents created on the BrailleNote QT are predominantly KeyWord Text documents. These documents can be 'seamlessly' shared with other products in the BrailleNote family, printed on an ink print printer, or output to a Braille embosser. Embossing a KeyWord Text document is as simple as choosing the embosser option rather than the ink printer option.

KeyWord can save documents to any of the file types listed earlier. These documents can be reviewed and edited using standard commands. Because KeyWord can open these differing document types, you can directly open a Microsoft Word document, for example, review and edit its contents, and make a print or Braille copy of the document or parts thereof.

Braille documents can be opened or created, and reviewed and edited from the BrailleNote QT's computer style keyboard. Eight keys on the home row of the keyboard are used for Braille input, so a Grade 2 or Grade 1 Braille document can be supported. Embossing or printing a Braille document is as simple as choosing either the embosser or printer option from the KeyWord Menu.

#### 7.2.1 Instant Translation.

KeyWord, like KeyBook, can translate text into your preferred reading grade instantly, as you read. For example, if your preferred reading grade is grade 2 Braille, KeyWord automatically translates the book into grade 2 as you read. The underlying text is still in its original form, however, and you can examine it in computer Braille, at any time, should you wish.

You can choose the Braille grade for viewing text files from the Braille Display options off the Options Menu while in a text file. The factory default is set to "Preferred Reading Grade," which in turn is set to grade 2. For more information, refer to.

# 7.3 Formatting a Text Document.

The format of a text document, that is an ink-print style document, is determined by the settings in the Layout List, the Page Settings List, and by individual commands for centering, justifying, underlining, and changing font types.

The settings associated with taking a text document, and performing the "on-the-fly" translation of this document to provide output to a Braille embosser, are determined by the items in the Presentation Style List, and the Braille Settings Menu.

The preparation of "Template documents" for use with the address list and text files is controlled from the Template Menu.

In the following discussion a paragraph is defined as a group of words that end with a new line indicator.

# 7.3.1 Layout List.

The Layout List allows you to review and change options that control the layout or formatting of the text document, such as tabs, indents, page numbering, etc. Pressing *CONTROL with L* accesses the Layout List for a text document. It is described in 7.3.10 Layout of a Text Document.

# 7.3.2 Page Settings List.

The Page Settings List allows you to review or change the page layout of the text document. Pressing *CONTROL with P* accesses the Page Settings List for a text document. It is described in 7.3.12 Page Settings for a Text Document.

#### 7.3.3 Center a line.

This command centers a line or paragraph. The Center line command is *CONTROL with E*. It is described in 7.3.13 Center a Line.

# 7.3.4 Right justify a line.

This command aligns a line or paragraph so that each line ends at the right margin. The Right justify line command is *CONTROL with R*. It is described in 7.3.14 Right Justify a Line.

#### 7.3.5 Underlining.

This command underlines text. The Underlining command is *CONTROL with U*. It is described in 7.3.15 Underlining.

## 7.3.6 Style of presentation.

Styles of presentation are used when a text document is translated and reformatted into a Braille document, for example, before being embossed. They allow you to control the way paragraphs; headings, etc. are formatted in the Braille document independently of the text document's formatting. Pressing *CONTROL with Y* accesses the Presentation Style List for a text document. The styles are described in 7.4.1 Style of Presentation linked with a Text Document.

#### 7.3.7 Font.

This command selects fonts used for text. The Font command is *CONTROL with T*. It is described in 7.3.16 Font.

# 7.3.8 Braille Settings.

This item allows you to review and change options that affect the way a text document is translated or reformatted as a Braille document. Pressing *READ with CONTROL with B* accesses the Braille Settings Menu for a text document. It is described in 7.4.2 Braille Settings linked with a Text Document.

# 7.3.9 Template Menu.

This item contains options that are used when preparing a Template Document for use with the Address List. Pressing *CONTROL with A* accesses the Template Menu for a text document. This is described in 10.9.2 Creating a Template.

#### 7.3.10 Layout of a Text Document.

The Layout option presents a list of settings that determine the layout of a text document, such as the left and right margins. You can change a layout setting at any point in a document. The setting takes effect from the last new line indicator and a new layout indicator appears immediately after the new line indicator to indicate that one or more layout settings have changed at that point. On the Braille display the new layout indicator is shown as \$nl. The \$ sign is the same as the ed sign, dots 1-2-4-6.

Remember that this indicator is never printed; it is there to indicate that the layout changes at this point. It is the effect of the layout change that will be seen when you print the document, not the indicator itself.

The New Layout affects only settings that you actually change. Settings that you do not change continue as they were in the previous paragraph. A change to a setting applies from that point until the end of the document, or until the same setting is changed again. Whether or not a setting has been changed in the current paragraph is indicated by the word "changed" or "unchanged" in the prompt for each setting. For example, if you change the Left Margin, it is displayed in the form: "Left Margin 12. (changed)"

The word "changed" indicates that settings earlier in the document do not affect the left margin of this or subsequent paragraphs. For example, a document has a suggested left margin of 10, and it contains 3 paragraphs. Assume that you change the left margin of the second paragraph to 15, so it is announced as "changed." The left margins for paragraph 1 is 10, and the left margin for paragraphs 2 and 3 is 15.

If you now set the left margin of the first paragraph to 12, the left margins are 12, 15, and 15 for paragraphs 1, 2 and 3 respectively. Notice that the margins of the second and third paragraphs have remained at 15.

Now if you need to change the right margin for the whole document, move to the top of the document and use the Layout List to make the change. The new right margin applies to the whole document. New Layout does not affect it in the second paragraph because only the Left Margin was changed at that point.

To check or change Layout settings, position the cursor anywhere in the paragraph where you require the change and enter the Layout list by pressing *CONTROL with L*. KeySoft will display: "Layout List."

You can review the settings by pressing *SPACE*. Make changes by typing a new value when the current one is displayed, followed by *ENTER*. If a setting has been changed in this paragraph, you can clear it so that the setting in the preceding paragraph continues to take effect. To do this, use the Clear Field command, *CONTROL with BACKSPACE*.

The Layout List for a text document consists of the following items:

Indent first line;
Indent rest of paragraph;
Tab stops;

#### BrailleNote Apex QT User Guide

| Line Spacing;       |
|---------------------|
| Print page numbers; |
| Justification;      |
| Left margin;        |
| Right margin;       |
| Word wrap.          |
|                     |

The items in the Layout List are now discussed.

#### 7.3.10.1 Indent First Line and Indent Rest of Paragraph.

These settings allow a number of indenting styles to be set up. For example, the first line of each paragraph could start with two spaces, or the whole paragraph could be indented, or a hanging indent could be used where the first line of a paragraph starts at the left margin but subsequent lines are indented.

Indent First Line causes just the first line of each paragraph to be indented from the left margin by a chosen number of spaces. Indent Rest of Paragraph causes all lines in a paragraph, except the first, to be indented by a chosen number of spaces. A whole paragraph can be indented by setting Indent First Line and Indent Rest of Paragraph to the same number of spaces. Remember that if these settings are changed, the changes apply for the remainder of the document or until the settings are changed again.

To change a setting, type the required number of spaces and press *ENTER*. The factory settings are zero for both Indent First Line and Indent Rest of Paragraph.

The settings for Indent First Line and Indent Rest of Paragraph are entirely independent of the Tab Settings that can also be used to indent a paragraph.

#### 7.3.10.2 Tabs.

Tabs provide a way of moving the cursor to predetermined positions on the line, and are used primarily to align columns of text. There are 10 tab stops, numbered 1 to 10. The first is measured in columns from the left margin, and then each subsequent stop is measured from the previous one. Each tab stop has an initial setting of 5 columns, so the actual positions are 6, 11, 16, etc.

Suppose you are editing and the cursor is at column 8. Press *TAB* to insert a Tab indicator, which appears on the Braille display as \$t, and the cursor will move to the next Tab stop, which is column 11. If you then start typing, the text starts at column 11. If you do the same on subsequent lines, a column of text is formed, starting at column 11. When the Braille display is in Editing Mode or when the cursor is on a tab indicator the \$t expands to show the tab number, for example \$t#2. If you want to see the effect the tab will have when you print the document use the Braille display's Layout Mode.

To review the Tab stop settings, enter the Layout List by pressing *CONTROL with L*. Press *SPACE* or *NEXT* repeatedly until "Tab stops" is displayed, and press *ENTER*. You can then review the tab settings by, once again, pressing *SPACE* repeatedly. To determine which column number a particular Tab falls on, you can press *READ with Q*, while reviewing the Tab list.

When setting up tabs, first determine the number of columns you need and the maximum width each column must be. Now set Tab 1 to the width of the first column, Tab 2 to the width of the second column, and so on. If you later need to adjust the width of a particular column, simply change the setting for that particular tab stop. The width of all other columns remains the same, but if you increase a tab setting, check that you have not pushed a high-numbered tab stop off the page. To change a Tab stop, move to the tab stop number that you want, as if you were reviewing the setting, then type the required value and press *ENTER*. Make any other changes you require and then press *ESCAPE*.

#### Indenting Tabs.

Any Tab stop can be defined as an "Indenting Tab." Indenting Tabs allow you to inset either a whole paragraph, or all but the first line of a paragraph. They are most often used when creating numbered lists and outlines, where the first line of each paragraph starts with a number followed by a tab and the rest of the paragraph is indented underneath that tab. The indent created by an Indenting Tab applies only to the paragraph containing the Tab. Forcing a new line by pressing *ENTER* releases the indent and the text continues back at the left margin. This is the main difference between Indenting Tabs and indents created using the First Line and Rest of Paragraph Indent settings described in 7.3.10.1 Indent First Line and Indent Rest of Paragraph above.

To set any particular Tab stop to be an Indenting Tab, type the letter *i* before the value. For instance, typing: *i5*, after the value of Tab 1 is spoken, makes Tab 1 an indent 5 cells in from the left margin. With an indent set in this way, you can inset a paragraph by 5 cells by pressing *TAB* once at the start of the paragraph and the entire paragraph is indented 5 cells. The factory setting for each Tab Stop is Indent 5.

#### 7.3.10.3 Line spacing.

This allows single or double line spacing to be selected. To change the setting, press S for single, or D for Double.

#### 7.3.10.4 Print Page Numbers.

You can choose to have pages automatically numbered or not as you wish. Press **Y** or **N** as required. If you do not want a number on the first page of a document, turn off the page numbering at the start of the first page, and then turn it on at the start of the second page.

#### 7.3.10.5 Justification.

This style is used in most printed newspapers and magazines, and spreads the words out so the last character of each line is at the right margin. It gives the text a tidy appearance, with both sides of the text being straight, but spacing between some words is increased. It is a matter of preference which way you set this option. The initial setting is off. To change the setting, press N for "ON" or F for "OFF."

# 7.3.10.6 Left Margin.

This is the position of the left edge of the printed text, counted in columns or characters from the extreme left printing position. A left margin of 0 means that printing starts as far left as the printer can go, providing there is no additional page offset. The factory default for the left margin setting is 10.

# 7.3.10.7 Right Margin.

This is the position of the right edge of the text, counting back from the last column position on a line. The default setting is 10.

#### 7.3.10.8 Word Wrap.

This is the process by which text automatically continues on the next line when there is not enough space for another word on the current line. The initial setting of Word Wrap for a new document is "ON" and, unless you plan to write computer programs using KeyWord, you will probably always leave it switched on. Computer programmers may want to switch it off and use a very large Paper Width setting to avoid carriage returns being inserted automatically in their program lines.

If word wrap is switched off, a beep sounds 10 columns before the right margin is reached, and you must decide where to start a new line by pressing ENTER. To change the word wrap setting, press N to switch it "ON" or F to switch it "OFF."

This is the last item in the Layout list. Methods of reverting to initial settings and changing initial values used for new documents are discussed in 7.17.12 Initial Format Settings in a Document.

#### 7.3.11 Layout Indicator.

When you change one or more layout settings, a New Layout indicator appears at the start of the paragraph to indicate that the layout has changed at that point. The new layout indicator was introduced in 3.12.1 Common Indicators. Remember that a paragraph is a group of words that ends with a new line indicator. You can locate Layout markers with the Find command, *READ with F*, using the search string *CONTROL with L*. A Layout indicator can be deleted like any other character. This has the effect of canceling all changes made by the new layout, leaving all layout settings the same as they were in the previous paragraph.

# 7.3.12 Page Settings for a Text Document.

This group of settings applies to the entire current document. The Page Settings List contains 5 items, as follows:

| First page number; |  |
|--------------------|--|
| Paper length;      |  |
| Paper width;       |  |
| Γop margin;        |  |
| Bottom margin.     |  |

You can change the Page Settings at any point in the document, and the change applies to that whole document. Enter the Page Settings list by pressing *CONTROL with P*. KeySoft displays: "Page Settings list."

This is a list of the current settings for that document. You can review the values by pressing *SPACE* repeatedly. Make changes by typing a new value when the current one is displayed, followed by *ENTER*. To return to the document, press *ESCAPE*. If you have made changes, KeySoft asks: "Confirm changes?"

Press Y to confirm the new settings, or N to abandon the changes. You are then returned to the document.

The Page Settings List for a text document consists of the following 5 items:

# 7.3.12.1 First Page Number.

This is the number that appears on the first page of the document, if you choose to have your pages numbered. When you create a new document this is set to 1, but if your document was just one chapter of a larger document, you might want to start numbering at a higher number.

Suppose you had typed a large report as two separate documents. The first document might contain pages 1 to 12, and the second, pages 13 onward. The first document would be printed with a "First Page Number" of 1, the second with 13.

#### 7.3.12.2 Paper Length and Width.

These settings define the length and width of the paper that is used when this document is printed.

Usually you will use your standard printer paper when printing a document and you will have already set the Page Length and Page Width settings in the Printer Setup list to the correct values for this paper, as discussed in Section 6.7. In this case, leave the Paper Length and Width settings in the Page Settings List set to the standard printer settings. If you later change the size of the paper you are using in your printer, you only have to change the settings in the Printer Setup List. However, if you always want to use a special Paper Length or Page Width for a particular document, then change the settings for that document here accordingly.

If the Paper Length is set to the standard printer settings when you review the Page Settings list, the following prompt is displayed:

"Paper length? Currently using the standard printer setting of x."

This indicates that the setting is the same as the value in the Printer Setup list. If you change the setting here in the Page Settings List, the prompt is: "Paper length? Currently I."

where l is the paper length in lines. In this case the printer setting is being over-ridden for this document. To reset the paper length or width to match the value in the Printer Setup list, use the Clear Field command, *CONTROL with BACKSPACE*.

#### 7.3.12.3 Top and Bottom Margins.

These are the numbers of blank lines left at the top and bottom of the page when printing. The initial values for a new document are both set to 6.

These are the last items in the Page Settings list. The method of changing the initial values is discussed in 7.17.12 Initial Format Settings in a Document.

#### 7.3.13 Center a Line.

You can position a line of text mid-way between the left and right margins. To do this, place the cursor anywhere on the line, and press *CONTROL with E*. KeySoft will display: "Center line"

The line of text is centered horizontally. To maintain the centering effect with long lines, text in excess of 90% of the usable page width overflows onto the next line. Centering applies to the whole of a paragraph.

# 7.3.14 Right Justify a Line.

A line of text can be right justified so that the last character is positioned on the right margin. To do this, place the cursor anywhere on the line, and press *CONTROL with R*. KeySoft will display: "Right justify line."

Right justification applies to the whole of a paragraph. A line cannot be both centered and right justified; it can only be one or the other.

# 7.3.15 Underlining.

Underlining can be switched on or off at any point in the text. When switched on, it continues until an "Underline Off" command is encountered.

To check or change the underline status at any point, press *CONTROL* with *U*. KeySoft prompts: "Underline is off."

Press *ENTER* to leave it off, *N* to turn it on, or *F* to turn it off. You can underline as you type, by turning it on, typing the word or passage, and then turning it off. Alternatively, you can place the cursor at appropriate points in existing text and turn underlining on or off. The Underline Start indicator is shown on the Braille display as \$fsu (font, start, underline) and the Underline End indicator is shown as \$feu (font, end, underline).

To remove underlining, use the Search command with the search string *CONTROL with U, N* followed by *ENTER* to position the cursor at the Underline On indicator. Press *CONTROL with COMMA* to delete the indicator. Repeat the action using the search string *CONTROL with U, F* to remove the Underline Off indicator.

If underlining is on, KeySoft displays: "Underline on."

each time you press *ENTER* to start a new line, to avoid large sections of text being underlined unintentionally.

#### 7.3.16 Font.

Most printers can produce special fonts, such as italics, bold, elongated, compressed, and subscripts, to enhance the appearance of a printed document. KeySoft allows fonts to be changed within a text document. A single letter is used to select each font. For instance, I signifies italics, B for bold, E for elongated.

Before using the Font commands you should select the driver appropriate to your printer from the Printer Setup in the KeyWord menu. If the driver is not installed, you will not hear the font type. For example "Font B" would be spoken, rather than "Bold."

To check or change the font at any point, press *CONTROL with T*. KeySoft prompts: "Font?."

Press a letter to select the required font. KeySoft prompts: "Font (p). Currently off."

where **(p)** is the letter designating the chosen font. KeySoft describes the font, if it is implemented by the current printer type, as described in 6.10 The Printer Set-Up List. The Font Start indicator is shown on the Braille display as \$fsn where n is the type style letter. The Font End indicator is shown on the Braille display as \$fen where n is the type style letter.

To turn the font on, press N. To turn it off, press F. To leave the font unchanged, press ENTER.

More than one font can apply to a passage of text. Font commands are displayed in the text when the cursor passes over them, and can be deleted like any other character.

# 7.4 Formatting a Text Document for Embossing.

When you compose a text document, you normally follow print layout conventions. However, when you come to emboss a text document, or translate it to a Braille document as described in Chapter 15, you generally want to use different layout conventions for the embossed text. For example, new paragraphs can be indicated differently, attributes such as bold can't be used, and even the text itself can be different in places. You could translate the text document into a Braille document, and then use KeyWord to format the Braille document according to Braille conventions, before embossing it. That task would soon become tedious, especially if you then modify the text document and have to repeat the entire process. You would also have a text and a Braille version of the same document, and these could easily get out of step if you make modifications.

KeySoft therefore allows you to control the embossed layout from within the text document, so that it can be embossed directly and is formatted in Braille completely independently of its text formatting. Two items: "Style of Presentation." and "Braille Translation Options" control these embossing options.

#### 7.4.1 Style of Presentation linked with a Text Document.

KeySoft allows you to indicate various embossing styles. These do not affect the layout of the text document, but when you emboss it, or translate it to a Braille document, KeySoft uses the indicated styles to translate the layout from the text convention to a Braille convention. For example, in text you might have sub-headings in bold print with a blank line before and after it. In Braille, however, you might want a sub-heading on a new line and indented 4 spaces.

There are 6 styles of presentation that cover the presentation styles found in most documents. These are as follows:

| Paragraph;           |
|----------------------|
| Heading;             |
| Sub-heading;         |
| Outline;             |
| Lines;               |
| Identical to source. |

To check or change a style, locate the cursor anywhere in the paragraph and press *CONTROL with Y*. KeySoft displays the style of the current section of text. If you wish to leave the Style unchanged, press *ENTER*. Alternatively, you can review the available Styles by pressing *SPACE* repeatedly and choose a new Style by pressing *ENTER*, or press the initial letter of your choice. Settings apply from the start of the current paragraph following a New Line indicator, and a change is **indicated** by a "Style" indicator.

Use the styles by marking the beginning of each part of your document according to its style, whether it is a heading, subheading, paragraphs of text, an outline or numbered list, or just single lines of information, such as the address at the top of a letter. When you then emboss or translate the document, the styles are used to reformat each part appropriately. While the names represent typical uses, the format produced by each style can be altered to suit your taste or purpose. This is described in 15.19.8 Reviewing and Setting Back Translation Options and 15.19.9 Reviewing and Setting Forward Translation Options.

Setting styles is best done when you are typing the document but the style indicators can be added later. Get into the habit of doing it and you will have perfectly formatted embossed documents.

The Styles are now described.

#### 7.4.1.1 Paragraph.

A blank line is placed above and below a heading. Each new print line starts a new Braille line. A blank line in a heading causes a blank line in Braille. Two or more blank lines in a heading cause the style to revert to "Paragraph."

A heading is centered in Braille. A print line can produce more than one Braille line, so a centered heading could fill the page width. This would destroy the centering effect, so lines longer than 90% of the page width overflow onto the next line. The heading style continues until another style indicator changes it, or two or more blank lines are encountered. In the latter case the style reverts to "Paragraph." Once again, this is the suggested formatting convention for headings. It can be changed by altering the Forward Translation Options as described in 15.19.9 Reviewing and Setting Forward Translation Options. The heading style indicator is \$h.

## 7.4.1.2 Sub-heading.

This style starts in Braille with a new line and an indent of 4 spaces. A sub-heading may contain more than one line, but a single blank line terminates the style and reverts to "Paragraph" style. The sub-heading style indicator is \$h#l.

#### 7.4.1.3 Outline.

This style is used for simple numbered lists or more complex outlines and produces a first line that starts at the left margin. Blank lines in the text are suppressed in Braille and two or more blank lines cause the style to revert to "Paragraph." The outline style indicator is \$ou.

#### 7.4.1.4 Lines.

This style is for a series of separate lines all starting at the left margin. Any overflow onto the following line is indented by 2 spaces. The "Lines" style might be used to format the address at the top of a letter, for example. Another style indicator, or two or more blank lines causes the style to revert to "Paragraph." The line style indicator is \$sl.

#### 7.4.1.5 Identical to Source.

Use this style to preserve the layout of a section in a text document when it is embossed or translated to a Braille document. This style continues in effect until another style is set. The identical to Source style indicator is \$si.

#### 7.4.2 Braille Settings linked with a Text Document.

These settings can be used when you are editing a text document to control the format of the document when it is Brailed, or translated to a Braille document. To access the Braille Settings menu when you are editing a text document, press *READ with CONTROL with B*. You can review the list and select an item in the same way as all KeySoft menus. The Braille Settings menu contains the following 8 items:

Layout;
Inclusion;
Start Braille exclusion;
End Braille exclusion;
Braille Grade;
Page settings;
Translation options;
Control Translation:

These items are discussed now.

#### 7.4.2.1 Braille Layout.

The settings for a text document, such as left and right margin, are accessed by selecting the Layout List, with *CONTROL with L*. In contrast, when you are preparing a text document for embossing or translation, you may need to check or change the settings that are used for embossing. These can be accessed from the Braille Settings menu by selecting Layout.

The Braille Layout list contains a similar group of settings to the text list, including indents, left and right margins, tabs, page number enabling, line spacing and word wrap, but the values are for embossing. The initial values for new documents are Left and Right Margins 0 cells, and Tab Stops of 3.

Values that you set in the Braille Layout are used when your text document is embossed on a Braille printer, or translated to a Braille document. They do not affect the layout of the text document. A change to the Braille layout is shown in a print document by the indicator \$nlb.

#### 7.4.2.2 Braille only Inclusion.

You may want to include text or formatting commands in the embossed version that are not required in the text version. For example, you could add an explanatory note, italicize a word, or force a new page. To do this, select the "Inclusion" option in the Braille Settings Menu. KeySoft prompts: "Braille-only inclusion?"

In response to this prompt, type the text that you want to appear in the Braille version and press *ENTER*. You can also include the following formatting commands:

New line: press *CONTROL with ENTER*;

New page: press *CONTROL* with *N*;

Tab: press TAB;

Center line: press *CONTROL* with *E*;

Right justify line: press *CONTROL* with *R*.

You can review the document for inclusion markers, and delete them like any other character. To review or edit the text of an inclusion, position the cursor on the inclusion marker and select the Inclusion option again. The Braille inclusion marker is shown as \$ob on the Braille display.

#### 7.4.2.3 Braille Exclusion.

Conversely, there may be text or formatting commands in the text document that you may want to exclude from the Braille version. This is done by marking the start and end of the text or formatting commands you want excluded, as follows: With the cursor at the required point, select "Start Braille exclusion" from the Braille Settings menu. KeyWord marks the position with a special "Start Braille exclusion" indicator \$xbs. Now type the text or formatting commands that you do not want to appear in the Braille version, and select "End Braille exclusion" from the Braille Settings menu. KeyWord marks the position with a special "End Braille exclusion" indicator xbe.

Note that you can also add these markers to existing text, if you wish.

#### 7.4.2.4 Braille Grade.

When a text document is embossed or translated into a Braille document, your Preferred Reading Grade setting is used. This setting is in the Braille Display Options item on the Options Menu. However, you may need to over-ride this grade for a particular passage, for example, if your document contains an e-mail address, you want computer Braille used for the e-mail address when the document is translated into Braille. The Braille grade setting appears on the Braille display as \$g#n where n is the grade; 0, 1, or 2, with grade 0 indicating computer Braille.

To have a word or passage appear in a different grade, select the Braille Grade option, select the required grade, type the relevant passage, and then repeat the procedure to restore the grade. This option can also be used to change the grade into which a passage of existing text is translated.

For Grade one, press 1. For Grade two, press 2. For computer Braille, press *C*. For your preferred reading grade, press *P*. To leave the option unchanged, just press *ENTER*.

#### 7.4.2.5 Braille Page Settings.

This group of settings applies to the entire current text document if it is embossed, and consists of the same 5 items as the Page Settings for a Text document, namely:

First page number;

Paper length;

Paper width;

Top margin;

Bottom margin.

The suggested values for Paper Length and Width follow the values in the Embosser Set-up List, and a prompt indicates if a setting is changed. The Braille Page Settings indicator is\$psb and is positioned at the top of the document.

#### 7.4.2.6 Translation Options.

This group of 11 settings affects the way in which a particular presentation style in a text document appears in the corresponding translated or embossed version. They are collectively referred to as the "Braille Translation Options List." Settings apply from the start of the current paragraph, and can be changed at chosen points throughout the document. The initial values are covered in 15.19.9 Reviewing and Setting Forward Translation Options, as well as other translation settings that are not available while editing.

To access the Braille translation options in a text document, press *READ with CONTROL with B*, then *T* for Translation options. KeySoft displays: "Braille translation options list."

The settings are as follows:

What type of paragraph boundary is used in the source document?

Interpret larger boundaries as paragraphs also?

New Line translation option?

Convert italics font to Braille italics?

Suppress multiple spaces?

Suppress New Page markers?

Ignore Tabs?

Include capital signs?

Suppress blank lines in Outline style?

Revert to paragraph style after how many blank lines?

Translation find and replace.

The last item allows you to replace a particular formatting sequence with another, as part of the translation process. For example, the text document might use two New Line markers to separate paragraphs, and these could be replaced by 3 spaces in Braille.

To achieve this last scenario you would first move onto the "Translation find and replace" option. At the "Find?" prompt, press *CONTROL with ENTER* twice to look for 2 New Line Markers, followed by *ENTER* to end the find sequence. You will then be prompted for the "Replacement for 2 new lines?" at which point you can press *CONTROL with SPACE* 3 times, followed by *ENTER*.

A Braille Translation Option within a text document is indicated by the marker \$txb.

#### 7.4.2.7 Control Translation.

This option provides control over how fractions, Roman numerals, dates, and math appearing in the text document are treated in the corresponding translated or embossed version.

To access the Control Translation options in a text document, press *READ with CONTROL with B*, then *C* for Control Translation options. KeySoft displays: "Translator Control option."

To step through the available options press *CONTROL with SPACE*, and press *ENTER* to select an option. The available options are:

Fractions On/Off; Roman Numerals On/Off; Date On/Off; Math On/Off.

#### 7.5 Block Commands.

The ability to manipulate blocks of text is an invaluable editing aid because it lets you mark a passage and delete it, move it, or copy it. This saves typing time and avoids the introduction of new typing errors. Blocks can be moved from one location to another within a document, copied repeatedly throughout a document, or transferred from one document to another. A block can be copied from one KeySoft task to another. For example, you can copy text between the Word Processor, Planner, E-mail, Address List, Database Manager, and Games.

A "block" of text means any continuous section of text. A block can be any size from a single character, a few words, a sentence, a couple of paragraphs, all the way up to an entire document. You define a block of text by marking one end and then moving the cursor to the other end of the block. If you want to keep the block marked for future reference you can insert markers at each end of the block. You can then move or copy the marked block in a three-step procedure:

- 1. Move or copy the block to the clipboard;
- 2. Move to where you want to insert the block;
- 3. Paste the clipboard to the required place in the text.

The clipboard is simply a temporary storage place for the block of text. It is provided automatically when you use a command that requires the clipboard. The word "paste" comes from the old practice of cutting out a section of printed text from its page and pasting it back in a different place.

#### 7.5.1 Block Commands Menu.

Append block to clipboard:

This menu provides all the commands needed to mark a block and manipulate it. These Block Commands are accessed through the Block Commands Menu, which you can enter by pressing *CONTROL with B*. There are 13 items in the menu, in order as follows:

| rippond of our to empooded,                                    |
|----------------------------------------------------------------|
| Copy block to clipboard;                                       |
| Delete block;                                                  |
| Insert file;                                                   |
| Move block to clipboard;                                       |
| Paste clipboard;                                               |
| Read block;                                                    |
| Store block;                                                   |
| Top marker insertion;                                          |
| Bottom marker insertion;                                       |
| Erase file and exit Keyword;                                   |
| Zap, erase the block markers;                                  |
| Grade. Correct Braille grade of block.                         |
| Items on the menu can be selected in either of the usual ways. |

# 7.5.2 Marking a Block.

Before performing any block operation, you must define the block. Marking the top and bottom of the text you wish to manipulate does this, or alternatively you can mark one end of the block of text and move the cursor to the other. Follow these steps to mark a block:

- 1. Move the cursor onto the first character you want included in the block.
- 2. Enter the Block Commands Menu by pressing *CONTROL* with *B*.
- 3. Select the "Top marker insertion" option. You are returned to the document and a marker appears in the document to indicate the top of the block. The marker is \$blt.
- 4. Now move the cursor just past the last character you want included in the block. You are now ready to enter the Block Commands Menu and move, copy, or delete the block of text. Alternatively, you can enter a bottom block marker, so that the chosen block remains defined. The marker is dollar sign blb.

# 7.5.3 Marking a Block cont.

Another way of marking a block is with a Quick Mark command. These commands automatically mark a character, word, sentence, line, paragraph or section. Just position the cursor, select the Block Menu and use the following commands:

Mark character under cursor, press *READ with COMMA*;

Mark word under cursor, press **READ** with **K**;

Mark sentence under cursor, press **READ** with **I**;

Mark paragraph under cursor, press *READ with 8*.

The selection of sentences and paragraphs can be changed to lines and sections by the Reading Mode, as described in 3.10.3 Cursor Movement Modes.

Although it is called "Top of Block" it does not matter which way around you mark a block of text. Only one block can be marked within a document at a time. To move the block marker, just mark a different position. You can check the position of the block marker by reviewing the text with commands such as reading forward a word using *READ with L*. You can perform other editing functions without affecting the block marker. It is even saved with a document.

#### 7.5.4 Read Block.

You can have KeySoft speak a block of text to check that you have marked it correctly. To read a block, press *CONTROL with B*, for the Block Menu, then *R*, for "Read." KeySoft says, "Block read," speaks the text in the block and returns you to the Block Menu. Like the other reading commands, you can press *READ with SPACE* at any time to stop the cursor at that point, or press *ESCAPE* to abandon the reading and move the cursor to its final position.

# 7.5.5 Copy Block to Clipboard.

This command allows you to copy a block of text to the clipboard. To do this, first mark the block of text you wish to copy. Then enter the Block Commands Menu, select the "Copy block to clipboard" option and the marked block of text is copied into the clipboard replacing any text already in there. The original text and the cursor position remain unchanged.

Block commands can take a few seconds if a large block of text is involved.

## 7.5.6 Append Block to Clipboard.

This command is similar to "Copy Block to Clipboard." The difference is that the marked block of text is added to, or appended to, the current contents of the clipboard instead of replacing it. This allows you to build up a phrase or a list of items in the clipboard. To append a block to the clipboard, first mark a block of text. Then enter the Block Commands Menu, select "Append block to clipboard," and the marked block of text is copied into the clipboard and placed after any existing contents. The original text, including the block markers and the position of the cursor remains unchanged.

## 7.5.7 Move Block to Clipboard.

This command allows you to remove or cut a block of text from its place in the document, and put it into the clipboard. To do this, first mark the block you wish to move. Then, enter the Block Commands Menu, select "Move block to clipboard" and the marked block of text is removed from the document and placed in the clipboard replacing any text already there.

#### 7.5.8 Paste Clipboard.

This command allows you to copy the contents of the clipboard into a document. Before using the "Paste" command, you should have copied or moved the required block of text into the clipboard. To paste the clipboard, position the cursor at the exact spot that the first character of the text in the clipboard should appear. This can be in the original document, or you can exit the original document and select another.

Enter the Block Commands Menu, select "Paste block," and the text in the clipboard is inserted at the cursor position. The cursor is on the first character of the pasted block, and the word under the cursor is spoken. There is no block marker in the pasted text.

The original text and the cursor position remain unchanged by the pasting operation. This allows you to paste the same block of text to various places without needing to copy or move the block to the clipboard again.

The contents of the clipboard are preserved while you carry out any other functions with the BrailleNote QT. For example, you can copy a passage to the clipboard, select the Planner, then return to the Word Processor and the clipboard contents are unchanged.

If necessary, the contents of the clipboard are translated to suit the type of document it is being pasted into. This means that you can directly paste a section of a text document into a Braille document, for example, and the text is translated into Braille of the grade in use at the insertion point.

#### 7.5.9 Delete Block.

This function completely removes a marked block from your document. It is useful for deleting large amounts of text. To delete a block, first mark the block of text you wish to delete. Then enter the Block Commands Menu and select "Delete block." KeySoft prompts:

"Delete block. Sure?" To confirm the deletion, press Y, or, if you decide not to delete the block, press N.

## 7.5.10 Changes to Text Format.

When you paste a passage into an existing document, make sure that any spaces at the beginning or end are correct. The most common problems are too few spaces at the beginning, or too many at the end. The marked block can contain formatting indicators like New Page indicators, and these are copied or moved and pasted with the block. The exceptions are indicators such as Line Break and Page Break, which are only relevant to the original document. After doing a Block Move, Copy, Delete, or File Insert, you should check the document layout to ensure that it has not been upset by the block manipulation.

#### 7.5.11 Store Block.

This command allows you to store a block of text in another file, instead of in the clipboard. The other file may already exist, or you can create it as part of the Store Block process. To store a block, first mark the block of text you wish to store. Then press *CONTROL with B* for the Block menu, followed by *S*, for "Store." KeySoft prompts for the drive, folder and name of the file to store the block in. Select these in the usual way.

If you are storing the block in an existing file, you are offered the options of appending the block to the bottom of the file, or replacing the complete file.

You can store a block of text directly to a file of another type if you wish. This might be a text document when you are editing a Braille one, or it could be a Microsoft Word document, for example. To create a file of another type press *CONTROL with X* repeatedly at the file name prompt until the type of file you are looking for is displayed. To select an existing file, type its name or use the list of files to find it. In the list of files you can change the type of the file displayed by pressing *CONTROL with X* repeatedly. To change between Braille and computer Braille entry at the file name prompt, press *CONTROL with X* repeatedly. Braille is suitable for entry of KeyWord document names and computer Braille is suitable for entering the name of any file.

If you need information about the selection of a directory or file name, you can find this in 15.16 Creating Renaming and Erasing Sub-Directories. When storing to an ASCII file, KeySoft uses the options in the ASCII Translation Set Up List, as described in 15.19.7 Reviewing and Setting ASCII Translation Options.

The process of storing a block does not remove that block from the current document.

#### 7.5.12 Insert File.

The Insert File command allows you to insert the complete contents of another document into your existing document at the current cursor position. This feature is useful if you wish to send the same letter to a number of different people, as described in 7.5.13 Merging Documents. To insert a file, position the cursor at the point where you want the first character of the inserted file to appear, select the Block Menu, and then press *I*, for "Insert." KeySoft prompts for the drive, folder and name of the file to insert. Select these in the usual way.

As well as inserting KeyWord documents you can insert a file of any type supported by KeySoft, for example, a Microsoft Word document. If you need information about the selection of a directory or file name, you can find this in 15.16 Creating Renaming and Erasing Sub-Directories. When inserting an ASCII file, KeySoft uses the options setup in the ASCII Translation Set Up List, as described in 15.19.7 Reviewing and Setting ASCII Translation Options.

After the file insert, the cursor is positioned immediately after the inserted text. That is, the file is inserted as though it had just been typed.

## 7.5.13 Merging Documents.

The Insert File feature is useful for merging a form letter into a number of letters, each addressed to a different person or company. In fact, this feature makes the preparation of any document that contains some standardized text and layout much easier. Follow these steps to generate personalized memos:

- 1. Prepare a document containing the text that is common to all recipients;
- 2. Open another document for the first memo. Type the first person's name and any personal text;
- 3. Now insert the common text in the memo by positioning the cursor at the appropriate point and pressing *CONTROL with B*, then *I*. Follow the procedure outlined in the previous section to select the document containing the common text. Then save this memo, and open another document for the next memo.

#### 7.5.14 Erase File.

This option provides a convenient method of completely removing a file and its contents. If you are unsure as to whether you wish to delete a particular file you can open the file, and after determining it is no longer needed, delete it using the Erase File option on the Block menu. This saves you from having to exit the file and delete it using the File Manager. KeySoft will request confirmation before removing the file.

# 7.5.15 Zap Block Markers.

If required, the Block Markers can be removed after a block function has been completed. To erase, or "zap," the block markers, enter the Block menu by pressing *CONTROL with B*, and select the "Zap" option. The cursor position remains unaltered.

#### 7.6 Cursor Movement Modes.

KeySoft has a range of specific moving commands designed to make moving around a document quick and accurate. These were listed in 3.8.2 Listening to a Document. When you are reading text organized in sentences and paragraphs, then commands to move the cursor by sentence or paragraph are very useful. For example:

**READ with 0** moves the cursor to the beginning of the next sentence;

**READ with 9** moves the cursor to the beginning of the next paragraph.

However when working with poetry or lists, it would be more convenient to move by a line at a time than by sentence. To allow the most efficient cursor movement for the text you are working with, KeySoft provides 3 cursor movement modes; sentence and paragraph, line, and column. When you change the cursor movement mode, the moving commands themselves don't change, just the way in which they direct the cursor to move around the text.

To change the cursor movement mode while in a document, press *READ with S* repeatedly, until you get to the one you want. These affect the operation of the

**READ** with U, **READ** with O, **READ** with 7 and **READ** with 9 reading commands. They also affect what is spoken by these commands and by the **CONTROL** with 8 and **CONTROL** with I commands.

The default cursor movement mode is **Sentence and Paragraph**. When in **Line Reading** Mode:

**READ** with O reads the next line; **READ** with 9 reads the next section. Likewise, **READ** with U reads the previous line and **READ** with 7 reads the previous section.

In Line Mode, the word "section" has a specific meaning. The Current Section starts at the last blank line before the cursor, and continues until the first blank line after the cursor. Similarly, the Next Section starts at the first blank line after the cursor, and continues until the following blank line. Line Mode is useful when you are concerned with the layout of the document. Among other purposes, it's a good way of checking for blank lines.

The third Reading Mode is called **Column Mode**, and acts as follows:

**READ with 0** moves the cursor down a line but keeping it in the same column. It reads the current word on this line;

**READ** with 9, reads the next section.

Column Mode is effective for reviewing text that is laid out in a table. It allows you to move up or down a column in a table, reading entries one at a time.

Although we have only given two examples, the current cursor movement mode affects all reading commands that relate to sentences and paragraphs. This is also true for deletion commands. For instance, in Sentence and Paragraph mode, *CONTROL with I* deletes to the end of the sentence, but in Line Mode it deletes to the end of the line. The cursor movement mode also affects the Quick Mark commands in the Block Menu.

## 7.7 Moving to the Start of the Next Line.

It is possible to move the cursor to the first position on the next line without inserting a New Line in the document. To do this, press: *READ with ENTER*.

KeySoft will move the cursor to the next Tab position and display the word under the cursor.

If speech is on KeySoft says "New Line," or "Line Break," followed by the first word on the next line.

# 7.8 Moving to the Next Tab.

It is possible to move the cursor to the next tab position without inserting a tab into the document. To do this, press: *READ with APOSTROPHE*.

Note that this command jumps to the next tab position, regardless of whether there is actually a tab indicator in the text.

# 7.9 Inserting the Time Date or Calculator Result.

You can insert the time, date or calculator result directly into a document instead of typing them. With the cursor in the appropriate place in your current document, press *FUNCTION with I*. In the Insert Menu select Date, Time, or Calculator result as required.

If you select the date, KeySoft prompts: "Insert today's date or printing date?"

If you press **T**, KeySoft inserts today's date. If you press **P**, KeySoft puts in a special "**Insert date**" indicator \$dtp, and the current date is substituted whenever the document is embossed or printed, or when it is used as a template file.

If you choose to insert from the Calculator, KeyPlus prompts:

"Insert result or whole calculation?"

Press **R** to insert the Result or **C** to insert the whole calculation.

The most recent result from the calculator is inserted into the document, which saves you having to remember and re-type it. If you select C, the whole calculation is entered, for example "3 + 7 = 10."

There is one additional item on the "Insertion Menu," named "Unicode character." This allows the insertion of extended characters from the Unicode character tables. See also 7.18.1 Inserting Extended Characters.

# 7.10 Binding Spaces.

A binding space is simply a space that binds the words on either side of it to each other in a way that a normal space cannot.

You can use a binding space to keep two words together on the same line, so that they cannot be split apart by the text breaking at the end of the line at a normal space. For example, it would be undesirable for a first initial and a last name, such as T. Brown, to appear on separate lines.

The other place where binding spaces are useful is in the search function when searching for an e-mail - you need to use binding spaces instead of normal spaces in a string of words to be searched for. In other contexts of search and/or replace, this is not necessary.

Pressing *CONTROL with SPACE* produces a "binding space." It is shown as \$bsp on the Braille display.

## 7.11 Pasting an Address.

A person's name and address, or other details, can be copied from an address list and inserted into your current document. Refer to 10.10.1 Copying to a Text or Braille Document.

# 7.12 Working with Documents on other Drives.

While you will usually work with documents on the Flash Disk, KeyWord allows documents to be created or opened directly from any drive available on the BrailleNote QT. If you want to open or create a document on a different drive, follow these steps:

From the KeyWord Menu, select Open a Document or Create a Document. At the "Folder name?" prompt, press *BACKSPACE*. KeySoft prompts: "Drive? (Flash Disk)."

Either type the name of the required drive, press **SPACE** repeatedly to review the list of available drives and press **ENTER** to select one, or press the hotkey for the drive you want. KeySoft returns to the "Folder name?" prompt. You can now follow the prompts to select the required folder and document name in the usual manner. When editing a document on a removable disk or storage card, do not remove the disk or card containing the document until after you return to the KeyWord Menu or the Main Menu.

If you change to a drive other than the Flash Disk, KeySoft reminds you that you are not using the default drive each time you create or open a file. It does this by prompting for the drive, in addition to the folder and document name prompts.

# 7.13 Saving a Document.

Changes to a document are saved automatically when you finish editing it and return to the KeyWord menu or Main Menu, or when switching to another document with the command *CONTROL with Z*. However, it is good practice to save a document regularly while you are editing it, especially if you are editing the document for a long period of time. For example, you might delete a significant passage by accident. You can recover by quitting without saving, as described in 7.14 Quitting a Document, and then opening the document again. This puts you back to the last version that you saved.

To save the current document, press *CONTROL with S*. If the document has not been changed since the last time it was saved, KeySoft displays: "Document has not been modified"

If this message is displayed and you do not wish to continue saving the document, you can return to the Word Processor by pressing *ESCAPE*. If the document has been changed, no such message is given.

KeySoft then prompts: "Document name? (name)"

where (name) is the name of the current document. You can either overwrite the original document by pressing *ENTER* then *Y* for Yes, or write the changed document to a new name by typing a new document name and pressing *ENTER*. If you choose the first option, the new one replaces the old document. If you choose the second option, a new copy of the document is created under the new name, and the old document remains unchanged.

If you wish to save the document to a different folder, press *BACKSPACE* at the "Document name" prompt and you will be asked for the Folder name, which can be selected as usual.

You can also change the type of document at this point. For example, if you are editing a Braille document you can save a copy as a text document or as a Microsoft Word document and so on. To save a document as another file type, press *CONTROL with X* at the "Document name?" prompt. Repeat the *CONTROL with X* command until you hear the file format you wish to save in.

If you save the document using a different name or file type, KeySoft gives you the option of opening the saved document or continuing to edit the original document. This is convenient if you want to make copies of the document with different formats without having to re-open the original document.

If you have a large number of documents and the Flash Disk is almost full, there may be insufficient space available to save the current document. In this case you will be given the option of saving to a storage Card, or deleting documents in the Flash Disk to make room.

## 7.14 Quitting a Document.

Changes to a document are saved when you press *CONTROL with S*, or automatically as you return to the KeyWord menu or Main Menu, or when switching to another document. Sometimes you may need to quit the Word Processor without saving the changes made since the document was last saved. For example, you may have made some incorrect alterations and want to abandon your changes.

To do this, press *CONTROL with Q*, for Quit. If changes have been made, KeySoft prompts: "Lose changes. Sure?"

If you really wish to quit without saving the document, press Y. To cancel the command and return to the Word Processor, press N.

# 7.15 Creating Other Document Types.

To create a different type of document, select "Create a Document" from the KeyWord Menu in the normal manner. When KeySoft prompts "Document to Create?", press *Ctrl with X* repeatedly until the document type you wish to create is displayed.

| These are:                                                                          |
|-------------------------------------------------------------------------------------|
| Text (KeyWord format);                                                              |
| ASCII Text;                                                                         |
| Braille (BRF);                                                                      |
| Microsoft Word;                                                                     |
| Rich text format (RTF);                                                             |
| WordPerfect;                                                                        |
| KeySoft Version 2 Braille;                                                          |
| KeySoft Version 2 text;                                                             |
| Computer Braille table;                                                             |
| Create a Braille document;                                                          |
| For further information on document and file types, refer to 15.17 File Translation |

You can also change the default document type; this is discussed in 7.2 Document Types.

#### 7.16 Braille Documents.

So far, we have assumed that our base document is a text document, formatted for ink-print, having around 85 characters per line and 66 lines on a page, suitable for printing on letter or A4 size paper. The alternative is a Braille document written in grade 1 or grade 2 Braille, and having about 40 characters per line and 25 lines on a page.

Text and Braille documents can be stored in the same folder, so you review all document names when you review the contents of a folder. Remember that you can check the type of document by pressing *READ with I* when its name is displayed.

## 7.16.1 Creating a Braille Document.

To create a Braille document, press *CONTROL with X* repeatedly at the "Document to create?" prompt, until the prompt "Create a Braille document" is displayed. Type the document name, and press *ENTER*. KeySoft prompts:

"This is a Braille document. Braille entry is required. Top of document. Blank"

When you are in a document BrailleNote QT allows you to input Braille characters using the *F-D-S* keys to represent *dots 1- 2 and 3* respectively. Similarly, the *J-K-L* keys represent *dots 4-5 and 6*. The *SEMICOLON* key represents the *ENTER* key and the *A* key the *BACKSPACE*. You may also use the standard keyboard *ENTER* and *BACKSPACE* keys.

While it is unlikely that you would wish to create a long Braille document in this manner, the flexibility of being able to directly create or modify a Braille document can often be useful.

#### 7.16.2 Opening Braille Documents.

As previously noted, text and Braille documents can be stored in the same folder, so you review all document names when you review the contents of a folder. You can check the type of document by pressing *READ with I* when its name is displayed.

When you open a Braille document with KeyWord, KeySoft prompts:

"This is a Braille document. Braille entry is required."

You are then placed back in the document at the point where it was last exited.

BrailleNote QT's standard review commands may be used with Braille documents. For example:

To read the next paragraph: **READ with 9** 

To read the next sentence: **READ with O** 

To read the current word: **READ with K.** 

In a Grade 2 document, pressing **READ** with **K** to read the current word functions as follows:

First press: Says the word;

Second press: Spells the word in its contracted form;

Third press: Spells the full word.

Similarly, BrailleNote QT's standard edit commands may be used with Braille documents. For example:

To delete to end of paragraph: CONTROL with 8

To delete to end of sentence: *CONTROL with I* 

To delete the current word: **CONTROL** with **K** 

You may use Place Markers, perform Block operations, and Spell Check the document.

## 7.17 Formatting a Braille Document.

Formatting of Braille documents is handled in a similar manner to that of formatting text documents. The "Layout List." "Page Settings List." "Presentation Style List" and the "Template Menu" are still available but there are some differences because Braille documents are formatted for embossing directly on a Braille printer.

The commands used to Center and Right Justify a line are still available. The Underline and Font setting commands are not available, as these attributes are not supported in embossed documents.

In the same way as you can include Braille formatting information in a text document that is used when the document is translated or embossed, text formatting information can be included in a Braille document. In a Braille document, the "Braille Settings Menu" presented when working in a text document is replaced with the "Ink Print Settings Menu."

The format of a Braille document, that is a document primarily intended for embossing, is determined by the settings in the Layout List, the Page Settings List, and by individual commands for centering, and justifying text.

The settings associated with taking a Braille document, and performing the "on-the-fly" translation of this document to provide output to a ink printer, are determined by the items in the Presentation Style List, and the Ink Print Settings Menu.

The preparation of "Template documents" for use with the address list and Braille files is controlled from the Template Menu.

In the following discussion a paragraph is defined as a group of words that ends with a new line indicator.

# 7.17.1 Layout List.

The Layout List allows you to review and change options that control the layout or formatting of the Braille document, such as tabs, indents, page numbering, etc. Pressing *CONTROL with L* accesses the Layout List for a Braille document. It is described in 7.17.9 Layout of a Braille Document

# 7.17.2 Page Settings List.

The Page Settings List allows you to review or change the page layout of the Braille document. Pressing *CONTROL with P* accesses the Page Settings List for a Braille document. It contains the same options as the Page Settings for text documents, and is described in 7.3.2 Page Settings List.

#### 7.17.3 Center a line.

This command centers a line or paragraph. The Center line command is *CONTROL* with *E*. It operates in the same way as the command for centering a line of text described in 7.3.3 Center a line.

## 7.17.4 Right justify a line.

This command aligns a line or paragraph so that each line ends at the right margin. The Right justify line command is *CONTROL with R*. It operates in the same way as the command for right justifying a line of text described in 7.3.4 Right justify a line.

## 7.17.5 Style of presentation.

Styles of presentation are used when a Braille document is translated and reformatted into a text document, for example, before being printed. They allow you to control the way paragraphs; headings, etc. are formatted in the text document independently of the Braille document's formatting. Pressing *CONTROL with Y* accesses the Presentation Style List for a Braille document. The styles are described in 7.3.6 Style of presentation.

# 7.17.6 Ink Print Settings.

This item allows you to review and change options that affect the way a Braille document is translated or reformatted as a text document. Pressing *READ with CONTROL with B* accesses the Ink Print Settings Menu for a Braille document. It is described in 7.17.11 Ink-print Settings linked with a Braille Document.

#### 7.17.7 Translation Options.

This group of 9 settings affects the way in which the current Braille document is reformatted when it is translated to a text document The Translation option indicator is \$txi. Settings apply from the start of the current paragraph, and can be changed at chosen points throughout the document. The initial values are covered in 15.19.8 Reviewing and Setting Back Translation Options, as well as other translation settings that are not available while editing.

To access the print translation options, either select the "Translation options" from the Ink-print Settings Menu, or press *CONTROL with O*. The settings are as follows:

What type of paragraph boundary is used in the source document?

Interpret larger boundaries as paragraphs also?

New Line translation option?

Convert font indicators to Braille typeforms?

Include two spaces between sentences?

Suppress New Page markers?

Include a blank line between items in outline style?

Revert to Paragraph Style After How Many Blank Lines?

Translation find and replace.

The last item allows you to replace a particular formatting sequence with another, as part of the translation process. For example, the Braille document might use 3 spaces anywhere on a line to indicate the start of a new paragraph, and New Line indicators in the text document could replace these.

To set up this sequence, at the "Find?" prompt press the binding space command *CONTROL with SPACE*, three times, followed by *ENTER*.

This sets up the "Find?" string of 3 spaces, then at the "Replacement for 3 spaces?" prompt type:

CTRL with Backspace followed by ENTER.

This sets up the "Replacement?" string of one New Line.

#### 7.17.8 Template Menu.

This item contains options that are used when preparing a Template Document for use with the Address List. Pressing *CONTROL with A* accesses the Template Menu for a Braille document. This is described in 10.9 Templates.

#### 7.17.9 Layout of a Braille Document.

Press *CONTROL with L* to access the layout list for a Braille document. The items in the Layout List for a Braille document have initial values that are appropriate for embossing. The Left and Right Margins are both set to 0, and the Tab Stops are set to 3.

The Layout List for a Braille document, together with the factory default settings, is as follows:

Indent first line of paragraph. Default setting 0;

Indent rest of paragraph. Default setting 0;

Tab stops. Default setting 3;

Line Spacing. Default setting single;

Emboss page numbers. Default setting Yes;

Page number position. Default setting Top right;

Emboss both sides of the paper. Default setting No;

Left margin. Default setting 0;

Right margin. Default setting 0;

Word wrap. Default setting On.

The option to "Emboss both sides of the paper" only appears on the Layout List if the Embosser Setup has been set to indicate that the embosser supports double sided embossing.

## 7.17.10 Style of Presentation linked with a Braille Document.

You can attach a style to a section of a Braille document, and this has an effect only when you print the document on an ink printer, or translate it to a text document. This is the converse of the Styles of Presentation described in 7.4.1 Style of Presentation linked with a Text Document. The same 6 style names are available, but their actions are suited to formatting a text document.

To check or change a style, open the Braille document, locate the cursor anywhere in the paragraph you wish to check and press *CONTROL with Y*. KeySoft displays the style of the current section of text. If you wish to leave the Style unchanged, press *ENTER*. Alternatively, you can review the available Styles by pressing *SPACE* repeatedly and choose a new Style by pressing *ENTER*, or press the initial letter of your choice. Settings apply from the start of the current paragraph following a New Line indicator, and a "Style" indicator indicates a change.

The styles are as follows:

#### 7.17.10.1 Paragraph.

This is the initial style for a new document style. While paragraphs in Braille might start on a new line indented by two spaces, paragraphs in a text document might have no indentation, and be separated by a blank line. While this is the formatting convention for paragraphs, the Back Translation Options described in 15.19.8.1 Type of paragraph boundary used in the source document, allow you to change it to suit your needs.

#### 7.17.10.2 Heading.

Regardless of how a heading is formatted in Braille, in ink-print two blank lines are placed above and below the heading and it is centered and in bold font. If a heading takes up more than one line, each subsequent line is also centered and in bold font. A blank line in Braille produces a blank line in ink-print. The heading style continues until another style indicator changes it, or two or more blank lines are encountered. In the latter case the style reverts to "Paragraph." Once again, this is the suggested formatting convention for headings. It can be changed by altering the Back Translation Options as described in 15.19.8.8 Heading format.

# 7.17.10.3 Sub-heading.

In ink-print a blank line is left before and after a sub-heading. The sub-heading is bold, and starts at the left margin. Sub-headings can take up more than one line, but the first blank line returns the style to "Paragraph."

#### 7.17.10.4 Outline.

This style is used where you have numbered paragraphs or an outline. Usually each item starts on a new line, with subsequent lines belonging to that item being indented. This format is retained in ink-print, but a blank line is left between items whether or not there is a blank line in Braille. Another style indicator or two or more blank lines terminates Outline Style, and in the latter case the style reverts to "Paragraph."

#### 7.17.10.5 Lines.

This style is used to show that the text is a series of separate lines all starting at the left margin. It might be used for the address at the top of a letter, for example. Each New Line in Braille starts a New Line in print. Each blank line in Braille causes a blank line in print. Another style, or two or more blank lines, terminates "Lines" style and in the latter case "Paragraph" style comes into effect.

#### 7.17.10.6 Identical to Source.

You can use this style to preserve the formatting of a section in a Braille document when it is printed or translated. This style continues in effect until another style is encountered.

# 7.17.11 Ink-print Settings linked with a Braille Document.

These settings can be used when you are editing a Braille document to control the format of the document when it is printed, or translated to a text document. To access the Ink-print settings menu when you are editing a Braille document, press *READ with CONTROL with B*. You can review the list and select an item in the same way as all KeySoft menus. The Ink-print settings menu contains the following 6 items:

Layout;

Inclusion;

Start ink-print exclusion;

End ink-print exclusion;

Translation options;

Page settings.

These items are discussed now.

#### 7.17.11.1 Ink-print Layout.

The settings for a Braille document, such as left and right margin, are accessed from the Layout List, accessed by pressing *CONTROL with L*. In contrast, when you are preparing a Braille document for printing or translation, you may need to check or change the settings that are used for ink-print. These can be accessed from the Ink-print Settings menu, and then choosing Layout.

The Ink-print Layout list contains a similar group of settings to the Braille list, including indents, left and right margins, tabs, page number enabling, line spacing and word wrap, but the values are for ink-print. The initial values for new documents are; Left and Right Margins 10 columns, or one inch, and Tab Stops of Indent 5.

An additional setting in the Ink-print Layout list is Justification. This style is used in most printed newspapers and magazines, and spreads the words out so the last character of each line is at the right margin. It gives the text a tidy appearance, with both sides of the text being straight, but spacing between some words is increased. It is a matter of preference which way you set this option. The initial setting is off. To change the setting, press N for "ON" or F for "OFF."

Values that you set in the Ink-print Layout are used when your Braille document is printed on an ink-print printer, or translated to a text document. They do not affect the layout of the Braille document. A change to the ink-print layout is shown in a Braille document by the indicator \$nli.

#### 7.17.11.2 Ink-print Inclusion.

You may want to include text or formatting commands in the ink-print version that are not required in the Braille version. For example, you could add an explanatory note, underline a word, or force a new page. To do this, select the "Inclusion" option in the Ink-print Settings Menu. KeySoft prompts:

#### "Ink-print-only inclusion?"

In response to this prompt, type the text that you want to appear in the ink-print version and press *ENTER*. You can also include the following formatting commands:

New line: press CONTROL with ENTER;

New page: press CONTROL with N;

Tab: press TAB;

Center line: press CONTROL with E;

Right justify line: press CONTROL with R;

Underline: press CONTROL with U;

Font: press CONTROL with T.

You can review the document for inclusion markers, and delete them like any other character. To review or edit the text of an inclusion, position the cursor on the inclusion marker and select the Inclusion option again. Ink print only inclusion is indicated by \$0i.

## 7.17.11.3 Ink-print Exclusion.

Conversely, there may be text or formatting commands in the Braille document, such as the description of a table layout, which you may want to exclude from the ink-print version. This is done by marking the start and end of the text or formatting commands you want excluded, as follows: With the cursor at the required point, select "Start ink-print exclusion" from the Ink-print Settings menu. KeyWord marks the position with a special "Start ink-print exclusion" indicator. Now type the text or formatting commands that you do not

"Start ink-print exclusion" indicator. Now type the text or formatting commands that you do not want to appear in the ink-print version, and select "End ink-print exclusion" from the Ink-print Settings Menu. KeyWord marks the position with a special "End ink-print exclusion" indicator.

Note that you can also add these markers to existing text, if you wish.

#### 7.17.11.4 Translation Options.

This group of 9 settings affects the way in which the current Braille document is reformatted when it is translated to a text document or printed on an ink-printer. They are collectively referred to as the "Ink Print Translation Options List." Settings apply from the start of the current paragraph, and can be changed at chosen points throughout the document. The initial values are covered in 15.17 File Translation, as well as other translation settings that are not available while editing.

To access the ink-print translation options, select the "Translation options" from the Ink-print Settings Menu. The settings are as follows:

What type of paragraph boundary is used in the source document?

Interpret larger boundaries as paragraphs also?

New Line translation option?

Convert Braille italics to italics font?

Include two spaces between sentences?

Suppress New Page markers?

Include a blank line between items in outline style?

Revert to Paragraph Style After How Many Blank Lines?

Translation find and replace.

The last item allows you to replace a particular formatting sequence with another, as part of the translation process. For example, the Braille document might use 3 spaces anywhere on a line to indicate the start of a new paragraph, and New Line indicators in the text document could replace these. To set up this sequence, at the "Find?" prompt type:

**CONTROL** with **SPACE**, three times, followed by **ENTER**.

this sets up the "Find?" string of 3 spaces, then at the "Replacement for 3 spaces?" prompt type:

**CONTROL** with ENTER, followed by ENTER.

this sets up the "Replacement?" string of one New Line.

The Translation option indicator is \$txi.

#### 7.17.11.5 Ink-Print Page Settings.

When you translate a Braille document to a text document, or print a Braille document on an ink-printer, a group of page settings is used for the entire printed copy or text document. To access the Ink-print Page Settings, select "Page Settings" from the Ink-print Settings Menu. KeySoft displays: "Ink-Print Page settings list."

This is a similar group of settings to the Braille list, comprising first page number, paper length, paper width, and top and bottom margins. The initial values for Page Length and Page Width follow the values in the Printer Set-up List, and a prompt indicates if a setting is changed. The initial top and bottom margins are 6 lines, or one inch, suitable for ink-print.

Values that you set here are used in the printed or translated versions of your Braille documents, but do not affect embossing. An ink-print page setting within a Braille document is indicated by \$psi.

#### 7.17.12 Initial Format Settings in a Document.

If you have changed one or more settings in a Layout list, you can reach a point in the document where you want the settings to revert to their initial values. That is, the value they were at the start of the document. To do this, ensure that the cursor is at the appropriate place, and from anywhere in the Layout list, press *CONTROL with R*, for Revert. This causes all the settings in the Layout list to revert to the values that they had at the start of the document.

The initial settings that KeySoft uses when you create a new document have been chosen to suit most situations, but you can set up different initial settings if you wish. For example, you may decide that you want a right margin of 8 columns in all the text documents you create from now on. To do this, open or create a text document, and change the right margin setting in the Layout list. Then, from anywhere in the Layout list, press *CONTROL with S*. This saves all the current values including the new right margin, as the initial settings that are used when you create a Braille document.

To change the initial Page Settings, alter the required setting and then from anywhere in the Page Settings list, press *CONTROL with S*. Remember that there are separate initial settings for Braille and text documents, which you can change by opening the appropriate document and carrying out this procedure.

#### 7.18 Extended Characters.

The text characters represented on the typical QWERTY keyboard only represent a tiny proportion of the total characters available. These include currency indicators e.g.  $\pounds$  and  $\blacktriangledown$ , accented letters e.g.  $\acute{e}$  and  $\varsigma$ , character sets for other languages such as Arabic and Japanese and a whole range of specialist characters for use in sciences, math, phonetics etc. totaling around 35,000. Those characters not represented in your standard character set are referred to as the extended character set.

As a way of managing this enormous character set, a standard called Unicode exists. Unicode assigns a unique numeric code to every character. This allows for use in coding and programming, formatting, and an easy way to enter characters once you know the character code. For more information on Unicode Tables, have a look at www.unicode.org.

#### 7.18.1 Inserting Extended Characters.

Unicode characters only work in text documents. As the QT default document type is text, this should not be an issue, however if converting to or reading these documents in Braille, bear in mind that the inserted symbols will look unusual.

There are three different ways of inserting an extended character, that are suitable for different levels of use:

- a. Searching and selecting the character from the Unicode tables For the first or only time you look up a character and if you don't know its code, you will need to do this to search for it. There are two methods of doing this detailed later in this section.
- b. Typing in the character code This is quick and easy for characters you use occasionally and can remember the code for.
- c. Setting up a key combination assigning a key stroke combination to the character. This is a good way to manage frequently used characters.

# 7.18.2 Insertion By Name.

This search is based on the name of the character, for example "e acute" or "Euro-currency sign."

Follow these steps to insert an extended character using the name search:

- 1. When the cursor is at the place where you wish to enter the character, press *FUNCTION with X*. KeySoft will prompt for the Unicode character. If you have used this function before, it will offer the previously selected character. If you want to select it, press *ENTER*. If not, continue to Step 2.
- 2. Type in the name, or part of the name, of the character, then press *ENTER*.

3. KeySoft will respond with a selection, either the character you want or the first one to fit your search criteria. If it is the one you want, press *ENTER*. If not, view the next search match by pressing *READ with N* repeatedly until you do find it and then press *ENTER*. This will insert the character.

#### 7.18.2.1 An Example:

Let's assume you want to enter the word "resume" with the letter "e" showing as "e acute," but you don't know the character code for "e acute."

Type the letter "r," then press *FUNCTION with X*. KeySoft will prompt for the Unicode character. We know that we want to enter an "e acute," so type in "e acute," then press *ENTER*. KeySoft will respond with "Cap e acute," and using this as your starting point you can search for all members of the "e acute" character family by pressing *READ with N*. In this instance "e acute" will be the next character prompted. Press *ENTER*, and the extended character for "e acute" will be entered into your document.

Continue typing "sum," then press *FUNCTION with X* again to enter the last "e acute." KeySoft will prompt the previously chosen extended character, which in this instance happens to be "e acute," so you just have to press *ENTER*, followed by *SPACE* to complete the word.

# 7.18.3 Browsing Unicode Tables.

Unicode characters are grouped into tables according to type. For example, there is a Unicode table for Greek characters, for General Punctuation, for Superscripts etc. You have the choice of searching for a table then for a character within it. This is useful if you are not sure which character you want but you are aware of its general type.

Follow the steps below to browse for a character using the Unicode tables.

- 1. When the cursor is at the place where you wish to enter the character, press *FUNCTION with X*. KeySoft will prompt for a Unicode character.
- 2. To browse the list of Unicode tables, press *SPACE* repeatedly, or *BACKSPACE* to go back, or type the initial letter of a table name to narrow down the selection and browse from there.
- 3. When you locate the table you wish to browse, select it by pressing *ENTER*.
- 4. At this point you can either browse the whole table by pressing *SPACE* or *BACKSPACE* repeatedly, or type the initial letter of a character name to narrow down the selection and browse from there.

**Note:** While reviewing a table, you can display the numeric code of the character you are currently viewing by pressing *READ with I*.

If you are already within the Unicode tables and wish to search for a Unicode character by name, press *READ with F* and you will then return to the "Unicode character?" prompt. To search again for the next matching Unicode character description for within the Unicode tables, press *READ with N*. If there are no more matches you will remain on the current Unicode character. Once you have completed your search, press *ENTER* to select the Unicode character.

## 7.18.4 Inserting Characters Using Unicode Codes.

This method is easy if you already know the character code i.e. the numeric code assigned to it.

Follow the steps below to search for a character using the Unicode tables.

- 1. When the cursor is at the place where you wish to enter the character, press *FUNCTION with X*. KeySoft will prompt for a Unicode character.
- 2. Type the numeric code, and press *ENTER*. The character will be inserted into the document. (You can, if you prefer, use the hexadecimal value of the code in the form "0x....").

## 7.18.5 Assigning Keys to a Unicode Character.

KeySoft allows you to assign a key combination to a Unicode character. This is an excellent idea for characters you use frequently. The assignation function is called a macro, and the following steps outline how to define or change a macro for a Unicode character:

- 1. Enter the Unicode Tables with *FUNCTION with X*, and locate the Unicode character you wish to create a macro for using one of the search methods above, only don't press *ENTER*.
- 2. When the character is announced, press *CONTROL with K*. If there is no macro assigned, it will announce, "*Character Unassigned*" where character is the actual name of the character. If a macro is already assigned, it will announce,
  - "Character is assigned to SHIFT FUNCTION WITH C with keystroke" where Character is the name of the character, and keystroke is the stroke or strokes assigned to it. For example, "E acute is assigned to SHIFT FUNCTION WITH C with E and C." (Note that SHIFT FUNCTION with C appears at the beginning of all macros).
- 3. Press A. The prompt, "Assign, macro to assign to Character?" will display, where Character is the name of the character. Press the key combination you wish to assign to the character, e.g. E and C for e acute, and press ENTER.

4. The prompt, "Assign SHIFT Function with *C* then keystroke to character?" will display, where keystroke is the stroke or strokes assigned to it, and Character is the name of the character. For example,

"Assign SHIFT FUNCTION WITH C with E and C to e acute?" Press Y for Yes or N for No. If you press N, you will be returned to the beginning of this step. If you press Y, you will be returned to the same place in the Unicode tables. From there you can select another character or exit by pressing *ESCAPE*.

Note: A Unicode character can have more than one macro assigned to it. To toggle through all the currently assigned key combinations, press **SPACE**.

#### 7.18.5.1 Changing a Macro.

If the Unicode character has already been assigned you may press U to unassign or remove it altogether, or R to reassign or change the key combination.

To use either of these functions, follow steps 1 and 2 above. Then:

To Remove or unassign the key combination, press U at this point. The prompt,

"Unassign Character from keystrokes, sure?" will display, where Character is the name of the character and keystroke is the stroke or strokes assigned to it. Press Y for Yes or N for No. If you press N, you will be returned to the beginning of this step. If you press Y, you will be returned to the same place in the Unicode tables. From there you can select another character or exit by pressing **ESCAPE**.

To change the key combination, press R at this point. The prompt,

"Reassign, Macro to reassign to Character?" will display, where character is the name of the character. Type the new key combination and press *ENTER*. The prompt,

"Reassign SHIFT Function with C then keystroke to character?" will display, where keystroke is the stroke or strokes assigned to it, and Character is the name of the character. For example, "Reassign SHIFT FUNCTION WITH C with E and C to e acute?" Press Y for Yes or N for No. If you press N, you will be returned to the beginning of this step. If you press Y, you will be returned to the same place in the Unicode tables. From there you can select another character or exit by pressing ESCAPE.

#### 7.18.6 How to use Unicode Macros.

Once you have created a Unicode macro as above, you will then no doubt wish to use it in a document, a file name, address listing etc.

To use it, at the point where you wish to insert the Unicode character, press **SHIFT FUNCTION with C** and the key combination you assigned to it, followed by **ENTER**. Continue typing as normal.

You may be wondering how this character will display on the Braille display. This is covered in the next section.

#### 7.18.7 Appearance of Unicode Characters in Computer Braille.

You may assign a computer Braille dot combination to any extended character so that when the document is translated to computer Braille, that dot combination will be used.

Assigning a dot combination follows a similar pattern to assigning a key combination:

Search the Unicode tables for the character to which you wish to assign a dot pattern and when you locate it, press *CONTROL with D*. Press *A* to assign a computer Braille dot combination. If the Unicode character has already been assigned you may press *R* to reassign a dot combination, leaving the original dot combination free. Assigned dot combinations can be removed by selecting *U*. Upon selecting *A* (assign) or *R* (reassign) you will be asked to enter the dot combination to assign to the selected Unicode character. Finally, you will be asked to confirm your dot combination selection. To confirm the selection, press *Y*.

Note that multiple Unicode characters can be assigned to one dot combination. This may be useful if, for example, you use e acute, e grave, and e macron, you could assign a dot combination that for you means "e with an accent," or you might assign the same combination to all vowels that have diereses. You can use this feature any way you see fit.

As soon as a "dot pattern" is assigned to a Unicode character, a "Custom" Computer Braille table is automatically added in the "Dictionary" folder. This file is used in place of the previously selected Computer Braille file.

## 7.18.8 Interpreting Braille Versions of Unicode Characters.

If you are reading a text document that has been translated to Grade 2 in Braille, whether you have or haven't assigned a computer Braille dot output combination, you will see the same thing.

Using the word cafe as an example: You will observe the letters "caf" on the embossed printout, followed by "dot 4", then the letter "e". The "dot 4" is the Grade 2 indication for an extended character.

If you are reading a text document that has been translated to computer Braille, you will see either a blank cell if the character is unassigned, or the dot combination you assigned to the character in computer Braille.

On any computer Braille character you can find out the name of the character by pressing the "Read current Character" command *READ with COMMA*, twice.

End of Advanced Word Processing Chapter.

# 8 Scientific Calculator.

The Scientific Calculator, KeyPlus, can be used for straightforward sums such as addition or division, but is also capable of many more complex operations.

Calculations are displayed in your preferred Braille grade on the Braille display in either the Nemeth Braille Code for Mathematics or the UK Braille Mathematics Notation. The desired display format is automatically selected when you set up the Calculator Braille language as described in 5.3.10 Calculator Braille Code. Calculations are also spoken if speech is on.

The result of a calculation is displayed on the Braille display and spoken if both outputs are selected, and either the calculation result or the complete calculation can also be inserted into a document.

Remember that at any point, you can press the *HELP* key to obtain information on the options available.

# 8.1 Entering KeyPlus.

You can enter KeyPlus from the Main Menu by pressing *S*, or from anywhere in KeySoft by pressing *FUNCTION with 5*. Your BrailleNote QT restores the display to what it was when you last left the calculator. This might be the result of a calculation or part of one you were entering. Continue entering the calculation or, if a result is displayed, starting a new calculation clears the calculator. To clear the calculator to zero, press *CONTROL with I*.

## 8.2 Entering a Calculation.

A calculation is entered in the same order as it would be typed or spoken.

For example, to add the numbers 3, 4 and 5, then subtract 2, you would press: 3 + 4 + 5 - 2

Press ENTER, for "Equals," and KeySoft displays the answer, which in this case is: 10

Note that this is displayed in standard Braille. You can review the calculation by pressing the *PREVIOUS* and *NEXT* thumb keys together. The Braille display will show 3 + 4 + 5 - 2 = 10, in Nemeth. Pressing the *PREVIOUS* and *NEXT* thumb keys again will return to just displaying the answer. If the speech is on, the speech will mirror the content on the Braille display.

To enter numbers into the calculator, you can use the top row of the keyboard for the numbers 1 through 9, and 0. To the right of these are "Minus" and "Plus." (The *SHIFT* key is not required for the plus function.) The multiplication key, called "star" or "asterisk," is on *SHIFT with 8*. The division key is *SLASH*, and is the right-most key on the second row up from the bottom.

Alternatively, you may prefer to use a group of keys which form a keypad during calculator use. This keypad, is not marked, but has the same layout as a computer keypad or pocket calculator.

The top row is: 7, 8, 9.

On the next row: 4, 5, 6, and Minus, are on the U, I, O, and P keys. There is a raised dot on the 5.

On the third row: 1, 2, 3, and *Plus*, are on the *J*, *K*, *L*, and *SEMICOLON* keys.

On the fourth row: 0, Asterisk (for multiplying), and Decimal Point, are on the M, COMMA, and PERIOD keys.

Try some simple calculations to get the feel of the calculator. If you type in a long sequence such as:

the answer will not be determined until you have typed in the complete calculation and pressed the *ENTER* key.

Press *HELP* to obtain a complete list of key combinations for the calculator. You can also check key combinations with the "Announce Key" mode, by pressing *READ with A*. In this mode, pressing a particular key or key combination causes the resulting function to be displayed.

To return to the normal calculator function, press *ESCAPE*.

Remember that the order for entering numbers and operators is just as you would write them.

## 8.2.1 Reviewing the Calculation.

If you are not sure that you have entered a calculation correctly, you can review the calculation before pressing *ENTER*.

Pressing the *PREVIOUS* thumb key moves the Braille display back, that is to the left, one cell at a time. Pressing the *NEXT* thumb key moves the Braille display forward, that is to the right, one cell at a time.

After pressing *ENTER* to complete the calculation, pressing the *PREVIOUS and NEXT* buttons together toggles between displaying the result and the details of the calculation.

When using speech, there are two review commands available before pressing *ENTER*. They are:

To review the whole calculation, press *READ with I*.

To review the last number or operator entered, press *READ with K*.

#### 8.2.2 Editing the Calculation.

While entering a calculation you can backspace to delete entries one-by-one by pressing **BACKSPACE** or **CONTROL** with M, one or more times.

If the current calculation started with the result of a previous one, *BACKSPACE* does not delete that number, because it was calculated rather than typed. Entering a new calculation clears the last result.

# 8.2.3 Calculation Entry Errors.

When you type a calculation, KeyPlus beeps if you make a mistake, such as: 3 + \*

Press *HELP* to find the reason. In this case, KeyPlus displays: "Value expected."

Other messages indicate different errors. You may want to review the calculation after an incorrect entry, by pressing *READ with I* to find out where you are.

#### 8.2.4 Setting the Calculation Precision.

The maximum number of decimal places displayed may be set from 0 to 9. This is done by pressing *CONTROL with PERIOD* followed by the desired number of digits. This does not affect the internal precision of calculations but only the number of digits displayed.

For example to set the number of decimal places to 4, first press *CONTROL* with *PERIOD*. KeyPlus displays: "Decimal places? (current setting)."

Press 4 and press *ENTER*. If you are checking the precision, just press *ENTER* to leave the current setting unchanged.

# 8.3 Basic Operations.

The basic operations provided are:

Addition, Subtraction, Multiplication and Division

Negation, Percent, Parenthesis and Fractions.

## 8.3.1 Addition Subtraction Multiplication and Division.

These operations have the normal order of precedence. This means that expressions inside brackets are evaluated first, and then division and multiplication are performed, followed by addition and subtraction.

#### 8.3.2 Parentheses.

Parentheses, or brackets, are used to change the order in which an equation is evaluated. For example, the equation: 3 + 4 \* 5

is evaluated by adding 3 to the product of 4 times 5. The answer is 23.

If you want the addition of 3 and 4 to occur first, and the result to be multiplied by 5, insert parentheses around the 3 + 4, as follows: (3 + 4) \* 5 = 35

Parentheses can be placed wherever a number can occur. You can use up to 6 levels. If you try to open more than 6 levels, or close more than are open, KeyPlus beeps.

#### 8.3.3 Negation.

The Negation operator N is used to enter negative numbers. For example to calculate 5 divided by negative 2 you press: 5/N 2 ENTER

Note that the Negation operator is not the same as the subtraction operator, and that they are on different keys on the keyboard.

#### 8.3.4 Percent.

The Percent operator is used to calculate percentage markup or markdown. It is a special operator that automatically evaluates the calculation without the need to press *ENTER*. For example,

To calculate a 20% markup on 56 press: 56 + 20% which gives the result 67.2.

To calculate a 10% markdown on 45 press: 45 - 10 % which gives the result 40.5.

To calculate what percentage 17 is of 20, press: 17/20 % which gives the result 85. That is, 17 is 85% of 20.

To calculate 30% of 180 press: 180 \* 30% which gives the result 54.

#### 8.3.5 Fractions.

This section describes how to calculate fractions in KeySoft 9.0.1. It covers the entry of simple fractions, improper fractions and mixed numbers. It also describes how to convert fractions. If you want to use addition, subtraction, multiplication and division in an equation that includes fractions, refer to 8.2 Entering a Calculation.

Note that the calculator memory can hold either a fraction or a decimal at any one time.

## 8.3.5.1 Entering Simple and Improper Fractions.

This section explains how to enter simple and improper fractions into the Scientific Calculator.

A simple fraction is a fraction in which both the numerator and denominator are integers or whole numbers. For example, 1/2 which is spoken in KeyPlus as "1 over 2".

An improper or 'top heavy' fraction is one in which the numerator is larger than the denominator. For example, 24/9.

To enter a simple or improper fraction, follow the steps below:

1. Enter the numerator (the top number in the fraction).

2. Enter the fraction command that adds a horizontal line between the numerator and denominator. The fraction command is as follows:

Press *CONTROL* with forward slash '/'. You will hear "over" as *CONTROL* with forward slash '/' is pressed.

- 3. Enter the denominator (the bottom number in the fraction).
- 4. If applicable, continue entering the remaining part of the equation.

#### 8.3.5.2 Entering Mixed Numbers.

A mixed number is the combination of an integer or whole number, and a fraction. For example, 6 1/2.

To enter a mixed number, follow the steps below:

- 1. Enter the integer or whole number and press *SPACE*. You will hear "and" as *SPACE* is pressed.
- 2. Enter the numerator (the top number in the fraction).
- 3. Enter the fraction command that adds a horizontal line between the numerator and denominator. The fraction command is as follows:

Press *CONTROL* with forward slash '/'. KeyPlus will display "over" as *CONTROL* with forward slash '/' is pressed.

4. Add the denominator (the bottom number in the fraction).

## 8.3.5.3 Converting Fractions.

This section covers how to convert a fraction into many different forms and many different forms into a fraction.

The conversion hot key is used for all conversions except converting a fraction to its lowest term and to a percentage. To use the conversion hot key, enter it after the result of an equation is displayed. The conversion hot key will therefore operate on the result. You can also enter the conversion hot key immediately after the fraction or decimal has been entered. In this case, the conversion hot key will operate on the fraction or decimal entered.

The conversion hot key is **READ** with forward slash '/'.

#### 8.3.5.4 Converting a decimal to a fraction.

Converting a decimal to a fraction is the opposite of converting a fraction to a decimal which you achieve by dividing the numerator by the denominator. For example, the fraction 1/2 is the decimal 0.5 which you calculate by dividing 1 by 2.

To convert a fraction to a decimal, press **READ** with forward slash '/'. KeyPlus prompts: "Fraction option?". To cycle through the list of options, press **SPACE**. Complete your entry by pressing **ENTER**.

#### 8.3.5.5 Converting a fraction to a decimal.

Every decimal can be written as a fraction. For example, 1 divided by 3 is 1/3.

To convert a fraction to a decimal, press **READ** with forward slash '/' **D**. KeyPlus prompts: "Fraction option?". To cycle through the list of options, either press **D** (the hot key) or press **SPACE**. Complete your entry by pressing **ENTER**.

## 8.3.5.6 Converting a fraction to its lowest terms.

A fraction is in lowest terms or lowest prime denominator, when the greatest common factor of its numerator and denominator is 1. The result of an equation involving a fraction is always displayed in its lowest terms form. For example, 1/4 + 1/4 = 1/2. If you are not converting the fraction to its lowest terms, the answer to the equation would be 2/4.

To directly convert a fraction to its lowest terms, Type the fraction and press *ENTER*.

#### 8.3.5.7 Converting a mixed number to an improper fraction.

To convert a mixed number to an improper fraction, press *READ with forward slash* "I. KeyPlus prompts: "Fraction option?". To cycle through the list of options, either press *I* (the hot key) or press *SPACE*. Complete your entry by pressing *ENTER*.

## 8.3.5.8 Converting an improper fraction to a mixed number.

To convert an improper fraction to a mixed number, press *READ with forward slash* "M. KeyPlus prompts: "Fraction option?". To cycle through the list of options, either press *M* (the hot key) or press *SPACE*. Complete your entry by pressing *ENTER*.

#### 8.3.5.9 Converting an equivalent fraction to the displayed fraction.

Equivalent fractions are fractions that have the same value. You can determine if fractions are equivalent by multiplying the numerator and denominator by the same number. The number that you multiply should be such that the numerators will be equal after the multiplication. For example, if you compare 1/2 and 2/4, you would multiply by 2/2 which would result in 2/4 so they are equivalent.

To convert an equivalent fraction to the displayed fraction, press **READ** with forward slash '/' E.

#### 8.3.5.10 Converting a fraction to a percentage.

Percentages refer to fractions of a whole.

To convert a fraction to a percentage, press the *percent sign* '%'.

#### 8.3.5.11 Taking the reciprocal of a fraction.

The reciprocal of a fraction is taken by switching its numerator and denominator. For example the reciprocal of 3/4 is 4/3.

Notice that when you multiply a fraction and its reciprocal, the product is always 1.

To take the reciprocal of a fraction, press **READ** with forward slash '/' R.

# 8.4 Statistical Operations.

Statistical operations in KeyPlus, allow you to enter a set of numbers, and KeyPlus then calculates their mean (average), median, mode, standard deviation, minimum, maximum, etc. You can review the statistical results, insert them into documents, or use them in calculations, etc. You can also review the data in the order you entered it, in numeric order or as a frequency table. The data set can be edited to correct mistakes and can be saved in a file for later use, to share, or export for use in a database or spreadsheet. You can paste in a set of numbers copied from a document, as well as being able to import data from databases and spreadsheets.

There are two menus for Calculator Statistics - the Data Set Menu and the Statistical Functions Menu/Statistical Functions Review List. The Data Set Menu is where data sets are reviewed, saved, loaded and cleared. It also provides you with the option to turn Data Entry on or off and to paste data from the clipboard into the data set. The Statistical Functions Menu/Statistical Functions Review List is for performing numerous statistical operations, such as finding the mean and the sum of values.

The Data Set Menu is accessible from anywhere in KeyPlus. To go to the Data Set Menu, press *CONTROL with S*. The Statistical Functions Menu/Statistical Functions Review List is also accessible from anywhere in KeyPlus. To go to the Statistical Functions Menu/Statistical Functions Review List, press *READ with S*.

## 8.4.1 Entering Data.

To perform statistical operations, KeyPlus needs a set of numbers to operate upon. To avoid confusing these numbers with other numbers in KeyPlus, these numbers will be referred to as "values", and the set of values KeyPlus operates on is called "the data set." The number of times a value occurs is called the "frequency" of the value. When you put a value and a frequency together, you get a data item. Note that the maximum number of data items allowed in a data set is 5000.

Once you have entered a set of values, they remain in KeyPlus until you either purposefully clear the data set, or load another data set in its place.

In order to add each individual value one at a time, you will need to turn Data Entry on. Data Entry is turned on using the first item in the Data Set Menu. To enter the Data Set Menu, press *CONTROL with S*. Move to the first menu item by pressing *SPACE* and KeyPlus will display: "Data entry is off. Turn it on." To turn it on, press *ENTER*. KeyPlus will display: "Data entry on, N is 0." "N is 0" means there are currently no values in the data set. You are now back in KeyPlus with the Data Entry on. When you press *ENTER* after typing a number or performing a calculation, the number or result of the calculation will be added to the data set. Alternatively, you can toggle data entry on/off using the hotkey, *READ with D*.

While Data Entry is on, "N is ..." is always displayed after the calculator result. This tells you the total number of values in the data set and reminds you that Data Entry is on. If at anytime you want to check that the Data Entry Mode is on or off, press *SHIFT with I*. KeyPlus will display: "data entry is on, N is (xx)" or "data entry is off."

Once you have finished entering values or if you need to use the calculator for another purpose, turn Data Entry off again. To do this, enter the Data Set Menu and move onto the first item. You will notice that it is now "Data entry is on. Turn it off." To turn it off, press *ENTER* and you will be returned to the Scientific Calculator.

There are 4 ways to type individual values into the data set:

#### 1. Entering a single number:

You can type numbers, for example, type 73 and press *ENTER*. KeyPlus displays: "seven three equals seventy three", and then pauses before "N is 1", followed by "73 N is 1" is displayed. This shows that the number 73 has been added to the data set and it now contains one value.

#### 2. Entering the result of a calculation:

You can enter the result of a calculation directly into the data set. For example, type 3 \* 6 and press *ENTER*. KeyPlus displays: "three times six equals eighteen", and then pauses before "N is 2", followed by "18 N is 2" is displayed. This shows that the number 18 has been added to the data set, which now contains 2 values.

#### 3. Entering a number and how often it occurs:

If you know a particular number occurs more than once, you do not have to enter it multiple times because you can tell KeyPlus in one entry what the number is and how often it occurs. The number of times a number occurs is called the frequency of the number. To enter a number and its frequency, type the number, the frequency command, and then the number of times it occurs. For example, to input "5", ten times, type "5", the frequency command, "10" and press *ENTER*. KeyPlus displays: "five frequency ten", and then pauses before "N is 12", followed by "5; 10 N is 12" is displayed. This shows that the number 5 has been added ten times to the data set, which now contains 12 values.

A value followed by its frequency is called a data item. The frequency command is apostrophe.

#### 4. Pasting numbers from the clipboard:

You can paste either a single number from the clipboard or a set of numbers.

A single number can be pasted into the calculator using the standard paste command, *CONTROL with V*. If any invalid characters are included, KeyPlus will display: "Value is out of range." Invalid data items include alphanumerical words, such as ninety-one; spaces; and mathematical operations.

To paste in a set of numbers use the "Paste clipboard into data set" option in the Data Set Menu. The numbers must be separated by commas. For example, if you are reading a worksheet or text book that instructs you to "Calculate the mean of the following numbers: 1, 2, 3, 4, 5", copy just the numbers, commas, and spaces, to the clipboard, switch to the calculator, enter the Data Set Menu, and select the "paste clipboard into data set" option. If any invalid characters are included, KeyPlus will display: "Discarded invalid data items. N is xx."

### 8.4.2 Importing Data.

You can import data from a file that has been saved in Comma Separated Values (CSV) format. Most spreadsheets and databases have this as an option when saving or exporting data. Note that in this file, the data items must be listed so that the value comes before the frequency. For example:

73,2

58.2

38,1

The data is presented in a list with one value and in its associated frequency per line. Also, the numbers are written in digits rather than words. Note that you do not need to include the frequency on each or any line. For example, your list could include:

73.2

58

38.1

or

73

58

38

When importing data, any lines containing invalid data are ignored and importing continues.

If any invalid data items are included, KeyPlus will display:

"Discarded invalid data items, N is xx." Otherwise, KeyPlus will display: "N is xx."

To start the process of importing data, you will need to access the Data Set Menu. To do this, press *CONTROL with S* and select the "Load another Data Set" option.

If the data set has been modified prior to being loaded, KeyPlus will display:

"Existing data set has been modified. Save?." If you would like to save the modifications, press Y. You will be prompted to select the file in which to save the data set and the data set will be saved.

KeyPlus will then prompt: "Name of data set to load?". Type a file name or select the file containing the data set and press *ENTER*. KeyPlus will prompt:

"Replace existing data set or append new data to existing data set?". If you select "replace", the existing data set will be cleared before the selected data set is loaded. If you select "append", the loaded data will be added to the existing data set.

All the existing data items in the current data set will now be added or replaced and KeyPlus will prompt: "N is xx" and at the same time, a series of progress beeps may be heard if there is a reasonable amount of data items to add or replace. Note that the "xx" in "N is xx", represents the new sample size, which will either be the size of the imported data set, or the total of the previous sample size combined with the sample size of the imported data, depending on whether you choose the "Replace" or "Append" option.

### 8.4.3 Leaving the result of a calculation out of the data set.

As described above, when Data Entry is on the result of a calculation is added to the data set when you press *ENTER*. There is a way to perform calculations while Data Entry is on, without entering the result into the data set. To find the result of a calculation without entering it into the data set, press *dots 1-2-3-4-5-6* (Nemeth), dots 2-3-5-6 (UK Braille and UEB) instead of *ENTER*. If you then want to add the result to the data set, press *ENTER*.

### 8.4.4 Clearing the Data Set.

The purpose of clearing the data set is to allow you to begin with a new set of data items. To clear the data set, go to the Data Set Menu by pressing *CONTROL with S* and select the "Clear Data Set" option. If the data set has been modified prior to being cleared, KeyPlus will display: "Existing data set has been modified. Save?." If you would like to save the modifications, press Y. You will then be prompted with: "Name of data set to save?." Type an appropriate name for the data set and press *ENTER*. KeyPlus will display: "Clear Data Set. Sure?." To clear all the existing data items in the data set, press Y. If you have performed any statistical calculations, these will also be cleared at this point.

#### 8.4.5 Statistical Functions.

KeyPlus uses the data you enter to calculate the values for the following statistical functions. Also listed is the hot key that you use for each function in the Statistical Functions Review List and the Statistical Functions Menu.

- 1. Sample size (N); hotkey *N*.
- 2. Arithmetic mean; hotkey *M*.
- 3. Median; hotkey **D**.
- 4. Mode; hotkey *O*.
- 5. Minimum; hotkey *I*.
- 6. Maximum; hotkey X.
- 7. Sample Standard deviation; hotkey *S*.
- 8. Population Standard deviation; hotkey *P*.
- 9. Sum of values; hotkey *V*.
- 10. Sum of the square of the values; hotkey Q.

For definitions of the above statistical functions, refer to 8.4.10 Definitions of Statistical Terms.

#### 8.4.5.1 Reviewing the Statistical Functions.

At any time while you are entering data or once you have finished, you can review the results of the statistical functions by pressing *READ with S*. What happens next depends on whether or not Data Entry is on.

When Data Entry is on, the Statistical Functions Review List is displayed and you can review the statistical results an item at a time by pressing *SPACE* repeatedly, or jump directly to a particular result by pressing its hot key.

When Data Entry is off, the Statistical Functions Menu is displayed. This allows you to review the statistical results by pressing *SPACE* repeatedly, as well as to select any result for use in a calculation. To select any result for use in a calculation, either press *ENTER* when the result is displayed or enter the menu and press the hot key. For example, to calculate the mean plus 2 times the standard deviation, follow these steps:

- 1. In the calculator ensure Data Entry is off and the calculator is cleared.
- 2. To enter the mean, select the Statistical Functions Menu by pressing *READ with S*. You can then either move along to "Mean" and press *ENTER* or just press the hot key for mean, which is *M*. You will be returned to the calculator with the mean inserted into your calculation.
- 3. Enter "plus 2 times" and insert the standard deviation by selecting the "Sample standard deviation" from the Statistical Functions Menu again. You will once again be returned to the calculator and the sample standard deviation will now be inserted into your calculation.
- 4. Finally press *ENTER* to obtain the result.

To use a statistical result in another KeySoft application, use the clipboard. Simply review the result in the Statistical Functions Review List or the Statistical Functions Menu and copy the value to the clipboard by pressing *CONTROL* with *C*. Insert the result and paste the clipboard into the Word Processor, via the Block Commands Menu. Otherwise, move to the application in which you want to insert the result and paste the clipboard by pressing *CONTROL* with *V*.

## 8.4.6 Reviewing the Data Set.

It is often easy to accidentally enter the wrong items or add data that is already in the data set. Also, you will often want to review your data using a method that differs from how the data was entered. KeyPlus offers three different ways to review your data:

- 1. The order you entered the data.
- 2. The frequency order.
- 3. The numeric order.

KeyPlus has a Data Set Review Mode in which you can review the data, and if Data Entry is on, make changes. To enter the Data Set Review Mode, go to the Data Set Menu by pressing *CONTROL with S* and select Review Data Set. KeyPlus displays:

"Data Set Review Mode. Entry Order" followed by the last data entry. To exit Data Set Review Mode and return to your calculation, press *ESCAPE*.

You can review your data using the following commands:

To go to the previous data item, press READ with U.

To go to the next data item, press **READ** with **O**.

To go to the first data item in the data set, press **READ** with;

To go to the last data item in the data set, press **READ** with **B**.

To find to a specific number in the data set, press READ with F, followed by the number and press ENTER.

To find the next occurrence of the same number in the data set, press **READ** with N.

To change the order in which the data items are presented, press *READ with V*. KeyPlus will prompt: "View data in which order? Currently Entry Order." Select the order you require. There are 3 options:

- 1. Entry Order (hotkey E) lists the data items in the order that data was entered.
- 2. Frequency Order (hotkey F) lists the data items by frequency, in descending order. This lets you review your data set in a frequency table format. For details on how to generate a frequency table, refer to 8.4.9 Generating a Frequency Table.
- 3. Numerical Order (hotkey N) lists the data items by numerical values, in ascending order.

If you change the order in which your data items are presented, KeyPlus will prompt: "Sorting data set items, please wait...Data set sorted."

### 8.4.7 Editing the Data Set.

While reviewing your data, you may discover an incorrect entry that you want to edit or delete. To edit or delete data, Data Entry must be on and you must be in entry view.

To edit the current data item, use KeySoft's editing commands to make the cursor appear. Move the cursor, insert or delete, as required. When you have completed the edit, press *ENTER*. The item in the data set is now changed.

To delete the current data item, press *CONTROL with I*. KeyPlus will provide a confirmation prompt and if you confirm the deletion, will delete the current number and the frequency it occurs from the data set. It will then display the next data item. For example, if the current item is "5 frequency 4", "Delete 5 frequency 4. Sure?", will be displayed. If you press *Y*, the data item will be removed, and the unit will display the next data item in the list.

### 8.4.8 Saving the Data Set.

Saving data sets to files means that you can have multiple data sets and whichever one you require when you need it. You can also share data sets with other BrailleNote users and transfer them to PC or other systems to use from within spreadsheets or databases. You can insert them into documents as frequency tables, and so on.

To save the data set, go to the Data Set Menu by pressing *CONTROL with S* and select "Save Data Set". If you have not previously saved a data set, KeyPlus will prompt:

"Destination folder name? Press ENTER for Calculator Data Sets." Calculator Data Sets is offered as a handy place to keep your data. It is first created when you save a data set for the first time. Select this folder or another in the usual way. To change the drive on which this data set will be saved, press BACKSPACE. KeyPlus then prompts: "Name of data set to save?." If the data set was previously saved, KeyPlus will provide you with the most recently used data set name. Select the name offered by pressing ENTER or type an appropriate name for the data set and press ENTER. Note that a series of progress beeps may be heard if there is a large number of data items to save. The data set will be saved and you will be returned to the calculator.

Data sets are saved in Comma Separated Values (CSV) format files. The first line of the file contains the words "Value" and "Frequency" separated by a comma and each subsequent line contains a value and a frequency separated by a comma. When you save a data set, the order of the data in the CSV file is the same as the order you currently have set for Review Mode.

### 8.4.9 Generating a Frequency Table.

A frequency table can be automatically made up from the data set.

To review your data set in a frequency table format, enter the Review Mode by selecting "Review Data Set" from the Data Set Menu. KeyPlus displays: "Data Set Review Mode. Entry Order" followed by the last data entry. You now need to change the view to Frequency Order. To change the order in which the data items are presented, press *READ with V*. KeyPlus will prompt: "View data in which order? Currently Entry Order." Type *F* or "frequency" to select the Frequency Order. The data items are now ordered by frequency, in descending order.

You can then save the data items using the save option (as described in 8.4.8 Saving the Data Set). Once saved, go to the document and use Block Insert (that, is the "Insert a File" option in the Block Commands Menu) to insert the CSV file into your document or to the clipboard. You can now reformat the data, as required.

#### 8.4.10 Definitions of Statistical Terms.

As you probably know, Statistics is a mathematical science pertaining to collection, analysis, interpretation and presentation of data.

Below are the terms that you will need to be familiar with in order to effectively use the statistics function of KeySoft.

VALUE: A value is a number that is a measurable amount or quantity. In statistics, a set of values is what makes up a data set.

FREQUENCY: The frequency is the number of times a value occurs and is represented by the letter N

DATA ITEM: A data item is made up of a "value" and a "frequency".

DATA SET as represented by the symbols left set or opening curly brace, a group of numbers with commas in between them and right set or closing curly brace to close the set, that is {,,,}: The section of a population which is observed.

For example, the number of goals scored in a hockey tournament is represented by the following data set:

```
\{0, 0, 0, 0, 1, 1, 1, 2, 2, 2, 2, 3, 3, 3, 3, 3, 4, 4, 4, 5, 5, 5\}
```

We can represent the above data set as follows:

```
Number of goals = 0; Frequency = 4
```

Number of goals = 1; Frequency = 3

Number of goals = 2; Frequency = 4

Number of goals = 3; Frequency = 5

Number of goals = 4; Frequency = 3

Number of goals =5; Frequency =3

It is often faster to enter a data set into the calculator by entering the value and frequency together. For example, rather than typing the value of 0 four times, we can type the value of 0 followed by a frequency separator, followed by the frequency.

Once the above data is entered into the calculator, we can access the statistical functions menu to find out the average score, the most common score, how many games were played, etc.

MAXIMUM: The maximum is the highest value in the data set.

MEAN as represented by the Greek letter symbol, mu, italicized x with a bar above it, m or mean values: For a data set, the mean is the same as the average. It is the sum of all the values divided by the number of values. For example, the mean or average of 2, 3, 3, 5, 7 and 10, is 30 divided by 6, which is equal to 5.

MEDIAN: In statistics, a median is the middle number in a group of numbers. At most, half the numbers in the group have values that are greater than the median, and half have values less than the median. For example, the median of 2, 3, 3, 5, 7 and 10, is equal to 4.

MODE: The mode is the value that has the largest frequency. For example, the mode of 2, 3, 3, 5, 7, and 10, is 3. Note that there may be more than one mode in the data set or no mode at all if every number occurs to the same frequency. Where there is more than one mode, use the Frequency Order in review mode to view them.

SAMPLE SIZE as represented by the letter N:

The sample size is the total number of values in the data set.

POPULATION STANDARD DEVIATION as represented by sigma, sigma with subscript n, or italicized x with sigma and subscript n:

The population standard deviation is a measurement of the variability of data in a population. In statistics, Population refers to a set of potential measurements or values, including not only cases actually observed but those that are potentially observable.

SAMPLE STANDARD DEVIATION as represented by italicized s, sigma with subscript n minus 1, or italicized x with sigma and subscript n minus 1: The sample standard deviation is a measurement of the variability of data in a sample. A sample differs from a population in that it is the part of a statistical population which is actually observed. Note that this type of standard deviation is the most commonly requested when the standard deviation is required in an equation.

SUM OF VALUES as represented by capital sigma italicized, italicized x followed by subscript n: The sum of values is the total you get when all the individual values in the data set are added together.

SUM OF THE SQUARE OF VALUES as represented by capital sigma italicized with italicized x followed by superscript two and subscript n: The sum of the square of values is the result you get when each individual value is squared (that is, multiplied by itself) and all the squares are added together.

## 8.5 Memory Operations.

There are 10 separate memories for storing conversion factors, partial results, etc. They are numbered 0 to 9. The commands for memory number 1, for example, are as follows:

Clear memory 1: *C 1*;

Store number in memory 1: *S 1*;

Add to memory 1: A 1;

Recall contents of memory 1: *R 1*;

Announce contents of memory,

but do not use in calculation: **SHIFT** with **R** 1.

### 8.5.1 Clear Memory: C.

This operation clears the particular memory immediately. For example to clear memory 5, press *C*, then 5. After pressing *C*, KeyPlus displays "Clear memory?." After pressing 5 KeySoft displays 5 on the Braille display.

### 8.5.2 Store Memory: S.

This completes the current calculation and stores the result in a memory. For example to calculate the result of 3 + 5 and store in Memory 4, press: 3 + 5S 4.

When you press S, the letter S is displayed on the Braille display and "Store memory" is spoken.

The resulting value of 8 is stored in memory number 4.

### 8.5.3 Add to Memory: A.

This completes the current calculation and adds the result to the existing contents of a memory. For example after the previous example Memory 4 contains 8. Now to calculate 9 divided by 5, and to add the result to Memory 4, press: 9/5 A 4.

When you press A, the letter A is displayed on the Braille display and "Accumulate memory" is spoken.

The calculation is evaluated, resulting in **1.8**. This is then added to Memory 4, to give a value in Memory 4 of 9.8.

### 8.5.4 Recall Memory: R.

This is used to recall the value in a memory and insert it into the calculation. For example to divide the contents of memory 4 by 4 and store the result in Memory 1, press: R4/4S1.

When you press R, the letter M is displayed on the Braille display and "Recall Memory?" is spoken

This calculates 9.8 / 4 = 2.45 which is stored in Memory 1.

### 8.5.5 Announce Memory: SHIFT with R.

This is used to display the value in a memory at any time without affecting the current calculation. For example, if you press: *SHIFT with R followed by 4*.

After pressing **SHIFT with R**, KeyPlus displays "**Display Memory?**" After pressing 4, KeySoft displays: "**Memory 4**: nine point eight."

but this does not affect any calculation in progress, which can continue. To return the display to the calculation, press *ADVANCE* or continue entering the calculation.

### 8.6 Scientific Operations.

Trigonometric, logarithmic and exponential functions are available, as well as squares, square roots, powers and roots.

### 8.6.1 Trigonometric Functions.

The trigonometric functions can be calculated in either degrees or radians. To select degrees press D, to select radians press SHIFT with D. A setting stays in effect until it is superseded by another.

The trigonometric functions provided are:

```
Sine
          press CONTROL with T, S. displayed as sin(.
                                      displayed as arcsin(.
Arc Sine
          press READ with T, S.
Cosine
          press CONTROL with T, C. displayed as cos(.
Arc Cosinepress READ with T, C.
                                      displayed as arccos(.
          press CONTROL with T, T. displayed as tan(.
Tangent
                                             displayed as arctan(.
Arc Tangent
                 press READ with T, T.
PΙ
          press Y.
```

Use the Announce Key mode to familiarize yourself with the location of the trigonometric keys.

To calculate the sine of 30 degrees, press:

D CONTROL with S 30

followed by *ENTER*. The result "0.5" is displayed.

If the calculator is already set to degrees, it is not necessary to precede the calculation with D.

Notice that you don't have to close the brackets, KeyPlus does that for you. The meaning is clear because there was only a single number entered. In general, if you don't type an opening bracket the calculator closes the brackets after the following number, otherwise it is up to you. If you wanted to find the sine of the sum of two 15 degree angles, for example, you must put brackets around the addition as follows:

#### D CONTROL with S (15+15) ENTER.

The result "0.5" is displayed.

To calculate the Arc Tangent of 2, press:

READ with TT2

followed by *ENTER*. The result "63.43495" is displayed.

To calculate the cosine of Pi radians divided by 3, press:

SHIFT with D CONTROL with C(Y/3)

followed by ENTER. The result "0.5" is displayed. Pressing SHIFT with D selects radians mode. The parentheses causes KeyPlus to calculate PI / 3 before taking the cosine.

### 8.6.2 Square Roots and Squares.

The square and square root keys are *SHIFT with Q* and Q respectively. To calculate the square root of the sum of 3 squared plus 4 squared, press:

$$Q(3 SHIFT with Q + 4 SHIFT with Q)$$

followed by *ENTER*. The result "5" is displayed. The square root operator precedes its number, while the squared operator occurs after its number, following the written convention.

### 8.6.3 Decimal Exponent.

Very large or very small numbers are often expressed in scientific notation as a power of 10. For example, the number 4000 is equal to  $4 \times 1000$ , which may be written as  $4 \times 10$  to the power of 3. This number could be entered into a calculation by pressing:  $4 \wedge 3$ , that is, 4 followed by SHIFT 6, followed by 3.

Similarly, the number 0.05 could be entered by pressing  $5 ^ N2$ ,

that is, 5 followed by SHIFT 6, followed by N, followed by 2.

#### 8.6.4 Powers and Roots.

These functions are assigned as follows

```
x to the power of y: Press X
x to the power of 1/y: Press SHIFT with X
```

For example, to calculate 3 to the power of 4, press: 3 X 4

followed by *ENTER*. The result "81" is displayed.

Parentheses can be used where y is a compound expression. For example, to calculate 2 to the power of 6 + 8, press: 2 X (6 + 8)

followed by *ENTER*. The result "16,384" is displayed.

To calculate the cube root of 27, press: 2 7 SHIFT with X 3

followed by *ENTER*. The result "3" is displayed.

### 8.6.5 Logarithmic Functions.

The following logarithmic functions are provided:

```
Log base e: press E;
e to the power of: press SHIFT with E;
Log base 10: press T;
10 to the power of: press SHIFT with T.
```

For example, to calculate the log base e of 10 and save the result in Memory 2, press:

E 1 0 S 2

followed by *ENTER*. The result "2.302585" is displayed.

Now calculate e to the power of 2.302585. Press:

SHIFT with ER2

followed by *ENTER*. The result "10" is displayed.

Similarly, to calculate log base 10 of 2 and store the result in memory 3, press:

T2S3

followed by *ENTER*. The result "0.30103" is displayed.

Now calculate 10 to the power of 0.30103. Press:

SHIFT with TR3

followed by *ENTER*. The result "2" is displayed.

### 8.7 Inserting a Result or a Calculation.

Suppose that you are writing a letter, and you want to do a calculation and include the result in the letter. How would you do that?

You could do the calculation before starting the letter. Alternatively, you could begin the letter and then switch from the Word Processor to the calculator by pressing *FUNCTION with 5*, do the sum and then switch back to the letter by pressing *FUNCTION with 4*.

When you get to the point in the letter where you want to include the result of your calculation, press *FUNCTION with I* for the "Insert Menu," then *C* to insert from the Calculator. KeyPlus displays: "Insert result or whole calculation?"

Press  $\mathbf{R}$  to insert the Result or  $\mathbf{C}$  to insert the whole calculation.

The most recent result from the calculator are inserted into the document, which saves you having to remember and re-type it.

End of Scientific Calculator Chapter.

# 9 Planner.

KeyPlan is a page-per-day planner, which allows you to make notes and reminders for each day of the year. You can also enter appointments for particular times, reschedule them, and include an audible alarm with any appointment. Appointments can be single events or recurring right out until the year 9999. And all of this information can be shared with Microsoft Outlook's calendar via a synchronization function we call KeySync, which is discussed in detail in 14.16 KeySync.

The commands you use with the planner are similar to those used in KeyWord. Planner pages are formatted as Braille documents, and you can use grade 1, grade 2, or Computer Braille as you wish.

### 9.1 Entering the Planner.

To enter the Planner, select it from the Main Menu by pressing **P**. This will take you to the KeyPlan Menu. Or you can open the Planner directly from anywhere in KeySoft by pressing **FUNCTION** with 6.

## 9.2 The KeyPlan Menu.

When you select the Planner from the Main Menu, your BrailleNote QT displays "KeyPlan Menu."

Open planner;

Emboss Planner;

Print Planner;

Setup options;

KeyPlan Maintenance Utility.

If you want to make entries in the planner or review its contents, choose "Open planner." This option is described first. If you enter the Planner by pressing *FUNCTION with 6*, you will go directly to the "Open Planner" option.

### 9.3 Selecting a Date.

When you select the "Open" option, KeyPlan displays: "Day? Press ENTER for (today's date)."

Before pressing *ENTER*, you can choose a different date by either typing it in as described in, or by moving around the calendar, as follows:

By day back or forward, use *LEFT or RIGHT ARROW;* 

By week, use *UP or DOWN ARROW;* 

By month, use *FUNCTION with PAGE UP or PAGE DOWN*;

By year, use *TAB or SHIFT with TAB*.

When the required date is displayed, press *ENTER* to select it.

### 9.3.1 Entering the Date.

Instead of moving around the calendar to find the required date, you can type a date as:

You can use a 3-letter abbreviation for the month, such as:

25 dec 06, or dec 25 06

Or you can type the month name in full:

#### 25 december 06 or december 25 06

You can also use numbers separated by a slash or a space in the form:

25 12 06, or 12 25 06, and 25/12/06 or 12/25/06

depending on the KeySoft date format you have set.

If you omit the year, then the current year is assumed.

When you have selected or typed the date, press *ENTER* and you are placed in the required planner page. If you have selected today's date, the cursor is placed at the beginning of the next appointment for today, if one exists. This allows you to check your next appointment very quickly. For other dates, the cursor will be at the top of the page, ahead of any existing entries.

### 9.3.1.1 Going to Today's date.

There is a quick way of going directly to today's date from anywhere in the planner. Whatever day you are currently on, if in the Planner itself, return to the calendar by pressing *ESCAPE*. At the prompt "KeyPlan Calendar. Date? Press *ENTER* for (date)", type "today" and press *ENTER*. This will take you directly to today's planner page.

### 9.3.2 Page Layout.

The planner is laid out as a page-per-day desk planner. Each day starts on a new page. The date appears on the first line. On the next line are any general notes or reminders that can use as many lines as required. These are called "all-day events" and are not associated with any particular time.

The scheduled appointments then follow. Each of these starts on a new line, and begins with a time. The appointment details follow on the same line.

Here is an example:

"Friday January 27 2006

All day: Mike's Birthday.

All day: Sarah in interviews all day

Don't forget to clear her voice-mail.

10:00-11:00 am Team meeting

12:30-1:15 pm Lunch with Bob

7:30-11:00 pm Movies Return of the King

Reading 2, meeting in foyer."

When an appointment is scheduled or rescheduled, it is placed on the correct page, and is sorted into time order with other entries.

### 9.3.3 Making Notes on a Particular Day.

Notes are recorded as all-day events and KeyPlan precedes them with the words "all-day:". They are not associated with any particular time during that day.

To make notes on any page of the planner, first select the date. The cursor is placed ahead of any text that may already be on the page. If the page is blank, then just start typing. If there is already text on the page, check that the cursor is in the right place before typing. As soon as you start typing, KeyPlan will automatically schedule an all-day event for you. You can move the cursor to a different point in the text by using the cursor movement commands. These are similar to KeyWord commands.

When you have finished typing an entry, you do not need to press *ENTER* unless you require a new line.

If you have selected today's date, the cursor is placed on a scheduled appointment, if one exists. You can use the cursor movement commands to move the cursor, or you can go to the top of the page by pressing *READ with T*.

### 9.3.4 Scheduling an All-Day Event.

You can set up an all-day event with the properties of an appointment, such as recurrence, or being marked as busy or out of office. Please note that the default setting for All-Day appointments is set to "free" as it is in MS Outlook. This is because typically people use this function for events such as traveling, birthdays or other anniversaries, and reminders rather than actual appointments where they will be busy. Remember that All-Day means midnight to midnight, not just 8am to 5pm. This means that the All-Day event or appointment alarm will go off at midnight! To prevent this from happening, either set a warning time so that the alarm goes off the day before, or schedule a reminder appointment instead.

If you have already set up the all-day event, put the cursor into the text. Select Review or Modify this appointment by pressing *CONTROL with R*. This will give you all of the scheduling options.

If you are setting the appointment up from scratch, when scheduling the appointment, specify an appointment time of L for all-day. From there continue as normal. Full directions on scheduling an appointment can be found in 9.4 Scheduling Appointments.

## 9.4 Scheduling Appointments.

An appointment is made up of a group of settings that the user defines. These include date, start time, end time, title, location etc. The process of scheduling an appointment is basically going through the list of these settings and defining each setting.

You don't have to go through all the settings to make an appointment, in fact they are ordered so that you cover the mandatory settings first and can exit and save by pressing *ESCAPE* at any point after you have set the date, time, and title. Like all lists in KeySoft, you can move back and forward by pressing *BACK or BACKSPACE* and *SPACE or ADVANCE*. However, if you follow the procedure below, you will see that KeyPlan steps you through the settings logically and easily. If you wish to change any setting you have made before exiting and saving, use the back and forward commands to return to the setting and make the change.

KeyPlan assumes you wish to schedule the appointment on the date of the planner page you are currently in, and so jumps directly to the time setting.

To schedule an appointment in KeyPlan, follow this procedure:

- 1. From any planner page, select Schedule an appointment by pressing *CONTROL* with *ENTER*.
- 2. KeyPlan prompts: "Appointment time?."

The way you enter appointment times should agree with the setting of 12 or 24 hour format, which is displayed when you press *HELP*. You can enter a time without using number signs, in the form:

**hh:mm** where "hh" is hours and "mm" is minutes, separated by a colon. You can abbreviate an entry with fewer digits or no colon if it is unambiguous. In 12 hour format, follow the minutes by a space and then **a** or **p**, to denote a.m. and p.m. Note that if you use an abbreviated form for an a.m. time, for example 7a for 7:00 am, type a letter sign before the a or it will be read as a 1. And if you forget to type **a** or **p**, KeySoft will prompt you to do so. For an all-day event, type **L** instead of a time.

Before you enter a time, you can change the day or date of your appointment by pressing **BACKSPACE**.

KeySoft prompts: "Appointment Day? Press ENTER for (current day and date)."

A calendar is being presented. If the offered date is correct, just press *ENTER*. Otherwise, move around the calendar to the required date, or type it, and then press *ENTER*.

3. KeySoft prompts: "End time or length? Press ENTER for (time) 30 minutes." where (time) is the time 30 minutes after the appointment time. The default length is 30 minutes, but you can change this. You can type a number by itself for minutes, or follow the number with h for a number of hours, d for days or w for weeks. For h and d, put a letter sign or space between the number – this is not necessary for m and w. To enter a finishing time, type the time in the same format as the appointment time.

Press *ENTER* to go to the next field. Note: If you want to set a different end date, you can either press *BACKSPACE* as soon as you hear the End Time or length prompt, or set the end time and then press *BACKSPACE* twice.

4. KeySoft prompts: "Appointment title?."

Type the reason for this appointment and press *ENTER*. If necessary, you can add more notes about this appointment after you have finished scheduling it.

5. KeySoft then prompts: "Location?."

This is not a mandatory field. Either type the location and press *ENTER*, or simply press *ENTER*.

6. KeySoft prompts: "Recurrence? Press ENTER for once."

For a one off appointment, press *ENTER*. For more information on recurring appointments, refer to 9.5 Recurring Appointments.

7. KeySoft prompts: "Set an alarm on this appointment? Press ENTER for N."

If you do not, press N. If you want to set an alarm, press Y, and KeySoft prompts: "Warning time? Press ENTER for n (time),"

where "n" is the suggested interval of time (for example 30 minutes) and (time) is the actual time at which it would ring (for example 7:30pm). To change the setting, type either a time in the usual format, or a number of minutes, or a number followed by h for hours, d for days or w for weeks. For h and d, put a letter sign or space before the letter – this is not necessary for m and w. Press ENTER.

8. KeySoft then prompts: "Show time as? Press ENTER for busy."

The options are free = f, tentative = t, busy = b and out of office = o. These settings let you know the level of availability you will have with this appointment. If you select "free", you will be able to schedule an overlapping appointment without any reminders from KeySoft. For the other options, KeySoft will remind you at the time setting and at the point of saving the appointment, but it won't prevent you from scheduling it.

- 9. KeySoft then prompts: "Mark as Private? Press ENTER for No". To mark as Private, press Y.
- 10. KeySoft prompts: "End of List". At this point, to schedule the appointment, press ESCAPE. KeySoft prompts: "Schedule this appointment?" Press Y or N. KeySoft displays: "Appointment scheduled."

The time is inserted in the planner page, on a new line, followed by the title and location. The appointment is sorted into the correct time order for the current date, and the cursor is placed just after the new entry.

### 9.4.1 Making Notes on an Appointment.

You can make notes on any appointment at any time by placing the cursor in the time and title line and pressing *ENTER*. From there, simply type your notes. If you have only just scheduled the appointment, the cursor will already be in the time and title line.

When the notes are complete, you will exit when you press *ESCAPE*, which will take you to the top of the day, or perform any other command such as Scheduling another appointment, using any "go to" or "move" commands etc.

## 9.4.2 Making another entry.

To make another entry, press *CONTROL with ENTER* again. The new entry is sorted into order with existing entries. You can set as many appointments as you wish.

## 9.5 Recurring Appointments.

A recurring appointment is one that is repeated in a regular pattern of times determined by the user. You can schedule your appointment according to dates, or patterns of days, weeks, months or years – for example an event may be on the 25<sup>th</sup> of every month, or on the third Thursday of every month, or every 25<sup>th</sup> of March, or every day at 9am, etc. There is a pattern of recurrence to cover just about every type of recurring event you could think of.

For the sake of clarity, we will refer to any use of calendar days as dates – for example the 6<sup>th</sup> or the 23<sup>rd</sup>, and we will use the word "pattern" to describe other intervals such as the third Friday in the month, or the last Thursday in November.

### 9.5.1 Recurring patterns.

Apart from "once" which of course is not recurring at all, the options for a recurring event are: Daily, Weekly, Monthly or Yearly. Each of these is described and relevant instructions given below.

#### 9.5.1.1 Daily.

Daily means any pattern based on a number of days. This could be every day, or every second day, every 5 days etc.

At the prompt "Days between occurrences? Press ENTER for 1 day(s)". The default setting is 1 day. To change this, type the number of days of your choice. For example, for every second day, type 2.

### 9.5.1.2 Weekly.

Weekly means any recurring event that happens weekly, or in a weekly pattern. For example, every Monday, every week day, or every second week on a Thursday.

At the prompt "Recur on which days? Press ENTER for x y z" where x y z are any days you require, type any of the following, with a space between if more than one (and in any order):

Sunday = Su; Monday = Mo; Tuesday = Tu; Wednesday = We; Thursday = Th; Friday = Fr; Saturday = Sa; every day = v; weekdays = d (Monday through Friday) and weekend days = e (Saturday and Sunday).

For example, if your appointment is every Monday, Tuesday and Thursday, you would type "Mo Tu Th". If it were every Saturday and Sunday, type "e" for weekend days.

**Note:** you can type initial letters only for Monday, Wednesday or Friday as they are the only day names starting with M, W or F. You can also type more or all of the name of a day, for example, Thurs or Thursday.

At the prompt "Weeks between occurrences? Press ENTER for n" type the number of weeks if different from the default n. For example if it occurs weekly, type 1, if it occurs every two weeks, type 2 etc.

### 9.5.1.3 Monthly.

Monthly recurrence includes dates, or patterns of days or weeks scheduled on a monthly basis.

For example, every 20th of the month, or every third Thursday, or the second week, or even the last weekend day, are all monthly events.

- 1. When you select Monthly, KeyPlan prompts: "Recur on day x of the month?" where x is the date you originally selected. To choose this option press Y for Yes then go to step 4, otherwise press N and go to step 2.
- 2. KeyPlan prompts: "Week of recurrence? Press ENTER for x".

where x is the correct week for the original date selected. The options are: first, second, third, fourth, last. Either press ENTER, or cycle through the options using CONTROL with SPACE, or press the hotkey for your choice. These are: first = 1; second = 2; third = 3; fourth = 4; last = 1. No number sign required. Press ENTER.

- 3. KeyPlan prompts: "Day of recurrence? Press *ENTER* for x" where x is the day of the week of the original date selected. Options are the days of the week, weekday, weekend day, or day (refer to note above). To make a selection, cycle through by pressing *CONTROL* with *SPACE* then *ENTER*.
- 4. KeySoft then prompts "Months between occurrences? Press *ENTER* for n" where n is 1 by default. Either press *ENTER* or type the new number and then press *ENTER*.

#### 9.5.1.4 Yearly

When setting a yearly recurring event, you have a choice of a date, or a month based pattern.

You already selected a date when setting up the appointment initially, for example every 8 February. KeyPlan prompts: "Recur on February 8 each year? Press ENTER for Yes."

For Yes, press *ENTER* as stated.

If you want to schedule a pattern, press N for No. KeyPlan assumes you have scheduled the correct month in the beginning. KeyPlan prompts: "Week of recurrence? Press ENTER for x."

The options are: first, second, third, fourth, last. Either press ENTER, or cycle through the options using CONTROL with SPACE, or press the hotkey for your choice. These are: first = 1; second = 2; third = 3; fourth = 4; last = 1. No number sign required. Press ENTER.

KeySoft prompts: "Day of recurrence? Press ENTER for x."

where x is the day of the selected appointment date. Options are the days of the week, weekday, weekend day, or day. To make a selection, cycle through by pressing *CONTROL with SPACE* then *ENTER*.

#### 9.5.2 Number of Recurrences.

Having set up the pattern, KeyPlan now wishes to know how many times the event will recur. You have four choices: "End of recurrence? Press ENTER for none",

"None" – With this option, the event will recur right out until the end of 9999.

"# occurrences" – with this option, type the number of times the event recurs in digits, the maximum being 999.

"date" –With this option, type in the date when you wish the last recurring event to occur, or to occur before, in usual date format. If the date you select does not fall in the recurring pattern, the last appointment will be the one immediately before it. For example, if your appointment is always on the second Tuesday of the month, but you specify 31 December 2006 as the end date, the last recurrence will be the second Tuesday of December 2005, which is the 12th.

"length" – You can specify the length of time by a number of days or weeks. To do this, type the number and then D or M, for example 6 weeks is 6w and 15 days is 15d. Or, you can press the relevant hotkey as many times as the number. The hotkeys are: Days = RIGHT ARROW; Weeks = DOWN ARROW; Months = PAGE DOWN; Years = SHIFT with TAB. For example, for six months, press PAGE DOWN six times. Press ENTER.

At this point you will be back into the normal Scheduling appointment procedure.

### 9.5.3 Recurring Appointments scheduled in Outlook.

If you are using KeySync to synchronize your calendar with MS Outlook's, you will find that recurring appointments that "come across" from Outlook will take exactly the same form as above, and you can modify and change them as you wish in KeyPlan.

## 9.5.4 Moving between Recurring Appointments.

It is very likely that you will want to move through the occurrences of a recurring appointment, and there are commands to do this that work when the cursor is in the time and title line of an instance of the appointment.

To move to the next occurrence of the appointment, press *SHIFT with READ with O*. To move to the previous occurrence, press *SHIFT with READ with U*.

### 9.5.5 Notes on Recurring Appointments.

These notes explain how recurring appointments behave differently to ordinary appointments in the following circumstances:

### 9.5.5.1 Alarm Warning Time.

In a recurring appointment, the alarm warning time must be shorter than the interval between occurrences. For example – recurring appointment is 5pm daily, a warning time of 25 hours would have the alarm sound before the previous occurrence of the recurring appointment.

### 9.5.5.2 Modifications and Exceptions.

If you modify just one instance of a recurring appointment in any way at all, it creates an exception. If later you then modify the date, start or end time, and/or recurrence interval of all recurrences of that same appointment, the exception will be overwritten by a normal instance.

#### 9.5.5.3 Privacy Setting.

When reviewing or modifying just one instance of a recurring appointment, the privacy setting is not offered for modification. This is because Outlook doesn't allow exceptions to this setting. However when reviewing or modifying all occurrences, then you can change it.

### 9.6 Reviewing the Appointments.

#### 9.6.1 The Review Commands.

Most KeySoft review commands are available in the planner, but two groups of commands are unique:

To read all planner entries for the:

Previous day: *READ with 7*;

Current day: *READ with 8*;

Next day: **READ with 9**.

To read the planner entries within a particular day:

Previous entry: READ with U;

Current entry: *READ with I*;

Next entry: **READ with 0**.

These actions will read one complete appointment, or all-day event. The previous and next commands will move the cursor to the beginning of the new appointment or line.

Repeated use of the previous or next commands will move the cursor through the planner. A beep will indicate that there are no more entries to read in the calendar. Note: The calendar goes out to the year 9999, so it might pay to put an end time on recurring appointments if you ever want to hear that beep! Note however that if the cursor is in the notes of an appointment, these commands will take you to the next, previous or current sentence or line, as they do in KeyWord.

To move the cursor to the top or the bottom of the current day, press **READ** with **T**, or **READ** with **B**.

Likewise, when in the notes of an appointment, these commands will take you to the top or bottom of the notes.

To speak continuously, press **READ** with G.

To stop the BrailleNote QT speaking at any time, press **READ** with **SPACE**.

To confirm the date of the current planner page, and how many days away from today's date, press READ with Q.

Press this command again to get the interval of time stated in weeks and days. **Note:** These two commands can be used to check how much time there is to go in the year or how much time has passed, simply by using the 1st January or the 31st December of the current year as the reference dates.

### 9.6.2 Checking Your Next Appointment.

You can check the details of your next appointment from any point in KeySoft, without losing your place in your current activity. To do this, press *FUNCTION with N*. This command recognizes appointments showing their time as busy, out of office or tentative, but not those marked as free. KeyPlan will tell you whether you have any, any more, no, or no more appointments for the day, if you are in a current appointment time, when the next appointment is and on what date and time, and when the next alarm is scheduled for if it is not associated with the next appointment.

When you are finished you are returned to the same place in your original activity.

The other way of checking just your current or next appointment for the current day is to enter the planner and select today's date in the calendar. This places you at the current or next appointment of the day, if there is one.

### 9.6.3 Overlapping Appointments.

Overlapping appointments occur when two appointments are scheduled with an overlapping start or end time. KeyPlan only recognizes appointments as overlapping if neither are set to show their time as free. As mentioned before, KeyPlan will warn you that you are about to schedule an overlapping appointment but won't stop you from doing so. And of course the synchronization process may also cause overlapping appointments. This is discussed fully in 14.16.5.1 Overlapping Appointments.

While in the planner, you can find the next or previous occurrence of an overlapping appointment. The commands are:

Go to next overlapping appointment: CONTROL with READ with O.

Go to previous overlapping appointment: **READ** with **CONTROL** with **U**.

When you go to the overlapping appointment, KeyPlan will display its date, time, title and location. To hear the appointment with which it is overlapping, press *CONTROL* with *READ* with *O* again. The same command will take you to the earlier of the next pair of overlapping appointments.

To resolve an overlapping appointment situation, simply modify one or both appointments in the usual way, as described in 9.7.3 Modifying an Appointment.

### 9.6.4 Calendar or Appointment Information.

There are two quick ways to get information about either a day in the calendar or a specific appointment. These are by using the information command *READ with I*, and *READ with Q*.

When the cursor is in the date line of a calendar page, you can access the following information:

Press *READ with I* for the number of appointments and number of all-day events, when the first appointment starts and the last appointment finishes.

Press **READ** with **Q** for the date and how many days away from the current date. Press the command again for the interval of time stated in weeks and days.

When the cursor is in an appointment, you can access the following information:

Press *READ with I* for a summary of recurrences and alarm status.

Press **READ** with **Q** for the date and time of the appointment and how many days away from the current date. Press the command again for the interval of time stated in weeks and days.

### 9.6.5 Finding an Appointment.

You may need to find an appointment whose date you have forgotten. If you remember a word, name or phrase in the text, then you can use the Find command, **READ with F**, to find it. If the text is found, you can read the details by pressing **READ with I**, and you can query the date by pressing **READ with O**.

The text can appear more than once in the planner, so you may not find the required appointment on the first try. To continue the search, press **READ** with N.

## 9.7 Changing an Existing Appointment.

After you have created an appointment or all-day event, you can edit the text of its notes, review or modify its time, date or other properties, or cancel it altogether. These functions are all outlined in this section.

### 9.7.1 Editing an Appointment.

After you have made an entry in the planner, you can edit, delete, move or change the layout of its text. Most of the KeySoft editing commands are available in KeyPlan. These can be used to make changes to the text of an appointment, but not to change the time and date of an appointment itself. In the case of recurring appointments, changes made this way will only affect the appointment you are in; to change all recurrences you need to use the "Review or Modify Appointment" option.

As with the review commands, there are some minor differences to the edit commands. For example, *CONTROL with I*, which in the Word Processor is "delete to end of sentence," or "delete to end of line," depending on the Reading Mode, cancels the appointment if the cursor is in the subject line, or deletes to the end of the line or sentence if the cursor is in a note.

### 9.7.2 Cutting, Pasting and Deleting using block commands.

The marking, cutting and pasting operations that are available elsewhere in KeySoft also work in KeyPlan. Because the Planner is not just a document, however, these operations behave a little differently.

You can copy, cut and paste the title or notes from one appointment to another, but you can't use this method to move an appointment in total. However you can copy a whole appointment and paste it into an e-mail or word document.

You can also mark an entire appointment or block of appointments and delete it using the *CONTROL with B* then *D* Delete block command. It is wise to note, however, that if you use this function to delete a recurring appointment, it will only delete that one instance of the appointment. Doing this will use more storage space than leaving the recurring appointment in the planner.

You can mark a block and change its language (for multi-lingual users) and/or Braille grade as elsewhere in KeySoft, but only one appointment at a time.

The Block Commands are detailed in 7.5.1 Block Commands Menu and.

### 9.7.3 Modifying an Appointment.

This option allows you to reschedule the date or time, change the recurring pattern, alarm status, location etc of any appointment. Position the cursor anywhere in the appointment you wish to modify, and press *CONTROL with R*.

If the appointment is a recurring one, you will now be asked if you wish to modify just this one, or all instances. For just this one, press J, for all instances, press A. You will be presented with the same prompts and steps as for creating an appointment, the difference being that you will be offered the current appointment's options as defaults at each prompt. Simply change the ones you wish to change and pass over the others by pressing ENTER.

To cancel an appointment, position the cursor in the appointment you wish to cancel, enter the Appointment menu by pressing *CONTROL with I*.

KeySoft prompts: "Cancel this appointment (title). Sure?" To cancel, press Y, to abort, press N. If the appointment is part of a recurring pattern, KeySoft will then prompt: "Cancel all occurrences or just this one?" For all, press A, for just the currently selected instance, press J.

### 9.8 Selecting Another Date.

There are two ways to select another date. Assuming you are already in the planner, you can return to the Calendar Day selection prompt by pressing *ESCAPE*, and then select or Braille the required date, or you can move forwards or backwards to a different date by using the "Go to" command, *READ with R*. When you press *READ with R* KeySoft prompts: "Go where?."

Press *F* for forwards, or *B* for back. Follow this with *D*, *W*, *M* or *Y*, to move a day, week, month or year, and then press *ENTER*. You can also put a number and space before the *D*, *W*, *M* or *Y* (that is, Day, Week, Month or Year). For example, to move forward 3 days, use the following:

READ with R, f, 3, SPACE, D, ENTER.

To find where the cursor is currently located, press **READ** with O.

Today's date and day of the week can be checked from any point in KeySoft by pressing *FUNCTION with D*.

You also have the option of typing a number after the **D**, **W**, **M** or **Y**. If you do not specify forward or back, information will be taken as an absolute value, for example W 10 will take you to week 10 of the current year. If you want to go to week 10 of another year in the future you would type the year before the week. For instance, Y2008 W10.

#### 9.9 Alarms.

### 9.9.1 Setting an Alarm.

When you schedule an appointment, setting an alarm is one of the steps you go through. You can set an alarm on an appointment that is already set up through modifying an appointment.

#### 9.9.2 When Alarms Sound.

An alarm rings at its programmed time, even if the BrailleNote QT is switched off. The speakers and the headphones sound the alarm. Unlike speech, the speakers sounds the alarm even if the headphones are plugged in.

If not acknowledged, the alarm continues ringing for a length of time called the "Alarm ringing time." It is then silent until:

the "Alarm repeat time" has elapsed, OR;

a key is pressed, OR;

the machine is switched on;

In which case it sounds again. See 9.9.4 Alarm Set Up

The maximum number of times an alarm can cycle is set to 10. This is to prevent an alarm causing unnecessary battery drain.

### 9.9.3 Acknowledging an Alarm.

If the BrailleNote QT was on standby when the alarm sounds, it turns itself on and brings up the alarm options menu:

To cancel the alarm: press C;

To read and hear appointment details without canceling: press R;

To postpone the alarm for 10 minutes: press **SPACE**.

If the BrailleNote QT is on when the alarm sounds, first acknowledge it by pressing *READ with SPACE* together. You are then automatically placed in the Alarm options menu.

There are four items that you can select by pressing their initial letter. They are:

Cancel the alarm;

Read and hear the appointment details without canceling;

Postpone the alarm. A number of minutes will be offered; to change it, type a new number of minutes (number sign not required).

Go to the corresponding appointment in the planner. The alarm is cancelled, and the cursor is placed at the start of the appointment so that you can read its details.

### 9.9.4 Alarm Set Up.

The ringing and repeat times have the same values for all alarms. To review or change the values, first move to the KeyPlan menu. In the KeyPlan Menu select "Setup options" and KeySoft enters the "KeyPlan setup list."

The first item on the list is alarm volume. KeyPlan displays: "Alarm volume? 24."

To change the alarm volume, type a new value between 5 and 32 where 5 is quietest and 32 is loudest, and press *ENTER*. To test the volume, go back to the alarm volume item and press *CONTROL* with T.

The next item on the list is the alarm ringing time. KeyPlan displays:

"Alarm ringing time? 30 seconds."

This is the length of time an alarm sounds before it turns itself off. To change the value, type the required duration in seconds and press *ENTER*. The value can be between 5 and 600. A number sign is optional.

The second item in the list is: "Alarm repeat period? 5 minutes."

This is the period of time for which an unacknowledged alarm will be silent before it sounds again. To change the value, type the required duration in minutes and press *ENTER*. The value can be between 1 and 60.

## 9.10 Embossing and Printing.

Any part of the planner can be embossed or printed. This section refers to embossing, but the procedure for printing is the same.

To emboss part of the planner, first move to the KeyPlan menu, and then select: "Emboss planner." KeyPlan prompts: "Emboss or Setup Embosser?."

The Emboss option leads to a series of prompts to select the dates to emboss. The Set Up option allows the BrailleNote QT to be set-up to match your embosser. This is the same as the Set Up option presented when embossing a document and is described in 6.7 The Embosser Set-up List. If you have already set-up your BrailleNote QT for embossing documents, you do not need to set it up again.

Assuming that the embosser has already been set up, you may proceed to emboss part of the planner. Press E for Emboss, and KeySoft prompts:

"Emboss from which date? Press ENTER for (date),"

You can accept the date suggested, or type a different date, or choose the starting date from the calendar that is being presented.

The next prompt is: "Emboss up to and including which date?."

Select a finishing date, or if you prefer, a length of time from the start date. When "Embosser ready?" is displayed, press *Y* and embossing begins. The default number of print or emboss copies is one.

If you want more than one copy, press *N*, and you are prompted for the number of copies. Enter a number, press *ENTER*, and you are placed at the "Embosser ready?" prompt again. Press *Y* and the embosser should start immediately.

Only dates with planner entries and the final date in the specified range will be embossed or printed, and each embossed or print page will show as many days as will fit.

End of Planner Chapter.

# 10 Address List.

KeyList is an address list manager. It allows you to enter addresses, phone numbers and other data against a person's name. You can review and edit the information, sort it, and copy it to KeyWord or KeyPlan. It is also possible to synchronize your Address List with an MS Outlook Contacts list – see 14.16 KeySync.

To enter the Address List from the Main Menu, use the **SPACE** and **BACKSPACE** keys to review the items in the menu, until "Address List" is displayed, and then press **ENTER**. Alternatively, you can select the Address List from the Main Menu by pressing **A**.

You can switch directly to the Address List from anywhere in KeySoft by pressing *FUNCTION with 7*. If you leave the Address List by switching directly to another application, such as the Word Processor, then pressing *FUNCTION with 7* will return you to the same point in the Address List.

BrailleNote QT displays "KeyList Menu". This menu comprises 6 options as follows:

Add address.

Look up address.

Copy addresses.

Emboss addresses.

Print addresses.

Select KeyList file.

The following chapter describes these options. If you are using KeyList for the first time, the address list is empty until you have added some addresses.

### 10.1 Adding an Address.

This option allows you to enter contact details; last name, first name, and a list of other information. Each item of information, such as a phone number, is called a "field". Up to 25 fields can be associated with a last name to form a contact "record".

At the KeyList menu, select "Add address." KeyList displays: "Entry list for Address List."

Move to the first item in the list by pressing *SPACE or ADVANCE*, and KeyList prompts you for a Last name. Type a last name and press *ENTER*.

You are then prompted for text to enter into the following fields. For any field other than the last name field, you can enter text or skip the field by pressing *SPACE*. The complete list of fields for an address record is as follows:

| Last Name             |
|-----------------------|
| First name            |
| Middle Name           |
| Title                 |
| Home Phone            |
| Business Phone        |
| Cell Phone            |
| Home E-mail           |
| Business E-mail       |
| Home Fax              |
| Business Fax          |
| Street Address        |
| Street Address Line 2 |
| Street Address Line 3 |
| City                  |
| State or County       |
| Zip or Postcode       |
| Home Country          |
| Business Title        |

| Business Street Address        |
|--------------------------------|
| Business Street Address Line 2 |
| Business Street Address Line 3 |
| Business City                  |
| Business State or County       |
| Business Zip or Postcode       |

**Business Country** 

Company Name

Department

Web Page

Notes

For each field, type the information and press *ENTER*. You are then asked for the next field. When you come to the Notes field, press *ENTER* to select it. You can then write, edit or read the notes, and return to the list by pressing *ESCAPE*.

Remember that names and addresses may be printed at some stage, so it is good practice to capitalize proper names as appropriate. KeySoft will put one in if you don't.

All fields except Last name are optional, so if you wish to skip a field, just press **SPACE** to move to the next one.

You can review the list by pressing *BACKSPACE or BACK* to move back, and *SPACE or ADVANCE* to move forward. When you are satisfied, add the new record by pressing *CONTROL with ENTER*.

KeyList displays, "Record added", and you are returned to the KeyList menu. If you wish to add another record, press A and repeat the previous procedure.

### 10.2 Looking Up an Address.

### 10.2.1 Searching by Surname.

At the KeyList menu, select "Lookup Address". KeyList displays: "Selection list for Address List".

Move to the first item in the list by pressing **SPACE or ADVANCE**, and KeyList prompts: "Last name?"

You are being asked for data which is used to find matching records. We deal with a simple case, and return to more complex searches later.

For example, you may want to review the records of all people called "Smith". In this case, type "smith" at the last name prompt, and press *ENTER*. The first name and last name of the first person in the address list called "Smith" is displayed. You can move through the list of "Smiths" by pressing *RIGHT ARROW*. Each press displays his or her first name, followed by the last name, in this case "Smith". Only records which match the selection list are displayed. A beep indicates when there are no more matching last names.

To review the other fields in a particular record, press **SPACE or ADVANCE** repeatedly. Only fields containing an entry are displayed. The format of each item comprises the name of the field, such as "Company name", followed by the entry, such as "Yoyodyne Inc." The movement commands are as follows:

To move to the previous record: **LEFT ARROW or PREVIOUS**.

To move to the next record: **RIGHT ARROW or NEXT.** 

To move to the previous field: **BACKSPACE or UP ARROW or BACK.** 

To move to the next field: SPACE or DOWN ARROW or ADVANCE.

To jump to any field: Press the first letter of the field name.

For example, H for Home phone number, Home e-mail address or Home fax number.

When reviewing using speech you can use the following commands:

To hear the current record: **READ with 8.** 

To read the next record: **READ with 9**.

To read the previous record: **READ with 7**.

To hear the next field: **READ with 0**.

To hear the current field: **READ with I.** 

To hear the previous field: **READ with U.** 

To hear the next word: READ with L.

To hear the current word: **READ with K** 

(Press twice to spell current word.)

To hear the previous word: **READ with J**.

When you have finished listening to a selection, you can return to the selection list by pressing *ESCAPE*. You are asked for another Last name. If you have finished searching, you can return to the KeyList menu by pressing *ESCAPE* again.

## 10.2.2 Record Matching.

The information which you enter into the Lookup Selection List is used to find matching records. You may include as much or as little data in the List as you wish.

For example, when looking up a telephone number, you might specify just the person's last name. To start the search, press *ENTER* and the first person with that last name is displayed. If necessary, move through the other entries for that last name by pressing *RIGHT ARROW*, until you locate the one with the required first name. Then press either *H* or *B* to move to the home phone number field or business phone number field.

You need only type the first few characters in a field rather than the whole field. For example, if you just type S in the Surname field, you are able to access the records of all people whose surnames begin with S.

You can search for all people who work for a particular company. At the lookup selection list, don't specify a surname, but press *SPACE* repeatedly until the prompt: "Company name?" is displayed and then type the company name and press *ENTER*. You can then use *RIGHT ARROW or NEXT* to move through all the people who work for that company.

#### 10.2.3 Wildcard search.

You can also search for a name fragment within a field, using the multi-character wild card for the unknown first part. For example, you may remember a company as: "Something and Fox, Incorporated". If you press \*, followed by "fox" in the company name field, you should have a very short list of records to review.

When setting up the Lookup Selection List, you can move forward and backward through the entries without changing their values. Press *SPACE* or *BACKSPACE* to do this. To change an entry, just type the required setting. When the Selection List is to your satisfaction, start the lookup by pressing *ENTER* and the first match is displayed.

For example, you may wish to display all entries in your address list with a last name of Smith that live in the city of Seattle. To do this type "Smith" in the last name field, then press **SPACE** until the City field is displayed. Type "Seattle", and press **ENTER**. All records matching your search criteria will be presented.

## 10.2.4 Clearing a Field.

Any fields used in a Lookup will be offered as a suggestion for the next search, unless you exit to the KeyList Menu between searches. You may want to blank out a previously-used field so it is not used in the next search. To do this, move to the required field using *FUNCTION with O* and press the Clear Field command, *CONTROL with BACKSPACE*.

# 10.3 Changing a Field or Adding More Information.

First we will look at changing an existing field, as would be the case, for example, if you wished to change a person's phone number. From the "Lookup address" option, select the person's record you wish to modify, then move to the field to be changed. Press *CONTROL with K* or *CONTROL with I*, and you are asked for a new entry for this field. There are three options here:

- 1. Type a new entry and press *ENTER*.
- 2. Edit the old field which is offered as the suggestion, as described in 5.16 Editing at a Prompt.
- 3. Clear the field by pressing *CONTROL with BACKSPACE*, followed by *ENTER*.

This puts you in an entry list so you can modify or add to any other field as well. You have the same three options for all the fields and you can change any other field in the record.

The second scenario is where you wish to add an additional field to an existing record. From the "Lookup address" option, select the person's record you wish to add to, then press *CONTROL with K.* KeySoft will prompt: "Last name? *Currently* (name)"

Press *ENTER* to accept the name, then use *SPACE* to move through the list of fields until you hear the field you wish to add. Type in the required information and press *ENTER*. When you are satisfied press *CONTROL with ENTER* and the modified record will be stored.

## 10.4 Deleting a Record.

To delete a record, comprising a last name and all its associated fields, use the "Lookup" option. Move to any field in the record and press *CONTROL with 8*.

You are prompted to make sure, so press Y, and the record is deleted from the address list.

## 10.5 Duplicating a Record.

You may want to create a new record which is similar to an existing one. There is often less to type if you duplicate an existing record, and then make the required changes. You might do this, for example, if two people work for the same company and many of their details are the same. There is a useful function called "Retrieve last record", which can help here.

Assume that you have just added a new record for someone who works for a particular company, and you want to add another similar record for someone else. Select the Add Address option and when you get as far as the Last name prompt, select the Block Commands Menu by pressing *CONTROL with B*.

Note that this is a different menu to the Block Commands menu in KeyWord. Press *SPACE* and KeyList displays: "Retrieve last record".

KeyList is offering to retrieve the last record you added, so press *ENTER*. KeyList prompts, "Last name? Currently Smith". You now have two identical records, so you should change the fields that are to be different, such as Last name, First Name, and Title. When you have made the changes, add the new record by pressing *CONTROL with ENTER*.

If you need to add other similar records, continue using the retrieve last record command as necessary. If you want to duplicate an old record, just look it up first, since the retrieve last record command retrieves the last record which was looked up, added or copied.

## 10.6 Inserting an Address into a Document.

You may wish to insert a name and address, from KeyList into a letter you are typing with KeyWord. This can be done in two steps as follows:

- 1. Copy the address to the clipboard.
- 2. Paste the clipboard into the document.

These steps are now described. Select KeyList and from the KeyList menu, press L for Lookup, and locate the person's address. At any field in this record, select the Block Commands Menu by pressing CONTROL with B. There is only one item in this menu, and if you press SPACE the following message is displayed, "Copy record to clip board". This is the action you require, so press ENTER.

KeyList then prompts, "Template name?" for the name of the template that determines which fields in the record should be copied, and in which order. You can create your own templates as described later. For the moment, select an existing one by pressing **SPACE** repeatedly until "Letterhead template" is displayed and press **ENTER**.

The record which you just looked up is copied to the clipboard. KeyList displays, "Record copied to clipboard", and you are returned to your place in the record. The fields which have been copied to the clipboard are formatted in a letterhead style.

Now use KeyWord to create the letter which requires an address. Place the cursor where you want the address to be inserted and paste the clipboard by pressing *CONTROL* with *B*, then *P*. If you review this document, you will find the selected person's name and address in a letterhead layout.

## 10.7 Embossing Addresses.

You may want to emboss a name and address or phone number, or a selection of them. From the KeyList menu select "Emboss addresses." KeySoft prompts: "Emboss or Set up embosser?".

If you haven't previously set up the embosser, press S. The set up procedure is covered in 6.7 The Embosser Set-up List.

To proceed with embossing, press *E*, and KeySoft prompts: "Template name?".

## 10.7.1 Templates for Embossing.

An address record is a series of fields, whereas an embossed page must have a specific format. So, to emboss address records, you must specify which fields you want to emboss, and how they should be arranged. This is defined by a template, which is a KeyWord document laid out with the required field names in the required arrangement. A template may also contain text and formatting information.

There are two main template categories, namely Braille templates and text templates. To emboss addresses from the address list, you would use a Braille template. Conversely to print addresses from the address list, you would use a Text template. The convention used for naming templates, places the word "Braille" in front of the Braille templates.

KeySoft is provided with several ready-made Braille and Text templates for copying, embossing or printing. There is a "Letterhead template", which produces a letter heading in the form:

Line 1: (first name)space(last name).

Line 2: (street address).

Line 3: (street address, line 2).

Line 4: (city)*comma*(state)(zip or postal code).

Another ready-made template is called, "Phone List template", and produces a single line for each record in the form:

(last name)*space*(first name)

Tab: (street address)space(street address, line 2)

Tab: (city)

Tab: (business phone number).

A new line is then created.

Select a template for your purpose. If there is no template which suits what you want to do, you can modify or create a template as described in 10.9 Templates.

## 10.7.2 Selecting Addresses to Emboss.

After you have selected the template, KeyList displays, "Selection list for Address List". If you want to emboss every record, press *ENTER*. However, you can select just those addresses you want to emboss. For example, you might type "Yoyodyne Inc." in the "Company name" field. When you have set up the required search field, or fields, start the lookup by pressing *ENTER*. KeyList displays the number of selected records, and prompts, "Emboss all selected records?" To do this, press *Y*. All the selected addresses are embossed, and you are returned to the KeyList menu.

Alternatively, you have a further opportunity to choose from the selected addresses. To do this, press *N*, and you are presented with the first matching record. If you wish to emboss this record, press *ENTER* and this record is embossed. If you do not want to emboss this record, scan the list, and press *ENTER* for each record that you do wish to include.

## 10.8 Printing Addresses.

The procedure for printing an address list, or a selection of it, is very similar to embossing. From the KeyList menu, select "Print addresses". KeySoft prompts: "Print or Set up printer?"

If you haven't already set up the printer, press S. The set up procedure is covered in 6.10 The Printer Set-Up List. To proceed with printing, press P, and follow the prompts to select a template and choose which address records to print.

## 10.9 Templates.

Templates are used for copying, embossing and printing. You can use the templates as they are supplied, or you can modify them, or create new ones. The procedure for creating a new template is described.

## 10.9.1 Braille and Text Templates.

It is important to note that a template can be either a Braille or a text document, and the right one must be used for the purpose. If you want to emboss a Braille document, or insert into a Braille document, then a Braille template is required. Conversely, if you want to print, or insert into a text document, then a text template is needed.

## 10.9.2 Creating a Template.

Suppose that you wish to copy records from an address list into some business letters. You might want a template which puts your own address at the head of the letter, followed by the date, and then the recipient's name and address. We will assume that the letters will be Braille documents, which could be printed later. In this case you will need a Braille template.

From the KeyWord menu, press C to create a new document. At the "Folder name?" prompt, select "KeyList", which is the folder where templates are kept. At the prompt: "Document to create?" type a suitable name such as: "Business template". Unless you specify otherwise a Braille template is created. If you had wanted a text template, press CONTROL with X at the prompt for "Document to create?" until "Create a text document" is displayed.

Now compose this document in the way you want the record to be formatted. The layout is for a business letter, so first type your own address, followed by a blank line.

Next, insert the date by pressing *FUNCTION with O*, followed by *I*, then *D*. KeySoft prompts, "Insert today's date or printing date?" Select the Printing Date option by pressing *P*. This causes the date to be updated each time you use the template to emboss or print Address List records. The Today's Date option inserts today's actual date, that is the date you created the template document.

The text you have typed so far will be reproduced each time you use this template. Now we want to copy a recipient's first name from the address list. Place the cursor where you want the name to go, and select the list of available field names as follows:

Select the Template menu by pressing *CONTROL* with A, and then select the Insert Field option.

KeySoft prompts, "Insert field from which database?" Select "KeyList's Address list" by pressing A. You are then presented with the "Field selection list." This is a list of all the field names in an address list. Press SPACE or BACKSPACE repeatedly to review this list and find the field you want, which in this case is: "First name." Press ENTER to select it. You are returned to the document, a "First name field" marker is inserted, and the cursor is placed just after it. Now when a record is copied into a document using this template, a person's First Name appears in the marked position.

To put a space after the first name, press **SPACE**. To include the last name next, follow the same procedure which you used to select the first name, but select the "Last name" field instead. This places a "Last name field" marker after the space.

Start a new line by pressing *ENTER*, and continue to compose the recipient's address, using field names from the list. A template may include whatever punctuation, formatting commands or text that you wish, and these are included with the fields that are specified by the template. The field indicator is shown on the Braille display as \$fld followed by the field name.

Other layout rules to remember are:

1. When using a template, KeyList filters out lines which only contain blank fields. For example, the original record may have a blank "Country" field. If your template contains a "Country" field name on a line by itself, a blank line will not be generated.

- 2. If you want a blank line to be generated when it contains only blank fields, start the line in the template with a marker to indicate "Force Inclusion of Line", by pressing *CONTROL with A*, then *F*.
- 3. Part of a line in a template can be marked with suppression markers. If the field or fields between the markers are blank, everything between the markers is suppressed when the template is used. To insert these markers, press *CONTROL with A*, for the Template menu, and choose Start or End Conditional Suppression. For an example of the use of suppression markers, see the "Letterhead Template" in the KeyList folder.
- 4. To put a comment line in a template, start the line with a comment marker. To do this, press *CONTROL with A* for the Template menu, and choose: "Mark comment line". The contents of the comment line are not included when the template is used.
- 5. Records can be printed to fill the page, in a layout suitable for a phone list. Alternatively, they can be printed one per page, to suit envelopes and form letters. In the latter case, a "New Page" marker is required at the end of the template.

When you have finished the template, you can review it as you would review any other KeyWord document. Markers are spoken with character or word review commands.

In the template, fields appears to have a particular length, but the actual field lengths are substituted when you use the template. For example, the "First name" field appears to be 13 characters long in the template, but only 4 characters result if the address list field contains the name "John".

If you create a new template or modify an existing one, you should check the resulting layout to ensure that it is what you intended. You can do this by copying a record into the clipboard, using the new template, and pasting the clipboard into a blank document. You can then review the layout.

## 10.10 Copying Addresses.

KeyList allows you to copy a sub-set of the address list, such as all people who work for Fox Corporation, into a chosen file. At the KeyList menu select "Copy addresses". KeyList displays: "Copy addresses to a document or an address list?"

You have the option of copying the addresses to a KeyWord document, or to another address list file used by KeyList or KeyMail.

## 10.10.1 Copying to a Text or Braille Document.

To copy to a document, press D, and you hear prompts for a destination folder name and document name. Select an existing Braille or text document, or create a new one.

When you have entered the destination document name, you are prompted,

"Template name?" This determines the fields to be copied and their format on the page. The offered template is either a Braille or a text document, to match the type of destination document you have chosen. To accept the suggested template, press *ENTER*, or press *SPACE* repeatedly to review the list of available templates, and choose one by pressing *ENTER*.

You are then placed in the KeyList Lookup function, at the prompt:

"Selection list for Address Notebook". If you want to copy every record, press *ENTER*. However, you also have the opportunity to select just those addresses you want to copy, if they have something in common. For example, in the "Organization" field you might type "Fox Corporation." When you have set up the required search field or fields, start the lookup by pressing *ENTER*. KeyList displays the number of selected records, and prompts, "Copy all selected records?" To do this, press *Y*.

All the selected records are copied to the destination document, and you are returned to the KeyList menu. Alternatively, you have a further opportunity to choose from the selected addresses. To do this, press N, and you are presented with the first matching record. If you press ENTER this record is added to the document. If you do not want to include this record, use READ with 9 to scan the list, and press ENTER for each record you wish to include.

## 10.10.2 Copying to an Address List File.

You can also copy addresses to another address list file, rather than to a document as just described. At the KeyList menu select "Copy addresses". Your BrailleNote QT prompts:

"Copy addresses to a document or an address list?"

To copy to an address list file, press A, and your BrailleNote QT prompts for a destination folder name and file name. Select an existing address list. If you need to select a different drive or folder, press BACKSPACE.

There are now two possibilities; either the source and the destination files have the same number of fields and the same field names, or there are differences.

The first case applies when you are copying records to a file with an identical structure to the source file. KeySoft advises, "All fields match. Review field mapping list?" You would normally press N here, and you are placed at the Selection List, from where you may select the required records, as described in the previous section about copying to a document.

Alternatively, if the source and destination structures are different, KeySoft tells you how many field names match, and queries, "Review field mapping list?" If you press *N* at this point, KeySoft copies only those fields which have matching field names in the destination file.

However, if you want to specify how each field in the source file is mapped to the destination file, press Y. KeySoft presents a "Field Mapping List" containing pairs of field names. The first of each pair is a field name from the source file, and the second is a matching field name in the destination file, if a match exists. To change a mapping, review the field mapping list by pressing SPACE or BACKSPACE repeatedly and select a source field name by pressing ENTER. You are presented with a field selection list containing all the field names in a destination record. Review this list and pick the corresponding field name by pressing ENTER. You can then continue to review the field mapping list, making changes as required. To prevent a field being copied, use the Clear Field command, CONTROL with BACKSPACE, when the field name is displayed. When the field mapping list is to your satisfaction, press ESCAPE and you can proceed to select the required records to copy, as described previously.

## 10.11 Selecting an Address List.

KeySoft is installed with a blank address file called: "Address List". Its name is displayed when you select, "Add address", or "Lookup address". However there is no reason why you can't have multiple address lists, instead of one, and use them for other purposes than storing addresses. Information on creating an address list can be found in 10.12 Creating an Address List.

To select a different address list, or to verify which address list is currently selected, select the "Select KeyList file" option in the KeyList Menu. You are prompted for a folder and file name. Select the folder and file in any of the usual ways. The selected file remains current until deliberately changed. If the file selected is not of the Address List type then you are prompted to verify the selection when you enter KeyList.

## 10.12 Creating an Address List.

Each address list has an associated KeyList definition file that defines the fields that are contained in an address record. The definition file for the standard "Address List" may be found in the KeyList folder and is named "Address List.klt".

When you first enter details into the Address List, an associated database volume is created within the "Keylist.cdb" file that is stored in the KeyList folder on the Flash Disk. The entries you place in the Address List are stored within this database file.

We recommend caution in working with database definition files. If you think that you have the necessary skills and wish to experiment with creating your own variant of the "Address List", we suggest that you first make a copy of the existing Address List definitions file and that you modify this copied file. In this way you will always have the original Address List definition file intact.

From the File Manager, copy the file named "Address List" from the KeyList folder on the Flash Disk to the General folder on the Flash Disk.

Use Keyword to open the Address List file you have copied into the General Folder. We suggest you set KeyWord to line reading mode, by pressing *READ with S* until "line reading mode" is displayed.

We'll now consider the task of modifying this file so that the associated database is named "Phone List", and the definition file only contains fields for "Last Name", "First name", and "Phone". Now, let's take a closer look at the original address list definitions file that we have just opened.

You will find that the file contains some 33 lines of information. The syntax of each line determines its function.

The first line of the file contains the word "database", followed by the words "Address List". We want to create a definition file called "Phone List", so replace "Address List" with "Phone List", leaving the word "database" at the start of the line.

The second line contains the number "24". Leave this unchanged.

The next 27 lines define each field as it appears in the Address List. Each line starts with a unique number, but the order in which the fields appear in the database is determined by their relative line position, not the number used to identify the line.

Delete the lines starting with "16420" and "16419". These lines represent the fields "Middle Name" and "Title" in the original definition file.

Position the cursor at the start of the line numbered "14856" and place a "Top of Block" marker. Next position the cursor to the start of the line numbered "24594", enter the Block Menu and select "Delete Block".

You should now be left with a file that contains 9 lines. Modify the line starting with "14857" so that the text between the quotes is "Phone" rather than the original "Home phone number". It is important that the word "Phone" is placed inside quotation marks.

The final form of your modified file should be:

database Phone List

24

14865, name, autocap, "Last name"

14854, name autocap, "First name"

14857, phone, autonum, "Phone"

24594, concat, "14865, 14854"

24595, concat, "14854, 14865"

announcement order 14854, 14865

sort order 24594, 24595

Once you are happy with the contents of the modified file, exit the file, and from the File Command Menu, rename it to "Phone List". Ignore the message that there is no database associated with the file. Copy the "Phone List" definition file back into the KeyList folder.

All you have to do now is go to the Address List menu and select the "Phone List" file as your address file. You can then add entries to your new phone list. When you first try to add an entry to the phone list, you will be asked to confirm the creation of the associated database within the "Keylist.cdb" file.

## 10.13 Using KeyList to Manipulate Databases.

KeyList is not restricted to looking up or adding to an address list. It can also be used to manipulate any of the databases in the KeyList folder. To do this, select the folder and name of the required database using the "Select KeyList file" option in the KeyList menu as described in 10.11 Selecting an Address List.

You can now use KeyList to Lookup or Add to the selected database in the usual way, as if it were an address list.

When you have finished reviewing or updating a database, remember to re-select the Address List in the KeyList folder for future use.

Refer to the Database Manager chapter for information on setting up a database and how to free database space.

End of Address List Chapter.

## 11 E-mail.

This chapter introduces KeyMail, the BrailleNote's user-friendly e-mail package that lets you send, receive and manage your e-mail.

If you are new to the world of electronic telecommunications you may wonder what e-mail is. That is, apart from being short for electronic mail. Essentially e-mail is just the electronic equivalent of paper mail, but it is faster and cheaper than ordinary mail. It takes minutes or hours rather than days to reach its destination even when the destination is on the other side of the world.

In order to send and receive e-mail, computers need to have a set of rules, or protocol, which determines how the information is sent. BrailleNote QT's e-mail program, KeyMail, uses the popular POP (Post Office Protocol) e-mail format. This protocol has become the "industry standard" which ensures easy connection to the majority of Internet Service Providers.

We commence this chapter by describing, in general terms, what KeyMail can do. We then take an overview of the KeyMail package, and follow this with getting started with KeyMail from a first time perspective. Following this is a fuller description of KeyMail and its component parts.

## 11.1 What Can KeyMail Do.

The KeyMail e-mail program enables you to access mainstream e-mail services and communicate with e-mail users worldwide.

KeyMail provides you with the following capabilities:

KeyMail enables you to communicate with people using many different popular e-mail programs like Microsoft Outlook or Outlook Express, Eudora, and Lotus cc:Mail.

KeyMail guides you through the steps of addressing and composing an e-mail message, connecting to an e-mail service provider, sending e-mail and receiving e-mail.

KeyMail helps you organize your e-mail messages so you can find them easily using electronic folders, and it enables you to set up your preferred e-mail options.

KeyMail handles attachments to e-mail. It understands Microsoft Word document formats so you can read Word documents attached to your e-mail. You can also attach files of any format to your out-going e-mail.

KeyMail eliminates the routine task of appending your name and e-mail address, and facilitates responding to an e-mail message. Replying to a message automatically creates a new message with the address and subject line filled in, and the message area contains the text of the original message.

With a range of connectivity configurations available and the KeyMail software, BrailleNote QT provides everything you need to join the connected world of e-mail.

## 11.2 KeyMail Menu.

You can access KeyMail by typing *E* from the Main Menu, or by pressing *FUNCTION with 8*. This takes you to the KeyMail Menu, which contains 4 items. These are:

| write an e-mail;                    |
|-------------------------------------|
| Read e-mail;                        |
| Connect to send and receive e-mail; |
| Set up options.                     |

#### 11.2.1 Write E-mail.

Choose "Write an e-mail" when you wish to send a new message to one or more people. You can enter their e-mail addresses manually, or more conveniently, choose them from your KeyList address list. KeyMail steps you painlessly through the various options that include the following items:

main recipient or recipients;

carbon copy recipient or recipients;

blind carbon copy recipient or recipients;

subject; and,

whether you wish to send any file attachments.

You can then create, review, spell check, and edit the text of your e-mail message using the same friendly commands used in KeyWord. At this point you may choose to send your e-mail, with or without saving a copy, or save it as a Draft, so that you can return to it at a later time.

You may also emboss or print a copy of your e-mail.

## 11.2.2 Reading E-mail.

To read e-mail stored on your system, choose "Read E-mail." You can check for new messages before you start, or read messages stored from previous sessions. KeyMail uses a series of folders to organize your mail, and you can add folders of your own to streamline the filing of your mail. KeyMail guides you through selecting the desired folder, and provides tools for replying to and forwarding e-mail, with and without the original text and/or attachments included.

E-mails can be marked for further action, such as moving or copying to another folder, or sending to the Trash folder.

## 11.2.3 Checking for E-mail.

To check for new e-mail, choose "Connect to send and receive e-mail." KeyMail prompts you through the necessary steps, and provides feedback about the status of the connection and mail download. If you have any unsent mail, it is also sent at this time.

## 11.2.4 Setup Options.

The purpose of the "Set up options" is to define the details of your e-mail accounts. You can set up as many accounts as you wish. Using the Receive options you can choose not to delete messages from your service provider after they have been downloaded, leaving them available to be downloaded to another computer. A size limit can also be set on e-mails to be downloaded, and if exceeded, an alert will be given. The Address list set up allows you to define which address list to use, if you have more than one, and to tell it your own name and e-mail address so these can be included in e-mail you send.

Each of the Set up Options is detailed in 11.10 Setup Options.

Setting up access to the internet itself is handled separately. For more information, refer to 14.3 The Connectivity Menu.

## 11.2.5 Disconnecting.

When KeyMail connects in order to send or receive e-mail, at the end of the process it will prompt: "Remain connected?" At this point you can press *Y* to stay connected to the internet, or *N* to disconnect. The reason you have this choice is because you may wish to do other e-mail activities, or switch to KeyWeb, during the same session. When you choose to remain connected, KeySoft returns to the Main Menu. When you disconnect, KeySoft returns to the KeyMail Menu.

#### 11.3 Before You Start.

Before you can send and receive e-mail, you need to set up an e-mail account with an Internet Service Provider, or ISP for short. If you already have an e-mail account, you can configure KeyMail to work with it in most cases. For those unfamiliar with Internet Service Providers, your ISP can be thought of as providing a similar service to telephone banking, only instead of shuffling money, your ISP handles your e-mail.

First you have to choose a Service Provider (ISP) and establish with them what your e-mail address and log on password will be, and the address of their send and receive mail boxes. A typical example of these various items may be:

User Name: Murray\_Thorn;

Password: Cheeky;

Pop Server address: pop.clear.net.nz; SMTP Server address: smtp.clear.net.nz. In some cases you may require other information such as a DNS address. Either ask your Service Provider for details on setting up a Windows CE machine, or contact your BrailleNote QT dealer.

If using a dial-up connection, you will also require a telephone number from them. Some Service Providers also require a User Name and Password for the initial connection, as well as those required to access your actual E-Mail account.

Some people have e-mail accounts with separate providers, but may only access them using one ISP connection to the Internet. Others may have several accounts and several different ways to get connected. Others will have just one e-mail account through one ISP. This chapter covers the setting up of an e-mail account and the handling of e-mail. For information on how to set up the connection to the internet, refer to 14.6 Dial up and LAN Connections .

## 11.4 Correcting Input Errors.

Unless you are extremely accurate, it is highly likely that you will input an incorrect keystroke or two while you are filling in the various details. KeySoft has a number of editing and review commands that make it easy to correct such problems. Get into the habit of frequently using KeySoft Help, *HELP*. It often provides a valuable source of information relevant to what you are trying to do.

If you notice a mistake while typing in, use *BACKSPACE* to take out the last character. To review an e-mail address, you can display it by pressing *READ with K*. Pressing this combination again causes the address to be spelt. You can move forwards and back through an entry using *READ with M* or *READ with PERIOD*.

Alternatively, you can locate the character you wish to position the cursor at on the Braille Display, and press the Touch Cursor associated with that cell to route the cursor to that character.

## 11.5 Writing an E-mail Message.

KeyMail provides most of the important functions of the popular e-mail programs available today. If you have used any of these programs you have a head start because you already understand what you are doing. KeyMail guides you through the process of addressing, writing an e-mail message and attaching files to e-mail.

There are some essential details that you must provide, like who you want to send the e-mail to, but there are also many details that are optional. The following discussion guides you through all of the available options.

When addressing e-mail using KeyMail you may select addresses from an address list. KeyMail provides a way of setting up your own personal address details that are used specifically by KeyMail. This information is needed so that KeyMail can add your details to your out-going e-mail. Then your e-mail correspondents have a return address for their reply.

Remember that if you need help with your available options at any point, press *HELP*.

- 1. From anywhere in KeySoft, press *FUNCTION with 8*, or go to the Main Menu and press *E*. From the KeyMail menu, select "Write an E-mail."
- 2. KeySoft prompts: "Send to?." Type in the address and press *ENTER*. Or, if the address you want to use is in your address book, press the first few letters, or the whole name, of the person you want to send the e-mail to and press *ENTER*. KeySoft looks for entries in the address list with matching first names. If it finds a match, it displays the first name and surname of the matching record. KeySoft continues at Step 3.

If two or more records are found, it reports "X records selected" where X is the number of records, and queries "Send to all selected addresses?." If yes, press Y. KeySoft continues at Step 4.

If you don't want to send to all of them, press *N*. KeySoft confirms "No" and displays the first name and surname of the first matching record. To send to this person, press *ENTER*. To skip this person and go to the next, press *READ with 9*, and so on until KeySoft displays your choice, then press *ENTER*. KeySoft will confirm your selection with the message: "Address added."

If KeySoft fails to find a match, it reports "Cannot find name in the address list," where "name" is the name you typed. You can edit the name and try again.

A person may have more than one e-mail address, in which case you get to choose which address to use.

Other options available when entering an e-mail address are:

Type in the e-mail address, rather than the person's name.

Look up the person in the address list by pressing *CONTROL with L*. This takes you to the selection list for the Address List.

3. KeySoft now prompts, "Also send to?." The same options as are discussed in step 2 are available. To skip adding another address here, press *ENTER*.

- 4. A prompt: "Copy to?" is displayed. Type a name as discussed in step 2 or press *ENTER* to skip.
- 5. A prompt: "Blind copy to?" is displayed. Again you can type a name as discussed in step 2 or press *ENTER* to skip.
  - You may be wondering what blind copy is? It is a copy of an e-mail that is sent without being marked with all "send to" and "copy to" addresses. Consequently the recipient does not know that anyone else has been sent a copy.
- 6. KeySoft prompts: Subject?." Type a word or phrase that encapsulates the topic of your e-mail and press *ENTER*. You can quickly move to the Subject field from any of the previous field by pressing *READ with 9*. This saves you having to "pass through" all the intervening fields if you do not wish to enter any addresses.
- 7. KeySoft then queries "Attach a file to this e-mail?." If no press *ENTER* or press *N* and KeySoft continues at the next step. If yes please refer to section 11.7 Attaching a file to an e-mail.
- 8. The prompts "E-mail message," "Top of document" and "Blank" are presented. You are placed at the top of a new document in KeyWord where you can type, review and edit your e-mail message. When you are happy with it, press *ESCAPE* to exit KeyWord.

Now the prompt "Ready to send this e-mail?" is displayed. If not press N and you will be returned to the "send to" prompt. You may review the details you previously entered by pressing SPACE. If you are ready to send the e-mail, press Y. KeySoft now prompts "Save a copy?." Press N to send the e-mail without retaining a copy. Press Y to send the e-mail and to save a copy of the e-mail message. KeySoft queries which folder to use. Select the folder from existing ones or create a new folder in the usual way. KeySoft returns to the KeyMail menu. There are 4 other options available at the "Ready to send this e-mail?" prompt:

To save the e-mail as a Draft, press **D**. This saves the e-mail in the "Draft" folder, where it can be retrieved at a later time.

To Print, press **P**.

To Emboss, press E.

To abandon this e-mail without sending, press *ESCAPE*.

KeySoft saves your outgoing e-mail in a special folder, called the "Outbox." When you exit the KeyMail menu, KeySoft will prompt if there are any un-sent messages in the Outbox, and ask if you want to send them. Pressing N leaves the e-mail in the Outbox to be sent at some other time. If you press Y KeySoft will prompt for an e-mail account and connection configuration, and send the e-mail. KeySoft does not check for newly received e-mail at this time.

If you know that you have e-mail to send and also wish to check for new received e-mail, choose the "Connect to send and receive e-mail" option on the KeyMail menu.

Note: If you receive a message that has multiple recipients and you only want to reply to one of them, follow these steps:

1. Select the e-mail you wish to reply to (but leave it closed).

- 2. Move to the address of the person you want to sent a reply to and press *CONTROL with C*.
- 3. KeyMail will display: "copied to clipboard".
- 4. To add the address into the To: field of a new message, press *CONTROL* with *V*.
- 5. Fill in the Subject field and write your message.

## 11.6 Email Signatures.

You have the option of automatically adding your own customized signature to an email. Your signature can include any information, such as your name, initials, contact details, or even a meaningful quotation!

The email signature that is added to the end of a new message comes from a document that you create and name, 'signature'. Likewise, an email signature that appears at the end of an email message that you reply to or forward, originates from a document that you create and name, 'reply signature'.

The contents of the 'signature' and 'reply signature' documents, can be exactly the same or be different in whatever way you like, depending on your requirements. For instance, in new emails, you may want to include your full contact details whereas in emails that you reply to or forward you might need to include just your name and work phone number.

Follow these steps to create email signatures:

- 1. Go into the Word Processor and select the KeyMail folder from the Flash Disk.
- 2. Create the 'signature' and 'reply signature' documents.
- 3. Type your signature and be sure to format it the way you want it to appear in your email message.

Once you begin to write, reply or forward an email, you will notice that your new signature has been automatically added to the end of the email. This signature can be personalized for the individual email by simply editing it at this point.

## 11.7 Attaching a file to an e-mail.

To attach a file to an e-mail, follow these steps.

- 1. When KeySoft queries "Attach a file to this e-mail?" press Y. KeySoft displays "Folder name? General."
  - Select a drive, folder, and file in the usual way.
- 2. You are now asked "File to attach?" Press *SPACE* to access the file list. KeySoft prompts "List of all files in (folder name) folder." Review the list and select the file you want.

- 3. KeySoft now queries whether you want to attach the file in its current format. For example, KeySoft might query "Attach this KeyWord document in a different file type?" If you press Y for Yes, KeySoft queries, "Attach as which file type? Microsoft Word file?" Press ENTER to accept this option. To choose a different file type, press CONTROL with SPACE. The available file types are: Microsoft Word, ASCII text, Plain Braille file, Rich Text Format (RTF), WordPerfect 5.1, and same file type as the source.
- 4. KeySoft now prompts, "Attach another file?" You can now attach another file by typing Y for yes. KeySoft continues at the beginning of this step.
- 5. When you have finished attaching files, press *N*. Continue with the e-mail writing procedure.

Note: When sending a document as an attachment, it pays to consider the reading equipment available to the recipient. For example, a plain Braille file is no use to someone without a Braille reading device. Remember also that you can attach files off the Network, even those whose file type is incompatible with the BrailleNote QT.

#### 11.8 Read E-mail.

The "Read E-Mail" option on the KeyMail menu is likely to be the most frequently used feature of the BrailleNote QT's e-mail system. Using this option you can download new e-mail, read e-mail stored in the KeyMail filing system, including those sent by yourself, organize your e-mail into folders, and send unwanted e-mail to the trash folder.

KeyMail guides you through processes such as reading or detaching e-mail file attachments and moving or copying e-mail to other folders. It provides options for replying to, and forwarding e-mail. KeyMail allows you to perform these options one at a time, or you can mark individual e-mail for later action.

Next we discuss the philosophy behind KeyMail's "Read E-mail" design, then we take a detailed look at each of the available features.

#### 11.8.1 E-mail Folders.

KeyMail organizes your messages by sorting them into folders. These folders are located within the KeyMail system, and are not part of the normal folder structure of KeySoft. Initially, KeyMail provides 8 internal folders. These are My E-mail, Inbox, Outbox, Sent, Received, All, Draft and Trash. It is highly recommended that you create at least 2 folders of your own. Your folders could simply be called "Mail In" and "Mail out."

Incoming mail is automatically placed in the Inbox. When you have read an e-mail, KeyMail will prompt you to move the e-mail to another folder. This folder must be one that you have created, or the "Trash" or "My E-mail" folder, and could for example be your "Mail In" folder. Items moved from the Inbox also appear in the Received folder. A link to this e-mail also appears in the All folder. It is important to understand that if an e-mail stays in the Inbox, it does not appear in either the Received or All folders.

The Outbox stores your outgoing e-mail messages until they have been sent. At the point where you are about to send your e-mail message, KeyMail asks if you wish to save a copy. If you answer yes, you are prompted for the folder into which to save the e-mail. Again, this must be a folder you have created, and could be your "Mail out" or "My E-mail" folder. E-mail saved in a folder prior to sending will also appear in the Sent folder. A link to this e-mail is also placed in the All folder. It is important to realize that sent e-mails only appear in the Sent and All folders if you have saved them to one of your folders.

The Drafts folder is used to hold messages that have been started, but are not ready to be sent, and the Trash folder stores any e-mails deleted from the system.

New mail is automatically placed in the Inbox and is stored in the order it is received. If you choose to read the Inbox, KeyMail asks whether you wish to check for new mail before placing you in the Inbox at the last item received.

KeyMail encourages you to organize your e-mail as you read. Once a message has been read from the Inbox, you are prompted to move the message from the Inbox to another folder. In this way you keep the number of items in your Inbox to a manageable number, and you are able to organize your e-mail under useful categories. E-mail within a folder can be marked, either on an individual basis, or alternatively all items can be marked. This handy feature allows you to move, copy, delete, print or emboss marked e-mails as a group without having to repeat the procedure for each e-mail.

Reading or detaching file attachments received with e-mail is easy with KeyMail. Document attachments can be read without detaching, or they may be detached and saved in the normal KeySoft folders so that they can be accessed from KeyWord.

The "E-mail Action Menu" can be invoked from within any KeyMail folder, or while reading an e-mail, and provides tools for replying to e-mail, forwarding an e-mail to another person or group of people, moving, copying, deleting, printing and embossing. To select the E-mail Action Menu, press *CONTROL with ENTER*.

## 11.8.2 Receiving incoming E-mail.

The following steps are required to read your incoming e-mail.

- 1. Select KeyMail by pressing *FUNCTION with 8*.
- 2. KeySoft displays "KeyMail Menu." Select "Read E-mail" from the KeyMail menu.
- 3. KeySoft prompts "Connect using which configuration? Press ENTER for (name)." where (name) is the name of a connection configuration you have set up in the Connectivity menu. To use the offered configuration, just press ENTER. If the correct configuration was not prompted, press SPACE repeatedly to find the required configuration. When you have found it, press ENTER.
- 4. KeySoft prompts: "Use which e-mail account? Press ENTER for (account)" To select the offered e-mail account, press ENTER, otherwise press SPACE repeatedly to find the required account. When you have found it, press ENTER.

Note: If you typically use the same e-mail account and the same connection configuration every time, you can simply cut these two prompts short by pressing *ENTER*, because the offered option is always the last option used.

5. If using a dial-up modem to access your e-mail, read this. If not, skip to the next step. KeySoft displays the message "dialing," and you should hear the dialing process followed by whistling noises as your modem connects with the modem at your Service Provider. Before the sequence of messages listed in the next step, you will first hear these:

Dialing;
Connected;
Logging On;
Logon Successful;

Connected;

...and at the end of the sequence below, you will get this message:

Remain connected to the modem? (Press Y or N)

6. KeySoft reports the progress of the mail checking sequence by displaying the appropriate message as each significant stage of the operation is completed. The typical sequence of messages, assuming you have one new message to receive and no outgoing e-mail to send, is:

There is 1 e-mail on Server;

Checking for new messages;

There is 1 new e-mail;

Receiving 1;

There is no e-mail to send.

## 11.8.3 Reading New E-Mail.

When new e-mail appears in the Inbox, you will be presented with the first new e-mail to read:

1. To review the fields associated with the E-mail press *SPACE* to advance through the fields, or *BACKSPACE* to move back through the fields.

Each e-mail entry in a folder consists of a number of fields, depending on whether the e-mail has any attachments, and how many there are. The first field presented is the Subject, followed by the sender. Next the date and time the message was received is given, followed by a field for each attachment, if they are present. Finally, a list of whom the e-mail was to be copied to, followed by the date and time the message was sent in the time zone it was sent from.

File attachments are discussed in 11.8.5 Received Attachments.

- 2. To read the e-mail, press *ENTER* at any field other than an attachment field.
- 3. KeySoft prompts "Top of Document," and you are placed at the top of the e-mail message. Use the normal KeyWord commands to read and review the message. When you have finished reading, press *ESCAPE* to exit the document.
- 4. KeySoft prompts "Move this e-mail to which folder?." To hear the existing options, press *SPACE*. These are Trash and My E-mail. You can create a new folder by typing its name and pressing *Y* at the prompt. KeySoft will advise that one e-mail has been moved. If you want to leave the e-mail in the Inbox press *ESCAPE*. You are then returned to the Inbox, where you can review and read your next e-mail.

The following section provides instructions on how to move around the e-mail within the "Inbox," or any folder. Please consult the following section 11.8.6 Folder Management to find out more about Folder Management, folders you have created, and how you may either rename or delete them from the KeyMail folder system.

## 11.8.4 Reviewing E-mail.

When you enter any folder, the focus is on the last item entered in that folder. You can move up and down the items in a folder, and read the key fields associated with each item. If desired, you can also read the e-mail message and any included attachment.

KeyMail provides the following commands to review e-mail within a folder:

To read the selected e-mail, press *ENTER*.

To exit the e-mail message, press *ESCAPE*.

To move to the next field, press **SPACE**.

To move back to the previous field, press **BACKSPACE**.

To move to the next e-mail, press **READ** with 9.

To move back to the previous e-mail, press *READ with 7*.

To move this e-mail to the trash folder, press *CONTROL* with 8.

To mark an e-mail for further action, press *CONTROL* with *SPACE*.

To search for a subject, name or contents, press **READ** with **F**, then **S**, or **N** or **C**; remember that you can add spaces to a search string by using the binding space command. It is shown as \$bsp on the Braille display.

To select the E-mail Action Menu, press *CONTROL* with *ENTER*.

To move forward or back a day, press *CONTROL* with *PERIOD* or with *M*.

To move forward or back a week, press **CONTROL** with **L** or with **J**.

To move forward or back a month, press *CONTROL* with *O* or with *U*.

To move forward or back a year, press *CONTROL* with 9 or with 7.

To move to the first e-mail in a folder, press **READ** with T.

To move to the last e-mail in a folder, press **READ** with **B**.

To determine the number of e-mails in the folder press **READ** with **I**.

#### 11.8.5 Received Attachments.

If the e-mail being reviewed has one or more attachments, these appear as fields in the e-mail entry. Move forward or back through the fields with the *SPACE* and *BACKSPACE* keys. KeySoft displays "Attachment 1 name," "Attachment 2 name," and so on, depending on the number of attachments.

Press *ENTER* on the desired attachment, and KeySoft asks you to confirm whether you wish to detach or read the file. To read the attachment, press *R*. To detach, press *D*.

Choosing Read, places you at the top of the attached document. KeySoft's normal review commands may then be used to read the file. Press *ESCAPE* to exit the attachment, and you are returned to the folder from which you opened the attachment.

Choosing the "Detach" option, causes KeySoft to prompt the attachment file type, and ask whether you wish to detach the file as a KeyWord document.

For example, if the attachment were a Microsoft Word document, KeySoft would prompt: "Attachment is a Microsoft Word file. Detach as a KeyWord document?"

To have the file converted to a KeyWord Text Document, press Y. To leave the attachment as a Microsoft Word file, press N. To have the file converted to a KeyWord Braille Document, press B.

KeySoft will then prompt: "Delete this attachment from the e-mail?"

Now that you have saved a copy of the attachment, you can save storage space by deleting the attachment from the e-mail. To delete the attachment from the e-mail, press Y, to leave the attachment unchanged, press N.

## 11.8.6 Folder Management.

E-mail folders are different to the other kinds on the Flash Disk. They are held in a database, called E-mail folders.cdb, found in the KeyList folder of the Flash Disk. You cannot access this database any other way than KeyMail, but we hope that by understanding this, it will make the folder management process easier to understand. It also explains why, in order to make more room for e-mails, the option is called "Free Database Space". For more information on this option, please refer to 11.10.3 Free Database Space.

Organizing your e-mail requires that you give some thought to what folders you need to efficiently categorize your e-mail. New folders can easily be created at any prompt to name a folder, by simply typing in a new folder name. If the folder doesn't already exist you will be prompted to confirm the creation of a new folder.

The following options are available at the "Folder Name" prompt:

To select the suggested folder press *ENTER*.

To move forward or back through the list of existing folders, press **SPACE**, or **BACKSPACE**.

In the "list of folders," the following commands are available:

To delete a folder, press *CONTROL* with 8;

To rename a folder, press *CONTROL* with *R*;

To determine the number of e-mails in the folder, press **READ** with **I**;

To jump to folders starting with a particular letter, press that letter.

## 11.8.7 Marking E-mail.

E-mail within a folder may be marked for future action. The marking can either be applied to all e-mail in the folder, or on an individual basis. E-mail marking is extremely useful when you are organizing your e-mail, as it allows you to perform common actions on a number of files. For example, if you decide, while reading your new e-mails, that a number of them can be deleted, these e-mails may be marked. Before exiting the folder you can move all the marked e-mails to the Trash folder by pressing *CONTROL with 8*.

To mark individual e-mails, press *CONTROL with SPACE*. To mark all files in the folder, press *CONTROL with ENTER* to open the "E-mail Action Menu," and choose the mark all files option.

E-mail marking only applies while you are in the folder. When you exit the folder the marking is turned off.

#### 11.8.8 E-mail Action Menu.

The E-mail Action Menu is available when you are reviewing e-mail within a folder, and is entered by pressing *CONTROL* with *ENTER*. The options available from the menu depend on the folder you are reviewing.

Invoking the E-mail Action Menu within the Inbox presents the following options:

**Reply:** Used to send an answer to the person who sent you the message. Choosing this option presents further choices, and after you have chosen the appropriate action, KeyMail creates a new message with the address and subject line filled in. The additional options available after choosing Reply are:

#### Reply to sender only:

If you receive a message that has been sent to a group of people you can send a reply to all members of the group as well as the sender, or just to the sender of the message. Answering **Y** to this option restricts your reply to the sender.

#### Move e-mail to another folder:

Choose this option to move the selected e-mail to the folder of your choice. Either select the folder by pressing *SPACE*, then *ENTER*, or type in the name of the folder. If the folder does not already exist you are asked to confirm the creation of a new folder.

#### Copy e-mail to another folder:

Choose this option to copy the selected e-mail to the folder of your choice. This leaves the original in the current folder. Either select the folder by pressing *SPACE*, then *ENTER*, or type in the name of the folder. If the folder does not already exist you are asked to confirm the creation of a new folder.

#### Delete e-mail from this folder:

Choose this option to delete the selected e-mail from the current folder. The deleted e-mail is moved to the Trash folder.

#### Mark all e-mail:

This is a useful feature if you want to perform an action on all e-mail within the current folder. For example you may wish to copy the contents of the folder to another folder. If you wanted to do this, first "Mark all e-mail," then choose the "Copy e-mail to another folder option" from the E-mail Action Menu.

Invoking the E-mail Action Menu within, for example, the Sent folder, causes the "Reply" and "Delete e-mail from this folder" options to be suppressed. A new item, "Move to Trash" will appear on the menu in addition to the other standard items.

#### Include copy of original e-mail:

Answering *Y* to this prompt causes KeySoft to include a copy of the original e-mail text in the message area.

#### Include original e-mail attachments:

Answering *Y* to this prompt causes KeySoft to include a copy of the original e-mail attachments with the reply.

Forward: Used to send an e-mail message you have received to another person or group. Choosing this option presents further choices and input fields to be entered. After you have done the appropriate action, KeyMail creates a new message with the subject line filled in, and the message area will contain the forwarded e-mail. You can then enter your message ahead of the forwarded e-mail. The additional option available after choosing Forward is:

#### Include the original emails attachments:

Answering *Y* to this prompt causes KeySoft to include a copy of the original e-mail attachments with the forwarded message.

You are then presented with the standard prompts for writing an e-mail, such as: **Send to?** Also **Send to?**, Copy to?, and so on. From this point, proceed on as if you were preparing and sending a standard e-mail message.

#### Move e-mail to another folder:

Choose this option to move the selected e-mail to the folder of your choice. Either select the folder by pressing *SPACE*, then *ENTER*, or type in the name of the folder. If the folder does not already exist you are asked to confirm the creation of a new folder.

#### Copy e-mail to another folder:

Choose this option to copy the selected e-mail to the folder of your choice. This leaves the original in the current folder. Either select the folder by pressing *SPACE*, then *ENTER*, or type in the name of the folder. If the folder does not already exist you are asked to confirm the creation of a new folder.

#### Delete e-mail from this folder:

Choose this option to delete the selected e-mail from the current folder. The deleted e-mail is moved to the Trash folder.

#### Mark all e-mail:

This is a useful feature if you want to perform an action on all e-mail within the current folder. For example you may wish to copy the contents of the folder to another folder. If you wanted to do this, first "Mark all e-mail," then choose the "Copy e-mail to another folder option" from the E-mail Action Menu.

Invoking the E-mail Action Menu within, for example, the Sent folder, causes the "Reply" and "Delete e-mail from this folder" options to be suppressed. A new item, "Move to Trash" will appear on the menu in addition to the other standard items.

#### Print e-mail:

Choose this option to print an ink copy of the selected e-mail.

#### Emboss e-mail:

Choose this option to emboss a copy of the selected e-mail on a Braille printer.

## 11.8.9 Include copy of original e-mail.

#### Include copy of original e-mail:

Answering *Y* to this prompt causes KeySoft to include a copy of the original e-mail text in the message area.

#### Include original e-mail attachments:

Answering *Y* to this prompt causes KeySoft to include a copy of the original e-mail attachments with the reply.

**Forward:** Used to send an e-mail message you have received to another person or group. Choosing this option presents further choices and input fields to be entered. After you have done the appropriate action, KeyMail creates a new message with the subject line filled in, and the message area will contain the forwarded e-mail. You can then enter your message ahead of the forwarded e-mail. The additional option available after choosing Forward is:

#### Include the original e-mails attachments:

Answering *Y* to this prompt causes KeySoft to include a copy of the original e-mail attachments with the forwarded message.

You are then presented with the standard prompts for writing an e-mail, such as: Send to? Also Send to?, Copy to?, and so on. From this point, proceed on as if you were preparing and sending a standard e-mail message.

#### Move e-mail to another folder:

Choose this option to move the selected e-mail to the folder of your choice. Either select the folder by pressing *SPACE*, then *ENTER*, or type in the name of the folder. If the folder does not already exist you are asked to confirm the creation of a new folder.

#### Copy e-mail to another folder:

Choose this option to copy the selected e-mail to the folder of your choice. This leaves the original in the current folder. Either select the folder by pressing **SPACE**, then **ENTER**, or type in the name of the folder. If the folder does not already exist you are asked to confirm the creation of a new folder.

#### Delete e-mail from this folder:

Choose this option to delete the selected e-mail from the current folder. The deleted e-mail is moved to the Trash folder.

#### Print e-mail:

Choose this option to print an ink copy of the selected e-mail.

#### **Emboss e-mail:**

Choose this option to emboss a copy of the selected e-mail on a Braille printer.

#### Mark all e-mail:

This is a useful feature if you want to perform an action on all e-mail within the current folder. For example you may wish to copy the contents of the folder to another folder. If you wanted to do this, first "Mark all e-mail," then choose the "Copy e-mail to another folder option" from the E-mail Action Menu.

Invoking the E-mail Action Menu within, for example, the Sent folder, causes the "Reply" and "Delete e-mail from this folder" options to be suppressed. A new item, "Move to Trash" will appear on the menu in addition to the other standard items.

#### 11.8.10 Trash Folder.

The Trash folder is used as a temporary storage folder for e-mails deleted from any of the KeyMail folders. When you exit KeyMail and return to the Main Menu, KeySoft advises if there are any e-mails in the Trash folder and asks if you want to empty the trash.

Typing N at the prompt to "empty trash?" returns you to the Main Menu, and leaves the items in the "Trash" folder.

To empty the trash, press Y. To Review the Trash Folder, press R. Pressing Y permanently deletes all e-mail from the Trash folder. Typing R allows you to review the items. The following options are then available:

To review each e-mail by moving through the fields, press *SPACE* to move to the next field. To move back to the previous field, press *BACKSPACE*.

To move to the next e-mail, press *READ with 9*. To move back to the previous e-mail, press *READ with 7*.

To delete the e-mail being reviewed, press *CONTROL* with 8.

To restore e-mails in the Trash folder to their original folders, press *CONTROL with ENTER* to enter the 'Trash Folder Menu." From this menu you may choose the option to "Restore this e-mail to original folder." The other option in this menu is "Empty the Trash Folder."

#### 11.9 Connect to Send and Receive E-mail.

Connect to Send and Receive E-mail checks for new e-mail, and sends any e-mails in the "Outbox." You are prompted through the steps required, and feedback is provided as to the status of the connection and mail download. If you have any unsent mail, this is also sent at this time.

- 1. From the KeyMail menu select "Connect to send and receive e-mail."
- 2. KeySoft prompts "Connect using which configuration? Press ENTER for (name)." where (name) is the name of a connection configuration you have set up in the Connectivity menu. To use the offered configuration, just press ENTER. If the correct configuration was not prompted, press SPACE repeatedly to find the required configuration. When you have found it, press ENTER.
- 3. KeySoft prompts: "Use which e-mail account? Press ENTER for (account)" To select the offered e-mail account, press ENTER, otherwise press SPACE repeatedly to find the required account. When you have found it, press ENTER.

Note: If you typically use the same e-mail account and the same connection configuration every time, you can simply cut these two prompts short by pressing *ENTER*, because the offered option is always the last option used.

4. If using a dial-up modem to access your e-mail, read this. If not, skip to the next step. KeySoft displays the message "dialing," and you should hear the dialing process followed by whistling noises as your modem connects with the modem at your Service Provider. Before the sequence of messages listed in the next step, you will first hear these:

Dialing;

Connected:

Logging On;

Logon Successful;

Connected;

...and at the end of the sequence below, you will get this message:

Remain connected to the modem? (Press Y or N)

5. KeySoft reports the progress of the mail checking sequence by displaying the appropriate message as each significant stage of the operation is completed. The typical sequence of messages, assuming you have one new message to receive and no outgoing e-mail to send, is:

There is 1 e-mail on Server;

Checking for new messages;

There is 1 new e-mail:

Receiving 1;

There is no e-mail to send.

For details on the options available while downloading e-mail, during the download options, refer to the following section 11.9.1 Download status.

During the sending and receiving process BrailleNote QT beeps once every few seconds indicating it is busy.

When using a dialup connection, at completion of sending your messages, KeySoft displays "Remain connected to modem?" To disconnect and return to the KeyMail Menu, press *N*. To remain connected and return to the Main Menu, press *Y*.

If you wish to terminate the e-mail session at any time, press *ESCAPE*. If using a dial-up connection, KeySoft will prompt, "Abandon e-mail session after current operation or hang-up immediately?". To allow KeySoft to compete its current operation before hanging up, press *N* for no. To hang up immediately, press *I* for immediately.

#### 11.9.1 Download status.

You can press *ENTER* at any time during the download process to hear the status of the download. During this process the BrailleNote QT beeps once every few seconds indicating it is busy.

Download status displays the percentage complete, the size of the e-mail currently being downloaded and the percentage complete of the total e-mails waiting to be downloaded. It is useful to check the status during downloads of long messages, as it provides an indication that the download is progressing satisfactorily.

The maximum size for any e-mail to download, without prompting for User intervention, is initially set to 50K or approximately 50,000 characters. Any e-mail bigger than this setting causes KeySoft to prompt: "This e-mail is larger than the maximum size allowed. Option?"

The following options are available at this point:

| Conti | nue to down | load: | press. | ENTER; |
|-------|-------------|-------|--------|--------|
|       |             |       |        |        |

Skip this e-mail: press S;

Delete this e-mail from server: press D;

Hear information about the e-mail: press I;

This displays the sender and the subject.

Download only the first 10 lines,

but leave all on the server: press T;

Download 10 lines and delete

from server: press A.

Change the size limit: press L.

# 11.10 Setup Options.

Selecting Setup Options from the KeyMail menu presents the KeyMail Setup Menu which provides 4 options; "Directory of E-mail Accounts," "Receive Options," "Address List," and "Free Database Space".

"Directory of E-mail Accounts" allows you to define account details for e-mail using a particular Service Provider, and provides options for both adding a new account and looking up and modifying an existing account. For details refer to 11.10.1 Directory of E-mail Accounts.

"Receive Options" allows you to choose whether or not your e-mail is deleted from your mail box at the Service Provider after you have downloaded it to the BrailleNote QT. It also allows you to set the size limit for automatic download. Refer to 11.10.2 Receive Options.

"Address List" allows you to select the Address List file that will be used by KeyMail.

"Free Database Space" allows you to reclaim space in the e-mail database that had been taken up by unwanted e-mails. Refer to 11.10.3 Free Database Space.

## 11.10.1 Directory of E-mail Accounts.

To select "Directory of E-Mail Accounts," first select KeyMail from the Main Menu, then select Setup Options. You are presented with the KeyMail Setup Menu and "Directory of E-mail Accounts" is the first item on this menu.

There are two options on this menu; "Add an Account," and "Look up an Account."

"Add an Account" is used to set up the details of a new e-mail account.

"Look up an Account" allows you to review the details for an existing e-mail account, and modify individual fields as appropriate.

Information relating to a particular e-mail account is stored in a record, and each record has a number of fields that contain the details for that record. KeySoft provides commands for moving between records and reviewing the fields within them. To move to the next record, press *READ with 9*. To move back to the previous record, press *READ with 7*. Within a record you can use the *SPACE* and *BACKSPACE* keys to move forward or back through the list of fields.

The next two sections provide detailed information on "Adding an Account" and "Looking up an Account."

#### 11.10.1.1 Add an E-mail Account.

To send and receive e-mail you need access to an e-mail Service Provider. When you open an account with a Service Provider you need to obtain details of the service such as the POP server and SMTP addresses, and these details must be loaded into KeyMail before you can use that e-mail account.

Note: Details of the actual internet connection are listed separately. This is because it is not uncommon for users to access the internet in multiple ways, via a different set-up to the default one, and this arrangement saves double entering account details or connection configurations.

To add an e-mail account, follow these steps:

- 1. Select E-mail from the Main Menu, or press *FUNCTION with 8*, anywhere.
- 2. KeySoft displays "KeyMail Menu." Select Set Up Options from the KeyMail menu. KeySoft displays "KeyMail Set Up Menu." Select Directory of E-mail accounts.
- 3. KeySoft displays "Directory of E-mail Accounts." Select Add an account. KeySoft displays "Entry List for Directory of E-mail accounts."
- 4. KeySoft now steps you through a list of details of the service so that you can enter details for each item. KeySoft queries "Account Name?" Enter the name you wish this account to be called and press *ENTER*. Typically you would use the name of your provider, for example, "Farthlink."
- 5. KeySoft prompts "User Name?" Enter the user name, for example Murray\_Thorn. Typically this is the part of your e-mail address that precedes the @ sign.
- 6. KeySoft prompts "Password?" For greater security, you can leave this blank and you will be prompted for the password each time you connect. Alternatively, type your password. The password is displayed as you enter it. You can review it before pressing *ENTER*. After pressing *ENTER* it displays as 5 asterisks. Remember that passwords are often case sensitive, so it is important that you enter the password exactly as you have chosen or been given.
- 7. You are then prompted for "Your Name?" and reminded that computer Braille is required. This is the name that will appear in the From: field when the recipient reads e-mail from you.
- 8. KeySoft prompts "Your E-mail address?." Type your full e-mail address for this provider, for example: Murray\_Thorn@earthlink.net.
- 9. KeySoft now queries "POP Server?." Enter the POP server address. For example a POP server address might be "pop.humanware.com." The POP server address defines the path via which you receive mail from your e-mail account provider.
- 10. KeySoft queries "Use a secure connection for POP server?" If your POP server requires a secure connection (SSL), press *Y*. If a secure connection is not required, press *N*. The default is No.
- 11. Next KeySoft queries "SMTP Server?." Enter the SMTP server address. For example a SMTP server address might be "smtp.humanware.com." The SMTP server address defines the path via which you send mail to your e-mail account provider.

- 12. KeySoft then queries "Use a secure connection for SMTP server?" If your SMTP server requires a secure connection (SSL), press *Y*. If a secure connection is not required, press *N*. The default is No.
- 13. KeySoft displays, "SMTP authentication required?" Increasingly, e-mail providers expect users to verify their user name and address on the SMTP server before allowing them to proceed. The BrailleNote QT is set up to automatically provide your username and password if you have turned this feature on. The default is No. Press Y to turn on.
- 14. KeySoft asks you to enter the Pop port. The default value is **110**. This may vary depending on E-mail service.
- 15. Finally, KeySoft asks for SMTP port. The default value is **25**. This may vary depending on E-mail service.
- 16. You can review your list of entries with the *BACKSPACE* and *SPACE* keys. When you are happy with the entries, press *ESCAPE* to exit the list and KeySoft prompts "Add this record?." Press *Y* to save this record in the list of e-mail accounts. KeySoft confirms your choice with the message "Yes," "Record added" and returns to the Directory of E-mail Accounts Menu.

If you have more than one e-mail account that you wish to access on the BrailleNote QT, simply add another record in the same way. Each account will have its own POP and SMTP server addresses, which you can get from the e-mail account provider.

## 11.10.1.2 Look up an E-mail Account.

To check or modify details of a particular account, select "Look up an Account". To do this, follow these steps:

- 1. Select E-mail from the Main Menu, or press *FUNCTION with 8*, anywhere.
- 2. KeySoft displays "KeyMail Menu." Select Set Up Options from the KeyMail menu. KeySoft displays "KeyMail Set Up Menu." Select Directory of E-mail accounts.
- 3. KeySoft displays "Directory of E-mail Accounts." Select Look Up an account. KeySoft queries "Account to Look Up?"
- 4. To lookup all account records, press *ENTER*. To move to the next account record, press *READ with 9*, and to move to the previous account record, press *READ with 7*. Alternatively type part or the entire e-mail account name, then press *ENTER*. If your entry matches more than one account name, KeySoft displays the number of matches and places you at the first matching account name. To move to the next match, press *READ with 9*, or to move back, *READ with 7*. Make a selection by pressing *ENTER*.
- 5. KeySoft steps you through the fields of the nominated account so that you can check the details of each item. If you want to change a field, press *CONTROL with K* anywhere in the list. This takes you into an entry mode where all fields are presented and you can enter or change any field. Press *ENTER* when you have finished modifying a field and the next field will be presented. *ESCAPE* takes you back to the review option.

To make a duplicate copy of an e-mail account record, you can use the same technique as discussed in 10.5 Duplicating a Record, for duplicating address list records. This provides a quick and convenient way of duplicating a record, and then modifying a field.

The account record list comprises the following items:

Account Name;
User Name;
Password;
Your Name;
E-mail address;
POP Server;
POP Server secure connection (SSL). Yes or No;
SMTP Server:

POP Server secure connection (SSL). Yes or No;

SMTP Authentication Required?

6. When you are happy with the entries, press *ESCAPE* to exit the record, and if you changed any details KeySoft prompts "Add this record?" Press *Y* to save this record in the list of services or *N* if you do not want to save your changes.

If you want to delete an account record, select the account you wish to remove, and press **CONTROL** with 8.

# 11.10.2 Receive Options.

Receive Options allows you to choose whether you want to delete e-mail from the e-mail service after uploading it to your BrailleNote QT, and to put a size limit on incoming e-mails.

To select Receive Options, first select KeyMail from the Main Menu, and then select Setup Options. You are presented with the KeyMail Setup Menu and Receive Options is the second item on this menu.

Selecting Receive Options places you in the E-mail Receive Options Setup List, which contains two items.

1. "Delete e-mail from service after receiving? currently Yes or No"

For the usual option of having each e-mail deleted from your service account after it has been successfully received, press *Y*. To leave it on the service so that, for example, you can also download it to your PC, press *N*. This feature can be useful if you wish to keep a complete record of your received e-mail on your PC, and are using your BrailleNote QT to download your messages while you are traveling.

2. "Size limit for automatic download of e-mail? Currently 50K"

If an e-mail is larger than this setting, KeySoft will prompt you with a number of options before downloading it. These options were discussed in 11.9.1 Download status. To change the value, enter the maximum size in kilobytes and press *ENTER*. For example, to set the limit at 60 kilobytes, enter 60, followed by *ENTER*. The default setting is 50K, or approximately 50,000 characters.

To exit the Receive Options list, press *ESCAPE* and you are returned to the KeyMail Setup Menu.

## 11.10.3 Free Database Space.

E-mail folders are held in a database. One of the peculiarities of databases is that when you delete items from them, they don't automatically shrink back down again. Because of this, simply deleting your unwanted e-mails does not free up more space. The "Free database space" software shrinks the database back to the smallest size capable of storing the e-mails remaining in the database.

To use this utility, simply go to the e-mail set-up menu, and select the item "Free database space". After running, the utility will report how much space has been freed.

End of E-Mail Chapter.

# 12 Web Browser.

KeyWeb has all the same basic features as Internet Explorer. You can browse the web, use a search engine, download files or read a page online and work through forms. KeyWeb can also be used to open and read locally stored html files, such as a saved web page.

This chapter is designed to demonstrate the features and commands of KeyWeb, and the ways it makes the Internet accessible for users of the BrailleNote family of products. To learn more about how the Internet works, we suggest that you investigate the various tutorials available that are designed to aid persons who are blind or visually impaired in learning to use the Internet and all its accompanying features.

# 12.1 Connecting to the World Wide Web.

As with KeyMail, in order to use KeyWeb, you will need to set up at least one connection configuration. The connection configuration makes it possible to connect to an Internet service provider and therefore to the world wide web. There are many different setups you can use to do this, and the ones that you choose will depend on what technology you have available and where you want to be when you browse the web.

Here are some examples of available connection configurations:

Connect to a LAN network using the ethernet port

Using WiFi (wireless) in your BrailleNote QT, access any available WiFi network, at home, school, work, or even out shopping.

# 12.2 Changing to another part of KeySoft.

As is standard in KeySoft, you can jump in and out of KeyWeb to go to other applications such as KeyMail, KeyWord etc. The hot key combination for changing to KeyWeb is *FUNCTION with 0 (zero)*. For more information on the Task list, see 1.18 Switching Between Tasks.

If you are using a USB external modem connection and jump to another task, KeyWeb will ask if you wish to stay connected. If you jump into KeyMail while still connected, you can then use the same connection to check your e-mail. Likewise if you wish to return to KeyWeb from KeyMail, you can continue to use the same connection.

If you jump to another task, perhaps to paste new contact information into the Address list, you will also stay connected, and you can return to KeyWeb when you have finished, using *FUNCTION with 0 (zero)*. You will be returned to the same page you left.

When using a USB, wireless, network or Bluetooth connection, you will automatically stay connected until you choose to disconnect.

## 12.2.1 Disconnecting from outside KeyWeb.

While using a dialup connection, if you have left KeyWeb while still connected to the Internet, and you decide that you don't wish to return to either KeyWeb or KeyMail, you can disconnect from right where you are. Simply press *FUNCTION with O* to access the Options Menu, select Connectivity Menu, and from this menu, select Disconnect. This option only displays in the Connectivity Menu when you are connected to the Internet, and using a dialup connection.

# 12.3 Logging on.

A URL (Uniform Resource Locator) is the location address of a web page; for example, www.humanware.com, or Flash Disk\My Favorites\hw.

The first prompt displayed when you select KeyWeb from the Main Menu is a request for a URL. At this point you have several options. You can either:

Select the home page, which is the URL offered;

Type a URL;

Copy and paste a URL from another location, such as from KeyWord or KeyMail (For more information refer to 1.19 Copying and Pasting Text);

Select a URL from your favorites (For more information refer to 12.8.3 Selecting a Favorite);

Select a URL from the history list (For more information refer to 12.10.1 History Records);

Select an HTML file from a folder (For more information refer to 12.7 Application Management);

Having made a selection, press *ENTER*. KeySoft prompts for a connection configuration. If you only have one set up, this one will be offered. If you have several configurations, it will offer the last one used. To change service provider, press *SPACE* at the prompt and select another one in the usual way.

During the page loading process, you may hear a series of beeps unless you have turned them off; these are progress tones, designed to let you know something is happening while the page is loading. You can also find out what percentage of the page has loaded by pressing *HELP*. When the page has completed loading, KeyWeb will display the words in the top line of the page.

Note that you can hear the contents of a URL by pressing **READ with COMMA** then repeat the command.

# 12.3.1 Progress tones.

Progress tones are there to let you know a page is loading or a download is progressing normally. You can control their volume or turn them off altogether. To do this, go to the Options Menu, Review Voice by pressing *FUNCTION with O* then *R*. Press *SPACE* repeatedly to reach the Progress Tone Volume option. Type a number between *0* and *6*. Zero disables the tone, 6 is loudest. To leave the setting unchanged, just press *ENTER*. The factory setting is *4*.

# 12.4 Navigation.

## 12.4.1 Moving around a Page.

Apart from the "move by" commands outlined below, KeyWeb uses the same commands as the Book Reader for moving through a page. These commands are in the Command Summary and are also covered in 4.5 Additional Reading Commands.

There are different ways you can review or move across a web page:

You can read it, using the standard KeySoft Read commands.

You can skip across it from hyperlink to hyperlink, referred to in KeyWeb as simply "links;"

You can move through it reviewing another page element such as input controls, headings or frames.

Or you can combine these in any way that works for you. In this chapter, we refer to links, frames, headings and input controls collectively as "page elements."

### 12.4.1.1 Moving with keys.

You can use the *NEXT* and *PREVIOUS* thumb keys to move around all the input controls and links on the page in whatever order they appear. So with each press you may move from, for example, link to button to text field to link, to link etc. This is different to the other page navigations as they only move by one specified element type, whereas this one includes all types of input controls and links. If you have surfed the Web on a PC before, this is the equivalent of using Tab and Shift Tab.

### 12.4.1.2 Moving by text.

This function allows you to move from section to section of non-linked text. You can set a minimum number of characters for KeyWeb to search for.

For example, if the minimum size is 50, KeyWeb will find the next section of text that is 50 or more characters long, and skip to the beginning of it ready for you to read. The larger the minimum number, the larger the section KeyWeb will skip to.

This is useful when reviewing news or magazine sites, research sites, or anywhere where you just want to get to the information.

The key commands are:

Move to next section of text: FUNCTION with ENTER,

Move to previous section of text: SHIFT with FUNCTION with ENTER.

**Note:** These commands are similar to move by paragraph but use *ENTER* instead of *SPACE*.

To set the minimum size of the section of text, there is an option in the display settings. To get to this setting, press *CONTROL* with 2 then D for Display Settings, then select "Text section size?" Enter the number and press *ENTER*. The factory setting is 50.

#### 12.4.2 Links.

Links will take you to another place, either in the same page or website, or somewhere else entirely. They also can lead to downloads, documents, etc. Moving from link to link is a very useful way to review or use many types of sites. Great for reviewing search results on a search engine, a menu page or frame, the home page of a large site, etc.

If you have speech on or have set speech on request, you will notice that links are identified by a small beep just before the name of the link.

### 12.4.2.1 Moving by Link.

Moving by Link is always available to you in KeyWeb; so you can use it in conjunction with moving by another type of page element.

To move from link to link, use *BACKSPACE* to move backwards and *SPACE* to move forwards. Alternatively, press the initial letter of the link. Note that each time you press a particular letter, you are moved to the next link on the page that starts with that letter. For example, if you repeatedly press the letter "n" you will be moved sequentially through all the links starting with "n" in the order that they occur on the page.

When punctuation level 1 is set, no beep will be heard. However, when punctuation level 2 is set, you will hear several beeps.

For punctuation levels 3 to 5, KeySoft will display "link start" and "link end".

### 12.4.2.2 Selecting a Link.

You can follow the link you are on by pressing *ENTER*, or the touch cursor anywhere above the link on the Braille display.

It is also possible to place the cursor on a character within a link as opposed to following it, perhaps to copy and paste the link into a document or e-mail. When you are on the link, press and hold down the *PREVIOUS* thumb key, then press and release the touch cursor.

## 12.4.3 Other Page Elements.

The other three types of page elements you can use to move around the page are Input control, Heading or Frame. You can toggle through these types of page elements using the commands listed below. The default setting is input control. Because these page elements share a separate set of movement commands to links, you can use whichever one you have selected in conjunction with links. You can select links in the same manner as well; the command is included in the list below.

What follows is a brief description of each page element and how it is used.

Input control: Input controls are fields where you can type in text, or some other form of entry is required. They include text form fields, check boxes, radio buttons, buttons, and selection lists. Almost all forms are made up of a combination of these types of fields. Handling forms is discussed in 12.6.1 Handling Forms.

Heading: Headings usually cover the topics on a page and are a good way of finding out what the page is about.

Frame: Many web pages are divided into frames. They are basically windows within the page, usually dividing the page into subjects or groups of links etc. This is a high level search and a good way of skipping around a page quickly to get a sense of what it is about.

## 12.4.4 Commands for Moving by Element.

These are the commands used to move around the page by element:

Move to next element: *TAB*;

Move to previous element: SHIFT with TAB;

Current element: **READ** with X;

Change move type: *READ with C*;

Link: *L*;

Input Control: *I*;

Heading: H;

Frame: *F*.

Once you are on an element, you can read from that point. For example, having moved by frame to Frame 2, you can then press *READ with G* for a speech read-out, or *READ with SHIFT with G* to scroll your Braille display to read the contents of that frame. If ever in doubt, press *HELP*.

# 12.5 Moving from Page to Page or Site to Site.

For pages and sites previously visited in the same session, you can use the forward and back commands *RIGHT ARROW* and *LEFT ARROW* to move between them.

If you wish to move on to a new site at any point, simply press *CONTROL* with *O*. KeyWeb will prompt: "Address? Press *ENTER* for (current URL)."

At this point you have five options (these are the same as when first logging on):

- 1. To select the current URL, press *ENTER*.
- 2. Type in a new URL or favorite name and press *ENTER*.
- 3. Go to list of favorites by pressing **SPACE**.
- 4. Go to a saved web page by either typing the \pathname with a back slash in front of it, or pressing *SPACE* and then *CONTROL with T* to go into directory mode, and locate it that way. Even if you make a selection that is not online, your Internet connection will stay connected.
- 5. Go to your history by pressing *READ with CONTROL with H*. For more information on History, refer to 12.10 History.

## 12.6 Page Management.

## 12.6.1 Handling Forms.

To fill out forms you need to be in "move by input control" mode, as forms are made up of input controls such as form fields, combo or list boxes, check boxes, buttons, and radio buttons.

When on an input control, it is not always clear what needs to be input. There are two ways to deal with this:

- 1. Set the "Automatically read input control prompts" to on. This mode will display most of the prompts, or labels, that explain the purpose of the input control. **NOTE:** Some prompts may be coded in such a way that they cannot be read at all.
- 2. The alternative way is for when you are working with the "Automatically read input **control prompts"** mode set to "off." Simply press **REPEAT** to read the prompt.

### 12.6.1.1 Filling in text fields.

To fill in a text field, type the information in computer Braille, e.g. user name, search criteria etc. Any existing text can be deleted by pressing *CONTROL with I*. You can edit or delete what you have written in the usual way. Once you are happy with your input, press *ENTER*, and your text will be submitted. Note that you have to press *ENTER* before your input will be accepted. If you change your mind and don't wish to submit the contents of the field after all, you can either delete it all by pressing *CONTROL with I*, or if there is a reset button, move to it using *TAB* and press *ENTER* there. If the form has more than one text field, you may need to move between them using *TAB* instead.

### 12.6.1.2 Selecting from selection lists.

In KeyWeb, selection list is the term used for combo boxes and list boxes. These are the input fields that allow you to make a selection from a list, and sometimes to type in your own entry if none of the list items is appropriate.

Once you are in the selection list field, you can select an item by pressing *SPACE* and *BACKSPACE* to go down and up the list. Alternatively, in some selection lists you can type the initial letter and press it repeatedly until you find your preferred selection. This is useful in lists of countries or states, for example, where you know the item you are looking for.

Having selected an item, simply use *SHIFT with TAB* or *TAB* to move on, and your selection will be entered.

# 12.6.1.3 Selecting Check boxes and buttons.

To Tab to a button, check a box or select a radio button, press *ENTER*. KeyWeb will display "click" or "check" or "pressed" respectively. You can also use the touch cursor, by pressing the touch cursor above the cell showing the check/uncheck symbol for the box or button as explained in the next section.

# 12.7 Application Management.

Most application management happens from the Internet Options menu. This is accessible when you are in KeyWeb, either on a web page or a locally stored document, by pressing *CONTROL with 2*. These are the available options:

| Open HTML file;                               |
|-----------------------------------------------|
| Set current page as home page;                |
| Go to home page.                              |
| Internet file management:                     |
| Clear cookies;                                |
| Delete temporary files;                       |
| Erase browser history;                        |
| File download options.                        |
| Display settings:                             |
| Hide images without descriptions;             |
| Automatically read input control prompts;     |
| Text section size;                            |
| Default language for web pages.               |
| Print current web page;                       |
| Error status.                                 |
| Here is each of these options in more detail: |
|                                               |

# 12.7.1 Open HTML files.

This option is used to open a locally stored document, such as a saved web page.

## 12.7.2 Set Current Page to Home Page.

Your home page is the one that is always presented at the URL prompt. When you first enter KeyWeb, the home page is set to www.humanware.com\keyweb. To change this to a home page of your choice, go to that page in the usual manner, and then select this option off the menu.

## 12.7.3 Go to home page.

No matter where you are on the internet, when you select this option you will go straight to your home page.

## 12.7.4 Internet File Management.

The three items on this sub-menu all involve managing cached files i.e. files that save themselves on your BrailleNote QT.

#### 12.7.4.1 Clear Cookies.

Cookies are small files that are uploaded to your computer or BrailleNote QT by web pages. They serve a wide range of functions, but they can build up and from time to time, it pays to delete them all. Select this option to do so.

## 12.7.4.2 Delete temporary files.

Same as with cookies, web pages upload various files to your BrailleNote QT and they build up over time. Select this option to delete them all.

# 12.7.4.3 Erase browser history.

This clears all of the URL's and files that are listed in KeyWeb's history. Very useful for teachers and students or other people who share equipment, or simply if you end up with a lot of URL's you will never look at again.

### 12.7.4.4 File download options.

From the File Download Options List you have the choice of turning "Stream Audio Links" on (the default) or off.

To allow for the streaming of audio links, ensure that "Stream Audio Links" is on. If you want to download an mP3 file, you need to turn "Stream Audio Links" off.

## 12.7.5 Display Settings.

These settings determine the extra information that will display as you read a web page.

## 12.7.5.1 Hide images without descriptions Y/N.

Visual images may have a label called an alt tag, which describes in words what the image portrays e.g. Child playing with Dog, back view of BrailleNote QT, etc. Images without these alt tags are not a lot of use and in this option you can choose Y to ignore them altogether. The default setting is N. The exception is when an image is used as a link, in which case it will be treated as a link and not an image, regardless of how this setting is set.

## 12.7.5.2 Automatically read input control prompts Y/N.

When this is set to Y for yes, KeyWeb displays the label associated with each of the input controls as it reads them, such as text boxes, radio buttons, check boxes, tables, etc. To turn this feature off, press N.

## 12.7.5.3 Default language for web pages.

If a page is written in a foreign language such as French or German, it may have a hidden HTML code that indicates this. If this is the case, and you have that language on your BrailleNote QT, KeyWeb will automatically read the page in that language. If the page does not have a code marker, you can listen to it and read it using the English setting, or change it to another language in the usual way, again assuming you have that language on your BrailleNote QT.

#### 12.7.5.4 Text Section Size.

This was described in 12.4.1.2 Moving by text. Type a minimum number of characters for the "Move by Text Size" function. Factory setting is 50.

## 12.7.6 Print current web page.

To print the current web page, you use the same process that you would for printing a document. If your printer is ready, print the current web page straight away. Otherwise, you will be required to set-up the current printer before printing.

Refer to Chapter 6 on Embossing and Printing Documents, for further information.

#### 12.7.7 Error status.

Occasionally you will find that a web page is not working correctly. If this is the case, KeyWeb will inform you of any Java script errors in the current web page.

#### 12.8 Favorites.

You can type in the name of a favorite and, assuming that the favorite exists, that page will be loaded.

Pressing *SPACE* when at the address prompt takes you to a folder / file prompt layer where you can choose an existing favorite to load.

## 12.8.1 Adding a Favorite page.

To add a favorite webpage to your favorites folder, you have to be on the page, online. Go to the Favorites Menu by pressing *CONTROL with 1*, and press *SPACE* until you get to "Add current page to Favorites" Press *ENTER*.

KeyWeb will ask you to confirm the name and offers the title of the page. At this point you can rename your favorite by typing in the name of your choice before pressing *ENTER*. When you next review your Favorites list, the page will display as the name you chose.

#### 12.8.2 Create favorite from current link.

It is possible to create a favorite from a link on a website, such as an audio streaming link. This option will only show up in the Favorites Menu when the cursor is on a link.

Go to the Favorites Menu by pressing *CONTROL with 1*, and press *SPACE* until you get to "Create Favorite from current link" Press *ENTER*.

KeyWeb will ask you to confirm the name. At this point you can name your favorite by typing in the name of your choice before pressing *ENTER*. When you next review your Favorites list, the link will display as the name you chose.

## 12.8.3 Selecting a Favorite.

The simple way to do this is to press the *SPACE* bar at the URL prompt. This will take you to the List of Favorites in your Favorites folder. Note that there are three home pages that have already been set up as favorites in your Favorites folder. These are:

bookshare.org - an online service that provides electronic format books.

ifarchive.org - an Interactive Fiction Archive that provides helpful links to download and learn how to play games.

list.humanware.com - the location from which you can subscribe or unsubscribe to and modify the settings of various HumanWare lists.

You can either review the favorites by pressing **SPACE** repeatedly and pressing **ENTER** to select one, or simply type the initial letter of the name and press **ENTER** when it is displayed.

To select a favorite from another folder other than your Favorites folder, press the **BACKSPACE** bar at the URL prompt. KeyWeb will prompt:

"Folder name? Press ENTER for My Favorites". Press SPACE and KeyWord will display:

"List of folders on Flash Disk". To review the list of folders on the Flash Disk, press *SPACE* repeatedly and press *ENTER* to select one, or simply type the initial letter of the name and press *ENTER* when it is displayed.

## 12.8.4 Organizing Favorites.

You can organize your Favorites in exactly the same way as you would normally organize files and sub-directories in KeySoft, as discussed in Chapter 15. Move, change, rename or delete favorites just as you would any other files. The difference is that instead of KeyWord file format files being the default file type, it is HTML. This means that while in My Favorites, KeyWeb will only display URL's unless you use the *READ with X* command, in which case you can then also choose between txt and html file types.

### 12.9 Tables.

Tables are a common occurrence on web pages, and are used for everything from setting out items for sale to laying out records in online banking.

KeyWeb has a Table Mode just for navigating tables.

To get into Table mode, you need to be in a table. Press **READ with S**. While in table mode, you can find out what cell you are in. Press **READ with Q** and KeyWeb will display your row and column co-ordinates.

The cursor moves through a table by row or by column. On the display there will be one space between each column, and two spaces between each row.

While in Table mode the following navigation commands apply.

Move forward one cell along a row: **READ** with O.

To hear the current cell in a row: **READ with 8**.

Move back one cell along a row: **READ** with **U**.

Move down one cell in a column: **READ** with 9.

To hear the current cell in a column: **READ** with **I**.

Move up one cell in a column: *READ with 7*.

# 12.10 History.

History is a record of all the web addresses or local file paths (referred to as URLs) you have accessed using the browser, with an upper limit of 300.

To access the history, press *READ with CONTROL with H*.

To go to the history list, press *RIGHT ARROW*.

To navigate to a page listed in the history, select it from the history list using **SPACE** and **BACKSPACE**, then press **ENTER**. Alternatively, use the **READ with F** find command to locate the history item in the list then press **ENTER**.

## 12.10.1 History Records.

Each history record consists of the following information:

Date when last visited – self explanatory;

URL – the whole address path for the page e.g. http://www.humanware.com/index.cfm/8,html;

Title – the title given to a particular page;

Domain – the base web address for a page, e.g. www.humanware.com.

# 12.10.2 Sorting history records.

You can change the way in which a history is presented by sorting by day or by domain.

A search by day will sort all the fields in a record by date and time order, then by domain. A search by domain will sort all fields by domain, then date and time.

To toggle the sort mode press *CONTROL with S*. The factory setting is by day, and if you change it, the system will always default to the setting you last made, whichever it is.

## 12.10.3 Reviewing history.

Having established a sorting order for the history records, you may then want to review them. You can do this in two ways – by record or by field. Reviewing by record will take you from record to record in the order defined by the sort. Use *RIGHT ARROW* to review forwards and *LEFT ARROW* to review back.

Review fields within a record by using **SPACE** for forwards and **BACKSPACE** for back.

Other commands for reviewing history records are:

Next History record: *RIGHT ARROW*.

Previous History record: *LEFT ARROW*.

Forward one Day: *READ with PERIOD.* 

Back one Day: **READ with M.** 

Forward one week: *CONTROL with L.* 

Back one week: *CONTROL with J.* 

Previous Domain name: *CONTROL with O.* 

Next Domain name: *CONTROL with U.* 

Newest History record: **READ with T.** 

Oldest History record: **READ with B.** 

Sort by domain/day: *CONTROL with S.* 

Note: history is presented alphabetically for day or domain.

# 12.10.4 Pop Up Dialog Boxes.

KeyWeb is 'sitting' on Internet Explorer, and from time to time, Internet Explorer will open a dialog box. You will know this because KeyWeb will display its title and the fact that it is a dialog box. Wherever possible, the same navigation keystrokes are used as for the rest of KeyWeb. The difference is that at every text input field, you need to press *ENTER* to submit your input. You then move to the next one using *SPACE*.

The final entry will almost always be a button control with a label such as **YES**, **NO**, **OK**, or **CANCEL**. Move to the appropriate button and press **ENTER** to activate it. Where you end up from there will depend on what the dialog box was for.

## 12.11 Downloading

Downloading files to the BrailleNote QT is easy.

You can use this feature to download:

Software upgrades directly onto your BrailleNote QT;

Books;

Bank Statements:

MP3 files:

...and other files that you may wish to use on your BrailleNote QT, assuming they are compatible. You can also download files for moving to a PC later. However, please heed the following warning before making any downloads.

WARNING: Only HumanWare's proprietary software can run on the BrailleNote QT. KeyWeb does not limit the type of file you can download, but we strongly advise you not to try and run executables on your BrailleNote QT, including those designed to run on Windows CE. Doing this could cause irreparable damage to your BrailleNote QT and to KeySoft, and you do so at your own risk.

### 12.12 How to Download a file.

Follow these steps to download a file off an internet site.

- 1. When you are on the download link or button, press *ENTER*. KeySoft will prompt: "Download file into which folder?."
- 2. Select a folder in the usual way, either on the BrailleNote QT itself or on an external drive or storage card.
- 3. KeySoft will prompt: "Download file name? Press ENTER for (file name)" where the file name is the current name of the file to download. Press ENTER, or to change the name of the file at this point, type a new name (without a file extension, which is automatically added) and press ENTER.
- 4. During downloading, the BrailleNote QT can give you a percentage complete update. This appears on the Braille display and regularly refreshes itself. To hear it announced, press *REPEAT*.

When the download is complete, you will be returned to a blank page. You can then use the go back or forward commands to return to the web page you were previously in, or press *CONTROL with O* to choose another page.

**Note:** If you attempt to download a file that is too big for the memory available on the destination drive, you can abort the download by pressing *ESCAPE* during the download process. To find out the status of a download at any time, press *HELP*.

**General Caution:** While copying or moving any files onto your Flash Disk from any location, never perform a reset. This can cause your Flash Disk to disappear and can cause corruption.

End of Web Browser Chapter.

# 13 Chat.

This chapter will describe how to setup and use the BrailleNote's Chat feature. The type of Chat used is called Instant Messaging, or IM. Perhaps you are wondering what is Instant Messaging? Essentially, it is a text-based form of communication that occurs between 2 or more people in real-time. Instant Messaging is also referred to as IM. There are several forms of instant messaging. KeyChat uses the XMPP protocol.

Once Keychat is setup and you are able to log in, you can chat with members of any XMPP messaging service. Three of the major organizations that provide this service are Google, IChat, and Jabber.

The most popular way to obtain an instant messaging service is by signing up for a Gmail account. Google automatically allows its e-mail users the ability to instant message via XMPP. The Gmail e-mail address will be your user name and your Gmail password will be your password. For more information on setting up your instant messaging service options, please refer to 13.1 Setting up Instant Messaging Service Options.

This chapter will show you how to Setup and sign on to the Instant Messaging (IM) service. You will learn how to have conversations by sending and receiving messages, how to use your availability status and how to manage your contacts.

# 13.1 Setting up Instant Messaging Service Options.

#### Procedure:

- 1. From the Chat menu, use keyboard arrows or press O to select "KeyChat Options"
- 2. Use keyboard arrows or press I to select "Instant Messaging" and press ENTER.
- 3. Use the keyboard to access the following settings: "Username", "password", "auto-connect", "Host Server" and "Host Server Port". For each setting, type in the correct value followed by ENTER.

Here are typical settings values for a google chat account:

User name: username@gmail.com

Password: keychat12345

Host Server: talk.google.com

Host Sever Port: 5222

# 13.2 Signing on to Instant Messaging Service.

#### Procedure:

- 1. From the Chat menu, use keyboard arrows or press M to select "My availability".
- 2. Select "Instant messaging client sign on".

#### Notes:

If the BrailleNote is not connected to the internet when attempting to sign on, the BrailleNote will display the following message: "Failed to sign on to Instant messaging".

# 13.3 Instant Messaging Conversation.

#### Requirements:

The BrailleNote needs to be connected to the internet.

The instant messaging service has to be set up.

The user has to be signed in.

#### Procedure:

- 1. From the Chat menu, press S to select Start a New Conversation.
- 2. When prompted with "Chat with?", press SPACE to access the contact list.
- 3. Select the Instant Messaging contact of your choice.
- 4. Proceed with the conversation.
- 5. The conversation ends.

Please note that outgoing messages appear on the braille display preceded by the 2-cell symbol dots 1-2-3-4-5-6, 1-3-5. Incoming messages are preceded by the 2-cell Braille symbol dots 1-2-3-4-5-6, 2-4-6.

# 13.4 Instant Messaging Conversation Initiated by Receiving Instant Message.

#### Requirements:

The user is not already engaged in a conversation with the other participant.

The BrailleNote needs to be connected to the internet.

The instant messaging service has to be set up.

The user has to be signed in.

#### Procedure:

- 1. The BrailleNote receives an Instant Message. It will display "Message from ..., chat with?".
- 2. Press Y to select "yes".
- 3. Proceed with the conversation.
- 4. The conversation ends.

Please note that outgoing messages appear on the braille display preceded by the 2-cell symbol dots 1-2-3-4-5-6, 1-3-5. Incoming messages are preceded by the 2-cell Braille symbol dots 1-2-3-4-5-6, 2-4-6.

# 13.5 Changing Availability Status.

#### Procedure:

- 1. From the Chat menu, use keyboard arrows or press M to select "My availability".
- 2. Select "Change my availability status".
- 3. Select status. Choices include: Online, free to chat, busy, away briefly or gone for a while. Use CTRL with SPACE to cycle through the available options and press ENTER to select.

# 13.6 Changing Action when Contact Availability Status Changes.

#### Procedure:

- 1. From the Chat menu, use keyboard arrows or press O to select "Options".
- 2. Use keyboard arrows or press G to select "General settings" followed by ENTER.
- 3. At the KeyChat settings prompt, use the keyboard arrows to select "Action when a contact's availability status changes". Use CTRL with SPACE to select one of the two following options: "Display a message" or "No notification". Press ENTER to accept setting.

# 13.7 Changing Action when New Message Arrives.

#### Procedure:

- 1. From the Chat menu, use keyboard arrows or press O to select "Options".
- 2. Use keyboard arrows or press G to select "General settings" and press ENTER.
- 3. At the KeyChat settings prompt, use the keyboard arrows to select "Action for when a new message arrives". Use CTRL with SPACE to select one of the following options: "Prompt with options" or "Sound notification". Press ENTER to accept setting.
- 4. At the "Action for when a new message arrives while chatting" prompt, the available options will be: "Flash Braille Display", "No notification" or "Sound notification".

#### Notes:

Braille flashing means that all pins will emerge and retract three times in a row.

# 13.8 Adding a Contact.

#### Procedure:

- 1. From the Chat menu, use keyboard arrows or press S to select "Start new conversation".
- 2. When prompted with "Chat with?", type in the name of a contact that has not previously been entered followed by ENTER.
- 3. The BrailleNote prompts "... is not a contact. Add new contact?" Press Y to select "yes"
- 4. The BrailleNote prompts "Add contact to instant messaging".
- 5. Fill out additional fields; press ENTER to move to the next field.

#### Notes:

If the contact already exists, the BrailleNote will attempt to start a conversation with the contact.

# 13.9 Reviewing Contact Information.

#### Procedure:

- 1. From the Chat menu, use keyboard arrows or press S to select "Start new conversation".
- 2. When prompted with "Chat with?", press SPACE to access contact list.
- 3. Move to the contact whose information you wish to review. Press READ with I.
- 4. The BrailleNote will display the type of contact and their availability status if applicable.

# 13.10 Deleting a Contact.

#### Procedure:

1. From the Chat menu, use keyboard arrows or press S to select "Start new conversation".

- 2. When prompted with "Chat with?", press SPACE to access contact list.
- 3. Move to the contact whose information you wish to delete. Press CONTROL with 8.
- 4. The BrailleNote will prompt "Delete..., sure? Press Y for "Yes" to delete contact.

# 13.11 Renaming an Instant Messaging Contact.

#### Procedure:

- 1. From the Chat menu, use keyboard arrows or press S to select "Start new conversation".
- 2. When prompted with "Chat with? ", press SPACE to access contact list.
- 3. Move to the contact whose information you wish to rename. Press CONTROL with R.
- 4. The BrailleNote will prompt "New name for...?
- 5. Type in the new name for the contact and press ENTER. The BrailleNote returns to the contact list.

# 13.12 Changing the Contact List Filter (online, by type, etc.).

#### Procedure:

- 1. From the Chat menu, use keyboard arrows or press S to select "Start new conversation".
- 2. When prompted with "Chat with? ", press SPACE to access contact list.
- 3. Press READ with X. Filtering options are: Service type and Availability.
- 4. The BrailleNote filters the contact list, showing contacts by service type or availability.

End of Instant Messaging (IM) Chapter.

# 14 Connectivity.

This chapter looks at all the different ways the BrailleNote Apex QT can connect to other forms of technology. From cables to cableless, there is bound to be a connection configuration that will suit your requirements.

These connection configurations allow you to access:

The World Wide Web;

E-mail;

Local Area Network;

Your PC via ActiveSync.

Bluetooth makes it possible to access the web and your e-mail anywhere, anytime, by pairing with a Bluetooth cell phone. You can also pair with a Bluetooth QWERTY keyboard.

With wireless networking you can also access the web and your e-mail anywhere where there is an available wireless network. Use it to view the network on your BrailleNote QT and even manage network files

LAN networking makes the same things possible, using a cable to connect to the network.

USB client (mini USB port) allows you to connect to your PC with ActiveSync and access your e-mail or the web via your PC's internet connection, be it dial up or networked.

USB host allows you to use a USB printer of embosser, keyboard or any of a range of USB client devices.

USB host connection used with external modem.

This chapter assumes that you have a basic understanding of networking and already have a network available. Not all the options discussed require a network however, so don't be put off if this is not something you wish to get into!

The heart of setting up connectivity on your BrailleNote QT is the Connectivity Menu. This is available from the Options Menu. To access the Connectivity menu, press FUNCTION with O then C.

# 14.1 Understanding Connectivity Concepts.

The world of connectivity is a world of communication between, or among, devices of all kinds. Just as in the world of human beings, where there are those who speak our language and those who don't, not all devices can talk to all other devices, they have to share a method of communication. And again, just as sometimes people don't like what each other are saying, or don't agree, or misunderstand; in the world of connectivity, even when devices share the same methods of connecting, they don't always manage to connect the first time.

Why is this? Firstly, because electronic and computerized devices are "dumb". They only know what they know, and if a device offers another device a setting even slightly different to what it is expecting, it will ignore it. And while there are industry standards, with so many different companies manufacturing devices that are trying to talk to each other, there is bound to be the odd miscommunication, where theory collides with practice. Then there is the business of which device initiates the connection.

With cableless connectivity options such as wireless networking, this gets even more interesting again. When you use cables, you actually plug the cable in between two devices, so there is no ambiguity as to which devices are supposed to be communicating. However, cableless devices have to broadcast their availability to all other devices within range, and then there is a stage of identifying which device goes with which, not to mention security levels etc., before anything else can happen.

In the face of all these possibilities, initiating a connection can take some patience, some tweaking, but most of all, following the instructions.

The BrailleNote QT has been designed to make this as straightforward as possible. There is just one important rule to remember - that the BrailleNote QT initiates all connections. A special case among tens of millions of PC's, laptops and PDA's, it knows best what it needs from other devices, and is set up to initiate connections.

# 14.2 Connection Configurations.

A connection configuration is a record of the settings required in order to be able to use a particular type of connectivity, such as wireless networking or a phoneline, with a particular device. Because each type of connectivity is different, their configuration needs to be different.

You may also find that you will need to set up different configurations for the same kind of connectivity, such as a network configuration for work, and one for home.

The same connection configuration can be available for a range of uses, such as e-mail, browsing the web, and local network access.

In this section we discuss the devices available to connect your BrailleNote QT with other devices.

# 14.3 The Connectivity Menu.

The connectivity menu is the heart of the connectivity options available on the BrailleNote QT.

The Connectivity Menu is in the Options Menu. It has the following items:

Create a New Dialup or LAN connection: Select this option to set up a new dial up, or LAN connection i.e. using the ethernet port. Refer to 14.6.1 Creating a New Dialup or LAN connection.

Disconnect Dial-up connection: Only displays when the BrailleNote QT is online using a dial-up connection. Refer to 14.6.4 Disconnect Dial-up connection.

Active Connection Details (Name): This option gives you information on any connection that is currently active. Refer to 14.7 Active Connection Details.

Bluetooth: Select this option to turn Bluetooth on or off. Refer to 14.12 Bluetooth.

Wireless Ethernet: Select this option to turn WiFi on or off. Refer to 14.4 Using a Wireless Connection.

Review an existing connection configuration: This option allows you to make changes to a configuration. Refer to 14.8 Review an existing connection configuration.

Setup Options: When you select this option, KeySoft prompts: "Computer name? Currently Apex###". You can change the name of the Apex### to something unique. This is the name that a network will use to identify your BrailleNote QT as a networked device. This is particularly important if any other network users are using a BrailleNote QT.

# 14.4 Using a Wireless Connection.

Wireless networking is just a different form of computer networking that doesn't require cables. It is also sometimes referred to as WiFi or 802.11, but they are all the same thing.

HumanWare supports a range of WiFi cards - for a list of these please refer to the readme, to the FAQ page of our website, or contact us.

You will also need access to a wireless network. This may be in your home, workplace or school, or in an airport, café or library. There are two ways in which to access a wireless network - through setting up a connection configuration, and through scanning for and picking up a wireless network. Which method you use will depend on the circumstances.

Although there has been much talk over the past few years about wireless security, or lack of it, most workplaces or institutions will have proper security measures in place on their wireless networks. These comprise a range of settings, passwords and codes that are only made available to legitimate users. In the case of public wireless networks such as in libraries and airports, the network itself will provide most of the settings automatically because they are set up to let you log in, not to prevent you. However, before trying to connect your BrailleNote QT to any non-public wireless network, be aware that you will need to have some advance information about the wireless network, usually via the network administrator.

#### To find out how to:

Create a new wireless networking configuration, refer to 14.4.1 Creating a new Wireless Configuration.

Scan for a new wireless network and logging on, refer to 14.4.2 Scanning for a Wireless Network.

Connect to wireless network after it is set up, refer to 14.4.3 Reconnecting to a Wireless Network.

Organize the wireless network configurations already set up, refer to 14.5 Wireless Configuration Options.

# 14.4.1 Creating a new Wireless Configuration.

When you have a wireless connection available to you on a regular basis, you should set up a dedicated configuration for it. It may be, for example, on your college campus or in your workplace. All wireless networks have an SSID (Service Set Identifier). The SSID is just the name given to the network. For added security, networks not intended for access by the general public may hide their SSID, so it cannot be displayed when you scan for visible networks. In this case, the network administrator needs to tell you what the SSID for the network is, and any other applicable settings such as WEP.

To create a connection configuration for a wireless connection, go to the Wireless Network option of the connectivity Menu.

1. Go to the Options Menu by pressing *FUNCTION with O*, select Connectivity by pressing *C*, then Wireless Ethernet, by pressing *W*.

- 2. KeySoft prompts, "Wireless internet on? Currently Yes." Press Y for Yes.
- 3. You are at the Wireless Ethernet Menu. Select "Configure a New Wireless Connection" and press *ENTER*. KeySoft presents you with the Entry List for Connection configuration. You can move down the list by pressing *SPACE*.
- 4. The first item is Name. Enter any name you like, something that is meaningful to you, and press *ENTER*.
- 5. KeySoft prompts, "SSID?" This is the name of the network as determined by the network administrator. Type in the SSID and press *ENTER*.
- 6. Next are "Use Infrastructure Mode?" and "Use Shared Authentication?", which both require a *Y* or *N* value. The values you need to assign will be given to you by the network administrator.
- 7. Next is "Use WEP?" If you answer *Y*, the next item you see on the list is a WEP-Key entry field. Type in the WEP-key and press *ENTER*. Note that the WEP-key will be in hexadecimal format and either 10 characters long for a 64 encryption or 26 characters long for a 128 encryption.
- 8. Next is "Use WPA-PSK". If instead of WEP, you select WPA by pressing Y here, you will need to fill out information on you PSK (Pre shared key).
- 9. Next is 802.1x Authentication. This will be either 0 for no authentication, 1 for TLS, or 2 for MD5 Challenge. Type in the appropriate value and press *ENTER*.
- 10. The rest of the fields are standard network settings and again, the values will come from the network administrator. The fields are: "Obtain an IP Address Automatically?", "IP Address", "Subnet Mask", "Default Gatewa y", "Primary DNS", "Secondary DNS", "Primary WINS", and "Secondary WINS." Any fields that don't need changing, just pass over them by pressing SPACE.
- 11. KeySoft prompts, "Use a proxy server for this connection?" If N for No, you will go to the end of the list. If Y for Yes, you will need to fill in two more fields "proxy server name" and "proxy server port."
- 12. To save and close the record, press *ESCAPE*. KeySoft prompts, "Add this Record?" Press *Y* for Yes or *N* for No.

This configuration is now available for use as described in 14.4.3 Reconnecting to a Wireless Network.

To make changes to, or to delete a wireless configuration, use the

"Review an existing connection configuration" function as described in 14.8 Review an existing connection configuration.

## 14.4.2 Scanning for a Wireless Network.

An alternative way to log into a wireless network is to scan for it. Wireless networks that have the public display of their SSID disabled will be invisible to a scan, so scanning is not an appropriate way to try to log into those networks. However wireless networks with low, or no security, such as are found in libraries, airports and cafés etc., are set up through scanning. This is because when selected the first time, they then typically transfer most of the settings required in a connection configuration automatically to your BrailleNote QT. This connection configuration is then available to use to log on automatically in the future.

- 1. To scan for a new wireless network, from the Wireless Ethernet menu, select Scan for Wireless Networks and press *ENTER*.
- 2. KeySoft prompts, "List of available connections." The connections listed will depend on how many wireless networks are displaying themselves in your vicinity. To review the list, press *SPACE*. Each network will announce its name, for example:
  - 1. SSID: Vodaphone; 2. SSID: Tsunami; 3. SSID: Air America
- 3. Make a selection by pressing *ENTER*.
- 4. KeySoft prompts, "Entry List for Connection Configurations." Press SPACE. The first field is the connection configuration name. Give it a name and press ENTER. In most cases, the rest of the fields will be correctly configured by the connection itself, however this will vary depending on how the wireless network is set up. In some cases, the venue will provide you with a code to enter, in others the whole configuration is provided. Once completed, exit the configuration using ESCAPE and press Y when asked if you wish to save it.
- 5. KeySoft displays the name of the network, e.g. "1. SSID: Vodaphone" You are now on the Wireless network.

The next time you scan for this network, it will show up with its configuration listed just before its name. For example, if the connection configuration is called VP, you would hear or read, "VP SSID: Vodaphone." Just press *ENTER* on this option and you will be connected.

## 14.4.3 Reconnecting to a Wireless Network.

This option makes it really easy to connect to a wireless network that you use repeatedly. If you only use one wireless network, this option automatically reconnects to it. If you use more than one, a list of configurations is formed. As the BrailleNote QT can only pick up a wireless network that is in the vicinity, this option will always pick up the one that you want. In the unusual situation that you have two wireless networks with configurations in the same vicinity or two configurations for the same wireless network, so that there is a chance it may pick up the wrong one, you can change the order of the list so that the preferred configuration will get picked up first.

To reconnect to a wireless network; from the Connectivity Menu, select "Reconnect using existing Configurations" and press *ENTER*. KeySoft will announce, "Please Wait, connecting to (config)" there will be progress beeps as it locates the network, then "Please Wait, connected to (config)." You are now connected to the wireless network.

#### 14.4.3.1 Changing preferred order.

Wireless network connection configurations will order themselves with the first created at the top. As discussed in the previous section, if this doesn't work for you, you can change the order of the list.

To change the order of the list, follow these steps:

- 1. From the Wireless Ethernet Menu, select Order Connection Preferences.
- 2. KeySoft prompts: "List of configurations in preferred order." To review the list, press *SPACE or ADVANCE*. The list will be something like:
  - 1. work; 2. home; 3. home2
- 3. When you are on the item you wish to move, press *CONTROL with ENTER*. This will take you to the Preference Order Action Menu. The options are:

Top: Move to the top of the list,

Up: Move up one position in the list,

Down: Move down one position in the list, and

Bottom: Move to the bottom of the list.

4. Select a move from the list and the order will change accordingly.

For example: I want to move "home2" above "home", as it is the one I use most often. I go to "3. home2" and press *CONTROL with ENTER*. I press *SPACE* twice to get to "Up: Move up one position in the list," and press *ENTER*. KeySoft displays, "2. home2," confirming that "home2" has moved to position 2. I press *ESCAPE*.

## 14.5 Wireless Configuration Options.

The Wireless configuration options allow you to set some parameters on how wireless operates on the BrailleNote QT. To review the list items, press *SPACE or ADVANCE* to go down the list, or BACK or BACKSPACE to go up.

To get to the "Wireless Ethernet Options List," select it from the Wireless Ethernet Menu.

The three options and their purposes are:

- 1. "Notify when new networks are available (currently yes/no)" When this option is set to yes, a message displays when the device is not yet connected to a wireless network and a network is detected.
- 2. "Automatically Connect to Non preferred Networks (currently yes/no)". This option allows the wireless card to try to establish a connection to a network that is not part of the existing configurations database.
- 3. "Types of Networks to Access (Currently Access Points only)". When trying to connect, this option filters out the wireless devices using a different Infrastructure. The default is Access points only with *P* as its hotkey. This setting detects only network access points. For Ad-Hoc only, press *H*. This filters out access points and detects only peer to peer devices. For All Available types of network, press *A*, this allows any type of network to be accessed.

## 14.6 Dial up and LAN Connections.

These two kinds of connection are quite different in the way they operate, but have some things in common in how you set them up. This is because both are used to access the internet, and both require cables. Even if you are using a LAN network connection to access a network, instead of just using the internet, the setting up of the network connection configuration is the same.

This section explains how to set up a dial up or LAN connection, and how to use it once you have done so.

## 14.6.1 Creating a New Dialup or LAN connection.

Use this option to set up a Dial up or LAN connection, as the name suggests. You can also enter a wireless configuration this way but it is preferable to do so via the "Wireless" Menu item.

Before following this procedure, please refer to either 14.6.3 Using a Dial-up Connection or 14.6.2 Using a LAN connection, whichever applies to what you want to do. They provide essential information about devices and settings that are needed to complete the procedure.

1. Configurations are kept in a database, and the first time you go to enter a configuration, you will be prompted to create a database in which to do it. KeySoft prompts:

"The database for connection configurations does not exist. Create a database called c onnection configurations?."

- Press Y for yes and this happens automatically. After the first time you won't hear this prompt again.
- 2. KeySoft prompts: "Entry list for connection configurations." To go to the first field, press *SPACE*.
- 3. "Connection configuration name?" Enter a name for the record that is meaningful to you, then press *ENTER*.
- 4. "Device to use? (name)." Dialup only if using networking, select the device to use (such as, ethernet if you are accessing a network via the ethernet port) and then go to step 9. If you are not using Dialup only, this is where you specify the device through which you are making the connection, such as a type of modem. Select the device you want by pressing *ENTER*. To cycle through the list, press *CONTROL with SPACE* and make a selection by pressing *ENTER*.
- 5. "Phone Number?." For dialup connections only. If using in a work environment, remember to add any dialout prefix to the number.
- 6. "Service User name?." This is the user name you use to get onto the internet via your ISP. Type it here. Likewise the "Service Password?."
- 7. For the rest of the prompts, leave them set to their default unless otherwise stated in 14.6.3 Using a Dial-up Connection or 14.6.2 Using a LAN connection.
- 8. For dialup connections only: When you are happy with all the settings, add this configuration by either pressing *CONTROL* with *ENTER*, or *ESCAPE* then *Y* at the "Save this record?" prompt. The rest of this procedure applies to networking configurations only.
- 9. The rest of the fields relate to networking using a LAN. As discussed in 14.6.2 Using a LAN connection, you may not need to fill in all, or even any of them, depending on the way in which the network is set up.

#### BrailleNote Apex QT User Guide

"IP Address" - This identifies the BrailleNote QT as a part of the network.

"Subnet Mask" - The part of the IP address that is common to all of the IP addresses in the domain.

"Default Gateway" - Default connection to the Internet through another piece of hardware or software that provides address translation and/or security.

"Primary DNS" - Domain Name Server - translates network names into IP addresses.

"Secondary DNS" - The system will look to this setting if the primary DNS setting cannot be located.

"Primary WINS" - A WINS setting has a similar purpose to DNS, and it is highly unlikely a network will have both WINS and DNS. The system administrator will advise you which to use.

"Secondary WINS" - The system will look to this setting if the primary WINS setting cannot be located.

**Proxy Settings:** 

"Use a proxy server for this connection?" Y/N

'proxy server name"

"proxy server port"

End Of List

## 14.6.2 Using a LAN connection.

LAN is an acronym for Local Area Network. We use the term in this user guide to refer to networking via the ethernet port and cable as opposed to wireless networking where cables are not needed. Wireless networking is discussed separately in 14.4 Using a Wireless Connection.

You will also need access to a working ethernet computer network, via a network capable PC, server, hub/switch/router or DSL modem.

When configuring the connection, use these specific settings:

At the "Device to Use?" prompt, select Ethernet Network Connection.

At the "Obtain an IP address automatically?" setting, ensure it is set to yes, unless the network uses static IP addresses as in scenarios a, b and c below, where it is necessary to enter the IP address manually. When set to Yes, this setting allows the network to fill in the rest of the fields automatically except the proxy server fields.

The scenarios below cover most of the common network configurations found at work, school or at home. In a work or school scenario, you may need to involve the network administrator in this task.

a. Home Network: If you have one PC and only intend to connect to the BrailleNote QT, such as in a home user situation (i.e. No DHCP server, no WINS, maybe gateway), set an IP address in the same range as the PC's IP address. For example, if the PC's is 10.0.0.1, make the BrailleNote QT's 10.0.0.2. If the PC acts as a gateway, add a gateway address. If you use a router, the address is likely to start with 192.168.0.n where n is a number that uniquely identifies your BrailleNote QT.

**Note:** If another computer is subsequently attached to the network, it MAY take the IP address that the BrailleNote QT has. If this happens, one of the addresses will need to be changed, and setup run again.

- b. Local Network with static IP addresses: If the network uses static IP addresses i.e. not automatically assigned, set an IP address on the BrailleNote QT in the range of acceptable addresses. Add a gateway address if available.
- c. Local Network with DHCP: This kind of network automatically assigns IP addresses. When creating the new dialup or LAN connection, set the "Obtain an IP address automatically?" setting to Yes. It will pick up the DNS or WINS from the DHCP.

# 14.6.3 Using a Dial-up Connection.

To use a dial-up connection, you will need an external modem. An external USB modem is available as an option. This is discussed in this section.

#### 14.6.3.1 Using an external modem.

Using an external modem connected via USB host port: Connect the modem to the BrailleNote QT using the USB cable. Ensure the modem is on and plugged into a phone line. The device name to choose when configuring the connection is **Hayes Compatible Modem on COM1**.

## 14.6.4 Disconnect Dial-up connection.

This option only displays when you are online with a dial-up connection. It allows you to hang up without having to be in either KeyMail or KeyWeb at the time.

To disconnect from the dial-up connection, select this option off the Connectivity Menu and press Y for Yes. To exit without disconnecting, press N for No.

#### 14.7 Active Connection Details.

This option of the Connectivity menu announces information on a currently active wireless or LAN connection.

The items listed are:

Name:

Status: connected to (name of network)

Signal strength: (if connected via wireless)

IP Address:

DNS address:

Test current connection. This last option is a "ping" function. This allows you to check if there is a connection path between the BrailleNote QT and a particular site. Although KeySoft prompts you for the IP address, you can also enter a URL such as www.humanware.com.

## 14.7.1 Signal Strength.

In the active connections details, you will find information regarding Signal Strength. Values provided will give you an indication of the quality of your signal reception. If you find that the signal is poor, try moving to a different location to improve signal strength.

Value Under -81 Poor Reception.

Value between -81 and -71: Average reception

Value between -71 and -67: Good reception

Value between -67 and -57: Excellent reception.

# 14.8 Review an existing connection configuration.

This option allows you to access connection configurations that you have already created, and view and/or edit the information in them. This applies to all configurations including wireless ones.

From the Connectivity Menu, select "Review an existing connection configuration". Using *SPACE*, then *RIGHT ARROW* or *LEFT ARROW* to move from one to the next, find the configuration record that you wish to review. At this point you can review the different fields in the record by pressing *SPACE or ADVANCE* and *BACK or BACKSPACE*.

If you wish to make a change to any field, follow these steps:

- 1. Move to the field to be changed. Press *CONTROL with K*, and you are asked for a new entry for this field. There are three options here:
  - a) Type a new entry and press *ENTER*.
  - b) Edit the old field which is offered as the suggestion, as described in 5.16 Editing at a Prompt.
  - c) Clear the field by pressing *CONTROL with BACKSPACE*, followed by *ENTER*.
- 2. This puts you in an entry list so you can modify or add to any other field as well. You have the same three options for all the fields, and you can change any other field in the record.

If you want to fill in a field that is blank, simply navigate to it and type in the new entry.

## 14.8.1 Duplicating a Connection Configuration.

Being able to duplicate a connection configuration is highly useful when you wish to make slight variations to the configuration, such as adding a dial out prefix to a phone number for use at work. It is better, and far simpler, to create two configurations than to keep changing the setting in the one configuration. By duplicating the entire configuration and renaming it, all you then have to do is adjust the settings that need it, and you have a second configuration.

To create a duplicate configuration, follow these steps:

- 1. From the Connectivity Menu, select "Review an existing connection configuration". Using SPACE, then RIGHT ARROW or LEFT ARROW to move from one to the next, find the configuration you wish to duplicate, go to name field by pressing SPACE, then exit with ESCAPE.
- 2. Select the "Create a new Dialup or LAN Connection" option and when you get as far as the "Connection configuration name?" prompt, select the Block Commands Menu by pressing CONTROL with B. Note that this is a different menu to the Block Commands menu in KeyWord.
- 3. Press *SPACE* and KeyList displays: "Retrieve last record?". This is the configuration you accessed in step 1, so press *ENTER*.
- 4. KeyList prompts, "Connection configuration name? Currently (name)". You now have two identical configurations. Change the name, and any other fields necessary, then press ESCAPE.
- 5. When prompted to save the record, press *Y* for Yes.

## 14.9 Glossary of terms:

These are terms that are used with LAN and wireless networking.

**DHCP:** Dynamic Host Configuration Protocol.

**WINS:** Windows Internet Naming Service - Microsoft specific Name.

**SSID:** Service set identifier.

**TLS:** Transport Layer Security. It is a protocol that allows applications to securely communicate through a network.

**MD5:** Message -Digest algorithm 5.

**Proxy Server:** A server that acts as a go-between for requests from clients wishing to access resources found on others servers.

**Number protocol:** similar to DNS, but for NetBIOS.

**Gateway:** Connection to the Internet through another piece of hardware or software that provides address translation and/or security.

**IP Address:** Identifier on a Network.

**DNS:** Domain Name Server, translates network names into IP addresses.

**WEP:** Wired Equivalent Privacy, encryption protocol on wireless networks providing a security level similar to a wired connection. Both 64-bit (the standard WEP) and 128-bit encryption strength are available. It is however recommended that you use 128-bit encryption as it offers the highest level of security.

**WPA:** Wi-Fi protected access: A security technology for wireless networks. WPA improves on the encryption and authentication features of WEP.

**PSK:** Pre-shared key: Wi-Fi protected access: It is a key shared by two parties on a secure channel. It is used in Wi-Fi encryption such as WEP or WPA where both wireless access points and all clients share the same key.

**802.1x:** Authentication protocol in use on wireless networks.

**Subnet mask:** A mask used to determine what subnet an IP address belongs to.

LAN: Local Area Network.

**Access Point:** Device connected to a network that allows other wireless devices to enter this network.

Infrastructure: Type of wireless connection (using an access point or in Ad Hoc mode).

**Ad Hoc:** Wireless direct (Peer to peer) connection between devices.

## 14.10 Troubleshooting.

Connection to ActiveSync over Ethernet fails, however, Internet connection (mail, browser etc) via DSL or Cable Modem works:

Is there a firewall program (such as Zone Labs ZoneAlarm, or Norton Personal Firewall) on the PC? If so, have the appropriate ports been opened?

Has "Allow network (Ethernet) and Remote Access Service (RAS) server connection with this desktop computer." been checked in the ActiveSync Connection Settings dialog?

If you have any troubles with ActiveSync once you have set it up, try deleting the partnership and creating a new one. This allows you to reset all the settings in ActiveSync. Alternatively, try a reset on the BrailleNote QT with no keys held down.

#### 14.11 Firewalls.

If there is a firewall in use on your network, disable any firewall blocking for the IP address of the BrailleNote QT. This may require setting a static IP address for the BrailleNote QT, depending on the firewall in use on the network.

#### 14.12 Bluetooth.

Bluetooth allows devices to connect to one another without the need for cables.

A Bluetooth device contains a radio transceiver that takes the information normally carried by a cable, and transmits it at a special frequency to a Bluetooth transceiver in the receiving device, which will then pass the information to that device. When two Bluetooth enabled devices link up like this, it is called "pairing."

Every Bluetooth device has one or more services that it offers. These are functions that it has available to share with another Bluetooth device. In Bluetooth-speak, offering a service is called exposing a service. For example, a keyboard can only expose keyboard as a service, as it can only do one thing. A PC however, may expose a range of services, such as "modem", "network", or "headset". This is complicated slightly by the fact that devices expose all of the services they can potentially support, whether or not the device transmitting a request to pair can actually use those services.

Bluetooth is a relatively new technology and has some interesting idiosyncrasies such as the one just mentioned. However with patience it usually all works in the end!

Most Bluetooth device pairings involve an authentication code. This code is sometimes known by other names, but it's the same thing. When initially setting up the pairing, you enter the same code into each device, and in subsequent pairings, this is used by the devices to recognize one another. Not all pairings require a code, even if they ask for one, so a certain amount of experimentation might be worthwhile.

## 14.12.1 BrailleNote QT Supported Services.

The BrailleNote QT can pair with a Bluetooth keyboard, the modem functionality of a Bluetooth enabled cell phone or PC, a headset, a hands free device, a printer, a GPS receiver and ActiveSync. We do advise that you get recommendations of makes and models of these devices that work with the BrailleNote QT successfully, or test this yourself before purchasing any Bluetooth device.

To use any of these services, you first need to establish a pairing between the BrailleNote QT and the other device. This is akin to plugging the two devices into one another before being able to actually do anything. This is discussed in the following section 14.12.2 Pairing with another Bluetooth device.

## 14.12.2 Pairing with another Bluetooth device.

The procedure for pairing the BrailleNote QT with another device is fairly consistent regardless of what the device is. Using a PC with ActiveSync or using the BrailleNote as a Braille Terminal involves a few more steps so it is documented separately in context in 14.14.3 Connecting using Bluetooth.

1. Go to the Options Menu by pressing *FUNCTION with O*, then *C* for the Connectivity Menu.

- 2. Select Bluetooth and press *ENTER*. KeySoft prompts: "Bluetooth on? Currently Yes/No." Press *Y*.
- 3. KeySoft prompts: "Search for devices?" Press Y. KeySoft displays,
  "Searching for Bluetooth devices, please wait..." This may take a few seconds during which you will hear progress beeps.
- 4. When the search is complete, KeySoft will display: "List of Bluetooth devices."
- 5. Review the list with *SPACE* and select the device with which you want to pair by pressing *ENTER* when it is displayed. Single service devices such as a keyboard, will offer pairing when selected and you can start using them straight away, although in many cases you will be asked to type in an authentication code. This code is the same on both sides, and you will need to enter it on each side. The BrailleNote QT will cue you through this process. Pairing with a PC to use ActiveSync or using the BrailleNote as a Braille terminal is slightly different so refer to 14.14.3 Connecting using Bluetooth.

Once you have established a pairing, the BrailleNote QT keeps a record of it and the authentication code, so it is easy to reconnect next time.

Specific details on how to pair with a Bluetooth keyboard follow.

Specific details on pairing with a Bluetooth Printer are covered in 6.3 Printing with Bluetooth.

#### 14.12.2.1 Connecting to a Bluetooth keyboard.

Follow these steps to connect to a Bluetooth keyboard.

- 1. Press the "connect" button on the Bluetooth keyboard. This is usually found on the underside of the keyboard.
- 2. Start a search for Bluetooth devices using the BrailleNote QT as described in steps 1 to 4 of the previous section.
- 3. Once searching is complete and the keyboard is on the device list, pair & activate the keyboard.
- 4. At the "Authentication code?" prompt, type any code and press *ENTER*.
- 5. Then type the same code on the Bluetooth keyboard and press *ENTER*.

You should now be connected.

## 14.12.3 Setting up Bluetooth on your PC.

If your PC is not already Bluetooth enabled, you can turn your PC into a Bluetooth device by purchasing a Bluetooth USB dongle or a Bluetooth CF card from an electronics retailer. These plug into the USB port or card reader on your PC and come with the necessary software on CD. As with any new soft- or hardware, first ensure that your PC meets the system requirements.

The PC may offer services including ActiveSync (if ActiveSync is installed) and a modem, if it has one.

To pair the BrailleNote with a PC, you will need to set Bluetooth to On on the BrailleNote. The remaining operations are done on the PC.

Note that the BrailleNote's bluetooth passkey is 0000.

# 14.13 Accessing the Network through your BrailleNote QT.

As well as accessing the internet, you can also use a connection between the BrailleNote QT and a network to access the rest of the network on your BrailleNote QT. This means that you can browse to folders and files on the network, allowing you to open compatible files and/or attach any kind of file to your e-mails.

Open an MS Word file from a network folder, make changes and close it again. E-mail an Excel spreadsheet using your BrailleNote QT or, if you receive one, move it onto the network where you can open it from a PC. Transfer files quickly and easily onto the network.

This is possible when a LAN or wireless connection is set up without ActiveSync (which has the opposite effect of allowing you to browse the BrailleNote QT file structure on your PC). If you don't already have a connection configuration set up for using with LAN or wireless networking, follow the connection set up instructions in 14.6.1 Creating a New Dialup or LAN connection or 14.4.1 Creating a new Wireless Configuration.

The network appears as **Network** on the Drive list when there is a Network available.

## 14.13.1 Network terminology.

There are several key terms and concepts that are important to understand in order to access a network confidently.

Network Client: A network client is a device that requests and receives data over the network. When connected to a network, the BrailleNote QT is a client device.

Domain: A domain is a group of computers and devices on a network that are administered as a unit. A network may have only one domain, or multiple domains, depending on the way it has been designed. The domain is the highest point available when searching and you need to know the name of the domain in order to do so. Please note that if a network is a workgroup and doesn't have a domain, you won't be able to search by domain.

Server: A server is basically a computer on which the network, or part of the network, resides. There may be one or several servers in a domain. If you wish to access a specific server on the network, you will need to know its name. Otherwise you can search the domain and locate it that way.

Network Folders: We are using this term to cover all of the shared folders and directories or resources on a network. Resources that are not available for use with the BrailleNote QT, such as printers, will not show up at all.

Network Place: The BrailleNote QT allows you to map any frequently used network folders to a list of network places, making it quick and easy to access them. The list of Network Places is the first thing to appear once you select Network Drive. For more information, refer to 14.13.4 Network Places.

#### 14.13.2 How to access Network for the first time.

This topic explains how to set up access to a network's servers and folders via your BrailleNote QT.

The first time you access the network, there are no defaults set up as it is previously unchartered territory. However on subsequent uses, you will find that most of the prompts will offer your previous choice as a default, for example, "Network server? Press enter for server1." There are other short cuts for future use that are discussed as they come up.

Before starting this procedure, you will need to know the exact name and spelling of either the domain, if there is one, or the server or servers that you wish to access. In the case of a wireless connection, you will need to be connected. In both cases, you will need of course to have a connection configuration set up to access this particular network using either method. Lastly you will need to know your username and password for logging onto the network, if the network requires this.

From anywhere in KeySoft where you are prompted to select a Drive from the Drive list (for example, File Manager, Directory):

1. Select Network from the Drive list by pressing *N*. The system asks "Connect using which connection? Press ENTER for current connection".

- 2. KeySoft prompts, "Network Place?." Ignore this prompt for now and press SPACE twice.
- 3. KeySoft prompts, "Browse entire Network." Press ENTER.
- 4. At this point you have two choices; **Network Server**, or press **SPACE** to choose **Domain to Search?**. The one you choose will depend on what information you have available. If you know the name and exact spelling of the server you wish to access on the network, type it at the **Network Server** prompt and press **ENTER**. If you know the name and exact spelling of the domain and wish to search for a network folder that way, type it in at the **Domain to Search?** prompt and press **ENTER**.
- 5. Regardless of which option you chose, if you have to log into this network, at this point you will be prompted for your network server user name. If your Braille code does not support the characters required, you will be advised to use Computer Braille.
- 6. Press *ESCAPE*. This extracts you from the log-in fields. The BrailleNote QT will ask you to verify your choice to save username and password with a *Y* or *N*.
- 7. KeySoft prompts: "Update the default login information?." This prompt relates to whether you wish to save your login details on the BrailleNote QT. If you type *Y* for yes, you will hear a warning about the risks of saving it. However if you do save it, you won't need to log in manually again. If you type *N* for no, you won't run the risk of someone using your BrailleNote QT to gain access to the network with your login, but you will have to re-enter your username and password every time.
- 8. If you chose the Network Server name, skip this step. If you chose the domain search, at this point you will be presented with all of the servers on the network. You can review them all by pressing *SPACE*, or press the initial letter of the server you are looking for, repeatedly if necessary, until you find it. Press *ENTER*.
- 9. KeySoft prompts: "Network Folder?." You can type the exact name, review all the folders by pressing *SPACE*, or press the initial letter of the folder you are looking for until you find it. Press *ENTER*.
- 10. KeySoft prompts:
  - "Network Place name for this folder? Press *ENTER* for (folder name)." Type another name or press *ENTER*. Network Places are explained in 14.13.4 Network Places.
- 11. From here on, it is the same as reviewing the folder structure in the BrailleNote QT.

**Note:** If you turn off the BrailleNote QT, the BrailleNote QT will ask you to enter your network server user name and password as soon as you select Network from the Drive List.

#### 14.13.3 How to access the Network after the first time.

Once you have been onto the network at least once and set up a network place or places, accessing the network becomes a lot more straightforward. The procedure is almost the same as the first time, but now you have some shortcuts in the Network Places list, possibly a saved login, and default options at each prompt to make the process quicker.

1. Select Network from the Drive list by pressing N.

- 2. KeySoft prompts, "Network Place? Press ENTER for (name)" where (name) is the last network place visited. Either press ENTER, or go to the list of network places by pressing SPACE, select one, and press ENTER.
- 3. If you saved your username and password, or do not have one, from here on, it is the same as reviewing the folder structure in the BrailleNote QT. If you didn't save your username and password, you will be prompted here to enter them.
- 4. Press *ESCAPE*. This extracts you from the login fields.
- 5. From here on, it is the same as reviewing the folder structure in the BrailleNote QT.

**Note:** After a reset of the BrailleNote QT, there will be no defaults set up as they are all wiped. If you do a reset while holding down *J-K-L keys*, all your settings will be lost and you will need to start again as described in 14.13.2 How to access Network for the first time.

#### 14.13.4 Network Places.

The BrailleNote QT maps network folders to a list of network places, making it quick and easy to access them. The list of Network Places is the first thing to appear once you select Network Drive, so you can go directly to them instead of having to search down through the domain or review all the servers to find the shared folder that you want.

Every time you open a new network folder, KeySoft will ask you to map it to a network place. You can give the network place any name you like, but as it is the convention, KeySoft offers the folder's name as the default. You can accept it by pressing *ENTER*, or type an alternative name then press *ENTER*.

Because you may not want to keep a network place for the future, you can delete it. To do this, select the network place from the list of network places, but do not press *ENTER*. Instead, to delete, press *CONTROL with I*. KeySoft will ask you to confirm this by typing *Y* for yes, or *N* for No.

You can also rename a network place by pressing *CONTROL* with *R*.

It is not possible to map the same network folder to two different network places, nor is it possible to have two network places with the same name.

## 14.14 Connecting your BrailleNote to a PC.

To connect your BrailleNote to a PC, you need to install a Microsoft<sup>TM</sup> program onto your PC and connect the BrailleNote and PC with a USB cable or Bluetooth. To use Bluetooth, you need to set up your PC with a Bluetooth accessory such as a dongle or card. See 14.14.3 Connecting using Bluetooth. If you are using Windows XP or earlier, you install ActiveSync. If you are using Windows Vista, you need the Windows Mobile Device Center (WMDC). These programs can be downloaded from www.microsoft.com. ActiveSync is also available on the CD that is supplied with your BrailleNote

When you have one of these programs installed, and your BrailleNote and PC are connected, you can use your PC to:

- View the BrailleNote file structure.
- Manage the files and folders on your BrailleNote, including copying, moving and deleting them.
- Synchronize files and time settings between your PC and your BrailleNote.
- Redirect internet access via your PC's internet connection.

If you are using WMDC, you can access your files on the BrailleNote, edit and save them, without having to first copy them to your PC.

## 14.14.1 Installing the Synchronization Software on your PC.

Before you can use ActiveSync or WMDC with the BrailleNote QT, you need to install the software on your PC. You can download the software from the Microsoft<sup>TM</sup> website or, if you are using ActiveSync, you can install is from the CD-ROM supplied with the BrailleNote QT.

If you are downloading the program from the Microsoft<sup>TM</sup> website, www.microsoft.com, search for the software using the keywords "ActiveSync" or "WMDC", and then follow the instructions on your screen.

If you are downloading from the BrailleNote CD, follow the instructions below.

- 1. Insert the CD-ROM into your PC CD-ROM drive. After a few seconds, a menu is displayed. Select "Install ActiveSync".
- 2. Give the installation file a few seconds to automatically extract and copy files. When this is complete, the first window of a SetUp wizard is displayed. In the SetUp wizard window, Tab to the Next button.
- 3. Follow the wizard until the SetUp is complete.

# 14.14.2 Connecting using USB.

USB is a good connection type to start off with, as it is simple and allows you to set up a partnership for future LAN or wireless connections.

To make a connection between your BrailleNote QT and a PC, follow these steps:

1. Plug the smaller end of the USB cable into your BrailleNote QT, and the larger end into a USB port on your PC.

- 2. On the BrailleNote QT, ensure the ActiveSync connection type is set to USB. To do this, go to the Main Menu, then Utilities Menu, then Miscellaneous Options, press *SPACE*, and then *U* for USB. Exit by pressing *ESCAPE*.
- 3. Return to the Utilities Menu by pressing *ESCAPE*. Press *C* or *SPACE* once to get to "Connect to ActiveSync via USB". Do not press *ENTER* yet.
- 4. On the PC, make sure the connection type is also set to USB. To do this, in the ActiveSync window on your PC, from the File Menu, select Connection Settings. Check the option Allow USB connection... and Tab to *OK* and press *ENTER*. If it is your first ever connection on the PC, the Get Connected Wizard may pop up instead, in which case just carry on to step 5.
- 5. Now on your BrailleNote QT, press *ENTER*. Note: If the connection does not happen within 10 seconds, reset the BrailleNote QT until you hear a beep, and the connection should come up straight away.

To use this connection to access the Internet, there are a few more simple steps:

- 1. Enter the Options Menu by pressing *FUNCTION with O*. Press *C* for Connectivity then *SPACE* to get to "Create a New Dialup or LAN Connection." Press *ENTER*.
- 2. KeySoft prompts: "Connection configuration name?." Type a name that is meaningful to you and press *ENTER*.
- 3. KeySoft prompts: "Device to use?." Cycle through the options to Ethernet Network Connection and press *ENTER*.
- 4. Press *ESCAPE* and at the prompt, "Save this configuration?" press *Y* for Yes. This configuration is the one you will need to access the internet.

Now return to the main menu and select Internet. When asked which configuration to use, select the one you have just set up.

# 14.14.3 Connecting using Bluetooth.

The user interface for the PC Bluetooth service may vary from the one described here. Nevertheless, the COM port information will still be available somewhere.

Before setting up a pairing between the BrailleNote QT and your PC's Bluetooth function, ensure that both ActiveSync, or WMDC for Windows Vista and Bluetooth are set up on your PC. See 14.14.1 Installing the Synchronization Software on your PC.

To set up Bluetooth on your PC:

- 1. Install the Bluetooth driver. Follow the instructions supplied with your Bluetooth dongle or card.
- 2. Open the Bluetooth Devices Control Panel.
- 3. Click on the Options tab and select **Turn discovery on** and **Allow Bluetooth devices to connect to this computer.**
- 4. On the COM Ports tab, click Add.
- 5. Select Incoming (device initiates the connection) and click OK.

- 6. Note the number of the COM port that was added.
- 7. Close the Bluetooth Devices Control Panel by clicking OK.
- 8. On your PC, open your synchronization program, either ActiveSync or WMDC.
- 9. From the File menu, select Connection Settings.
- 10. Select "Allow connections"
- 11. Select the COM port assigned to Bluetooth.
- 12. Click OK.

Now you need to connect the BrailleNote. To do this:

- 1. Go to the Utilities Menu on your BrailleNote and press *M* for Miscellaneous Options.
- 2. Go to ActiveSync Connection by pressing *SPACE*.
- 3. Select Bluetooth by pressing *B* then *ENTER*. Bluetooth is now the connection type of choice. Now you need to set up Bluetooth on the BrailleNote QT.
- 4. Go to the Options Menu by pressing *FUNCTION with O*, then *C* for the Connectivity Menu.
- 5. Select Bluetooth and press *ENTER*. KeySoft prompts: "Bluetooth on? Currently Yes/No." Press *Y*.
- 6. KeySoft prompts: "Search for devices?" Press Y. KeySoft displays,
  "Searching for Bluetooth devices, please wait..." This may take a few seconds during which you will hear progress beeps.
- 7. When the search is complete, KeySoft will display: "List of Bluetooth devices."
- 8. Your PC will appear on the list by the name you gave it during Bluetooth set up. Select it by pressing *ENTER*. KeySoft prompts: "List of services for (device name)?" Review the list, and select "ActiveSync".
- 9. KeySoft prompts: "Pair with (device name) and activate ActiveSync?" Press Y.
- 10. On your BrailleNote QT, KeySoft will prompt: "Authentication code?" Type a password that you can remember, in letters or numbers.
- 11. On your PC, there will be a dialog box requesting an authentication code. Type the same password here and click *OK*.

You are now connected to ActiveSync via Bluetooth.

## 14.14.4 Connecting via ActiveSync.

- 1. Connect the BrailleNote QT to your PC with your chosen connection type.
- 2. On the BrailleNote QT, go to the "Utilities Menu," and press *C* to select "Connect to ActiveSync" option.

3. The ActiveSync window on the PC should indicate that the PC is "Connecting" to the BrailleNote QT. This process normally takes about 5 to 10 seconds. When connected, the "New Partnership" dialogue box may appear. If you followed the steps in the last section, a partnership was established, so this dialog shouldn't appear. Select Yes or No and Tab to OK and press ENTER.

And that's it!

## 14.14.5 Synchronizing Time in ActiveSync.

Synchronizing the time on your BrailleNote QT each time you use ActiveSync is a simple matter of ticking a checkbox.

Firstly, ensure that your BrailleNote QT is set to the correct international time zone. This is described in 1.22 Time and Date. Your BrailleNote QT will synchronize to the time zone specified so if it is incorrect, the time will always be out.

Whether you not connected via ActiveSync, open the ActiveSync window on your desktop. From the Tools Menu, Tab to Options and press *ENTER*. On the Sync Options tab that shows, you will find a check box labeled "Synchronize mobile device clock upon connecting". Check this box, and to save the change, Tab to *OK* and press *ENTER*.

## 14.14.6 File Conversion and ActiveSync.

One of the options available in ActiveSync is the automatic conversion of MS Word files to MS Pocket Word format when transferring them to the BrailleNote QT from your PC, and convert them back when transferring in the other direction. As this is automatic i.e. you do not get the option of choosing when you would like to do this and when not, we recommend that you ensure it is turned off. However at times, converting to MS Pocket Word format may be useful, and if so it is useful to know how to switch this function on.

From the Tools menu in the ActiveSync window of your desktop, select Options. There are three tabs, select the Rules tab. There is a button marked Conversion Settings. Tab to this and press *ENTER*. On this tab is a check box labeled

"Convert files when synchronized, copied, or deleted." When checked, ActiveSync will always convert transferred MS Word or MS Pocket Word files; when unchecked it never will.

# 14.15 Troubleshooting ActiveSync.

To establish a successful connection with ActiveSync, a number of independent factors must be satisfied. Be prepared to spend time to understand the connection procedure. With patience you will soon be connecting quickly and reliably.

## 14.16 KeySync.

## 14.16.1 What is Synchronization.

Synchronization is the act of keeping two things the same. In the world of planners and address lists and files, it specifically means being able to keep the entries, or records on the BrailleNote QT the same as those on a PC, or vice versa. When you synchronize, the information goes back and forth between the two systems in such a way that both sides end up the same, with a little help from you occasionally. So, if you enter a friend's name or an appointment on the BrailleNote QT, you can ensure that by synchronizing, they will end up recorded in MS Outlook as well. If you don't want your entries and records to be the same, then synchronizing is not for you.

There is one kind of BrailleNote QT to PC synchronization that uses ActiveSync without KeySync, and that is file synchronization. This is discussed in detail in 14.17 File Synchronization.

## 14.16.2 Getting the best out of Synchronization.

Like so many tools, the efficiency of synchronization is as much in the way you use it as in the design. Synchronization is designed to keep both copies of a record the same. While it is possible to temporarily override the process on a record by record basis, the ultimate objective of synchronizing is to allow you to keep accurate, matched records, and if that is not what you want to do, perhaps synchronizing is not the way to go.

Synchronizing works best when you do it often, rather than leave the records to build up. If you do it often, there won't be so many opportunities for conflicts and duplicates, and so it will work quickly without you having to make lots of judgment calls.

The first time you synchronize records, any records that are unique to either KeySoft or Outlook will copy themselves to the other system. Duplicate records will need user intervention, and the length of time this takes will be determined by how many you have. However, it will never be such a large job again, especially if, as we mentioned before, you synchronize regularly.

#### 14.16.2.1 Getting the best out of Synchronization.

The first time you synchronize records, any records that are unique to either KeySoft or Outlook will copy themselves to the other system. Records that already occur on both your BrailleNote and your PC will need user intervention, and the length of time this takes will be determined by how many you have.

If you have a sizeable number of records on either your PC or BrailleNote or both, the first synchronization could be quite a mission!

Synchronizing works best when you do it often, rather than leave the changes to build up.

## 14.16.3 Installing KeySync on your PC.

The software required to set up KeySync on your PC is available on the program CD that came with your BrailleNote QT, and on the HumanWare web site at www.humanware.com/support/braillenote/software.

#### 1. Either:

- Put the CD into the CD drive of your PC, and select "Install KeySync PC Software" from the menu that is displayed, or
- Download KeySync from the HumanWare web site and run the program called setup.exe.
- 2. The KeySync Setup window appears. Read the information on it, then Tab to Next and press *ENTER*.
- 3. The Destination Folder window appears. In this window there is a file path field, in which the file path C:\Program Files\HumanWare\KeySync is specified. Tab to Next and press *ENTER*. Note: if re-installing KeySync, at this point you will get a dialog box saying "You've specified a folder that already exists..." Tab to Yes and press *ENTER*.
- 4. Your PC is now ready to install KeySync. In the window that appears, Tab to Next and press *ENTER*.
- 5. After a short period of installing activity, a dialog box displays asking if you want to run KeySync at every start up. Tab to Yes and press *ENTER*.
- 6. When the Installation Complete window displays, tab to the Finish button and press *ENTER*.

KeySync puts an icon in your system tray, but otherwise as KeySync is driven from your BrailleNote QT, there is very little you need to do with it on the PC.

**Important Note:** If for some reason you wish to reinstall the KeySync PC Software, do not remove the original version of the software, just install over it. This is because the removal process also deletes the previous synchronization information.

## 14.16.3.1 Setting up for Synchronizing.

Having installed KeySync on the PC, you can now set up the BrailleNote. This involves options for what is to be synchronized, and what to do if information relating to something has been changed in both KeySoft and the PC.

KeySync works by finding new records on the BrailleNote and the PC with the same name and title, but different details, as well as records which have had different changes made to both the KeySoft and the Outlook copies since the last synchronization.

This section covers the options you have for dealing with new and differing records. For address records, the First and Last names of the contact are used as an identifier. For appointments, the date, time and title are used as an identifier. In the procedure below, these identifiers are represented by the word (identifier) in brackets.

Follow the steps below to set up the synchronization options.

- 1. From the Main Menu on your BrailleNote, choose Utilities Menu, then Synchronization.
- 2. KeySoft prompts: "KeySync Menu". There are two menu items. Select the second item, "Options for synchronization".
- 3. KeySoft prompts: "KeySync Options List". Press SPACE.
- 4. KeySoft prompts: "Action if something has changed on both the PC and in KeySoft?"
  - If you want to make a judgment call on an individual basis, press A ("Ask the user to choose"), and press ENTER.
  - If you trust the BrailleNote records over Outlook, press K ("Choose KeySoft's copy").
     Press ENTER.
  - If you trust the Outlook records over the ones on the BrailleNote, press P ("Choose the PC's copy"). Press ENTER.
  - If you want to leave both options unchanged, and unsynchronized at this stage, press
     L ("Leave both unchanged"). Press ENTER.
- 5. KeySoft prompts: "Synchronize contacts? Currently (y/n)". Type Y for Yes or N for No and then press ENTER.
- 6. KeySoft prompts: "Synchronize Planner? Currently (y/n)" Type Y for Yes, or N for No and then press *ENTER*.
  - If you answered yes, KeySoft prompts: "Synchronize All appointments? Currently (y/n)" This option allows you to specify a period of weeks, past or future, that you wish to synchronize. If you want all past and future appointments synchronized, type Y for Yes and go to step 9. If you wish to specify a period of time, type N for No and then press ENTER.
- 7. KeySoft prompts: "Past weeks of appointments to sync? Currently All." The values you can enter are, *L* for All, or a number between 0-999, which specifies the number of weeks. If you don't want to synchronize any past weeks, type 0. No number signs required. Type a value and press *ENTER*.

- 8. KeySoft prompts: "Future weeks of appointments to sync? Currently All." The same values are valid as for the past. Type a value and press *ENTER*. **Note:** In the case of both past and future time frames, all the instances of any new recurring appointments starting in the time frame will synchronize through, even if they extend beyond the time frame specified.
- 9. You are now set up to synchronize as much or as little as you wish to. The values that you have selected become the defaults until you change them again. To get back to the KeySync menu, press *ESCAPE*.

## 14.16.3.2 Synchronizing.

- 1. Connect to ActiveSync. See 14.14 Connecting your BrailleNote to a PC.
- 2. From the Main Menu, select the Utilities Menu, then Synchronization, then "Synchronize Now".

The first time you synchronize, a dialog box will pop up on the PC, asking if you wish to synchronize with this particular BrailleNote QT, with an accompanying announcement from the BrailleNote QT saying "Please confirm on the PC that it is OK to sync data."

To answer yes, press Enter on your PC. If you are not using Office XP or 2000 with the security pack installed, go to step 3.

- If you are using MS Office XP or 2000 with the security pack installed or running Vista, a second dialog box may display on your PC. It is a feature that is meant to stop viruses from polling your Outlook records, and warns that a program is trying to get into your contacts list. If you are not using a screen reader, it may seem like the process has hung, but it is a simple routine on the PC to get around the dialog box:
- Tab to the check box labeled "Allow access".
- Press the space bar to check the box, then Tab to go to a combo box that has a range of times up to ten minutes.
- Use the arrow keys to select a time from the drop-down list.
- Tab to the Yes button and press Enter. You can then proceed. Unless you have hundreds of contacts to synchronize, ten minutes should be enough time. If it is not, the dialog box will reappear allowing you to specify another ten minutes in the same way.
- 3. KeySync displays: "Connecting...Syncing contacts/planner, please wait...". Some beeps may follow. Then there are three prompts, either one, some, all or none of which may come up, in the following order:
  - "The details for (identifier) have changed on both sides. Option?."

To use the KeySoft details, press K.

To use the PC details, press **P**.

To leave the decision until next time you synchronize, press L.

To always use the KeySoft details, press S.

To always use the PC details, press C.

"(Identifier) has been deleted from (the PC/KeySoft) only. Option?" where PC/KeySoft is either one or the other. Select one of the following options: To delete this record from the PC and KeySoft, press **D**.

To restore the record to the PC/KeySoft, press **R**.

To leave the decision until next time you synchronize, press L.

To always restore records to the PC/KeySoft, press A.

To always delete records from KeySoft/the PC, press E.

"New records for (identifier) have been found on both KeySoft and the PC. Option?.

"Select one of the following options:

If these are different people, then to create separate records for both, press **D**.

If these are the same person, then to use the KeySoft details, press K, or to use the PC details, press P.

To leave the decision until next time you synchronize, press L.

To always use the KeySoft details, press S.

To always use the PC details, press C.

4. KeySync has now presented all the relevant prompts and you have chosen options for them. KeySync will now display: "Syncing (contacts/planner), please wait" then proceed to synchronize. During this process, KeySync will let you know what is going on with a series of "Percentage complete" prompts. When it is complete, KeySync will display some or all of this prompt:

"Finished syncing (contacts/planner).  $\times$  PC items updated.  $\times$  KeySoft items updated.  $\times$  KeySoft items deleted."

5. If you are synchronizing both contacts and planner applications, at this point KeySync will return to step 2 and go through the process again for the other application.

**Note:** Once the synchronization begins, do not interrupt it.

For details on Synchronizing your Address List and Planner, see 14.16.4 Synchronizing the Address List and 14.16.5 Synchronizing the Planner.

6. When all the syncing is complete, KeySync will display: "Syncing complete. KeySync menu."

## 14.16.4 Synchronizing the Address List.

KeySync works by pairing Outlook and KeyList records with each other and making them the same. It initially identifies pairs of records by looking for identical first and last name fields on each side, and creates copies of single records to make them into a pair. After that, any changes to the pairs are updated when you synchronize. KeySync works with the whole KeyList address database on the BrailleNote QT, and on Outlook the main Contacts folder, not including any subfolders or renamed contacts folders or any group or distribution lists set up on Outlook.

KeySync carries out the following functions:

When you add a new address record to either KeyList or Outlook, KeySync will add the record to the other system.

When you delete an address record in either KeyList or Outlook, KeySync will ask whether you want to delete it from the other system, or restore it.

**Note:** When you delete both copies of a record, they are gone for good.

When you make a change to an existing address record in either KeyList or Outlook, KeySync will update the other system with the changes.

If when you make different changes to the same record on both sides, KeySync will ask you which one you want to use.

Here are some examples:

- 1. Initially, your friend Andie is in your BrailleNote QT as Andie Brown, but in Outlook as Andrea Brown. Both records are synchronized across as the names are not identical, and you can delete whichever one you don't wish to keep.
- 2. You update Kyle Jones' e-mail address on the BrailleNote QT but not on your PC. When you run KeySync, it automatically updates Outlook with the new e-mail address.
- 3. You update a customer's mobile phone number on Outlook, but when you try to ring her while out of the office, you find it is incorrect. You get the correct number and enter it into KeyList as you have your BrailleNote QT with you. When you run KeySync, it will detect that there has been a change on both sides and as you have set KeySync to always ask you about these, you tell it to use the KeySoft copy.
- 4. On Outlook, you delete the contact record for a supplier that you no longer use. When you synchronize, KeySync asks if you wish to delete it off KeyList, or restore it to Outlook. You select the delete option and wipe it completely.

#### 14.16.4.1 Fields.

Because there are a lot more fields in an Outlook Contacts record than in a KeyList address record, and they have different names, only the fields that are in both systems are synchronized. The pairs in order of KeyList then Outlook are:

Last Name Name, Last

First name Name, First

Middle Name Name, Middle

Title Name, Title

Home Phone Home, Phone

Business Phone Business, Phone

Cell Phone Home, Mobile

Home E-mail E-mail Address

Business E-mail E-mail Address 2

Home Fax Home Fax

Business Fax Business Fax

Street Address Home Address

Street Address Line 2 Home Address

Street Address Line 3 Home Address

City Home Address City

State or County Home Address State

Zip or Postcode Home Address Zip

Home Country Home Country

Business Title Job Title

Company Name Company

Department Department

Business Street Address Business Address

Business Street Address Line 2 Business Address

Business Street Address Line 3 Business Address

#### BrailleNote Apex QT User Guide

Business City Business Address City

Business State or County Business Address State

Business Zip or Postcode Business Address Zip

Business Country Business Country

Web Page Web Page

Notes Notes

#### 14.16.4.2 Unused Fields in Outlook.

The fields in an Outlook record that are not synchronized by KeySync are not generally affected by the synchronizing process. However, if you delete a previously synchronized record off KeySoft, and during synchronization choose to delete the Outlook record as well, the entire Outlook record will be deleted, including the unused fields.

#### 14.16.4.3 Note on Area Codes.

It is a characteristic of Outlook that if you do not put an area code onto a phone number, it fills in the default country and area code for you, regardless of whether it is correct or not, and while you can change them, you cannot delete these codes entirely, so you have to have these codes even if the number is local. The phone number fields in KeyList do not do this, however; they simply take whatever numeric combination you type into them. This means that if a number in a KeyList record without a country and area code synchronizes to Outlook, Outlook will add the default one at the Outlook end. And the next time you synchronize, those codes will synchronize back to KeyList. However if you type a country and area code in KeyList, using a space between each code, Outlook will recognize these and sort them into the appropriate fields. For example, the number +1 415 8206820 in KeyList will synchronize accurately into Outlook.

## 14.16.4.4 Notes on Refreshing Outlook.

If you happen to be displaying an individual contact record when you synchronize, the display does not automatically refresh itself with the new information. It will however refresh once you close it.

## 14.16.5 Synchronizing the Planner.

#### 14.16.5.1 Overlapping Appointments.

Overlapping appointments happen when two appointments are scheduled in all or partly the same timeframe, for example one for 10am - 11am and one for 10.30am - 12 noon on the same day. Both MS Outlook and KeyPlan will allow you to schedule these appointments, although you will get a notification message from either system. However in this section we are just going to look at the BrailleNote QT end of the process and overlapping appointments that occur when synchronizing with Outlook.

When synchronizing, there is a greater chance of getting unwanted overlapping appointments caused by scheduling on both systems. If you are synchronizing regularly, however, your current schedule will be fairly up to date in both systems, so overlapping appointments will be fairly uncommon. But just in case, KeySync will notify you of any overlaps caused as a result of the synchronization process, when the syncing is finished. The overlapping appointment prompt will only be displayed if overlapping appointments occur in the next year.

After all records have been synchronized, if there are any new overlapping appointments, KeySync will display: "There are overlapping appointments. Review them now?" To ignore them, press N and you will be returned to the KeySync Menu.

If you wish to review them straight away, press Y. KeySoft returns you to the planner, to the first overlapping appointment resulting from the synchronization. Once in the Planner, you can review any or all overlapping appointments using the two commands:

Go to next overlapping appointment: **CONTROL** with **READ** with **O**, and

Go to previous overlapping appointment: **READ** with **CONTROL** with **U**.

# 14.17 File Synchronization.

It is also possible to synchronize files between the BrailleNote QT and a PC. This means you can, effectively, keep copies of files on both your BrailleNote QT and PC at the same time, with a choice of having them updated automatically in either direction, or only when you choose to update them. For example, if you have a report that you may wish to work on while traveling to work, then on your PC, then on your way home, simply put it into the Synchronized Files folder on either your BrailleNote QT or PC, and when you ActiveSync, both versions will synchronize to the latest version.

File synchronization is not a KeySync function, but works with ActiveSync alone. So, even if you don't want to synchronize your planner or address list, you can still take advantage of this tool, and you don't need to install the KeySync PC software. Also unlike KeySync synchronization, you can synchronize files with more than one PC.

## 14.17.1 How to Set Up File Synchronization.

Follow these steps to set up file synchronization between your BrailleNote QT and your PC.

- 1. Connect to ActiveSync and say "Yes" to a partnership. **Note:** If you already have a partnership set up, in the ActiveSync window on your desktop, go to Tools then Options, and skip to step 3.
- 2. If you are presented with the "Select number of Partnerships" screen and only want to sync with this computer, check the box for "Yes, I want to synchronize with only this computer". If you synchronize with more than one PC, however, it is fine to check the other box.
- 3. The Select Synchronization Settings window will display. Ensure that the Files option is checked, no others. **Note:** KeySync will still function if Files is checked.
- 4. A dialog box will appear telling you that a synchronized files folder will be set up on your desktop. Tab to the OK button and press *ENTER*.
- 5. You are back in the Select Synchronization Settings window. Tab to *OK* and press *ENTER* and a window called Set Up Complete appears. Tab to the Finish button and press *ENTER*.
- 6. ActiveSync will set up a folder in My Documents called "BrailleNote QT Synchronized Files", for storing synchronized files. Likewise, it creates a folder called "Synchronized Files" on the Flash Disk of your BrailleNote QT. It is only the files you put into either of these folders that will be synchronized.
- 7. At this stage you can select how you want the synchronization to operate. From the Tools menu, select Options, then the Sync Mode tab. You have three choices; they are: Continuous, only at connection, and manually. Select the one that you prefer. Stay in this window for the next step.
- 8. Lastly, as described in 14.14.6 File Conversion and ActiveSync, you may want to turn off the Convert File Format function. This converts MS Word files to MS Pocket Word and back during the synchronization process.

Your File Synchronization is now set up.

# 14.17.2 Tips on File Synchronization.

1. While the instructions for file synchronization say to turn off the converter function, if the file on your PC is a Microsoft 2000 or later document, you may wish to leave the converter function turned on, and convert the file to Pocket Word. Alternatively, save the Word document as a rich text format file before transferring to the synchronize folder.

End of Connectivity Chapter.

# 15 File Manager.

A file is the name given to any organized information stored in an electronic form. File types stored by the BrailleNote QT are word processor documents, e-mail attachments, address lists, dictionaries, and so on. The File Manager provides tools for manipulating and organizing files using folders and a directory structure.

To select the File Manager, go to the Main Menu and press F. KeySoft displays: "File Manager menu."

As always you can review the options in the menu by pressing the *ADVANCE* and *BACK* thumb keys or *SPACE* and *BACKSPACE*, followed by *NEXT* or *ENTER* to select an item, or just press an initial letter. The File Manager comprises the following items:

- 1. Directory: To check all the files in a folder;
- 2. Copy File: To copy a file or group of files;
- 3. Erase File: To erase any file;
- 4. Rename File: To change the name of a file;
- 5. Move File: To move a file from one location to another;
- 6. Protection: To protect or unprotect any file. Once a file is protected, it cannot be accidentally erased or altered without first unprotecting it;
- 7. Translate File: Firstly, to translate a Braille file to a text file, or vice versa. The discussion about file translation starts at 15.17 File Translation.
  - Secondly, to import a file that is in some other format ASCII or Microsoft Word for example, into the BrailleNote QT and convert it to a Keyword format. The file may be on a disk or storage card or brought in through the USB port.
  - Thirdly, to export a document from BrailleNote QT's KeySoft format into some other format; for example, ASCII or Microsoft Word format. The file may be written to a disk or storage card or sent out through the USB port;
- 8. Folder Manager: To create, rename or erase a folder or sub-directory.

General Caution: While in the process of copying or moving any files onto your Flash Disk from any location, never perform a reset. This can cause your Flash Disk to disappear and can cause corruption.

## 15.1 Selecting Files Folders and Drives.

Documents, folders and drives were discussed in 3.4 Documents Folders and Drives. Remember documents are just particular types of files and they are handled in the same way as far as the File Manager is concerned.

When you choose an option from the File Manager menu, such as Copy File, you are first asked to select the drive. The selection of a drive was discussed in 4.8.1 Selecting a Drive. The selection of a folder and file follows the same procedure as discussed in 3.5 Opening a Document.

There is another way of selecting a drive in KeySoft generally, which is not restricted to the File Manager. If you are at a prompt for a file name or folder name, and you have not had the opportunity to select a drive, then press *BACKSPACE*. KeySoft prompts: "Drive? (Last drive used)."

You can choose a drive, and then follow the prompts to select a folder and file.

# 15.2 Checking the Spelling of Folder or File Names.

Folder or file names are easy to check. When KeySoft displays the name of a file or folder, you can repeat the name by pressing *REPEAT*. Any punctuation and spaces within the name are not usually spoken. If you wish to hear the file or folder name spoken with punctuation and spaces included, press *FUNCTION with O*, then *H*. To check the exact spelling of a file or folder name, press *FUNCTION with O*, then *S*.

## 15.3 The Directory Option.

To obtain information about a file, folder or drive, use the Directory option. From the File Manager menu, press *D* for Directory and KeySoft displays: "Drive? (Last drive used),"

You can select the drive and then the folder as usual. KeySoft then displays a list of files in the selected folder. Review the list in the usual way. Let us say that you are reviewing the files in a folder, and the file name "Frank" is displayed. If you press *READ with I*, KeySoft provides information about the file. That might typically be as follows:

"Braille document. Size: 945. Last modified: Saturday 24 May 2004, at 8:21 PM. Unprotected."

At the point where KeySoft displays "List of folders" on a particular drive, you can request information about the selected drive by pressing *READ with I*.

This might typically be as follows:

"Disk name: (name). (number) characters free. Disk size: (number) characters."

Similarly, you can obtain details as to when a folder was created by stepping through the list of folders presented after the "List of folders" prompt is displayed until your desired folder is presented, and then pressing *READ with I*.

For details on how to view sub-directories, see 15.16 Creating Renaming and Erasing Sub-Directories.

# 15.4 Folder Manager.

The Folder Manager allows you to create, copy, rename or delete folders and sub-directories. From the File Manager menu press F, for Folder Manager. You can review the options in the usual way. You can also select an option in the usual way by pressing NEXT or just press the initial letter of the option name.

## 15.4.1 Creating a New Folder.

From the Folder Manager menu, press *N*, for New Folder. KeySoft prompts: "Create folder on which drive? Press *ENTER* for Flash Disk."

Select the required drive, and KeySoft prompts: "New folder name?."

Type the new name, of up to 250 characters and press *ENTER*. A new, empty folder is created, and you are returned to the Folder Manager menu.

Note that this is not the only place you can create a folder. You can create a folder at most "folder name" prompts just by typing a new name.

For instructions on how to create a sub-directory, see 15.16.2 Creating a Sub-Directory.

## 15.4.2 Copying Folders.

The option of copying folders has been added to the Folder Manager. To access Copy Folder, go to the File Manager Menu and open the Folder Manager by pressing F.

Copy Folder is listed in the Folder Manager Menu, after New Folder (previously known as Create Folder). Once you hear "Copy Folder", press *ENTER* and KeySoft will prompt: "Copy folder on which drive? Press *ENTER* for Flash Disk." If you want to copy the folder onto your Flash Disk press *ENTER* and KeySoft will prompt: "Folder to copy?."

In addition to copying folders, it is also possible to rename and erase them. You cannot however protect and unprotect folders, nor can you move them.

# 15.4.3 Renaming a Folder.

- 1. From the Folder Manager menu, press *R*, for Rename. KeySoft prompts: "Rename folder on which drive? (Suggested drive)."
- 2. Select the drive, and then the folder you wish to rename. KeySoft prompts: "New name for (original name)?."
- 3. Type in the new name and press *ENTER*, or use the prompt editing commands as discussed in 5.16 Editing at a Prompt to modify the original name, and press *ENTER*. The name is changed and you are returned to the Folder Manager menu.

Alternatively, while in a folder list at any folder prompt, press *CONTROL with R*. Follow steps 2 and 3 above, and you will be returned to where you were in KeySoft.

For instructions on how to rename a sub-directory, see 15.16.3 Renaming a Sub-Directory.

# 15.4.4 Erasing a Folder.

You can erase a folder and its contents, including unprotected, protected or hidden files and sub-directories, in one operation. Therefore it is important to check before erasure that there is nothing in the folder that you wish to keep before proceeding.

- 1. From the Main Menu, press **F** for File Manager and then **F** for Folder Manager.
- 2. Press *E* for Erase a folder, then select a drive.
- 3. At the "Erase Folder on which drive?" prompt, press *SPACE* and locate the folder you wish to erase.
- 4. KeySoft will prompt: "Folder to erase? Press *ENTER* for folder name" where folder name is the selected folder. Press *ENTER*.
- 5. KeySoft prompts: "Erase folder and all contained files and folders. Sure?" Press *Y* and the erasure begins.
- 6. If any files are protected, KeySoft prompts: "file name is protected. Erase anyway?". Press *Y*, or *A* for All, if you suspect there may be others that you also wish to erase. If you wish to save the protected file, press *N* and the erasure of the other files will continue, however the actual folder will not be erased.
- 7. KeySoft displays the number of files and sub-folders erased, then returns to the Folder Manager menu.

Note that you can also erase a folder by pressing *CONTROL* with *I*.

# 15.5 Document and File Types.

When giving information about a file, KeySoft displays the file type in addition to the size and date, etc. The file type indicates what type of information the file contains and whether it is a Braille document, a Microsoft Word document, an address list and so on. It determines how the information contained in a file is to be interpreted by KeySoft. KeyWord, for example, recognizes certain file types and interprets these file types to extract meaningful information. In the BrailleNote QT file system, files can contain information that be interpreted in all manner of different ways. In KeySoft, files which contain text or Braille are called documents.

The following document or file types are supported by KeySoft:

Braille Document: A document type where the contents are interpreted as Braille characters and symbols;

Microsoft Word: The Microsoft Word, word processor document format;

Rich text format: A standard word processor format that converts formatting to instructions that other programs, including compatible Microsoft programs, can read and interpret;

Word Perfect 5.1: A file type used by the Word Perfect 5.1 DOS word processor;

KeySoft version 2 Braille: This is the Braille document format of version two of KeySoft, the version used by the Braille Companion;

KeySoft version 2 text: This is the text document format of version two of KeySoft, the version used by the DOS versions of KeySoft Companion, the KeyNote Companion and the Braille Companion;

ASCII text. An ASCII text document contains only ASCII characters. It allows only very simple formatting using, for example tab characters;

UNICODE text. A standard character encoding format that supports international languages;

Plain Braille. A standard form of Braille.

When reviewing a folder in the File Manager, KeySoft's default setting only displays files that are likely to contain text. This prevents system files from "cluttering" the list of files and limits the accidental deletion of system files.

KeySoft also provides the option to view all files in the folder. To select this option press **READ with X** when the prompt "List of files in (folder name)" is displayed. There are two additional file views available. These are: "List of all, including hidden, files" and "List of KeySoft files."

Each time you repeat the **READ** with X key sequence a different type of file view is presented.

# 15.6 Opening Files using File Manager.

The Directory option in the File Manager allows you to open files using the Media Player, KeyWord, KeyWeb and KeyBook.

A file name will be displayed after *ENTER* is pressed, and File Manager will open the file in the correct application if the file type is recognized. File Manager recognizes the file type from the extension, for example, if it is Greensleeves.mp3, File Manager knows to open the file in the Media Player. The file types, .way, .wma, and .m3u, will also be opened in the Media Player.

The file types that can be opened in KeyWord include .brf, .txt, .rtf, .doc, KeyWord text and Braille files. For KeyWeb, the files .html/.htm and url (shortcut) are recognized by the File Manager.

# 15.7 Changing the Order of File Lists.

In a list of files, you can change the order in which files are listed. Files can be ordered by name, date, type or size. For example, let us consider the file, Board of Trustees Report.doc which was last modified on Friday 5 May 2006 and is 27 KB. The order can be changed so that this file is listed before Salary Review.doc which was last modified on Friday 28 April 2006 and is 12 KB. Note that you cannot change the order of folders or directories.

As you can see, file lists are arranged in alphabetical order when ordered by name, so that the names of files appear from "A" at the top of the list to "Z" at the bottom of the list. Likewise, by changing the date order, the dates that the files were last modified are listed from the most recently modified to the least recently modified. You can order by type, for example, you can order all the .doc files before all the .txt files in your list. The file size can also be organized from largest to smallest. Ordering files by size is particularly useful when you realize that you are running out of storage space and need to find and delete the largest file in your list of files.

To toggle between ordering the file lists by name, date, type or size of a file, press **READ** with V.

# 15.8 Selecting Multiple Files.

You can mark any number of individual files to select multiple files. When you mark a file, you are selecting it to either copy, move, erase and protect/unprotect. You could also select multiple files, for example, when printing, importing or for playing on the media player.

You can either mark an individual file or all the files in a list of files. To toggle between marking and unmarking an individual file, press *CONTROL with SPACE*. If you later discover that you have marked the wrong file or group of files or decide against making a change to a file or group of files, repeat the command, press *CONTROL with SPACE* to remove each mark. To mark all files in a list of files, press *CONTROL with READ with F*. This is also a toggle command; in other words it will alternate between marking all files and unmarking all files.

Note that marks are kept after you open a file in the Directory option. However, marks will be lost if you exit a list of files or if you change the view in a list of file, by pressing **READ** with X.

As well as marking files, you can also mark folders. Once marked, folders can be copied or deleted.

Once you have marked the appropriate file or group of files you can:

- Perform the copy, move, erase and protect/unprotect operations.
- Play a group of marked media files in the media player.
- Rename individual files. To do this, press *CONTROL with R*. Note that you cannot mark and then rename multiple files.

To copy a marked file or a group of files, press *CONTROL with Y*. For instance, you may wish to make a copy of a file so that you can move it to another location.

To move a marked file or a group of files, press *CONTROL* with *READ* with *M*. You can easily move a file to a different location, for instance from the General folder to the KeyBase folder. Note that a marked file or group of files will no longer be marked once moved to another folder.

If you move a protected file, you will be asked to confirm the move. Also, when you copy or move a protected file, it will remain protected.

To erase a marked file or a group of files, press *CONTROL with I*. When you decide that you no longer need a file or want to get rid of one in order to free up more storage space, you can erase it.

To protect a marked file or a group of files, press *CONTROL* with *READ* with *P*, then *P*. You can add security by choosing to protect a file. This is good if you need to prevent others from making changes to a file. This effectively makes the file Read-Only, which means that others can open the file and read it, but cannot make any changes to it.

To unprotect a marked file or a group of files, press *CONTROL with READ with P*, then *U*. If the protected file is to be reviewed and you want the reviewer to make changes to the file, you can unprotect it.

To play a group of marked media files in the media play, press *ENTER*. The files will be sent for feedback in the media player.

Note: If you want to do more than just listen to audio files, for example you want to skip through a track, or pause a track, then you need to switch to Media Player. To switch to media player, press *FUNCTION with M*. Refer to 17 Media Center.

# 15.9 Copying a File.

This option allows any file to be copied to another folder or drive. You can also copy within a folder.

A file is often copied so it can be used as the basis for a similar document or as a template. You might also copy an important file to another disk for security.

Copying is a process of duplication, it does not remove the original file. If you wish to do this, refer to 15.10 Erasing a File. During the process, prompts use the terms "Source" and "Destination", which refer to the original file and its copy, respectively.

To copy a file, start from the File Manager menu and press *C*. KeySoft prompts: "Source drive? (suggested drive)."

Follow the procedure as previously described; select the required drive, and answer the subsequent prompts for folder and file name. The file is initially assumed to be a KeySoft type meaning that it may only be in Braille. To type the name of any file, press **READ with X**. The first time you press **READ with X**, KeySoft displays the current entry type. The second and subsequent times, KeySoft changes the entry type. In the list of files, **READ with X** can be used to narrow or widen the list of options as described in 15.5 Document and File Types.

After a source file name has been selected, KeySoft prompts:

"Destination drive? (suggested drive)."

The choices of destination drive and folder are made in exactly the same way as in choosing the Source File name.

The destination file name is the same as the source file name except if a file is copied within the same folder. Then the words "Copy of" are put in front of the file name to differentiate it from the original file. You can, of course, rename file as described in 15.11 Renaming a File.

When a selection has been made, copying commences and after a few seconds you are returned to the File Manager menu.

If the chosen Destination File name already exists in the destination folder, KeySoft prompts: "(File name) already exists. Replace?."

KeySoft is asking if you want to replace the existing file. Remember that it cannot be recovered later if you change your mind. If you do want to replace it, press *Y*. Pressing *N* returns you to the File Manager menu without the file being copied.

# 15.10 Erasing a File.

To conserve disk space, or to make file management easier, you may wish to erase files you no longer need. The Erase File option accomplishes this.

From the File Manager menu, press *E* to select the Erase File option. KeySoft prompts: "Erase file from Drive? (suggested drive)."

Choose a disk, folder name, and file name in the same way you would choose a file to copy, as described in the previous section. When a file has been chosen for erasing, KeySoft prompts: "Erase (file name). Sure?."

This is your last chance to abandon this destructive process. Press Y to erase the file, or N to abandon the operation.

**NOTE:** Protected files cannot be erased until they are first "unprotected," as described in 15.13 Protecting a File.

# 15.11 Renaming a File.

The names of files often have to be changed as their contents alter with editing, or to avoid confusion with other files. This can be done using the Rename File option.

- 1. From the File Manager menu, press **R**, for Rename. KeySoft prompts: "Rename File on which Drive? (suggested drive)."
- 2. Select the drive, and follow the prompts for folder and file. Once a file has been selected, KeySoft prompts: "New name for (file name)?."
- 3. Type the new file name or edit the existing file name and press *ENTER*. Editing the existing file name is the same as editing at a prompt as discussed in 5.16 Editing at a Prompt. Providing the file is not protected, the name is changed, and you are returned to the File Manager menu.

Alternatively, while in a file list at any file prompt, press *CONTROL with R*. Follow steps 2 and 3 above, and you will be returned to where you were in KeySoft.

# 15.12 Moving a File.

With this option you can move a file (protected or unprotected) from one folder/directory/drive to another in one action. This is different to the Copy file option in that it does not leave a copy of the file in the source folder. Otherwise it is almost the same procedure.

To select the Move File option, start from the File Manager menu and press *M*. KeySoft will display: "Source Drive? Press *ENTER* for (suggested drive)."

Locate and select the file you wish to move in the usual way. When you select the file, KeySoft will display: "Destination Drive? Press *ENTER* for (suggested drive)."

Locate the destination folder or directory. When you select it, KeySoft will display: "One file moved. File Manager menu."

As the prompt says, you are back in the File Manager menu.

You can also move a file by selecting it in the usual way and pressing *CONTROL with READ with M*.

# 15.13 Protecting a File.

Files can be protected against accidental erasure. Once a file is protected, it cannot generally be changed, erased, or copied over with a new file without first removing the protection. You do not need to remove the protection first if you specifically erase a protected file either individually or as part of a group of files or a folder. Although KeySoft does not require you to remove the protection, it will provide the following prompt regardless: "xyz is protected. Erase anyway?." For more information on erasing folders, refer to 15.4.4 Erasing a Folder.

To select the Protect File option, start from the File Manager menu and press *P*. KeySoft prompts: "Protect File on which Drive? (suggested drive)"

Select the file to protect in the same way as choosing a file to copy, erase or rename. Once a file has been selected, KeySoft prompts: "(File name) is unprotected," or protected, as appropriate. Press **P** to protect, or **U** to unprotect, and you are returned to the File Manager menu.

# 15.14 Groups of Files and Wild Cards.

Any single character can specified by ?. For example, the file name:

Often you may want to copy a group of related files, such as all letters to a particular company. You could do this one file at a time, but it is slow if there are more than 2 or 3 files.

To speed things up, KeySoft allows the use of two "wild card" characters to specify a group of files with related names

with related names.

would select all the following files:

**NOTES**, followed by ?,

NOTES3.

NOTES2:

You can use the single character wild card more than once. For example, the file name:

NOTES, followed by ?, twice,

would select NOTES13 and NOTES24, but would ignore NOTES7.

The second wild card is \*. This is the multi-character wild card, used to represent any group of characters. For example, the file name:

**SCIENCE**, followed by \* would select all the following files:

SCIENCE NOTES - JAN;

SCIENCE:

SCIENCE3.

To Copy, Erase, or Protect a group of related files, include the appropriate wild card characters in the file name that you enter at a "File name?" or "Document name" prompt. Use Help, *HELP* to remind you of the commands.

To select every file in a folder, use just the multi-character wild card, \*, as the file name. You might do this to copy the entire contents of one folder to another folder. If you save the copies in the same directory, KeySoft prefixes "Copy of" to the file name of each copy.

When using wildcards KeySoft gives the opportunity to confirm each file individually or to let KeySoft operate on all files without interruption. KeySoft prompts: "Confirm each file?."

You can select *Y* to confirm each file individually, or *N* to for KeySoft to perform the operation without interruption. If you select "confirm each file", KeySoft requests confirmation for each file before completing the operation and moving onto the next file.

For example, when using wildcards to erase files, KeySoft prompts:

"(Number)files were selected. Confirm each file?" where number is the number of files. If you press Y, KeySoft prompts for each file: "OK to erase (file name)" where file name is a matching file name. Y confirms the action for this file, N cancels the action for this file and A confirms the action for this and all the other matching files.

# 15.15 What is a Directory.

The idea of folders was introduced very early on in this User Guide because this provides a convenient way to organize documents. When used in one layer only, we call them folders. However when folders are organized in a tree structure with any number of levels, we refer to them as directories. The distinction is not in what they are but in how they are used. It might help to think in terms of being in "folder mode" i.e. one layer, or "directory mode" i.e. several layers. Folder mode is the standard folder management mode in which the BrailleNote QT operates. The reason for having two modes is to make management simpler. If you never intend to use the directory structure, folder mode saves having to type slashes at prompts. If you do have a directory tree of several layers, folder mode will give you the topmost layer of directories only. You can then swap to directory structure to work in the sub-directories of the selected directory.

The directory structure is particularly relevant when importing or exporting files. For instance, you might want to import a file from a storage card. The card might be organized as a directory tree with several sub-directories.

If you find yourself comparing this with how MS Windows Explorer works, it pays to be aware that you cannot view the sub-directories and files in a directory in the same list. For example, if you are listing the sub-directories in a directory, no files will be listed. If you list the files in the directory, no sub-directories will be listed.

When in directory mode, a folder becomes a directory and this is indicated by a slash character "/", appearing before the folder name. This initial slash represents the "root" directory, which contains all the other directories on this drive. The root is called the "parent" of the directories "beneath" it.

A typical directory name starts with the slash, followed by a directory name followed by one or more sub-directory names separated by "/." For example a directory on the Flash Disk might be /Flash Disk/general/letters.

What does this mean? The name can be broken down into the following parts:

The first slash which is the root.

"Flash Disk" is a sub-directory of the root directory. In this case it is the Flash Disk drive.

#### BrailleNote Apex QT User Guide

The next "slash" is just a separator.

"General" is the name of a sub-directory of the "Flash Disk" directory. Its parent is "Flash Disk."

The next "slash" is another separator.

"Letters" is the name of a sub-directory of the "General" directory. Its parent is "General."

This naming convention allows us to find a document or file in any directory structure.

# 15.15.1 Switching to a Directory Structure.

You can choose to use directories at any prompt for a folder name, not just in the File Manager. For example, from the File Manager Menu select Copy File and then select a drive such as the Flash Disk. KeySoft prompts: "Source folder name? (Last used folder)."

If you now press *CONTROL with T*, KeySoft replies, for example:

"Source directory name? /(Last used folder)" where "/(Last used folder)", is the last used directory.

You can select directories in exactly the same way when using the File Manager, Directory option.

# 15.15.2 Accessing Files in Another Directory.

Following on from the previous section, there are two basic ways to choose a different directory at this point. You could type the full name, including slashes, etc., but this can be rather prone to errors, especially if you are not sure of the arrangement of the directories.

Alternatively, you can browse the directory structure to find what you want. This is rather like using KeySoft's menus. You can move "down" by selecting a sub-directory from a list, or move "up" by selecting the parent.

You can review any list of available directories in several ways: To navigate down a list, press **DOWN ARROW**, **SPACE or ADVANCE**. To navigate up the list again, press **UP ARROW**, or **BACK or BACKSPACE**. To go back up a level in the directory structure, press **LEFT ARROW**. To make a selection, press **NEXT or ENTER**. If you know that you are not in a low enough level directory to find the folder you want, you can bypass the

"Directory name? Press ENTER for /name" prompts at each level by pressing RIGHT ARROW instead of ENTER.

Let's see how this works. For the purposes of this example, we will assume that we are currently in the "/General" directory on the Flash Disk and we wish to go to the "/KeyMail/Attachments" directory. You could be at any "Folder name?" prompt on KeySoft, although the exact prompts will vary. The example is taken from the Open a Document function in KeyWord. At the prompt, press *CONTROL with T*.

- At the "Directory name? Press ENTER for /General" prompt, navigate up to the parent directory by pressing LEFT ARROW. KeySoft displays:
   "Directory name? Press ENTER for /". This is a list of sub-directories of the Flash Disk.
- 2. Navigate down through the list until "**KeyMail**" is displayed. Either press *RIGHT ARROW*, or do the following:
  - 1. Press *ENTER* to select KeyMail, and KeySoft displays: "Directory name? Press *ENTER* for /KeyMail".
  - 2. Press **SPACE** repeatedly to see the sub-directories within the KeyMail directory.

Regardless of which method you chose, KeySoft now displays "Sub-directories of Flash Disk/KeyMail."

- 3. Using one of the methods described in Step 2, navigate to the "Attachments" directory.
- 4. Press *ENTER*. You have reached your goal. See what happens when you review this directory. There are no more sub-directories. Navigate back up to the "attachments" sub-directory. You can press *ENTER*, putting you at the familiar "Document/File to Open?" prompt. You might now review this directory for files.

Directories are one of the most demanding concepts to master. Finding files in a complex directory structure can be difficult. Remember to change to directories when prompted for a folder name. Remember also that you can move back and forward through directories and up and down lists of available directories using the commands covered in this section. And of course, if in doubt, you can press *HELP* at any time.

# 15.15.3 Relationship Between Folders and Directories.

All folders are directories in the root directory of a drive, with the exception of the folder called "None," which is the root directory itself. Sub-directories below this level are not accessible in folder mode.

# 15.16 Creating Renaming and Erasing Sub-Directories.

It is possible to browse, create, rename and erase any sub-directories using a variation on the same processes for browsing, creating, renaming and erasing folders. This is because, as discussed before, they are basically one and the same, only used in a different way. It is important to know how to do this if you find that you cannot erase a seemingly empty folder, as it almost definitely contains sub-directories that are not visible in that folder.

Three procedures are listed below in a step by step format. You may notice that the prompts refer to both folders and directories, but it still works! Please note also that if you wish to create a sub-directory that is deeper than root level, for example /general/recipes/brownies, this whole "branch" will be displayed at prompts that include "/folder name."

# 15.16.1 Browsing a Sub-Directory.

When opening a document in the File Manager, you may need to browse through a list of folders and file names to find the one you want. To browse a sub-directory, follow these steps:

- 1. From the Main Menu, press **F** for File Manager and then **D** for Directory.
- 2. Change from folder to directory by pressing *CONTROL* with *T*.
- 3. KeySoft prompts: "Directory name?." Either press *SPACE* and search through the list of folders until you find the one you want, or if you have many folders to search through, type the path instead. You will now be able to view the first level of folders.
- 4. Move down the list of folders and press *ENTER* once you find the sub-folder you want. KeySoft will now prompt: "Directory name? Press *ENTER* for /downloads." Now either press *ENTER* to select the downloads or return to the list of downloads and select My Subdirectory at the next level down.
- 5. KeySoft will display the subdirectory in /downloads, for example, "test". Press ENTER to select "test" and KeySoft will prompt: "Directory name? Press ENTER for /downloads/test." If you press ENTER at this point and "test" is the last subdirectory in the list, KeySoft will prompt: "List of files in (directory name)?."

The only problem with browsing a sub-directory using the method described above, is that once you access a sub-directory, you're stuck there until you back out. To browse the directory tree without getting stuck in a sub-directory, press *RIGHT ARROW* or *LEFT ARROW*.

If you are in a sub-directory and want to move up a level, press*LEFT ARROW*. and KeySoft will move up a level. For example, from /downloads/test to /downloads. To move up yet another level, press *LEFT ARROW* again. To browse sub-directories from within a directory, press *RIGHT ARROW*.

# 15.16.2 Creating a Sub-Directory.

- 1. From the Main Menu, press **F** for File Manager and then **F** for Folder Manager.
- 2. Press *N* to create a New folder, then select a drive.
- 3. At the "New Folder name?" prompt, press *CONTROL with T*. The New Folder prompt will repeat.
- 4. Press SPACE and either search through the sub-directories (folders) until you find the one in which you want to set up the sub-directory. KeySoft will prompt "New Folder name? Press ENTER for /folder name" where folder name is the name of the currently selected directory.
- 5. Type the name you wish to give the sub-directory without a / before it, and press *ENTER*. KeySoft will prompt "Directory does not exist. Create new directory?."
- 6. Press *Y* for Yes. KeySoft displays: "Folder created. Folder Manager menu." You are back in the folder manager menu.

# 15.16.3 Renaming a Sub-Directory.

- 1. From the Main Menu, press *F* for File Manager and then *F* for Folder Manager.
- 2. Press **R** for Rename a folder, then select a drive.
- 3. At the "Folder to Rename?" prompt, press *CONTROL with T*. The Rename Folder prompt will repeat.
- 4. Press *SPACE* and search through the sub-directories (folders) until you find the one that contains the sub-directory you wish to rename; and select it by pressing *ENTER*. KeySoft will prompt "Folder to Rename? Press *ENTER* for /folder name" where folder name is the name of the currently selected directory. Press *SPACE* to move through the list of sub-directories until you find the one you want then press *ENTER*. If there are any more layers of sub-directories, repeat this procedure until you reach the one you wish to rename.
- 5. KeySoft will prompt, "New name for /directory name?" where the name is the directory you wish to rename. Press *ENTER*.
- 6. KeySoft will prompt "New Name for /directory name?" where directory name is actually the **parent directory** of the one you have selected. Type the new sub-directory name and it will update that, not the parent directory.
- 7. Press *ENTER* to complete the renaming. KeySoft will return you to the Folder Manager menu.

# 15.16.4 Erasing a Sub-Directory.

Just as with erasing folders, you can erase a sub-directory and its contents, including unprotected, protected or hidden files and sub-directories, in one operation. Therefore it is important to check before erasure that there is nothing in the folder that you wish to keep before proceeding.

- 1. From the Main Menu, press *F* for File Manager and then *F* for Folder Manager.
- 2. Press *E* for Erase a folder, then select a drive.
- 3. At the "Folder to Erase?" prompt, press *CONTROL with T*. KeySoft will prompt "Directory to Erase?"
- 4. Press **SPACE** and locate the directory containing the sub-directory you wish to erase.
- 5. When you have found it, press *RIGHT ARROW*. KeySoft will prompt: "Directory to erase? Press *ENTER* for /directory name" where directory name is the selected directory. Repeat this if necessary
- 6. Press *SPACE* until you reach the sub-directory you wish to delete and press *ENTER*. KeySoft will prompt, "Directory to erase? Press *ENTER* for /directory name" where directory name is the selected sub-directory. Press *ENTER*.
- 7. If any files are protected, KeySoft prompts: "file name is protected. Erase anyway?". Press *Y*, or *A* for All, if you suspect there may be others that you also wish to erase. If you wish to save the protected file, press *N* and the erasure of the other files will continue, however the actual sub-directory will not be erased.

Note that you can also erase a sub-directory by pressing *CONTROL* with *I*.

## 15.17 File Translation.

As well as creating and reading your own documents and books, you may want to exchange information with other people, especially via e-mail. KeyWord can directly open a file of any of the supported types listed in 15.5 Document and File Types. KeyWord can also save a file as any of the supported types. The supported types include Microsoft Word format; the de facto standard for Word Processor document exchange. The following sections of this chapter are needed only when you specifically want to convert a file without going into KeyWord.

The Translate File option of the File Manager Menu allows you to take a file in ASCII, or Microsoft Word, or WordPerfect 5.1 and others and translate it so that it can be read or edited on your BrailleNote QT. This process of converting a file into KeyWord format is called "importing." Braille files created by another Braille system can also be imported into KeySoft.

The Translate File option also works in the other direction as well. You can take a KeySoft document and translate it to the format used by Microsoft Word, or WordPerfect 5.1, or to ASCII format and other formats. This is called "exporting." KeySoft documents can also be exported as Braille files for use by other Braille systems.

The Translate File option also translates KeySoft Braille documents into text documents, and vice versa.

Apart from an ASCII set-up list, which specifies how documents are translated between KeySoft format and ASCII format, there are also set-up lists for Braille to text, and text to Braille translation. These provide a lot of layout flexibility in the translated document if required, but you may not need to change any settings because the default settings have been chosen for typical usage.

#### 15.18 Translation Menu.

To use the Translation Menu, start from the Main Menu, select the File Manager, and then the "Translate file" option. The Translation Menu consists of the following items:

Import file;

Export document;

Translate between Braille and text;

ASCII translation options;

Back translation options, Braille to text;

Forward translation options, text to Braille.

Note that the ASCII translation options apply in the case of ASCII imports and exports including those to or from the serial USB port.

The Translation Menu items are now discussed.

# 15.19 Importing Files.

To import a file, follow these steps.

- 1. From the Translation Menu, press *I*, for import a file. KeySoft prompts: "Import from which device? Press *ENTER* for file."
- 2. The options are:
  - 1. If the file is stored on a SD card, press *F* to import from a File.
  - 2. If you want to import from a host using the USB serial adapter cable provided with your BrailleNote QT press *S* for USB Serial port.
  - 3. To import using the USB port, press U.
  - 4. To import using Bluetooth, press B.

# 15.19.1 Importing from a File.

After selecting "File" as the device to import from, KeySoft prompts: "Import file from which drive? (Suggested drive)."

Select the drive. KeySoft then prompts: "Directory name? (Suggested directory)."

The slash character is used to separate the different parts of the directory path name. For a description of directory path name, refer to 15.15.2 Accessing Files in Another Directory.

You can accept the suggested directory, or type a new directory path name, or edit the old name. Alternatively you can press *SPACE* to review a list of sub-directories of the suggested directory. Next select the desired file to import when KeySoft prompts: "File to import?."

Remember that you can press *SPACE or ADVANCE* to list all files in the selected directory. When you have selected the file KeySoft prompts:

"Destination folder name? (Suggested folder)." Select a folder.

KeySoft displays: "Text (or Braille) document name?."

Next, type the name of the destination file and press *ENTER*. If the file already exists you are asked if you want to append to it or replace it? Press *A* to append or *R* to replace. KeySoft imports the file or document and saves it as the destination file in the selected folder. KeySoft then returns to the Translation Menu.

#### 15.19.2 Importing a Foreign Braille File.

Note that while you can import files that are in either North American Braille Computer Code format or in United Kingdom Braille Computer Code format, the importation process does not convert the Braille language of the file. If your BrailleNote QT is set to USA Braille and you import a file in UK Braille format, for example, the contents of the file appear strange when you read it with KeyWord. To read an imported file that is in another Braille language, you can temporarily change the language that your BrailleNote OT uses, then change it back again when you have finished. The Braille language your BrailleNote QT uses can be changed using the Braille display Options in the Options Menu as described in 5.3 Braille Display Options.

#### 15.19.3 Exporting a Document.

To export a document press E, in the Translation Menu. You can export the document as one of the

| following document formats:           |
|---------------------------------------|
| Plain Braille file;                   |
| Microsoft Word file;                  |
| Rich text format file;                |
| Word Perfect file;                    |
| KeySoft version two Braille document; |
| KeySoft version two text document;    |
| ASCII text file;                      |
| The enisinal decomment nameine and    |

The original document remains unchanged.

1. Select the drive in the usual way when prompted. KeySoft then prompts:

"Export document from which folder? (Suggested folder)."

2. When you have selected the folder KeySoft prompts:

"Document name? (Suggested file name)."

3. Select the document to export. KeySoft prompts:

"Export to which device? Press *ENTER* for file."

The options are:

To export from a File press F.

To export from the USB Serial port using the USB serial adapter, press S.

To export using the USB port, press U.

To export using bluetooth, press B.

#### 15.19.4 Exporting to a File.

After selecting "File" as the device to export to, KeySoft prompts: "Export as an ASCII text file?."

- 1. To export as an ASCII text file press *ENTER*. To select another file type, press *CONTROL with SPACE* repeatedly to step through the list of file types that you can export. The available file types were listed in 15.5 Document and File Types.
- 2. When you have selected the file type, select the destination drive. KeySoft then prompts:
  - "Directory name? (suggested directory). Computer Braille is required."
- 3. Select the suggested directory, find the one you want in the usual way, or type the path name of the desired directory. Remember that the slash character, dots 3-4, is used to separate the different parts of the directory.
- 4. After the file is exported you are returned to the Translation Menu.

To find out how to access files in another directory, see 15.15.2 Accessing Files in Another Directory.

# 15.19.5 Exporting to the USB Serial Port.

When you have selected a device KeySoft prompts: "Export as a Braille or text file?."

Press  $\boldsymbol{B}$  for Braille or  $\boldsymbol{T}$  for a text file. When you have selected the file type KeySoft queries: "Host ready to receive?."

Prepare the host to receive the file and when it is ready press *ENTER* or press *Y*. You hear a periodic beep as the document is transferred. When the transfer is finished, you are returned to the Translation Menu.

# 15.19.6 Translating between Braille and Text.

To translate a document from KeyWord Braille to KeyWord text or vice versa, select Translate between Braille and Text from the Translation Menu. This is useful if, for example, you have written a Braille document which you now intend to print, but before printing, you want to check out the ink-print formatting. You can translate it into a text document and review it.

KeySoft guides you through the translation procedure. Select the source folder name when prompted by KeySoft. Either type a folder name and press *ENTER*, or press *SPACE* to review the List of Folders. Alternatively, to select a sub-directory path name, press *CONTROL* with *T*.

To change the current drive, press BACKSPACE. For the Flash Disk, press F. For an SD card press S. To review the list of drives, press SPACE.

After you have selected the drive and folder, select the source file. Either type a file name or select it in the usual way.

Follow the same procedure to select the destination folder name and enter the destination file name.

If you type a document name that does not exist, KeySoft asks if you want to create a new document. Conversely, if the document already exists, you are asked if you want to append the translated document to the end of the existing one, or replace it entirely.

When you have entered the destination file name, the source document is translated to its complementary format. That is, a Braille document is translated to text, or vice versa. The source document remains in its original format, and you are returned to the Translation Menu.

# 15.19.7 Reviewing and Setting ASCII Translation Options.

The ASCII translation options are used by KeySoft when translating between KeyWord and ASCII formats including when exporting documents to the USB Serial Port.

To review and set ASCII translation options, select ASCII Translation Options from the Translation Menu. Press *SPACE* to display the ASCII Translation Options list. Each item in the list is discussed below. When you have reviewed the list, you can use *BACKSPACE* to move back through the list to check the settings. The current setting is displayed for each item. Remember that you must press *ENTER* after you have changed the setting. Press *ESCAPE* to exit when you are satisfied with your settings.

#### 15.19.7.1 Use line or paragraph format.

Press **P** for Paragraph, or **L** for Line. Press **ENTER** to complete the entry. This option determines the way that lines are terminated during document exporting or file importing. During document exporting, if the Line option has been selected, a carriage return is added at the end of each line. If the Paragraph option is selected, a carriage return is added only at the end of each paragraph, giving a line that is as long as the paragraph. The Line option is usually best when exporting to a communications program. The Paragraph option is most suitable when exporting a document to a word processor because it allows the text to be reformatted after it is received.

The Line or Paragraph format option also determines how KeySoft treats each incoming line of text during file importing. If the Line format option is selected, KeySoft leaves the text unaltered. In the Paragraph option, KeySoft removes single carriage returns. Where there are two or more carriage returns, or a carriage return followed by an indent to indicate a new paragraph, no change is made.

If you go into KeyWord and insert any hard carriage returns to format the file contents, these will be retained next time the file is opened in the BrailleNote QT.

When importing an ASCII file, for example a Braille book, that has a single space in front of each line, the left margin is automatically stripped out so that KeySoft doesn't interpret it as if every line is the start of a new paragraph.

#### 15.19.7.2 Extended ASCII character.

The options are:

To convert extended ASCII characters to standard ASCII characters, press *C*. This option removes the high order bit. It is useful in situations where this bit may be inadvertently set.

To ignore ASCII characters, press *I*. This option removes characters with the high order bit set. It is useful where graphical symbols have been used extensively. For example, when boxes have been drawn around text.

To retain ASCII characters as extended ASCII characters, press **R**. Extended ASCII characters are 8 bit characters such as characters in foreign languages or graphical symbols. In most cases KeySoft can name or use the character. In other cases the character will be referred to as "character n" where **n** is the ASCII value of the character.

#### 15.19.7.3 Extended Character Set.

The options are MS-DOS; International MS-DOS; or ANSI.

#### 15.19.7.4 Use of end of file character.

The options are N to turn on the use of an end of file character, or F to turn off and ignore the use of an end of file character. This option determines whether an ASCII end of file character (1AH or  $^Z$ ) is appended to a document being exported after the end of the text. In most cases this will cause a communications program to stop receiving text and save it on disk.

#### 15.19.7.5 Use of line feed character.

Press N to turn on the appending of a line feed character after a carriage return character is exported. Press F to turn off appending a line feed character. Appending a line feed character may be required when exporting to a communication program depending on the program.

#### 15.19.7.6 Baud Rate.

The baud rate is the speed at which data is transferred between serial devices. Type a new baud rate value if you know the standard values or press *CONTROL with SPACE* to cycle through the list of available values.

#### 15.19.7.7 Parity.

Press *N*, *E* or *O*, for None, Even or Odd parity respectively. If you are unsure which setting is correct select none; this is usually preferred for short cables.

#### 15.19.7.8 Number of data bits.

Press **7** or **8** for the number of data bits and press **ENTER**. Standard ASCII characters use only 7 data bits while extended ASCII characters have 8 bits.

#### 15.19.7.9 Handshaking.

The options are *S* for Software or *H* for Hardware. Handshaking determines how the BrailleNote QT and a host computer control the flow of data from each other. Handshaking is needed if the BrailleNote QT or host computer cannot keep up with the flow of data when a high baud rate is selected. BrailleNote QT supports both types of handshaking. You know when it is needed because large blocks of data are lost when exporting documents or importing files. Try the software option first if information about the host computer is limited.

# 15.19.7.10 Transmit delay.

This is the delay between each character when exporting a document. It should be zero when using a communications program on the host. Where a document is being exported directly into a word processor or other program, a value from *I* to *5* may be used to allow the word processor to keep up. Use the smallest value which does not cause characters to be lost.

This is the end of the ASCII Translation Options list.

# 15.19.8 Reviewing and Setting Back Translation Options.

These are the general settings which are used during the translation of a KeySoft Braille document to a KeySoft text document. These settings are used throughout KeySoft whenever a document is back translated. For example, when exporting a Braille document. The first 6 items and the last item may be over-ridden in a document by changing the Ink-print Translation Options, as described in 7.17.11 Ink-print Settings linked with a Braille Document.

To review and change Back Translation Options from Braille to Text, select Back Translation Options from the Translation Menu. Press *SPACE* to display the Braille to Text Translation Set Up List. Each item in the list is discussed below. When you have reviewed the list, you can use *BACKSPACE* to move back through the list to check the settings. The current setting is displayed for each item. Note that you must press *ENTER* after you selected a new setting. Press *ESCAPE* to exit when you are satisfied with your settings.

# 15.19.8.1 Type of paragraph boundary used in the source document.

The way paragraphs are formatted in Braille is usually different from the way they are formatted in ink-print. For example, paragraphs in Braille are commonly indented two spaces whereas paragraphs in ink-print are commonly separated by one or more blank lines. This option tells KeySoft how to recognize a paragraph in a Braille document so that it can be formatted correctly in the text document.

KeySoft needs to know what type of paragraph boundary is used in the source document. It needs to know this in order to correctly interpret where one paragraph ends and the next starts in the Braille document. There are 3 options, as follows:

- 1. For an Indented line, or one or more blank lines, press *I*. This is the suggested setting. For a new paragraph to be started in the destination document, the source document must have either a New Line followed by an indented line, or a blank line. Single New Line markers which are not followed by an indented line are not taken as the start of a new paragraph and therefore are not passed over into the text document.
- 2. For one or more New line markers, press *N*. This setting causes every New Line marker to indicate the end of a paragraph.
- 3. For one or more Blank lines, press **B**. Use this option if every line in the source document ends with a New Line marker and paragraphs are indicated by blank lines.

The way paragraphs are formatted in the resulting text document is not affected by this setting but is determined by the "Paragraph format?" setting below.

This setting is also used by KeyWord to determine the paragraph boundary when the paragraph reading commands are used.

#### 15.19.8.2 New line translation option.

This applies to Heading, Subheading and Lines styles of presentation and determines how New Line markers in a Braille document are translated.

To leave the line formatting Unchanged, press U.

To remove New Line markers and thereby Join lines together, press J.

To expand single New Lines into Blank lines, press **B**. This is the suggested setting.

#### 15.19.8.3 Convert Braille Italics to Italics Font.

To have Braille italics converted to italics font press Y. To have italics ignored press N.

#### 15.19.8.4 Include two spaces between sentences.

In Braille, sentences are usually ended by a period followed by a single space whereas in ink-print sentences are usually ended with a period followed by two spaces. To have a space after a period in a Braille document converted to two spaces after the period, press *Y*. Press *N* to leave as a single space.

#### 15.19.8.5 Suppress new page markers.

The places where you have forced a new page in a Braille document by pressing *CONTROL with N* are often not the correct places to force a new page in ink-print. This option excludes New Page markers in the Braille document from the text document. You can force new pages in the text document by using the Ink-print Inclusion option in the Braille document as described in 7.17.11.3 Ink-print Exclusion.

# 15.19.8.6 Include a blank line between items in outline style.

To save space in Braille, items in an outline may start on the next line, rather than after a blank line. If this is the case and you want a blank line left in the text document, press Y to turn this option on. Press N to turn it off.

# 15.19.8.7 Blank lines before and after a heading.

This sets the number of blank lines which are left in the text document before and after a section of text which has the Heading presentation style. The factory setting is 2 and 1. To change the setting, type the new number of blank lines before a heading, a *comma* and then the new number of blank lines after a heading. Number signs are not needed. For example "1,2."

#### 15.19.8.8 Heading format.

This sets the format indicators to be inserted at the beginning of each line in a heading in a text document. These format indicators are: center the line, right justify the line, insert tab, fonts, underline, space, or force new line or new page. Entering format indicators here is the same as when searching for them. Refer to 3.12.2 Searching for Format Indicators for details. The factory setting for the heading format is: "Center line," "Bold on."

# 15.19.8.9 Blank lines before and after a sub-heading.

This sets the number of blank lines which will be left in the document before and after a section of text which has the Subheading presentation style. The factory setting is 1 and 1. The same procedure as discussed in Item 7 above is used to change the setting.

## 15.19.8.10 Sub-heading format.

You can enter the commands to be inserted in the text document at the beginning of each line in the Sub-heading presentation style. You can use the same format indicators as listed in the Heading Format item above. There is no factory setting for this item.

# 15.19.8.11 Paragraph Format.

This item determines the format indicators that are inserted between paragraphs in the text document. You can enter a combination of New Lines, spaces and tabs. To enter a New Line press *CONTROL with ENTER*. The default is 2 New Line format indicators.

#### 15.19.8.12 Revert to paragraph style after how many blank lines.

When either the heading, subheading, outline or line styles of presentation are used, the style will continue in effect until another style is selected or the number of blank lines set here is encountered.

This is the end of the Braille to text translation setup list.

# 15.19.9 Reviewing and Setting Forward Translation Options.

These are the general settings which are used during translation from a KeySoft text document to a KeySoft Braille document. These options are used throughout KeySoft wherever a document must be translated into Braille. The items are generally similar to those for back translation, but there are differences to cater for the direction of translation. The first 8 items may be over-ridden from within a text document by using the Braille Translation Options, as described in 7.4.2.6 Translation Options.

To review or change the settings in the Forward Translation Options list, select Forward translation options, from the Translation Menu. The 15 items in the list are as follows:

#### 15.19.9.1 Types of paragraph boundary used in the source document.

KeySoft needs to know this in order to correctly interpret where one paragraph ends and the next starts in the text document. The options here are the same as for Item 1 in the Back Translation Options. Refer to 15.19.8 Reviewing and Setting Back Translation Options above for details.

#### 15.19.9.2 New line translation.

This applies to Heading, Sub-heading and Lines styles of presentation and determines how New Line markers in a text document are translated into Braille. There are four options:

To leave the line formatting unchanged, press U.

To remove New Line markers and thereby join lines together, press J.

To replace New Line markers with two Spaces, press *S*.

To have new lines in the text document start new lines in the Braille document but remove any blank lines, press B. This is the factory setting.

#### 15.19.9.3 Convert italics font to Braille italics.

To have italics font converted to Braille italics press Y. To have italics ignored press N.

### 15.19.9.4 Suppress multiple spaces.

Multiple spaces may be used in a text document between sentences or for visual formatting. This option can be used to remove these from the Braille document during translation, leaving only one space.

# 15.19.9.5 Suppress new page markers.

The places where a new page has been forced in text are often not the correct places to force a new page in the Braille document. This option excludes New Page markers in the Braille document from the text document.

#### 15.19.9.6 Ignore tabs.

If the text document uses tabs extensively for visual formatting, you can have these replaced by a space in the Braille document using this option.

#### 15.19.9.7 Include capital signs.

Usually you would want capital signs included in Braille document, but if you are translating a text document where every word is in capitals, for example, then this option will become very useful.

### 15.19.9.8 Suppress blank lines in outline style.

This option enables you to save space in Braille by eliminating blank lines left between items in an outline.

#### 15.19.9.9 Blank lines before and after a heading.

This sets the number of blank lines which are left in the Braille document before and after a section of text which has the Heading presentation style. The factory setting is one before and one line after.

# 15.19.9.10 Heading format.

You can enter the format indicators to be inserted in the Braille document at the beginning of each line in the Heading presentation style. You can include format indicators to center the line, right justify the line, insert tabs, and spaces, or force new lines or new pages. For details, refer to 3.12.2 Searching for Format Indicators. The factory setting is: "Center line."

This sets the number of blank lines which are left in the Braille document before and after a section which has the Sub-heading presentation style. The factory setting is one and zero.

# 15.19.9.11 Sub-heading format.

You can enter the format indicators to be inserted in the Braille document at the beginning of each line in the Sub-heading presentation style. You can use the same indicators as listed in the Heading Format item above. The factory setting is 4 spaces. To enter a space as the first character in the Sub-heading, press *CONTROL with SPACE*.

#### 15.19.9.12 Paragraph format new line (two spaces).

This item determines the format indicators which are inserted between paragraphs in the Braille document. You can enter a combination of New Lines, spaces and tabs. To enter a New Line press *CONTROL with ENTER*. The factory setting is a New Line followed by 2 spaces.

## 15.19.9.13 Revert to paragraph style after how many blank lines.

When either the heading, subheading, outline or line styles of presentation are used, the style continues in effect until another style is selected or the number of blank lines set here is encountered. The factory setting is two.

# 15.19.9.14 Size of indent for wrapped lines in the lines and outline styles.

Often a line of text in ink-print takes up more than one line in Braille. Sometimes this makes it difficult to find an item in a list or an outline when reading an embossed copy. This option does not affect the first line of each item in Braille, but if more than one line has to be used for an item, the second and subsequent lines will be indented by this number of cells. The factory setting is two.

This is the end of the Text to Braille options list.

End of File Manager Chapter.

# 16 Utilities Menu.

The Utilities Menu provides a number of general-purpose functions. This chapter covers most of the functions available from the Utilities menu. This chapter will also address the installation of new KeySoft versions.

To enter it, select the "Utilities" option in the Main Menu. The available operations are as follows:

Connect to ActiveSync. ActiveSync is discussed fully in 14.14 Connecting your BrailleNote to a PC.

Synchronization. This is discussed fully in 14.16 KeySync.

Backup or Restore Files, which allows all working files to be backed up or restored to a backup drive.

Pronunciation Dictionary, which corrects the pronunciation of unusual words.

Date and Time Set, used to reset the internal clock.

Install KeySoft extensions

Application Program, which runs optional KeySoft software.

Miscellaneous Options, which allows you to select a connection type for ActiveSync.

Language Options, which allows you to configure which language will be used.

Key Management – for keeping track of separately purchased KeySoft products.

You can select an item by reviewing the list and pressing *ENTER*, or by pressing the initial letter of the required item.

# 16.1 Backup or Restore Files.

You can use the Backup Options in the Utilities Menu to save and restore all KeySoft working files, including word processor and e-mail documents, planner files and address lists. By default, KeySoft stores these files on the Flash Disk.

It is good housekeeping to backup your files to an external drive. This could be a storage card, an external memory drive, or a PC or network. This safeguards your information against loss caused by accidental overwriting or deletion of files and other mishaps. Incremental Backup can be used to reduce the time taken to copy the files to the backup drive. Only those files changed since the last backup are copied. You should back up your files into the same folder used for the previous backup. You may use the Restore option to restore your working documents or files in the event of a problem, or to return to an older version.

# 16.1.1 Backing Up.

From the Utilities menu, select the "Backup or Restore files" option. KeySoft prompts: "Do you wish to Backup or Restore files?."

If you want to backup your working files, press *B*, for Backup. KeySoft prompts: "Backup which drive? Press *ENTER* for Flash Disk."

Press ENTER to backup the Flash Disk. KeySoft prompts: "Backup which folder? All."

KeySoft assumes you want to backup "All" folders. You would normally do a complete backup of all folders on the Flash Disk together with their contents. Alternatively you can backup a folder at a time if you wish. To backup all folders, press *ENTER*, or to backup one folder at a time, press *SPACE* to review the list of folders and press *ENTER* to select the desired folder. KeySoft prompts: "Make backup on which drive? Press *ENTER* for (suggested drive)."

Backups are normally done to a storage card, an external memory drive, or to a Network.

Select the appropriate drive from the drive list, then press *ENTER*. KeySoft prompts: "Make Backup in which Folder? Press *ENTER* for (suggested folder)."

The suggested folder name is based on the current date, and is in the form "June 10, 2006 backup." Press *ENTER* to accept the suggested folder, or press *SPACE* to review the list of folders on the backup drive. Alternatively you can type in the name of a folder. If the folder does not already exist you will be asked to confirm creation of the new folder; press *Y* to do this.

The time taken for the backup process depends on the number of files being backed up, and BrailleNote QT continues to beep about once per second during the process. At the completion of the backup KeySoft confirms the number of files copied to the backup disk, and you are returned to the Utilities menu.

To speed up the backup process you can perform an incremental backup, which only copies files modified since the last backup. This procedure is described in the next section.

# 16.1.2 Incremental Backup.

Incremental Backup can be used to reduce the time taken to copy the files to the backup drive. Only those files changed since the last backup are copied. You should back up your files into the same folder used for the previous backup.

From the Utilities menu, select the "Backup or Restore files" option. KeySoft prompts: "Do you wish to Backup or Restore files?."

Press *I* for Incremental Backup. KeySoft prompts: "Backup which drive? Press *ENTER* for Flash Disk."

Press *ENTER* to backup the Flash Disk.

From this point on, the procedure is as outlined in 16.1.1 Backing Up.

Given that you are performing an incremental back up to an existing folder, KeySoft requests confirmation before backing up files modified since the previous backup. Even if you have only created one new file, you will be asked to confirm the replacement of the KeySoft.ksd file that resides in the Dictionaries folder. Press *Y* to confirm that you want this system file to be updated.

# 16.1.3 Restoring Files.

From the Utilities menu, press **B** to select Backup Options. KeySoft prompts:

"Do you wish to Backup or Restore files?."

To restore files that have been backed up, press *R*. KeySoft prompts:

"Restore from which drive? Press ENTER for (drive)."

Press *ENTER* to select the offered backup drive, or select the drive which has the backup you wish to restore. KeySoft prompts: "Folder name? (suggested folder)."

Select the folder that you want to restore. KeySoft prompts:

"Restore to which drive? Press ENTER for Flash Disk."

Your backup files are copied from the backup disk, and you are returned to the Utilities menu. BrailleNote QT continues to beep once per second during the process, and on completion displays the number of files copied.

If a file already exists, you are asked to confirm that you wish to replace the existing file with one on the backup drive. To replace the existing file press Y, to skip this file press N, to accept all files press A. You can press HELP to get detailed information on the date and time of creation of a file, and the file size of both the source and destination files, before the back up process starts

Backup and Restore work on the entire contents of a folder. If you want to restore an individual file, you should use the Copy File option in the File Manager described in 15.9 Copying a File.

# 16.2 Pronunciation Dictionary.

The Pronunciation Dictionary allows KeySoft to correctly pronounce unusual words, and to expand abbreviations. KeySoft's accuracy is superior to most speech products, but proper names or technical words can be corrected by adding a suitably misspelled version to the pronunciation dictionary.

This is done by entering the correct spelling of the word, together with a suitable misspelling. Before speaking a word, KeySoft searches the pronunciation dictionary and if it finds the word, the misspelled version is spoken instead. Commands are provided to add, delete and change words in the pronunciation dictionary.

| To access the Pronunciation Dictionary, start from the Utilities Menu and press P. | The |
|------------------------------------------------------------------------------------|-----|
| Pronunciation Dictionary Menu includes the following 3 options:                    |     |

| Add | a | word; |
|-----|---|-------|
|     |   |       |

Change a word;

Delete a word.

# 16.2.1 Adding Words to the Pronunciation Dictionary.

If KeySoft mis-pronounces a word, you may add it to the Pronunciation Dictionary.

- 1. From the Pronunciation Dictionary menu, press A.
- 2. KeySoft prompts, "Type word to add." Type the normal spelling of the word, without spaces or numbers, and press *ENTER*.
- 3. KeySoft then prompts, "Type misspelling." Type in a misspelling of the word, using only letters and spaces, which gives a correct pronunciation for the word. Spaces are useful for changing the stress. Do not press *ENTER* yet.
- 4. To check the new pronunciation, press *READ with I*. If it does not sound correct, change it with the prompt editing commands, or delete it by pressing *REPEAT*, and try again. If it sounds OK, press *ENTER*.

You are then returned to the Pronunciation Dictionary Menu.

# 16.2.2 Changing Words in the Pronunciation Dictionary.

If you are concerned about the pronunciation of a word, you can review the Pronunciation Dictionary to check whether it is included. If it is, you can change the misspelling to improve the rendition.

From the Pronunciation Dictionary menu, press C. KeySoft prompts,

"Type word to change." Either type the normal spelling of the word and press *ENTER*, or review the pronunciation dictionary by pressing *SPACE* repeatedly and select the word from there. KeySoft then prompts: "Type misspelling, press *ENTER* for (default)"

You can now amend the offered default by using the prompt editing commands, or you can type in a new misspelling. Before pressing *ENTER*, listen to the new pronunciation by pressing *READ with I*. If you are not happy with the sound, continue to edit the misspelling until you are satisfied with the pronunciation, and then press *ENTER*. The latest misspelling is saved, and you are returned to the Pronunciation Dictionary menu.

#### 16.2.2.1 Foreign words.

It is unusual to find a word which is seriously mispronounced, but people's names and foreign words may be exceptions. Typical problems are a shift in vowel sound, and misplaced stress.

To correct the way a word is spoken, misspell it phonetically, and use a space to shift the stress. For example:

Change "Mikhail Gorbachov" to "Mikhile Gorba choff".

Change "Socrates" to "Socra tees".

Change "Taj Mahal" to "Taaj Mah harl".

# 16.2.2.2 Substituting a Text String.

There are various reasons why you may wish to put a substitute text string in the Pronunciation Dictionary. For example, KeySoft correctly speaks many acronyms that contain vowels, such as "TBM". However, a less common acronym may be spoken as a word, so you may wish to use the Pronunciation dictionary to change the rendering. For example:

Change "ATM" to "A T M", or "automatic teller machine".

Change "NaCl" to "N A Cl", or "sodium chloride".

You can change the way symbols are spoken. For example, KeySoft says "star" when it encounters the symbol often called "asterisk". If you prefer to hear "asterisk", you may do this with the Pronunciation Dictionary. To do this Braille an asterisk symbol at the "Type word to add" prompt and then Braille the word "asterisk" at the "Type misspelling" prompt. The pronunciation of the plural of the punctuation name also needs entering. To do this Braille an asterisk symbol followed by an "s" at the "Type misspelling" prompt and then Braille the word "asterisks" at the "Type misspelling" prompt.

#### 16.2.2.3 Military Renditions.

Finally, you can change the word which KeySoft says when you press **READ with COMMA**, twice to identify an indistinct letter. For instance, if you prefer to hear "toffee" instead of "tango" when you check the letter **T**, go to the "Add word" option and press **T**, followed by an exclamation mark. For the misspelling, type "toffee". This now does as you wish, but it does not alter the pronunciation of the word "tango" in normal text.

You can have fun changing the way things are spoken, but take care! It can be a source of mystery later on, when you have forgotten that you made the change.

# 16.2.3 Deleting Words from the Pronunciation Dictionary.

From the Pronunciation Dictionary menu, press *D*. KeySoft prompts,

"Type word to delete." Either type the normal spelling of the word and press *ENTER*, or review the pronunciation dictionary by pressing *SPACE* repeatedly and select the word from there. The word is deleted and you are returned to the Pronunciation Dictionary Menu.

#### 16.3 Date and Time Set.

Follow these steps to set, or change the settings of, KeySoft's internal clock and calendar. Remember that at each point in the process you can obtain relevant help by pressing *HELP*.

- 1. From the Utilities menu, press **D** for Date and time set.
- 2. KeySoft prompts: "Date format? (default). Press ENTER for USA." Press S for USA format, which is: month/day/year, or K for UK format which is: day/month/year. Press ENTER to confirm your selection. To leave the date format unchanged, just press ENTER.
- 3. KeySoft prompts: "Time format? Press ENTER for 12 hour." Press 1 for 12 hour or 2 for 24 hour clock format, followed by ENTER. To leave the time format unchanged, just press ENTER.
- 4. KeySoft prompts: "Time zone? Press ENTER for (current time zone)." Either press ENTER to choose the current selection, type the first letter of your timezone repeatedly until you hear it then press ENTER, or cycle through the list of time zones by pressing CONTROL with SPACE.
- 5. KeySoft prompts: "In Daylight saving time? Currently (yes/no)." Type Y for Yes or N for No then press *ENTER*. Or if the current selection is correct, just press *ENTER*.
- 6. KeySoft prompts: "Time? Press ENTER for (current time)." Enter the time, in the form: *hh:mm*, where "hh" is hours and "mm" is minutes, separated by a colon. You may abbreviate an entry with fewer digits and no separator if it is unambiguous. In 12 hour format, follow the minutes by a *space* and then *A* or *P* to denote before noon and after noon. Press *ENTER*.

7. KeySoft prompts: "Date? Press ENTER for (current date)." If the date is correct, press ENTER to retain it, or enter a new date. If USA date format has been selected, enter the date in the form: month/day/ year, such as 4/22/05 for April 22, 2005. If UK date format has been selected, enter the date in the form: day/month/year, such as 25/08/05 for 25 August 2005. When you have typed the date, press ENTER.

As an alternative to entering the date, you may move around the calendar until the date you want is displayed. To move back or forward a day at a time press *LEFT or RIGHT ARROW*. To move a week at a time press *UP or DOWN ARROW*. To move a month at a time press *FUNCTION with PAGE UP or PAGE DOWN*. To move a year at a time press *TAB or SHIFT with TAB*. After the date entry is made, you are returned to the Utilities menu.

# 16.4 Application Programs.

This option allows you to run optional software applications written specially for the BrailleNote QT, including manual and software upgrades.

To run an application program, start from the Utilities Menu and press A to select Applications Program. KeySoft prompts:

"Run program from which drive? Press ENTER for (default drive)."

Press *ENTER*, or use *SPACE* to select another drive from the drive list. KeySoft prompts: "Directory name? Press *ENTER* for (default directory)."

Type in the directory name, or use *SPACE* to select the required directory. KeySoft prompts: "Program Name?."

Either type the program name, or review the list of programs by pressing **SPACE**, and press **ENTER** to complete your entry. The program is now loaded and you will be prompted for a "**Command Line**." Refer to the instructions associated with the Application Program you are running to determine if a Command Line parameter is required. If you don't have information on this, try pressing **ENTER** which will run the program without a command line parameter. The Application Program immediately starts running.

The Miscellaneous Options setup list has three options: ActiveSync connection type, Deep Sleep mode, and Visual Display Code page.

To access the Miscellaneous Options, start from the Utilities Menu and press M.

## 16.4.1 ActiveSync Connection.

From the Miscellaneous Options setup list, press *SPACE* until KeySoft displays: "ActiveSync Connection? (default)."

where the word "default" shown in brackets is the current setting. The options are:

To connect to ActiveSync using the USB port, press U followed by *ENTER*.

To connect to ActiveSync using Bluetooth, press B followed by *ENTER*.

# 16.4.2 Deep Sleep.

If you plan on not using your BrailleNote for an extended period of time, you may want to activate the Deep Sleep mode. Deep Sleep is a mode that completely powers down the unit and stops all processes including alarms. Power off and back on the unit to Exit Deep Sleep and return to normal operations. Deep Sleep will also be stopped by pressing Reset, by plugging the unit to a power outlet or by installing battery.

# 16.5 Key Management.

The purpose of this menu item is to give you access to information about what kind of add-on software products you have installed on your BrailleNote QT. There are two options on the Key Management Menu as follows:

Enter a new product key – If you purchase an add-on software product, sometimes part of the installation process may require typing in a security code. This is the place where one would do that. If it is necessary, instructions for correct usage will be included in the add-on software's documentation.

System Options – If you press *ENTER* at this option, the BrailleNote QT will display a list of add-on software products. This includes extra languages, software maintenance agreements etc.

# 16.6 Installing New KeySoft Versions.

To install a new KeySoft version, follow these steps:

Place the installation file (a file with a .hwi extention) in the root of an SD card or a USB drive.

Have the AC adapter plugged in and the BrailleNote QT powered on.

Insert the SD card or the USB drive into the appropriate port. The BrailleNote QT will detect the installation file and will begin the installation process.

You will be asked if you wish to proceed with the installation. Press Y. Beeping sounds will be heard and installation steps will be announced. When the installation is completed, the installation file will be deleted from the SD card or USB drive.

End of Utilities Chapter.

# 17 Media Center.

This Chapter covers the Media features offered in KeySoft. These include the Media Player and audio recording functions.

# 17.1 Media Player.

The KeySoft Media Player allows you to play music, readings and any other audio in a range of media formats, on your BrailleNote Apex QT.

The Media Player is accessed from the Media Center menu found on the Main Menu. Alternatively, you can go directly to it from anywhere in KeySoft by pressing *FUNCTION with M*.

You can play just about any size of media file from either the BrailleNote QT itself or a storage card or memory drive. When the track is playing, you can skip back and forward through it, stop, pause or resume the track as you wish.

As well as playing single tracks, you can play M3U playlists, allowing you to listen to continuous audio. And streaming audio off the internet is also possible.

Other features include volume control that operates independently of speech, changing tasks with one keystroke, track information and the ability to listen to the audio track in the background while performing other tasks in KeySoft.

This section describes the features and their uses in detail.

# 17.1.1 Supported File Types.

The Media Player can play media files with the following extensions: wma, wav, mp3, mpa, snd, aif, aiff, aifc, wmv, au, wax, wmx, wvx and asx.

It can also play M3U playlist files. This is discussed more fully in 17.1.9 Playlist files.

# 17.1.2 Storing media files on the BrailleNote QT.

You can store media files anywhere you would store any other file. However as they can be large files, you may find it most convenient to save them on a storage card.

You can transfer media files from a PC onto a storage card plugged into your BrailleNote QT via ActiveSync or network client, load them directly onto a storage card using a card reader/writer, or download them directly off the Internet using the web browser on your BrailleNote QT.

While it is possible to play a media file on the BrailleNote QT while it is still located on a network, please be aware that the sound quality will be impacted by any variations in the network, just as it is when using a PC based media player. A much better quality sound can be achieved by copying the file to a storage card in one of the ways listed above.

## 17.1.3 How to play Media files.

Opening a media file to play is the same as opening a file anywhere else in KeySoft. The steps are laid out below. In this procedure, it is assumed that you know how to select a drive, folder or file from a list.

- 1. To open the Media Player, press *FUNCTION with M* anywhere.
- 2. The BrailleNote QT will display one of the following two prompts:
  - a) KeySoft prompts "Play media file in which folder? Press ENTER for (folder name)" where the folder name is "General" the first time you use the media player, and after that, it's the last folder accessed. Go to step 3.
  - b) KeySoft prompts "Continue playing (file)?" where file is the last file you paused while it was playing. To start the track playing from the same point it was paused, press Y. To select a different file, press N and refer to a) above.
  - c) If the Media Player was already playing in the background, it will continue to play. Stop the track by pressing *ESCAPE* and go to option a) above.
- 3. There are three possible actions at this point:
  - a) If the folder you want was offered at the prompt, simply press *ENTER* and go to step 4.
  - b) If you want a different folder on the same drive as the folder offered, press **SPACE** and select another folder, then go to step 4.
  - c) If the folder you want is on a different drive or on a card, press *BACKSPACE* and select the drive or card from the drive list. Select a folder from the list of folders, and go to step 4.
- 4. KeySoft will prompt for a file name. Go to a file in the list. If you want to play only this file, press Enter and the track will start playing.
  - If you want to play several files, one after another, press *CONTROL with SPACE* to mark the first file you selected and want to play. Continue to select files from the list and mark them with *CONTROL with SPACE* until you have selected and marked all the files that you want to play. Press *ENTER* to start playing all the marked files. For more information on marking and unmarking files, refer to. 15.8 Selecting Multiple Files
- 5. When the track or tracks finish, KeySoft will prompt, "Media file to play? Press ENTER for (file name)" where file name is the name of the last file played. At this point you can select another file, or exit the media player by pressing ESCAPE.

## 17.1.4 How to stop or pause a track.

There are two sets of commands that you can use to stop or pause a media track.

While in the Media Player application itself, you can use the pause command *READ with SPACE* and restart using either *READ with SPACE* again, or *READ with G*. You can also stop it all together by pressing *ESCAPE*.

However, while a track is playing in the background and you are working in another part of KeySoft, these commands will only affect the application you are working in. It is however, possible to stop and restart the track using *CONTROL with BACKSLASH*. This command also works while you are in the Media Player application.

## 17.1.5 Skipping Through a Track.

Sometimes you may want to skip through a track rather than listen to it straight through. There are two ways to do this.

1. The Braille Display acts as a progress indicator for the track – once the track begins to play it will go blank except for a **lower** *g* (dots 2-3-5-6) indicator that moves evenly along the Braille display as the track progresses. So, for example, half way through the track, the indicator will be on cell 16 of a 32 cell display and cell 9 of an 18 cell display.

As the Braille display represents the total length of the track, this will affect the rate and increments at which the indicator will move. For example, with a 5 minute track, it will move more slowly along the display than with a 3 minute track.

You can use the Braille display to skip along the track in either direction, simply by pressing the touch cursor buttons. The indicator will skip to the position of the button, and the track will skip to that spot as well.

There are also skip commands that use the keyboard. These skip commands skip forwards or backwards by either 1, 5 or ten percent of the total file.

#### They are:

Skip forward 1% *RIGHT ARROW*,

Skip back 1% *LEFT ARROW*,

Skip forward 5% CONTROL with RIGHT ARROW,

Skip back 5% *CONTROL with LEFT ARROW*,

Skip forward 10% *READ with RIGHT ARROW*,

Skip back 10% **READ with LEFT ARROW**,

You can use these singly or repeatedly to skip through a track.

## 17.1.6 Restarting a Track.

If you are part way into a track and want it to start from the beginning, press *READ with T*. This is the same command as used elsewhere in KeySoft for returning to the beginning.

## 17.1.7 Streaming Audio.

As well as playing files, the media player can also stream audio from compatible links on the internet. Compatible links include ACB Radio's winamp link, along with other winamp links that use a pls file format, and MS Media player links, except in the case of ACB Radio. If it is not clear from the link whether it is going to be compatible, try it to see.

If you select a compatible streaming audio link while in KeyWeb, it will automatically open either the Media Player, or open an online media player, depending on how the link is designed.

After selecting the link there will be a period of time when the file buffers and the web page reloads itself. The length of time this takes will depend on the internet connection speed. KeyWeb lets you know what is going on by a series of prompts and progress beeps something like this: "Please wait ...beep ...beep... beep... loading media... beep... beep...Name of webpage." There may be a short period of silence before or at the end of this sequence depending on how long it takes for the Media Player to buffer the file. When the file is loaded, the stream will start to play. Hitting *ENTER* again during this process could cause it to hang, so make sure you give it time before retrying.

If the link opens a player on the site itself, you will have to use KeyWeb to activate the controls on the site itself. If the link opens in the Media Player, you can use the stop, pause and play functions but not the others. This is standard behavior for media players playing links that stream audio.

# 17.1.7.1 Pausing and stopping audio streaming.

There is a command that pauses and restarts audio streaming. It is *CONTROL with BACKSLASH*. If audio is playing, it will cause it to pause. If it is paused, it will cause it to restart. This command also works to stop and start any media file while it is playing.

# 17.1.7.2 Saving a streaming link as a Favorite.

By saving a streaming link as a favorite, you can go directly to it from the favorites menu instead of having to go to the page then select the link. Instructions on how to save a link are covered in 12.8.2 Create favorite from current link.

#### 17.1.8 Volume Control.

The media player volume controls are:

Louder: *CONTROL with EQUALS*.

Softer: *CONTROL with HYPHEN*.

They operate independently from the speech volume, in that you can change the volume without changing the volume of the speech. The speech volume is still the "master volume", so if you adjust the speech volume, the media player volume will change relative to it.

This relativity is a useful feature as it means that if you wish to turn down the volume of both speech and track at the same time, you can do so with one action. For example, if you are listening to a piece of music while writing an essay and someone addresses you, you can turn down the speech volume, keep working, and still conduct a conversation.

The Media Player volume commands are also mentioned in the last two items of the Options Menu.

If you wish to increase the relative volume of the voice to the Media Player, that is, you want to make the speech louder or softer without making the Media Player louder or softer at the same time, you can adjust it independently by pressing *FUNCTION with R*, then select "Speech Volume Level?." Select a number between 1 and 5, 5 being the loudest. The default setting is 3.

# 17.1.8.1 Stereo and Mono Outputs.

The BrailleNote has built-in stereo speakers. When listening to the media player over stereo headphones or through a set of stereo speakers, the audio track will play in stereo.

Recordings made will be in mono.

## 17.1.9 Playlist files.

The Media Player supports the use of M3U playlist files. These files define a playlist of MP3 files that must also be either on your BrailleNote QT or an inserted storage card for the playlist to work. To use an M3U file, open it in the same way as you would any other media file.

Any file paths defined in the M3U file will need to point to the location of the MP3 files. If an existing M3U file has file paths relative to a PC, you would need to open the M3U file either on your BrailleNote QT or on your PC in Notepad and edit the file paths to reflect the location on the BrailleNote QT. If the M3U file is in the same folder as the MP3 files to which it refers, you don't need to include any file path at all, just the file names.

Alternatively, it is easy to create an M3U file in Keyword. If this interests you, follow the steps below:

Before you start, you need to know the location of the media files you wish to include in the playlist.

- 1. Create a new ASCII text document in KeyWord. When prompted for a file name, add the .m3u suffix to the name you give it. As stated above, it is easiest if you save the M3U file into the same folder as the MP3 files listed in it.
- 2. In the document, you have two options:
  - a) Type or paste in the file name of the MP3 including the file extension e.g. Purple Rain.mp3. Or,
  - b) If required, type or paste in the file path to the first file, ending with its file name including the file extension, for example: \Flash Disk\My Music
- 3. Go to the next line by pressing **ENTER** and repeat, so that each track is listed on its own line.
- 4. When you've added all the tracks you want to include in the playlist, press *CONTROL* with *S*.

Your playlist is now ready to use.

## 17.1.9.1 Playlist Commands.

While running an m3u playlist, you might want to skip a track or go back to a previous track. The commands are:

Return to previous track: SHIFT with LEFT ARROW

Go to next track: SHIFT with RIGHT ARROW

All of the other media player commands also work when playing m3u files.

## 17.1.10 Information on your media file.

There are two types of information available about your media file as it is playing – track information and elapsed time.

#### 17.1.10.1 Track Information.

You can check out file information while playing a media file. The list of information will vary depending on what type of file you are playing; for example, when streaming audio, there is no track length to report, and likewise with an M3U file, which may not have the track lengths specified in it. The available items of information in order is Title, Track Length, Sample rate and bit rate. Time is given as hh:mm:ss.

For example:

Title: Sample.mp3

Track length: 0:1:1

Sample rate: 44100 Hertz

Bit rate: 128 kbps.

To access this information, press *READ with I*. To pass from one item to the next, press *SPACE*. To go back to the previous item, press *BACKSPACE*. To exit from the information at any point, press *ESCAPE*.

#### 17.1.10.2 Elapsed time.

You can also find out the elapsed time, that is, how long the track has been playing and the total length of the track. To access this information, press *READ with Q*. Time is given as hh:mm:ss.

For example: "Elapsed time: 0:0:27 of 0:1:1"

#### 17.1.10.3 Changing Tasks.

Having set a track to play, if you then wish to work on a different task while playing it in the background, either press the hotkey combination for the new task, for example *FUNCTION with 6* for Planner, or return to the main menu by pressing MENU and take it from there. The hotkey combination for returning to the Media player is *FUNCTION with M*.

#### 17.2 Audio Recorder.

The audio recorder allows you to make short audio recordings using your BrailleNote QT. It is ideal for short recordings such as reminders and "to-do" items, recording a phone number, shopping lists etc.

There is a choice of input via an in-built microphone or external microphone (not provided) and you can set the quality of the recording in the set up list. Play back recordings via the Playback function, or the Media player.

In this user guide, and in the prompts on your BrailleNote QT, recordings are referred to as memos. Recorded memos are wave format files (they have a \*.wav file extension) and can be played either via the playback function, or through the Media Player.

Memos are saved by default to the My Memos folder on the Flash Disk unless otherwise specified.

# 17.2.1 Microphones.

You can use the audio recorder with either the internal microphone, or an external microphone plugged into the port on the left side of the unit. The internal microphone is positioned to the left of the Braille display. It has an effective range of about 30cm (1 foot).

It may be necessary before recording to adjust the recording levels, depending on factors such as the usual volume of your voice, the default settings may be too high or low. These are discussed in 17.2.3 Adjusting Recording levels.

# 17.2.1.1 External Microphone.

The BrailleNote QT can record using an external microphone. The kind of external microphone that will work with it is a low-voltage "electret" type. Electret microphones are distinct from "dynamic" microphones, and are readily available. It would pay however, before purchasing any new microphone, to test it with your BrailleNote QT, or to ensure that you can return it if it is not compatible.

Just a quick note on external microphones - any damage to the microphone's lead, no matter how slight, can result in a noticeable loss of sound quality. Likewise the use of extension leads between the microphone and the socket.

## 17.2.2 Setting up the Audio Recorder.

Before recording, there are some settings to configure. From Media Center in the Main Menu, select Set-Up options. This takes you to the Media Set-Up Menu. The options are; "Select folder for Memos" and "Recording Options".

The first option in the menu is "Select folder for Memos," where you can nominate in which drive and folder you wish memos to be saved. The factory default folder is the My Memos folder on your Flash Disk. If you wish however, you can save the file to a storage card or device. To change the default offered, change the drive then folder in the usual way.

You can either configure the settings directly in the Recording Options set-up List, or as part of setting up to make your first recording.

- 1. To access the recording options set up list, from the "Media Set-Up menu" menu either:
  - a) Select "Recording options set up list," or
  - b) Select "Record a Memo" and at the prompt, "Start recording from the microphone?" press O for Options.
- 2. The first setting is Sampling frequency. For low quality (11.025 kHz), press *L*. For middle quality (22.05 kHz), press *M*. For high quality (44.1 kHz), press *H*. Press *ENTER*.
- 3. The next option is Bit Depth. For low quality (8 bits), press *L*. For high quality (16 bits), press *H*. (Read more about bit depth in 17.2.7 Bit depth.) Press *ENTER*.
- 4. The next item is, "Record button input source? currently microphone" This item allows you to select the recording source. Options are:
  - **Microphone (hotkey is M):** Use this option to record via a microphone. If no external microphone is plugged in, recording will occur through the internal microphone.
  - **Off (hotkey is O):** If you are not using the record button, you can turn it off altogether so as to minimize the risk of bumping it and making an unwanted recording.
- 5. The next item covers Internal and External microphone recording levels. These are covered in the next section.
- 6. The last item is Enable Recording Tone.

You are now ready to make a recording. Go to 17.2.4 Recording a Memo.

# 17.2.3 Adjusting Recording levels.

The recording levels for both microphones are set to an average level but you may well wish to adjust them to suit the volume or pitch of your voice.

There are two places where you can adjust the level (also known as "gain") - using the menu items and entering a different value, or at the prompts. In the menu, you can set a specific value whereas at the prompts, you can adjust the level on a sliding scale and test it.

The next two sections cover each of these in turn.

#### 17.2.3.1 Setting levels at the menu.

From the Recording Options Set up List, select either Internal or External microphone recording level. When the item is displayed, the current setting will also be displayed. To change the value, type a new value and press *ENTER*.

The recording level values available represent the viable decibel range for each kind of microphone. For the internal microphone, the available values are 1-15 (covering a range of 31.5 to 52.5 decibels), default setting is 12. For the external microphone the available values are 1-35 (covering 1.5 to 52.5 decibels), the default being 25.

#### 17.2.3.2 Setting levels at a prompt.

Setting the recording levels this way impacts the chosen default microphone, which if you have not changed it at all, is the internal microphone.

To adjust the levels on a sliding scale at a prompt and test the results, follow these steps:

- 1. From the Media Menu, select Record a memo. KeySoft prompts "Start recording using...". Do NOT press *ENTER* yet!
- 2. At this point you can adjust the recording levels increase by pressing *LEFT ARROW* repeatedly, or decrease by pressing *RIGHT ARROW* repeatedly. Still do NOT press *ENTER* yet.
- 3. You can now test the new level. Start a test recording by pressing T and speaking normally as you would if recording a memo, then to stop the recording, press T again. Still do NOT press *ENTER* yet.
- 4. To play back the test recording, press **P**.
- 5. If the level is not right, repeat steps 1 to 4 until you are happy. At that point, continue on with making your recording by pressing *ENTER*!

The test recording is called "Test.wav" and each new test overwrites the old file so that you don't end up with lots of test files.

## 17.2.4 Recording a Memo.

There are two methods available for making a recording. The first method is useful if you wish to change microphones or are not sure which microphone is set as the default. The second method is useful if you are confident all the settings are as you wish them to be.

#### Method 1:

- 1. From the Main Menu, select Media Center.
- 2. From this menu, select "Record a memo."
- 3. The Recorder prompts, "Start recording using internal microphone?" unless you have already changed the default microphone to external in the set up options. To start recording with the offered microphone, press *ENTER*, or *Y*, or the Record button. If you are using the external microphone you will need to plug it in first. Note: The Record button works with the selected input source in this instance.
- 4. You will hear a beep, which indicates that it is time to start recording. KeySoft will otherwise remain silent during recording.
- 5. To stop the recording, press *ENTER* or *Y*, or the Record button. Two beeps confirm that recording has ceased, and KeySoft will repeat the prompt:
  - "Start recording using internal microphone?". Note: The Record button works with the selected input source in this instance.

#### Method 2:

- 1. From anywhere in KeySoft, press the record button. This is located on the left side of the unit, and is the first thing you will find if you feel from the front edge. It is a small button. Press it in and you will hear a beep. Release the button and start recording.
- 2. To stop recording, press the button again.

There are some other commands available while recording:

To change tasks and continue working with KeySoft while still recording, either press *ESCAPE* or the relevant changing task hot key combination.

At the "Start Recording from...?" prompt, you can also:

Playback the last recorded memo by pressing P;

Erase the last recorded memo by pressing E; or

Name the last recorded memo by pressing N.

## 17.2.5 Playing back a Memo.

Unless you have specified otherwise, memos are recorded in the My Memos folder on the Flash Disk.

The hotkey for playing back a memo is *SHIFT with FUNCTION with M*. When you select Playback Memos from the Media menu, KeySoft will prompt:

"Playback memos in which folder? Press ENTER for My Memos."

KeySoft will display "List of memos, most recent first, in My Memos folder" for example:

"10:59:32 AM on Thursday June 7, 2006 memo"

"4:22:10 PM on Wednesday June 6, 2006 memo"

"Class singing happy birthday to me"

Just as in any file list in KeySoft, you can review it by pressing *SPACE* and *BACKSPACE*. To play a memo, press *ENTER*. When that memo has finished playing, the memo name is repeated.

While playing a memo, all of the usual Media Player commands are available.

In the My Memos folder, all the usual file commands are available, e.g.:

Information about item: READ with I

To erase a file: **CONTROL** with I

To rename it: **CONTROL** with **R** 

Etc.

# 17.2.6 Sampling Frequency.

The sounds we use and hear in the real world, such as our voices, are "analog" signals. This means that they are continuous and constant. To process these signals as a recording, we need to convert the signals to "digital" form. Digital signals are not continuous, and so to create the effect of continuous sound, a process called sampling is used. The value of the signal is measured at certain intervals in time, and each measurement is referred to as a sample.

The frequency with which samples are measured is called the sample frequency. The more samples that occur in a second, the better the quality of the sound. As the measurement used to describe this is Kilohertz or kHz, the larger the number of kHz, the better quality the sound.

Of course, the higher the sample frequency, the larger the resulting file will be. Because there will be times when the sound quality is not as important to you as the amount of storage space you have available, the Recorder has three sample frequencies to choose from: 11.025 kHz (low quality), 22.05 kHz (medium quality), and 44.1 kHz (high quality). The factory default frequency is 22.05kHz.

## 17.2.7 Bit depth.

A bit (short for binary digit) is the smallest unit of data in a computer. The range of a digital signal is measured in bits. So, each time a sample is taken, the size of that sample is measured in bits. This is called a bit depth, because the size of the sample is determined by the vertical range of the sound wave

The Recorder has two available bit depths - 8 bits and 16 bits. Using 16 bits per sample gives a higher quality recording with a larger dynamic range and less noise. However, it uses twice as much storage space as 8 bits. The factory default bit depth is 8 bits.

#### 17.2.8 File size.

As discussed before, the higher the sample frequency and bit depth of a recording, the larger the resulting sound file will be. However, the larger the file, the better the sound quality. Therefore you may want to make a value judgment about what to record at a high quality and what to record at lower quality, to manage your storage capacity. Below is a breakdown of the relative sizes for 10 second and 60 second sound recordings according to the sound quality.

For a 10 second recording, the file sizes are:

- 1. Low Frequency sample, Low quality bit depth =107KB
- 2. Medium Frequency sample, Low quality bit depth =215 KB
- 3. High Frequency sample, Low quality bit depth =431 KB
- 4. Low Frequency sample, High quality bit depth =215 KB

- 5. Medium Frequency sample, High quality bit depth =431 KB
- 6. High Frequency sample, High quality bit depth =861 KB

For a 60 second recording, the file sizes are:

- 1. Low Frequency sample, Low quality bit depth =646KB
- 2. Medium Frequency sample, Low quality bit depth =1.26MB
- 3. High Frequency sample, Low quality bit depth =2.5MB
- 4. Low Frequency sample, High quality bit depth =1.26MB
- 5. Medium Frequency sample, High quality bit depth =2.5MB
- 6. High Frequency sample, High quality bit depth =5.04MB

#### **17.3 FM** Radio.

The FM Radio includes several features that are standard for a digitally tuned FM Radio such as a typical car radio. For example, it has automatic tuning and the ability to preset stations.

The default frequency range of between 87.5MHz and 108MHz is used for the FM Radio.

The FM Radio is accessed from the Media Center menu found on the Main Menu. Alternatively, you can go directly to it from anywhere in KeySoft by pressing *FUNCTION with F*. When you access the FM Radio for the first time you will tuned into the frequency 87.5 FM. Unless this is a station, you will just hear static!

Since the headphones act as an antenna they must be plugged in whenever you want to listen to the radio. You can listen to the radio either via headphones or the speakers. To listen to the radio via the speakers instead of through your headphones, press *FUNCTION with L*. This is a toggle command; in other words it will alternate between the headphones and the speakers each time you press *FUNCTION with L*.

This section describes the features and their uses in detail.

# 17.3.1 Tuning the FM Radio.

You will need to tune your radio into your local FM stations using one of the three options described below.

- 1. If you already know the frequency of a station, you can tune into it directly by pressing *READ with F*. KeySoft prompts: "Station frequency?". Type the frequency you want to tune into and press *ENTER*. The radio will then be tuned into the frequency you have selected and KeySoft will then display the frequency. For example "92.1 FM Stereo".
- 2. The FM Radio can automatically tune into stations using the following hot keys:

To scan forward to find a station press **READ** with **RIGHT** ARROW;

To scan back to find a station press **READ** with **LEFT** ARROW.

- Once you have tuned into a station you can make further adjustments to the frequency by manually tuning the radio. See option 3 below for an explanation of manual tuning.
- 3. Manual tuning is handy for fine tuning when the reception of stations is unclear. To improve the reception you can increase or decrease the frequency by 100 KiloHertz at a time. It is also useful for coarse tuning if you want to move the frequency up or down by 1 Megahertz. Fine or coarse tuning can be performed by using the following hot keys:

To increase the frequency by 100kHz press *RIGHT ARROW*;

To decrease the frequency by 100kHz press *LEFT ARROW*;

To increase the frequency by 1MHz press *CONTROL* with *RIGHT ARROW*;

To decrease the frequency by 1MHz press *CONTROL with LEFT ARROW*.

Remember that you can press *HELP* at any time to read a summary of the options available.

## 17.3.2 Pre-setting stations.

Presetting stations is possible with the Presets feature. Presets save you from having to remember the frequency of all your favorite stations.

You may have as few or as many presets as you wish. Each preset is given a personalized name so that they can be easily identified. For example, Concert FM or Cool Party Tunes. All you need to do is tune to a station of your choice and press *CONTROL with R*. You can then type in a name and press *ENTER*. Repeat this process for each station you want to preset.

The following hot keys are available for navigating preset stations:

To move forward through the list of preset stations press *SPACE*;

To move back through the list of preset stations press **BACKSPACE**.

Once you have preset your favorite stations you can move from one to another by entering the first character of the name, for instance, *C* for Concert FM. If there are more than one preset starting with the same character, enter the first unique part of the name instead. For example, "Co" for Concert FM or "Cl" for Classic.

When KeySoft finds a preset station it will display both the name you have given it and the frequency. For example "Concert FM 89.7 Stereo". Note that once you have scrolled through all the preset stations KeySoft will display "End of list" and remain tuned to the last preset station. The name and frequency of the last preset station will then be displayed.

It is possible to change the name of a preset and if you decide that you no longer want a pre-set on the list you can delete it. The following hot keys are available for entering, editing or renaming and deleting preset stations:

To enter a new preset station press *CONTROL with R*. KeySoft will prompt:

"Name for this station? Currently (blank space)." The blank space represents no preset name entered. Type in a name for the preset station and press *ENTER*. KeySoft will then display the name of the new preset station.

To edit or rename an existing preset station, select the one you wish to change and press *CONTROL with R*. KeySoft will prompt:

"Name for this station? Currently (existing preset station name)." Type in the new name for the preset station and press *ENTER*. KeySoft will then display the new name of the preset station.

To delete a preset station, select the one you wish to delete and press *CONTROL with 8*. KeySoft will prompt: "Delete (preset station name). Sure?." Type *Y* for Yes and KeySoft will display the frequency of the station.

Note that the FM Radio will tune into the last frequency that it was tuned into when the radio was previously switched on.

## 17.3.3 Listening to the radio while using KeySoft.

The BrailleNote Apex QT allows you to listen to your favorite station at the same time as performing other tasks in KeySoft. For example, while you are writing a document or reading a book. If you want to leave the radio on in the background while you work in another part of KeySoft press *ESCAPE*. Keysoft prompts: "Leave the radio on?." Type *Y* for Yes. If you need to change the station or adjust any of the other FM Radio features, return to FM Radio via the Main Menu or by pressing *FUNCTION with F*.

To switch off the FM Radio press *ESCAPE*. KeySoft prompts: "Leave the radio on?". Press *N* for No.

#### 17.3.4 Volume Control.

The FM Radio volume controls are:

Louder: *CONTROL with EQUALS*.

Softer: CONTROL with HYPHEN.

They operate independently from the speech volume, in that you can change the volume without changing the volume of the speech. The speech volume is still the "master volume", so if you adjust the speech volume, the FM Radio volume will change relative to it.

This relativity is a useful feature as it means that if you wish to turn down the volume of both speech and radio at the same time, you can do so with one action. For example, if you are listening to the radio while writing an essay and someone addresses you, you can turn down the speech volume, keep working, and still conduct a conversation.

If you wish to increase the relative volume of the voice to the FM Radio, that is, you want to make the speech louder or softer without making the FM Radio louder or softer at the same time, you can adjust it independently by pressing *FUNCTION with R*, then select "Speech Volume Level?" Select a number between 1 and 5, 5 being the loudest. The default setting is 3.

#### 17.3.5 Mute.

You can quickly silence the FM Radio using the mute function. For example, this is useful when phone rings or you need to access Help without being distracted by the sound of the radio blaring. To mute or un-mute the radio press *CONTROL with BACKSLASH*.

End of Media Center chapter.

# 18 Database Manager.

This chapter introduces the basics of KeyBase, the database application included with KeySoft.

A database is an organized collection of information (otherwise known as data) that has been arranged so that it is easy and fast to find. The information within a database is organized into fields and records. Each piece of information, such as a phone number, is called a "field". You can enter multiple fields against a person's surname, for example, to form a "record".

Databases are useful for storing a wide range of information, such as a catalog of CDs, your recipes, bank records and so on. For your convenience, KeyBase comes with 9 different databases that are ready for use. If you cannot find exactly what you need from the list of supplied databases, you can develop your own database or modify one to suit your needs. The supplied databases are:

CD Catalog: Keep information on the CDs that you own, such as the track titles on each album.

Home Inventory: Useful for entering information about household purchases such as appliances that are under warranty and insurance details.

My Books: Provides an opportunity to search for data on the genre and format of books you have read.

My Recipes: Retrieve lists of ingredients for your favorite dish.

Transaction Record: Allows you to keep track of debit and credit movements within your bank accounts. Copy and rename this database as needed. For instance, create one copy for each of your bank accounts.

Receipt Book: Make a record of goods and services bought or sold. Copy and rename this database as appropriate.

Membership List: Club/Organization contact details, for example, membership numbers and subscription information. Copy and rename this database to suit your requirements. For example, if you are the secretary of a Blind Cricket Club, rename it "Blind Cricket Club Membership".

Wine Tasting: Create records of your wine tasting experiences, including notes on the taste and bouquet.

Ham Radio Log: Used to keep a log of amateur radio contact and call details, such as location, call sign and frequency.

To enter the Database Manager from the Main Menu, use the *SPACE* and *BACKSPACE* keys to review the items in the menu, until "Database Manager" is displayed, and then press *ENTER*. Alternatively, you can select the Database Manager from the Main Menu by pressing *D*.

You can switch directly to the Database from anywhere in KeySoft by pressing *SHIFT with FUNCTION with D*.

KeyBase prompts: "Database to use. Press ENTER for (default)?", where the word "default" is really the database you used last. This is a standard KeySoft filename prompt and all the usual commands are available, as described below:

To select the displayed database, press *ENTER*.

To cycle through the list of available KeyBase files, press *SPACE*. KeySoft will then display "List of KeyBase files in KeyBase folder". To look through the list of available KeyBase files, press *SPACE or ADVANCE* repeatedly and when the name of the file you require is displayed, select it by pressing *NEXT or ENTER*.

Note: As the remainder of this chapter uses the example of the Membership List database to illustrate the features of the Database Manager, now is a good time to select it from the list of supplied databases.

# 18.1 KeyBase Menu.

Once you have selected the database you want to work with, the KeyBase Menu is displayed.

If you are familiar with KeyList, the address list manager, you will notice that KeyList and KeyBase have many features in common.

| KeyBase have many features in common.               |  |
|-----------------------------------------------------|--|
| The KeyBase menu comprises of 8 options as follows: |  |

Add record.

Lookup records.

Copy records.

Emboss records.

Print records.

Import data.

Review database definition.

Free database space.

The following sections describe these options. Note: If you are using a database for the first time, it will be empty until you have added records.

## 18.1.1 Adding a Record.

The supplied database, Membership List (for instance, one named Blind Cricket Club) is used here to help you add a record.

This option allows you to enter any information into the database. Each item of information, such as the first name of a member (in the Blind Cricket Club database), is called a "field". All the fields associated with a particular first name are used to form a "record".

At the KeyBase menu, select "Add Record". KeyBase displays: "Entry list for Blind Cricket Club".

Move to the first item in the list by pressing *SPACE or ADVANCE*, and KeyBase prompts you for a first name. Type the first name of a particular member and press *ENTER*.

You are then prompted for the next field. Either enter text and press *ENTER* or skip the field by pressing *SPACE*.

Continue adding entries until you come to the end of the list. You can review the list at any time by pressing *DOWN ARROW or SPACE* to move back, or *UP ARROW or BACKSPACE* to move forward. When you are satisfied, add the new record by pressing *CONTROL with ENTER*.

KeyBase displays, "Record added", and you are returned to the KeyBase menu. If you wish to add another record, press *A* and repeat the previous procedure.

#### 18.1.2 Finding Information.

This option allows you to quickly find information in the database. It is useful when you have a particular query that you need answered.

To explain how to find information in a database, the example of a Membership List for a Blind Cricket Club has again been used.

At the KeyBase menu, select "Lookup Record". KeyBase displays: "Selection List for Blind Cricket Club"

Move to the first item in the list by pressing **SPACE or ADVANCE**, and KeyBase prompts: "First Name?"

The Selection List allows you to specify the search for a particular record or several related records. For example, you may want to review the records of all people called "Smith" who are members of the Blind Cricket Club. In this case, type "smith" at the last name prompt, and press *ENTER*. The first name and last name of the first person in the Blind Cricket Club database called "Smith" is displayed. You can move through the list of "Smiths" by pressing *RIGHT ARROW*. Each press displays his or her first name, followed by the last name, in this case "Smith". Only records which match the selection list are displayed. A beep indicates when there are no more matching last names.

To review the other fields in a particular record, press *SPACE or ADVANCE* repeatedly. Only fields containing an entry are displayed. The format of each item comprises the name of the field, such as "Membership Category", followed by the entry, such as "Senior". The movement commands for the KeyBase menu are as follows:

To move to the next record: **RIGHT ARROW**.

To move to the previous record: **LEFT ARROW**.

To move to the next field: **SPACE**.

To move to the previous field: **BACKSPACE**.

To read all fields: **READ** with 8.

To delete this record: **CONTROL** with 8.

To change this field or any other field or to enter information into additional fields

press **CONTROL** with K.

To copy a record to the clipboard: **CONTROL** with B then C.

When you have finished reviewing to a selection, you can return to the "Selection List" by pressing *ESCAPE*. You are then asked for another Last name. If you have finished searching, you can return to the KeyBase menu by pressing *ESCAPE* again.

The information which you enter into the Lookup Record option is used to find matching records. You may include as much or as little data as you wish.

For example, when looking up a membership number, you might want to find Jane Smith. Move to the first item in the list by pressing *SPACE or ADVANCE*, and KeyBase prompts: "First Name?". Type "Jane" and move to the next field by pressing *READ with O*. KeyBase will prompt: "Last name?". Type "smith" and start the search by pressing *ENTER*. The first "Jane Smith" will be displayed. If necessary, cycle through the other "Jane Smith's" by pressing *RIGHT ARROW*, until you locate the one you require. To find the correct "Jane Smith", review the fields by pressing the initial letter for the field name. For example, *D* for "Date Joined".

For string fields, you need only type the first few characters in a field rather than the whole field. For example, if you just type S in the "Last Name" field, you are able to access the records of all people whose last names begin with S.

You can search for all members who fall into the senior membership category. At the selection list, don't specify a last name, but press *SPACE* repeatedly until the prompt:

"Membership category?" is displayed and then type "senior" and press *ENTER*. You can then use *RIGHT ARROW* to move through all the members who are senior members of the Blind Cricket Club.

You can also search for a name fragment within a field, using the multi-character wild card for the unknown first part. For example, you may remember a members' postal address as: "Something View Road". If you press \*, followed by "View" in the address line 1 field, you should have a very short list of records to review.

Any fields used in a Lookup will be offered as a suggestion for the next search, unless you exit to the KeyBase Menu between searches. You may want to clear a previously-used field so it is not used in the next search. To do this, move to the required field using *SPACE or BACKSPACE* and press the Clear Field command, *CONTROL with BACKSPACE*.

Note: numbers are matched identically, so that 42 will match with 42, but not with 39.9. Conversely, dates and times will be matched regardless of how they are entered. For example, 11.00p.m. will match with 23.00.

## 18.1.3 Embossing Records.

You may want to emboss a name and membership number, or a selection of records, to create membership cards for your Blind Cricket Club members. From the KeyBase menu select "Emboss Records". KeySoft prompts: "Emboss or Set up embosser?"

If you haven't previously set up the embosser, press S. The set up procedure is covered in 6.7 The Embosser Set-up List.

To proceed with embossing, press E, and KeySoft prompts: "Template name"?

A template is a standard KeyWord text or Braille document that specifies the field layout that is to be used when database records are printed, embossed, copied, or merged into documents.

Each database can have one or more templates, but each template only works with one database. For this reason, in selecting a template, you can only select templates associated with the current database.

To avoid confusion caused by viewing templates that are associated with other databases, follow the suggestions below:

- 1. Create a separate folder for each database that holds the database and templates associated with that particular database.
- 2. Name each template clearly to easily identify with its associated database. For instance, for the database named Book Club Membership, the template to be used when composing subscription reminder letters, could be named Book Club Subscriptions.

Note you will be provided with an error message if you accidently select a template that is not associated with the current database. The error message is

"This template is associated with a different database, (name of database). Use anyway?". To select another template, type N.

Refer to 10.9.2 Creating a Template for further details on how to create a template.

To select a template for embossing, you need to understand the difference between a database record and an embossed page. A database record is a series of fields, whereas an embossed page must have a specific format. So, to emboss database records, you must specify which fields you want to emboss, and how they should be arranged. This is defined by a template, which is a KeyWord document laid out with the required field names in the required arrangement. A template may also contain text and formatting information.

There are two main template categories, namely Braille templates and text templates. To emboss records from your Blind Cricket Club database, you would use a Braille template. Conversely to print records from the same database, you would use a Text template. The convention used for naming templates, places the word "Braille" in front of the Braille templates.

After you have selected the template, KeyBase displays, "Selection list for Blind Cricket Club". This is the Selection List that you use in the Lookup Record option. It is used in the same way to select the records that you want embossed. If you want to emboss every record, press *ENTER*. However, you can select just those records you want to emboss. When you have set up the required search field, or fields, start the lookup by pressing *ENTER*. KeyBase displays the number of selected records, and prompts, "Emboss all selected records?" To do this, press *Y*. All the selected records are embossed, and you are returned to the KeyBase menu.

Alternatively, you have a further opportunity to choose from the selected records. To do this, press N, and you are presented with the first matching record. If you wish to emboss this record, press ENTER and this record is embossed. If you do not want to emboss this record, scan the list by pressing  $RIGHT\ ARROW$ , and press ENTER for each record that you wish to include.

# 18.1.4 Printing Records.

The procedure for printing a record, or a selection of them, is very similar to embossing. From the KeyBase menu, select "Print records". KeySoft prompts: "Print or Set up printer?"

If you haven't already set up the printer, press S. The set up procedure is covered in 6.10 The Printer Set-Up List. To proceed with printing, press P, and follow the prompts to select a template and choose which records to print.

## 18.1.5 Importing Data into a Database.

Importing information into a database is a valuable KeyBase feature that allows you to input records from files rather than entering them by hand.

Comma Separated Values (CSV) is the file type used for importing into a database. It is a file type that is widely supported by many database and spreadsheet applications, including but not limited to, Access, Excel, and Lotus Notes. To ensure that .csv files are successfully imported, check that the first line of the .csv file contains the field names and that these are named the same as the field names in KeyBase. This is often given as an option when you export data from another application in order to import the data into KeyBase.

To begin the process of importing data, either press *I* or access the KeyBase menu or cycle through the items using *SPACE* until you find "Import Data" and then press *ENTER* to select it. KeySoft will prompt "Source folder name? Press *ENTER* for (default)", where "default" is the last folder used. Select the drive and folder containing the .csv file you wish to import. The prompt "Import data from which *CSV* file?" will be displayed. Type the name of the .csv file you wish to import and press *ENTER*. Alternatively, you can select it from the list of files by pressing *SPACE* repeatedly, followed by *ENTER* when the file is displayed. KeySoft will prompt: "Does line 1 (field 1, field 2, field 3) contain field names?". If you type *Y*, KeyBase will exclude line 1 of the .csv file when importing, because it contains field names rather than data. If you type *N*, line 1 will be included.

Note: To help you determine whether or not the first line contains field names, KeySoft will display up to 30 characters of line 1.

The field mapping of .csv files to the field names in the KeyBase database now begins. Field names in the .csv file (if field names are present) are compared with those in the database. Once the matching is complete, the results are displayed as one of the possible outcomes that follow:

"All fields match. Review field mapping list?"

"One field doesn't match. Review field mapping list?"

"(A specified number) fields do not match. Review field mapping list?"

"No fields match. Review field mapping list?"

Your response to the result will be either Yes or No. If you type *Y*, the Field Mapping List will be displayed. The Field Mapping List contains one item for each field in the .csv file. This will show you what .csv field maps to which database field. For example, in the case of a membership list, "(Last name) maps to (last name)". If the .csv file does not contain field titles, an example of a prompt could be "(Jones) maps to nothing".

To change the mapping of a particular field, press *ENTER*. You will then be presented with a list of the fields in the database. Once you have selected a field, KeySoft will once again prompt "(item) maps to (KeyBase field)" and the new mapping displayed. For example, "Jones maps to last name".

Once you are happy with the field mapping, press *ESCAPE*. KeyBase will then display your changes (for example, "All fields match"), and follow with the prompt:

"Review field mapping list?". To start the import process, press N.

If your .csv file is large, the import process may take some time. If this is the case,

"Please wait" will be displayed and you will hear a beep every few seconds. If you want to check on progress, find the status information by pressing *ENTER*. Once the process is complete, the KeyBase Menu will be display.

Note that KeyBase can be used to view data that is maintained on another system and frequently imported into a database. To manually delete existing data before performing an import, follow these steps:

- 1. At the "Database to use?" prompt, press *SPACE* and locate the database from which data is to be deleted.
- To delete the existing data, press CONTROL with I. KeyBase will prompt:
   "This KeyBase Definition File has an associated database called xyz. Erase the Definiti on File only, the database, or both?."
- 3. Select "database only" by pressing **D**. You will then be given a further warning.
- 4. Confirm that you only want to erase the database by pressing Y.
- 5. You will then be returned to the list of files. To select the database, press *ENTER*.
- 6. KeyBase will inform you that the database does not exist and give you the option to create it.
- 7. Press Y and select the Import Option to import your .csv file.

# 18.1.6 Copying Records to a Document.

KeyBase allows you to use the information in a database as the basis for a document. For example, when embossing or printing records, a template is used to designate how the information is formatted and to add command text, etc. This option is useful for preparing lists or forms for emailing, allowing you to review form letters before printing, and so on.

At the KeyBase menu, select "Copy Records". KeyBase display:

"Copy Records to a document, another database or a CSV file".

To copy to a document, press *D*. KeyBase will prompt:

""Destination folder name? Press ENTER for (default)" where "default" is the last folder used. Select the drive, folder and document you want to copy the records to and KeyBase will prompt you for the template file to use. The type of document you are copying records to will determine whether you choose a Braille or Text template. If you are copying to a Braille document, you can only choose a Braille template. If you are copying to Text document, you can only choose a Text template. Select the template you wish to use and continue as described in 18.1.3 Embossing Records.

## 18.1.7 Copying Records to another Database.

This option allows you to take a selection of records from one database and add them to another database. Because you can select which fields are copied and which are not, the two databases do not need to be exactly the same. The field names also do not have to match, because you can control how the fields are mapped. This is useful when you have records you want to copy from old KeyList based databases, into new KeyBase databases, for example.

At the KeyBase menu, select "Copy Records". KeyBase display: "Copy Records to a document, another database or a CSV file".

To copy to another database, press A. KeyBase will prompt: "Destination file name?". Select the database you wish to copy. KeyBase will then attempt to match the field names in the current database with those in the destination database you have selected and will display the results in the same way as in the Import Data option. Use the Field Mapping List to adjust this mapping as required. This is described in 18.1.5 Importing Data into a Database. From the Selection List, select the records you wish to copy in the same way as described in 18.1.3 Embossing Records.

# 18.2 Exporting data.

Exporting information out of a database is a valuable feature of KeyBase that allows you to upload a database to a PC, as well as share data with other people and applications. Also, by using the export option for backup allows the backup to be restored on any machine.

Comma Separated Values (CSV) is the file type used for exporting out of a database. It is a file type that is widely supported by many database and spreadsheet applications, including but not limited to, Access, Excel, and Lotus Notes.

To begin the process of exporting data, access the KeyBase menu and cycle through the items using SPACE until you find "Copy Records". Press ENTER to select it. KeySoft will prompt "Copy records to a document, another database, or a CSV file". Type C to select a .csv file and KeySoft will prompt "Destination folder name? Press ENTER for (default)". Once you have selected the drive and folder, KeyBase will prompt: "Destination CSV filename?". Type the name of the file and press ENTER or select an existing file to overwrite it. You do not need to type the .csv extension because it is automatically added for you. If the .csv file already exists, the prompt "File exists. Replace?" will be displayed.

KeySoft will then prompt: "Include field titles?". Whether you answer yes or no, depends on the requirements of the application you will use to open the .csv file. Commonly, you will decide to include the field names by pressing *Y*. The first line of the .csv file will then contain a list of the field names. To omit field names, press *N*.

Select the records that you want to include in the .csv file from the Selection List. To select all records in the database, press *ENTER*. Otherwise, use the Selection List to only select the records you require, as described in 18.1.3 Embossing Records.

# 18.3 Creating a new Database.

If you are feeling adventurous, you may want to create your own database. There are many possibilities for the types of databases that can be created. For the purpose of explaining how to create a new database, the example of developing a Medical History is used to illustrate how a new database is created.

Note: Creating your own database is a difficult task. To be successful, you will need a solid technical understanding of how databases work and be an advanced user of KeySoft.

To create a new database, select Database Manager from the Main Menu. KeyBase prompts: "Database to use?". Instead of selecting an existing database, you will now type the name of the database you wish to create (such as Medical History) and press *ENTER*. KeyBase will prompt: "File does not exist. Create a new file?". Confirm that you wish to create a new file, by typing Y.

You will then be led through the process of creating a new database. This includes the following:

The Field Definition List, where you define the fields and field types for your new database.

The Sort Order, which defines the order that the records are presented during the lookup records process.

The Record Title, this is displayed when you first enter a record during lookup and helps you to identify the record you wish to find.

The Associated Database which is in the form of a .cdb file. You will notice that a KeyBase database consists of two different files. First, there is the KeyBase Definition File (this has the extension .kbs) that defines the field names, various field options, the sort order, record title, etc. And second, there is the .cdb file that contains the actual data. The KeyBase Definition File is created when you develop a new database. The first time you add a record, the .cdb file is created and KeySoft will prompt

"The database for (.kbs filename) does not exist. Create a database called (.cdb filename)" . Normally these files have the same base name, for example the Medical History database will have Medical History.kbs and Medical History.cdb. However, sometimes you may wish to have more than one KeyBase Definition file using the same data. This will allow you to have different views of the data.

#### 18.3.1 Field Definition List.

Prescription Cost - Number

Once you have created a new database by typing and confirming the new database name, KeyBase will display "Field definition list for Medical History".

You will now need to think of all the information that you want to keep from each visit the Medical Center. Each piece of information becomes a field and you can have up to 150 different fields in your database. Also consider which order you want the fields presented when you add a record. Last, but not least, you will need to decide on the type of data to store in each field. Is the data a date, time, number or text only? The type of data you store in each field is known as a field type and there are 8 choices:

| there are 8 choices:                                                                                       |
|----------------------------------------------------------------------------------------------------|
| String                                                                                                    |
| Number                                                                                                    |
| Yes or No                                                                                                  |
| Document                                                                                                   |
| Date                                                                                                    |
| Time                                                                                                    |
| Field types are explained in detail in 18.3.2 Field Types.                                                 |
| For the Medical History database, the following fields and field types will be entered in the order below: |
| Reason for appointment - String                                                                            |
| Appointment Date - Date                                                                                    |
| Appointment Time - Time                                                                                    |
| Medical Practitioner - String                                                                              |
| Prescription Issued – Yes or No                                                                            |
| Notes - Document                                                                                           |
| Medical Center Name - String                                                                               |
| Medical Center Cost - Number                                                                               |

You don't need to get everything right the first time. You can come back later and add additional fields, remove fields you find you don't need, or change the name of fields. However, think carefully about the field type, because if you change a field type after you have added data to your database, any data already stored in the previous type will no longer be displayed.

When you are ready to start defining the fields, press *SPACE* at the prompt:

"Field Definition List". KeyBase will prompt "Field 1 name?". Type a name for the first field that you want to be presented with when you add records and press *ENTER*. In the example of a Medical History database, the first field is "Reason for appointment".

The prompt "Field type for Reason for Appointment? Currently string" will be displayed. To confirm that this is the correct field type for this field, press ENTER. KeySoft will then prompt "Field 2 name?". Type "Appointment Date" and press ENTER. KeySoft will then prompt: Field type for "Appointment Date? Currently string". This field is a date field not a string field and you must therefore change the field type. To cycle through the list of types, press CONTROL with SPACE repeatedly until "Date" is displayed and then press ENTER. KeySoft will then prompt "Field 3 name?". Continue on adding all the fields in the order you want them presented.

You can review the field names and types you have already added by pressing **SPACE** or **BACKSPACE**. While reviewing the fields you can change the field names, as well as inserting, deleting, or changing the order of the fields:

To change the name of a field, either type the new name and press *ENTER* or edit the existing name using the standard KeySoft editing commands. Note that if you are using a Braille keyboard you can type field names in your preferred keyboard grade. When you review the field names, you will notice that they are displayed in your preferred reading grade. However, KeyBase stores field names internally as text, so if you edit a field name you must make sure to edit using computer Braille.

To insert a field before the current field, for example to add "Medical Center Address" before "Prescription Cost", press *CONTROL with ENTER*. The current field and all subsequent fields are moved down one place to open up a gap for the new field to occupy.

To delete a field, for example, the Appointment Time field in your Medical History database, press *CONTROL with I*. KeyWord will prompt: "Delete Appointment Time field. Sure?". If you type *Y*, the field will be deleted from the Database Definition. The subsequent fields will move up a place. In other words, "Medical Practitioner" will take the place of "Appointment Time" and "Prescription Issued" will take the place of "Medical Practitioner" and so on.

To move the current field up one place in the Field Definition List, that is, closer to the beginning of the list, press *CONTROL* with 7. If the field can be moved up by one place, the field name prompt will be repeated and the new position number is displayed. For example,

"Field 2 name? Currently Appointment Date", becomes "Field 1 name? Currently Appointment Date". This move will then force the first field in the list, "Reason for Appointment", to become Field 2.

To move the current field down one place in the Field Definition List, that is, closer to the end of the list, press *CONTROL with 9*. If the field can be moved down by one place, the field name prompt will be repeated and the new position number is displayed. For example,

"Field 4 name? Currently Medical Practitioner", becomes "Field 5 name? Currently Medical Practitioner". This move will then force the next field in the list, "Prescription Issued", to become Field 4.

#### BrailleNote Apex QT User Guide

There are numerous options available for each field, depending on the field type. To review these options for the current field, press *CONTROL with 2* after the Field Type prompt. The Field Options list will be displayed as described in detail in 18.3.3 Field Options.

Once you have added all the fields you require and are fairly satisfied with them, you are then ready to move onto the next stage. You can return to the Field Definition List later to make further changes if needed. To exit the Field Definition List, press *ESCAPE*. KeyBase will prompt: "Sort Order is Reason for Appointment. Change?".

## 18.3.2 Field Types.

Note: If you decide to change a field type after records have been added, any fields that had been assigned with the original field type will not be displayed. This situation does not apply for string and document field types as they are interchangeable. If you have entered a significant number of records and you want to keep the database, make a copy of the KeyBase Definition File in a different folder. Make the required changes in the copy and then use the Copy Records option (from the KeyBase Menu) to copy the data from your old database into your new database. Delete the original database and move the new database to a location where you wish to store it.

The 6 Field Type options are described in the following sections:

#### 18.3.2.1 String.

A string is a sequence of characters. For example, you can enter a string to retain important phone numbers; months of the year or the symbol representing a currency. A string can be presented in text or any grade of Braille and is sorted alphabetically.

The maximum length of a string is 255 characters. For longer entries or multiple line entries, use a document field type.

Note: When you include characters and numbers in a sequence, they are treated as words. To store the sequence with the numbers in numerical order, put a 0 in front of numbers 1-9. For example, the My Books database includes a field to store series numbers, and this procedure would ensure that the titles appeared in order of their series number.

#### 18.3.2.2 Number.

This Field Type applies to any sort of number, but can only contain digits, the negative sign and a decimal point. The number field type is therefore unsuitable for storing phone numbers as they may contain spaces, brackets, and so on.

Suitable numbers to have in your database, include quantities, ages, and event years. Numbers can also represent measurements, such as temperature, and quantities (dollars and cents, for instance).

Numbers are sorted numerically.

#### 18.3.2.3 Yes or No.

The Yes or No Field Type provides two options to choose from; yes or no. This is useful when you want to include a question requiring a yes or no answer in your database, for instance, "Was there a prescription issued?".

#### 18.3.2.4 Document.

The maximum length of data allowed in a string field type is equivalent to 255 characters. If you think the data you want to add to a field will be beyond this limit, use a document field type. For example, in the case of a Medical History database, you could add a document that outlines details of your treatment schedule or lists the ingredients in your medication.

An advantage of using the document field type over a string field type is that a document is two dimensional. That is, you are able to read and edit it as you would with a document in KeyWord.

#### 18.3.2.5 Date.

The Date Field Type is useful for keeping a record of events such as your last dental check-up or when you purchased an appliance that is under a fixed warranty. If you want to enter the date for today, type "today".

A date is sorted chronologically. In other words, you can sort your check-ups or warranty expiry dates from the earliest to the latest.

#### 18.3.2.6 Time.

The Time Field Type is useful for keeping a record of events such as what time you spoke to someone on your Ham Radio or the time of a medical appointment.

#### 18.3.3 Field Options.

There are numerous options available for each field, depending on the field type. These can be reviewed or changed by pressing *CONTROL* with 2 when a field type prompt is displayed.

The Field Options are displayed as a list. Move forward or back through the list by pressing *SPACE* or *BACKSPACE*. To change an option, either select or type the new value and press *ENTER*. When you are happy with the options, return to the Field Definition List by pressing *ESCAPE*.

For String Fields, you have 4 options to choose from that are exclusive to this Field Type:

#### "Braille Option?"

This is used to determine how the field will be entered and if Braille code or Unicode is stored in the database for this field. On units that have a Owerty keyboard, Unicode is used universally.

If you have a unit with a Braille keyboard, the options are:

Preferred Keyboard Grade, which is used for general strings such as names, descriptions, etc. Your entry will be stored and displayed again, exactly as you entered it.

Computer Braille, which is used when combinations of letters, punctuation and/or numbers are entered. For example, email addresses, post codes, etc.

Back-translate from preferred grade. You will be able to use grade 2, or whatever your preferred keyboard grade is when adding this field, but the field will be stored in the database as Unicode. When the field is displayed, it will be displayed in your Preferred Reading Grade. Use this for fields you will be sorting on to ensure that they are sorted correctly. If you select a string field type as one of the fields in the Sort Order, KeyBase will automatically change the Braille Option to "Back-translate from preferred grade".

#### "Braille Prefix?"

If you are using literary Braille, you can choose between Capital Sign, Double Capital Sign, Auto Number Sign and None.

#### "Field Context?"

This option is used for many different purposes, including controlling how the contents of the field will be displayed.

Fields usually contain fragments of text that by themselves, do not denote context. For instance, in some cases the pronunciation that is used is dependent on the context. For example, "Dr" in a

| "Title" field is "Doctor", but in an "Address" field, is most commonly the abbreviation for "Drive" |
|----------------------------------------------------------------------------------------------------|
| The options for Field Context are as follows:                                                       |
| General (the default)                                                                               |
| Spell                                                                                               |
| Name                                                                                                |
| Address                                                                                             |
| Town or City                                                                                        |
| State                                                                                               |
| Country                                                                                             |
| Organization                                                                                        |
| Password                                                                                            |
| Email address                                                                                       |
| Phone number                                                                                        |
|                                                                                                    |

# "Maximum Length?"

The default maximum length is 255. Numbers between 1 and 255 can be entered. If you need longer fields, use a Document field-type. Usually you would leave this set to 255. However, if you will be using the database in a situation where you are printing on pre-printed forms, for example, where there is a specific limit on the length of a field, then set this appropriately to ensure that your entry will fit in the pre-printed space.

#### BrailleNote Apex QT User Guide

For Number fields, you have 1 option that is exclusive to this Field Type:

#### "Number format?"

The options are preferred setting (this is the default and uses the Number Format setting in the Review Options List); digits and words.

The settings below apply to all field types and follow on from the settings above:

#### "Help message?"

Any entry in this option will be displayed when you request "help" on this field in the "Add Record" option. It is displayed in addition to the standard KeySoft help and the default for this setting is blank.

#### "Default value?"

The default for this setting is blank. When a new record is initialized, the field is set to the default value. For example, a "City" field with a default of "Auckland", will appear as "City? Currently Auckland", in the "Add Record" option.

There is no difference in the amount of work involved in changing the city than there is to assign a field without a default value. However, if the majority of new database entries have "Auckland" as the city, having "Auckland" as the default improves the efficiency.

Note: If a default value is specified, this value is actually added to all records and uses storage space that would not be used if the field was left blank.

For date and time fields, "auto" can be entered as the default value. This sets the field to the time or date when the record was created.

## "Display option?"

The display options are normal; read only and hidden.

An example of when this setting can be used is with auto time and date fields. You want the date and time logged as well as used to print, emboss or merge the data, but you don't need to review or change it.

Another example of when the display option is useful, is for filling in forms using KeyBase. There may be some fixed fields on the form, such as a tax number. These are set with a default value and they would otherwise clutter the list when adding or reviewing fields.

#### 18.4 Sort Orders.

After you have defined the fields you require for a database, the next priority is to define how you want the records sorted. This determines the order in which the records are presented during the lookup records process. For example, sort the records in chronological order by the "Appointment Date", when looking for all records with "sore throat" in the "Reason for appointment" field.

In a membership list, where there are separate fields for a member's first name and last name, it is most practical to initially sort the records by last name. Where there are several members with the same last name, you would sort by first name. For example, those members with Jones as their last name would be sorted in the following order: Alice Jones, Ben Jones, and Sally Jones.

Depending on the type of field you are sorting, records can be sorted into one of the three categories below:

- 1. Chronological order listing by date field type, from earliest to latest.
- 2. Alphabetical order listing by string field type.
- 3. Numerical order listing by number field type in ascending order.

You must sort by at least one field and can sort on up to 3 fields in a specified order. The records are initially sorted by the first field you specify. This means that records will be grouped together when the first field is identical. These records are then sorted by the second field you specify. In cases where this field is identical, the third sort field is used. When you first create a database, the first field in the Field Definition List is automatically chosen as the sort order.

When you enter the Sort Order List, the initial prompt provides a list of the sort order fields in the order that they are presented. For example, "Sort order is First Name, Last Name, Membership Number. Change?". To leave the sort order unchanged, press N. The Record Title prompt will then be displayed. To change the Sort Order, press Y and the Sort Order List will be displayed.

The Sort Order List presents each field in the sort order one by one, therefore allowing you to add, remove or change the fields. There will always be a 1st sort field, displayed as "1. Sort by (fieldname)". If there is a 2nd sort field, KeyBase will display, "2. Then sort by (another fieldname)". The 3rd sort order will be displayed as "3. Then sort by (yet another fieldname)". However, if there is no 2nd sort field, the prompt for the 3rd field will not be presented. If this is the case, the 2nd sort field will display"2. None".

To change a sort order field or add another field, move through the list by pressing **SPACE** or **BACKSPACE** until the position you want to change is displayed, and press **ENTER**. You will be presented with the Field Selection List. Move through this list to find the field you want and press **ENTER**.

A sort order can be removed by pressing *CONTROL with I*. If you remove any field (except the last field), the subsequent fields move down to replace the field that has been removed. Remember that there must always be at least one field in the Sort Order. If only one field remains, it cannot be deleted so must be changed instead.

Note: If you change the sort order of existing records, the database will be sorted again once you return to the KeyBase menu. There may be a short delay during the sorting process.

Once you have finished the order sorting process, press *ESCAPE*. KeyBase will prompt: "Record title (field 1; field 2; field 3). Change?".

#### 18.5 Record Title.

The Record Title helps you quickly identify records during lookup and is displayed when you first enter a record in the lookup option. The Record Title consists of up to 3 fields in any order. For example, if you may want the Record Title to be the "Appointment Date", followed by the "Reason for Appointment" in your Medical History database. In a Membership List database, you may want the Record Title to be the First Name, followed by the Last Name.

Note: The Record Title must contain at least one field. When you first create a database, the Record Title defaults to Field 1.

The way that you interact with record titles is similar to how you deal with sort orders. The first prompt is: "Record title (field 1; field 2; field 3). Change?". To leave the record title unchanged, press N and the Associated Database prompt will be displayed. To change the Record Title, press Y and the Record Title List will be displayed.

The Record Title List presents each field in the Record Title one by one, therefore allowing you to add, remove or change the fields in the same way as Sort Orders, which are described in 18.4 Sort Orders. For example, the Record Title for our Medical History database will automatically be set to "1. Reason for Appointment", "2. None". We want to change this to "1. Appointment Date", "2. Reason for Appointment".

Once you have finished with the record title, press *ESCAPE*. KeyBase will prompt: "Associated Database? Currently (name)".

#### 18.6 Associated Database Name.

As described earlier, a KeyBase database consists of two different files, the KeyBase Definition File that defines the field names, etc. and the .cdb file that contains the actual data. Normally these files both have the same base name, for example Medical History.kbs and Medical History.cdb. However, you may occasionally use the same data for more than one KeyBase Definition File. The Associated Database Name will enable you to have multiple "views" of the same data for different purposes.

The Associated Database Name prompt is: "Associated database name? Currently (name)". Select the default name, which is the same name as your KeyBase Definition File. If you are creating another view of an existing database, select the .cdb file of that database.

Note: An associated database must be in the same folder as the KeyBase Definition file with which it is associated.

The Associated Database prompt is the last prompt required to define a database. Once you have confirmed or selected it, you are prompted: "Confirm Changes?". Press Y to go to the "KeyBase Menu" where you can start adding records to your new database. However, if you have made a complete mess of your database and want to start again, press N and the "Database to use?" prompt will be displayed.

Try adding some data to your database once it is defined. You will often find that you need to make some changes to the definition. For example, you may need additional fields, have added fields you realize you don't need, or find the order the fields are presented is inappropriate, and so on. The "Review Database Definition" option in the KeyBase Menu has been created for the purpose of reviewing and making changes to your Database Definition.

#### 18.6.1 Review Database Definition.

It is clear that developing even a basic database is not a simple task and that it will take several attempts to get it right. It is likely that fields will be named incorrectly, important fields will get missed out, or that you accidently duplicate fields and so on. Because of the need to make changes to your databases during the development process, the DataBase menu includes a "Review Database Definition" option. At the KeyBase menu, select "Review Database Definition". The Database Definition Menu will be displayed. This contains the following options:

Field Definition

Sort Order

Record Title

Associated Database Name

The above options correspond to the tasks you perform when you initially create a database as described in 18.3 Creating a new Database. However, when you review a database definition you can access each option individually.

Once you have reviewed and made the changes you require, exit from the Database Definition Menu by pressing *ESCAPE*. If you have made changes, KeyBase will prompt: "Confirm changes?". If you made changes you didn't intend to and want to abandon them, press *N*. To bring your changes into effect, press *Y*.

## 18.7 Database File Management.

A KeyBase database consists of two files. The KeyBase Definition File, which contains the field names and other information that defines the database, and the database itself that contains the data. Normally both these files have the same base name, but different endings or extensions. The KeyBase Definition File has a .kbs extension and the database file a .cdb extension. When you use the File Manager, you will not be able to read the .kbs extension when a KeyBase Definition File name is displayed. If you need to find out if a file has a .cdb or .kbs extension, press *READ with I*.

Because the KeyBase Definition File and the .cdb file form a pair, KeySoft's File Manager takes both files into account when you operate on a KeyBase Definition File.

When you copy a KeyBase Definition File, both the definition file and the database are copied. This is very useful for back-up purposes.

When you erase a KeyBase Definition File, KeySoft prompts:

"This KeyBase definition file has an associated database called (associated database name) . Erase the definition file only, the database only, or both?".

To erase only the KeyBase Definition File, press F. To erase the database (.cdb) file only, press D.

To erase both the KeyBase Definition File and the database (.cdb) file, press **B**.

Before erasing a database (.cdb) file, you will receive another warning. It is possible for a .cdb file to be associated with more than one KeyBase Definition File and you are warned of this before a .cdb file is erased.

Similarly, when you rename a KeyBase Definition File, KeySoft also prompts to see if you want to erase only the definition file, only the database, or both files.

# 18.7.1 Free Database Space.

One of the peculiarities of databases is that when you delete items from them, they may not automatically shrink back down again. Because of this, simply deleting your unwanted records does not always free up more disk space. The "Free database space" software shrinks the database back to the smallest size capable of storing the records remaining in the database.

To use this utility, simply go to the KeyBase menu, and select the item: "Free database space". After running, the utility will report how much space, if any, has been freed.

End of Database Manager chapter.

# 19 Games.

Text adventure games, also known as Interactive Fiction, involve fun games that are played using text-based input and output.

There are nine games in z-game file format supplied with your BrailleNote QT:

A Tutorial Game. The Dreamhold.

Adventure

Bear's Night Out

Curses

Dragon

Gourmet

Hunter In Darkness

The Underoos That Ate New York

Winter

The first game in the list of games supplied with your BrailleNote QT is A Tutorial Game. The Dreamhold. Because this is a tutorial game, it allows you to learn as you play. If you have never played adventure or interactive fiction games before, we recommend that you play The Dreamhold first.

Before you try playing any game on your BrailleNote QT, it is important that you read and understand the following:

- 1. There are many differences and similarities between games. As you will notice, most moves you can perform in one game can also be done in another. For example the keyword "look" will work in most games. When you type "look" and then press *ENTER* you will be given a description of your current location.
- 2. Humanware did not write the games that have been supplied with your BrailleNote QT. We are simply distributing them and if you have a problem with a specific game then Humanware will not be able to provide support. To resolve a problem with a specific game, you will need to contact the author of the game. To find out details about the author, try typing the keyword "about" and press *ENTER*. You will usually then be given some details about the game and information on how to contact the author.
- 3. The start of some of the games may be a bit strange. This is because the games have been designed with a visual screen in mind and the author of the game assumes that you are using a screen. The best action to take is to wait for the spoken text to finish and then try pressing the *ENTER* key once or twice. Alternatively, press *READ with S* to hear the status line.

- 4. Although the supplied games suit both a speech and braille environment, you need to realize that they were primarily designed to run on a screen. This means that you may encounter a situation that is confusing because the author has included graphics or a timer. The games supplied with your BrailleNote QT should not encounter such situations. However, if you try out games that have not been supplied with your BrailleNote QT, you should be aware that this may occasionally happen.
- 5. Press *HELP* to learn about the KeySoft commands to use for loading, saving and reviewing the game output.
  - Note: This is not the help for the specific game you are playing. Each game includes its own detailed help. To access this help, type "help" and press *ENTER*.
- 6. During the process of playing a game, you will type in commands and press *ENTER* before receiving feedback from the game. There is an exception that applies to the one key mode that is discussed in 19.7 Single Key Mode.

You can also read by using the standard reading keys for reading the previous, current, and next sentence. Specifically, *READ with U*, *READ with I*, and *READ with O*. Words and characters can also be read in the same way as they are in the Word Processor and Book Reader, using *READ with J*, *READ with K*, and *READ with L* for words and the commands *READ with COMMA* and *READ with PERIOD* for characters. You can also read from the cursor position to the end of the current game response, by pressing *READ with G*. To hear the entire text again, press *REPEAT* to repeat it.

Note. The standard reading keys of *READ with 7*, *READ with 8*, and *READ with 9* do not behave in the same manner as they do for reading in the Word Processor and Book Reader. These commands should not be used until you have read 19.5 Reading Previous Moves.

# 19.1 Starting a Game.

As with other applications within Keysoft, a game can be left running whilst you move across to another application (see 1.18 Switching Between Tasks for details on task switching). Whilst playing a game you can task switch to another application. For example pressing *FUNCTION with 5* will switch you to the calculator. To return to the game in progress press *FUNCTION with G*.

To enter Games from the Main Menu, use the *SPACE* and *BACKSPACE* keys to navigate the items in the menu, until "Games" is displayed, and then press *ENTER*. Alternatively, you can select Games from the Main Menu by pressing *G*.

You can switch directly to the Database from anywhere in KeySoft by pressing *FUNCTION with G*.

KeySoft prompts: "Play which game?". Press *SPACE* and KeySoft will then prompt: "List of game files in My Games folder". Press *SPACE* again, and you will be given a list of the games that have been supplied with your BrailleNote QT. If you have loaded a game in the past then the last loaded game name will be displayed. The standard Keysoft operations for choosing a file are available.

If you have never played a game before, we recommend that you first play the tutorial game, named "Dreamhold". Cycle through the games and when "A tutorial game. The Dreamhold" is displayed, press *ENTER*. An introduction to the game is then spoken that begins with "Time shifts and flattens, days and decades folding aside like pages in a book." The text continues further and ends with "Press space to continue". The reason that you must press *SPACE* to continue, is that each game only presents a certain amount of information at a time and this prompt is a way to tell you that there is still more to learn about the game, before any commands can be entered.

To hear the final part of the introduction to the Dreamhold, press *SPACE* and you will hear: "Only the floor is smooth...a fine white surface beneath you feet. There is a narrow gap in the east wall". Congratulations, you have now entered the fantasy realm of text adventure games! You now have the option of reviewing the details of the last part of the message, using any of the review commands for reading sentences and paragraphs (except for the commands for reading the current, previous and next paragraph, as these will be explained later).

## 19.2 Entering Commands.

Now that the introduction to The Dreamhold has finished and you know where you are in the game, it is now up to you to perform an action. This is done by typing in a command and pressing *ENTER*. A simple one is the shorthand command, "look". Type "look" and press *ENTER*. The game will then respond with exactly the same message about the room you have entered.

If you want to repeat your last command, press *CONTROL with R*. You can also review and edit the command text before pressing *ENTER* to send the command to the game.

Well done, you have made your first move! If you are still using The Dreamhold, then typing help and pressing enter would now be a good thing to do, to learn about more commands.

The Dreamhold has extensive help built into it. The following commands can be typed in to learn more standard game commands. Type the following commands and then press *ENTER*:

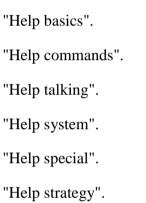

As you can observe, the commands are quite detailed and in some cases rather long. You move around by typing directional words, such as East, West, North, South, as well as pick objects up by typing the word "get" ("get sword", for example), and put objects down by typing the word "drop" (such as, "drop sword"). These commands are not part of KeySoft, but part of the game supplied. Each game may use these commands in different ways and may extend the range of words. The commands explained in the Help section of the "A tutorial game. Dreamhold" are standard and typical of many games.

#### 19.2.1 Block Marker Commands.

When playing a game, it is useful to be able to mark a block of text and move it to another location, such as the clipboard. For example, when there is a complicated and long-winded description that you want to re-read and think over before making your next move.

The following block marker commands can be used when playing games:

To insert a block marker, press **CONTROL** with SHIFT with M.

To copy a block to the clipboard, press *CONTROL* with *Z*.

To paste the contents of the clipboard into the input prompt, press *CONTROL* with *V*.

## 19.2.2 Entering a Command While Reading.

If you are part way through reading a response in a game, you do not have to move to the end in order to start typing your response. All you need to do is start typing and press *ENTER*.

## 19.2.3 System Words.

There are numerous special words, called system words and these are used to perform actions outside the game, but are very important. They include:

```
"Restart" - to restart a game.
```

#### 19.2.4 Shorthand.

Many game commands have the option of entering shorthand. This is useful when you have commands that you need to frequently type, often a long and tedious process. The important examples of shorthand include:

```
"l" - for look.
```

"x" - for examine.

"n", "s", "e", "w" - for North, South, East and West.

"g" - for Again (to repeat the last move).

# 19.2.5 Grade 2 Braille Input.

If you are typing in Braille and using grade 2 as your preferred keyboard entry, then single character commands will need to be preceded by a letter sign. This prevents KeySoft from treating these single characters as a contraction and expanding them (something which can confuse the game).

Note: The game will attempt to default to grade 1, even if the default keyboard grade is set to grade 2. To avoid this situation, press *FUNCTION with O* and KeySoft will prompt: "Options menu". Press *G* to select Grade of Braille for Keyboard Entry and select your preferred braille grade. This selection is applied until you choose to change it by repeating this procedure.

<sup>&</sup>quot;Restore" - to load a saved game.

<sup>&</sup>quot;Save" - to save a game.

<sup>&</sup>quot;Undo" - to undo the last move (not available in all games).

<sup>&</sup>quot;Quit" - to leave a game.

### 19.2.6 Invalid Input.

All the games supplied, as well as the many others that can be played on your BrailleNote QT handle many types of commands. However, if you misspell or type something that the game does not understand, it will then let you know that you have entered an invalid input. A common response is "That is not a verb I understand". Each game may respond slightly differently but will be consistent in the response that it provides.

You will learn that the invalid input response means the game did not understand what you typed, either because of a spelling mistake or because you used words the game does not recognize. Another possibility is when you have used words in a combination that the game does not understand. Try similar words and simpler expressions. For example "put the Piano on top of the stage" may fail, but "put piano on stage" may succeed.

## 19.3 Leaving a game.

If you want to exit a game and return to the Main Menu press *ESCAPE*, or type "quit" and press *ENTER*. You will then usually be prompted to confirm that you want to quit. You will then need to type *Y* or *Yes* and press *ENTER* to be returned to the Main Menu.

If you are typing in Braille and using grade 2 as your preferred keyboard entry, then single character commands will need to be preceded by a letter sign.

## 19.3.1 Abandoning a Game.

Some games may have bugs in them and do not run properly or suddenly stop working. They may expect timed responses or contain graphics that also make the game unreadable. A mechanism has been provided to exit back to the main menu without going through the standard way of quitting. To abandon a game at any time, press *CONTROL with Q*. This is a last resort way of leaving a game and it is not recommended for use under normal circumstances.

# 19.4 Saving Games.

A game can be saved by either pressing **CONTROL** with S or by typing "save" and pressing **ENTER**. You will then be presented with a standard KeySoft save prompt and will be able to type in a name to save the current game that you have started but not as yet completed. Because this saved game is applicable only to the current game, it is a good idea to include the title of the name of the game or something similar. This will allow you to easily distinguish between the partially completed saved games and the unsaved games. For example naming a saved game "A Bears Night Out" game as "Bear Lounge1" will make it easier to restore the partially completed game.

At the save prompt you can use **BACKSPACE** in the usual way to save the game in a different folder or drive.

## 19.4.1 Restoring a Saved Game.

Note: Restoring and loading a game is the same procedure.

In order to restore a game, follow the two step process described below. First you need to start the game and once it is running, restore the saved game. For example, save a "A Bears Night Out" game as "Bear Lounge1". To run "A Bears Night Out", select "Games" and choose this game from the list, before loading "Bear Lounge1".

To load a saved game press *CONTROL with O*, or type the word "restore" and press *ENTER*. You will then be presented with a standard KeySoft prompt and by repeatedly pressing *SPACE*, cycle through to the game you wish to restore. Use *BACKSPACE* to move to a different folder or drive, as you do elsewhere in KeySoft.

Once the appropriate game is found, press *ENTER* to restore the saved game. The previous moves will not be available as these are not kept. However, you will be able to review the game details, where you are, your score, how many moves you have made, what you are carrying and so on. At this stage, it is advised to check the status line by pressing *READ with S* - see 19.6 Status Line) and to look around by typing "look" and then press *ENTER*.

# 19.5 Reading Previous Moves.

During the time you play a game, you will type in many moves and the computer will remember these responses. It can sometimes be quite useful to review previous moves, for example, to check the spelling of a word.

KeySoft stores the last 20 moves you performed through typed commands, and the response from the game itself. Each one of these historical moves can be read in the same manner as the current move, by using the reading keys below:

To read from the start of the previous sentence, press **READ** with U

To read from the start of the current sentence, press **READ** with I

To read from the start of the next sentence, press **READ** with **O** 

To move back a word, press **READ** with **J** 

To read the current word and read it, press **READ** with K

To move forward a word and read it, press **READ** with L

To read continuously, press **READ** with G

## 19.5.1 Moving Between Historical Moves.

To move between historical moves, use the command for moving by section, as listed below:

To move to the previous move, press *READ with 7* 

To move back to the top of the currently selected move, press **READ with 8** 

To move to the next move results, press **READ** with 9

The game will also store up to 20 moves. When you have made 20 moves, the oldest moves will be removed from the list as new moves are added. The commands for jumping to stored moves are listed below:

To jump to the oldest stored move, press **READ** with T

To jump to the most recently stored move, press **READ** with **B** 

If you are entering a move and need to hear the previous move again, press **READ** with **B** 

Note: The moves you type are stored in the move history. If you want to review what you did to cause the game to react in a certain way, go back one or more moves in the history.

## 19.6 Status Line.

As mentioned earlier, Interactive Fiction games are written with a screen in mind. One of the downsides to this approach, is that there are a few situations where the author of a game, considers things from a visual perspective. Part of this issue is the status line, an area on the screen (usually at the top) which holds information about the game, such as the title, the number of moves a player has had and the score. Keysoft a way to access the status line via a keystroke. The contents of the status line will be captured and it will be read to you, when you press **READ with S**. You can also read the information once it has been captured in the same manner as any other turn, by using the standard reading keys.

The status line is another place where the author of a game, can write information. In fact the status line can grow to be several lines in size and can be used to display a lot of text. Some games have what is called a "splash screen" at the start of a game, which is an enlarged status line. If you hear limited words when you first start up a game, then you may wish to try reading the status line, as it could hold some valuable information. It is a good idea to do this before you press any other key if you have not run the game before. By pressing **READ with S**, you know if there is important information at the start of the game.

# 19.7 Single Key Mode.

Games also use a mode of interacting with you that is slightly different from the standard way in which you type commands and then allow the game to provide feedback. This is usually only used in a small section of the game, or to provide you with a menu based help and information system. However, some games may use this mode continuously.

Single key mode can occur at any time and some games use it as their primary input device. In general, this mode is mainly used to provide a menu based help system. In this mode you press a key, and instead of going to the command input area, the key will be acted on immediately, that is, without you needing to press *ENTER*. This can be quite confusing when it first happens to you. If you type a letter and hear a response straight away, press *READ with S*. This provides you with status information from one or more lines on the screen. You can use the standard reading keys to read everything the game presents to you.

A good example of this situation can be found in the supplied game "Bears Night Out". If you load this game and then HELP, you will hear: "How to play, a few helpful hints". To repeat the help message, either press SPACE or the character "A". If you now press READ with S you will hear a lot more information. For example, for "A Bear's Night Out", you will hear: "A Bear's night out help menu. N = Next subject, P = previous, RETURN = read subject, P = the subject the subject th

What you are reading is all the information on the status screen. Firstly the title of the game - "A Bear's Night Out". Secondly, a series of relevant single keys and what action they will perform, N = next subject, P = previous, return = read subject and Q = resume game. Finally you will hear a series of menu items, the first of which has a > (greater than) symbol next to it. This indicates that the currently selected menu item is active. If we press N = menu item the scoring system", will become the active menu item and will be spoken. Press N = menu item and the information that was previously presented. The difference is that this time the greater than symbol will be next to the second menu option. To access the information for that menu item, press N = menu item to the game.

In some games (those not supplied), this mode of operation is used as part of the game itself, not just for help and hints. They can also contain menus within menus and may take some time to explore. The N, P, ENTER and Q keys will work. Alternatively, you can usually rely on capturing and reading the status line to find out specific single keys to press that are relevant to the game.

Note: The moves you type are not stored in the move history and you are therefore unable to review what you did to cause the game to react in a certain way.

# 19.8 Downloading and Playing More Games.

If you have enjoyed the games supplied with your BrailleNote QT, you may wish to play additional games. There is an extensive range of z-games available, many are free and some are commercial and must therefore be purchased. The best starting place is the Internet, though you may have a friend or relative who still has some of the older commercial games, in particular, from a company called Infocom.

# 19.9 Selecting Games for Children.

Many of the games available on the Internet have been written for an older audience. That is, usually aged 15 years and up, and several of the games are for adults only. Those supplied with your BrailleNote QT have been carefully scrutinized, and are deemed to be appropriate for a general audience. For younger game players, Dragon, Winter Wonderland and The Underoos that Ate New York are the most appropriate.

If a parent, teacher or guardian does supply games to younger BrailleNote QT users, Humanware recommends that these games are first reviewed by an adult. This can be done by playing the game, or visiting www.sparkynet.com/spag/noframe.html (a web site that contains detailed reviews about many z-games).

# 19.10 Freely Available Games.

The place to find freely available games and as a useful resource for finding out about interactive fiction is www.ifarchive.org. This web site contains many freely available games which can be download from http://ifarchive.org/indexes/if-archiveXgamesXzcode.html

Baf's site - http://wurb.com/if/ is an easier web site to find specific games, although we recommend that children are supervised whilst visiting this site.

#### 19.11 Commercial Games.

Z-games were invented back in the early 1980's by a company called Infocom and the games that they wrote are still available to be purchased. Many of these games can be played on your BrailleNote QT. A CD of all the games was produced in 1996 and can still be purchased. The CD was called "Infocom Classic Text Adventure Masterpieces" and can be found and purchased on-line from sites such as amazon.com. Friends or family may also have old copies that they bought years ago.

Note: Games that expect timed responses or contain graphics, will not run correctly on your BrailleNote QT.

# 19.12 Hints and Walkthroughs.

Many interactive fiction games contain puzzles and tasks that you must complete before you can move further on in the game.

These puzzles can occasionally be too difficult to solve and our advice is to firstly persevere, try different things, talk to others about the problem, and do not give up. When you finally solve the puzzle, you will feel a lot more satisfaction than having to "cheat". However, sometimes you may need a little help. The games supplied with your BrailleNote QT have the following resources to help you:

If you are unsure of what to do next, try typing the word "hint" and pressing *ENTER*. Some of the games also have hints in the help menu.

To get help, press *HELP*. If you need help when you are in single key mode, try pressing *N*. Listen to the menu option and when you hear the word "hint", then press *ENTER*.

If all else fails, use the Book Reader or Word Processor to look at the supplied text files in the My Games folder.

#### 19.13 Internet Resources.

Learning about interactive fiction, or text adventures as they are also called, can take a little time and it may appear confusing at the very beginning. There are many resources on the Internet that can help you learn how to play, or even how to create your own games. A good starting point is the web site www.ifarchive.org and this site has been added to your web browser favorites when you upgraded to the current version of Keysoft.

Two other good sites to learn about playing are:

A Beginners Guide to playing interactive fiction which can be found at www.microheaven.com/IFGuide/ and The Brass Lantern at http://brasslantern.org/beginners/

If you are interested in writing your own text adventures (in fact any sort of game) you need to learn about the INFORM compiler, the language used to create the games. Two good web sites for this are:

The Inform compiler home page - www.inform-fiction.org/

and

A tutorial in creating a game at www.inform-fiction.org/examples/alice.html

The inform compiler is complex and will take many hours to learn to use. This is probably only of interest to those BrailleNote QT users who have had some experience in programming.

# 19.14 History of Text Adventure Games.

When computers were first evolving, the terminals that were used to display information did not allow graphics to be displayed. People still wanted to play games that created scenes and allowed players to move around in an environment where they could interact with it; wander through caves and tunnels; find hidden treasure and attack monsters.

The only way that this could be done was by describing to the player what was happening and then allowing them to type in some actions. The first game that was like this, was called "Adventure". As you played the game, you walked around houses, caves and tunnels. You also picked objects up, looked around, fought monsters and solved puzzles. The text adventure had been born.

Note: A copy of "Adventure" is included in the games supplied with your BrailleNote QT. Because it is quite a difficult game to play, it is not recommended as the first game you try.

Over the next 10 years many text adventures were made and sold to early users of personal computers. But as graphics improved this type of game became unpopular and nearly disappeared. However in the late 1990's a group of nostalgic programmers and authors got together and reinvented the games, calling them Interactive Fiction (abbreviated to IF), a more appropriate description of what you are doing when you play a game. All the games included with your BrailleNote QT are classified as interactive fiction where you as the player must unravel puzzles, or perform certain tasks, all of which causes the story to slowly unfold.

End of Games chapter.

# 20 Command Summary.

## 20.1 General Commands.

# 20.1.1 Operating Modes

| Speech On Request/Off/On: |                                                |
|---------------------------|------------------------------------------------|
|                           | Hold down the PREVIOUS thumb key, press SPACE, |

then release both keys

Braille On/Off:

Hold down the NEXT thumb key, press SPACE, then

release both keys

**Braille Display:** 

Auto Display: *READ with SHIFT with G.* 

Slow Down: **PREVIOUS** 

Speed Up: NEXT

Stop: Previous with Next thumb key

Back a Word: *Previous with Back thumb key* 

Forward a Word: *Previous with Advance thumb key* 

Route Cursor Beginning: Back with Advance thumb key

Mode: Previous with Next (Cycle x 4)

## BrailleNote Apex QT User Guide

## 20.1.2 In a Menu or List.

Move forward in a menu or list: SPACE, or

DOWN ARROW, or

ADVANCE thumb key.

Move backward in an menu or list: **BACKSPACE**, or

**UP ARROW** or

BACK thumb key.

Select displayed item: *ENTER* or

NEXT thumb key.

Select item in menu or jump to item in list: Press first letter.

# 20.1.3 Options Available at Any Point

Return to Main Menu: *MENU*.

Exit current option: *ESCAPE*.

Obtain help for current operation: *HELP*.

Increase volume: *FUNCTION with PERIOD*.

Decrease volume: *FUNCTION with COMMA*.

Speak faster: *FUNCTION with EQUALS*.

Speak slower: *FUNCTION with HYPHEN*.

Raise pitch of speech: SHIFT with FUNCTION with EQUALS.

Lower pitch of speech: SHIFT with FUNCTION with DASH.

Stop reading, or acknowledge alarm: **READ with SPACE**.

Date announcement: FUNCTION with O, D or

FUNCTION with D.

Time announcement: FUNCTION with O, T, C or

FUNCTION with T.

Stopwatch: *FUNCTION with O, T, S* or *FUNCTION with W*.

Keyboard Settings: FUNCTION with O, K or

FUNCTION with K.

Review Voice: FUNCTION with O, R or

FUNCTION with R.

Power and Battery status: *FUNCTION with O, P.* 

User Guide: FUNCTION with O, U or

READ with HELP.

Next appointment: FUNCTION with O, N or FUNCTION with N.

Repeat the last message or prompt: *REPEAT*.

Repeat the last prompt with spelling: *FUNCTION with O, S* or *FUNCTION with L*.

#### BrailleNote Apex QT User Guide

Repeat the last prompt with all punctuation: FUNCTION with O, H or FUNCTION with P.

Options Menu: FUNCTION with O.

Increase volume of media player, FM radio and streaming audio: CONTROL with EQUALS.

Decrease volume of media player, FM radio and streaming audio: *CONTROL with HYPHEN*.

Pause media player, stop audio streaming, mute FM radio: CONTROL with BACKSLASH.

Restart media player, start audio streaming, unmute FM radio: CONTROL with BACKSLASH.

Playback last memo: *SHIFT with FUNCTION with M*.

Unicode table (available at any point computer braille is in use): FUNCTION with X

UEB symbol table (available at any point that UEB is in use): FUNCTION with X

Unicode macro: SHIFT FUNCTION with C

Select Language and Braille code: *FUNCTION with SHIFT with L*.

Change Braille Grade for keyboard entry: *CONTROL with G*.

## 20.1.4 Switch Programs.

Task menu: FUNCTION with S, or

FUNCTION with O, M, or

Go to Word processor: FUNCTION with 4.

Go to Planner: FUNCTION with 6.

Go to Address List: *FUNCTION with 7*.

Go to E-mail: *FUNCTION with 8*.

Go to Book Reader: *FUNCTION with 9*.

Go to Calculator: *FUNCTION with 5*.

Go to Internet: FUNCTION with 0 (zero).

Go to Chat (instant messaging): *FUNCTION with C*.

Go to Terminal for Screen Reader: *FUNCTION with B*.

Go to Media Player: *FUNCTION with M*.

Go to Database Manager: *SHIFT with FUNCTION with D*.

Go to Games: *FUNCTION with G*.

Go to FM Radio: FUNCTION with F

# 20.1.5 At "Folder Name" prompt.

Type folder name and press ENTER, or

Access folder list: SPACE.

Select a directory path: *CONTROL with T*.

Change Drive: **BACKSPACE**.

## 20.1.6 At "List of Folders" prompt.

Cycle forward through folder list: SPACE.

Cycle back through folder list: **BACKSPACE**.

Jump to folder name starting with: Press *first letter*.

Display disk name and space available: *READ with I*.

Return to "Folder Name?" prompt: ESCAPE.

Change order in which folders are listed: *READ with V* 

#### 20.1.7 Within a Folder list.

Cycle forward through folder list: *SPACE*.

Cycle back through folder list: **BACKSPACE**.

Jump to folder name starting with: Press *first letter*.

Return to "Folder Name?" prompt: ESCAPE.

Select displayed folder or marked folders: *ENTER*.

Display folder information: **READ with I.** 

Rename folder: *CONTROL with R*.

Delete folder: *CONTROL with I*.

Copy folder: *CONTROL with Y*.

Mark or Unmark folder: CONTROL with SPACE.

Mark or Unmark all folders: CONTROL with READ with F.

Change order in which folders are listed: *READ with V*.

# 20.1.8 At "Directory Name" prompt.

Type subdirectory name and press *ENTER*.

Access subdirectory list: SPACE.

Select folder: *CONTROL with T*.

Change drive: BACKSPACE.

To go up a level in the directory structure: *LEFT ARROW*.

## 20.1.9 At "Subdirectories" prompt.

Cycle forward through subdirectory list: SPACE.

Cycle back through subdirectory list: *BACKSPACE*.

Jump to subdirectory name starting with: Press first letter.

To go up a level in the directory structure: *LEFT ARROW*.

Display disk name and space available: *READ with I*.

Return to "Directory Name?" prompt: ESCAPE.

## 20.1.10 Within a Subdirectory List.

Cycle forward through subdirectory list: SPACE.

Cycle back through subdirectory list: *BACKSPACE*.

Select displayed subdirectory: *ENTER*.

Jump to subdirectory name starting with: Press first letter.

To display the subdirectories of the displayed directory: *RIGHT ARROW* 

To go up a level in the directory structure: *LEFT ARROW*.

Display subdirectory information: *READ with I*.

Rename subdirectory: *CONTROL with R*.

Erase subdirectory: *CONTROL with I*.

Copy subdirectory: *CONTROL with Y*.

Mark or Unmark subdirectory: CONTROL with SPACE.

Mark or Unmark all subdirectories: CONTROL with READ with F

Return to "DirectoryName?" prompt: *ESCAPE*.

Change order in which subdirectories are listed: *READ with V* 

# 20.1.11 At "File Name" and "Document Name" prompt.

Type file name and press *ENTER*, or

Cycle forward through list of files: *SPACE*.

Change folder: **BACKSPACE**.

Toggle document type to create: *CONTROL with X*.

Cycle forward through most recently opened files: *READ with 9*.

Cycle back through most recently opened files: *READ with 7*.

Change order in which files are listed: *READ with V* 

# 20.1.12 At "List of Files" and "List of Documents" prompt.

Cycle forward through list of files: *SPACE*.

Cycle back through list of files: **BACKSPACE**.

Jump to file name starting with: Press *first letter*.

Display directory information: **READ with I.** 

Change order in which files are listed: *READ with V* 

Return to "File Name?" prompt: ESCAPE.

#### 20.1.13 Within a List of Files or Documents.

Cycle forward through list of files: *SPACE*.

Cycle back through list of files: **BACKSPACE**.

Jump to file name starting with: Press *first letter*.

Select displayed file or marked files: *ENTER*.

Rename file: *CONTROL with R*.

Delete file: *CONTROL with I*.

Move file: *CONTROL* with *READ* with *M*.

Copy file: CONTROL with Y.

Protect or unprotect file: CONTROL with READ with P, then P

Mark or unmark a file: CONTROL with SPACE

Mark or unmark all files: CONTROL with READ with F

Toggle file type to view: *CONTROL with X*.

Return to "File Name?" prompt: ESCAPE.

File information: *READ* with *I*.

Change order in which files are listed: *READ with V* 

## 20.1.14 Other Useful Commands at prompts

Single-character wild-card: ?.

Multi-character wild-card: \*.

Clear field: *CONTROL with BACKSPACE*.

Caps Lock: *CONTROL with SHIFT*.

# 20.1.15 Thumb Keys

Thumb keys On/Off toggle: FUNCTION with O, F.

# 20.1.16 Options Menu

The following items are accessed via the Options Menu, and have not previously been covered under 20.1.3 Options Available at Any Point.

Access Options menu: FUNCTION with O.

Grade of Braille: FUNCTION with O, G, or

CONTROL with G, or

Braille Options: *FUNCTION with O, B*.

Visual Display: FUNCTION with O, V.

Insertion: FUNCTION with O, I, or

FUNCTION with I.

# 20.2 Word processor.

## 20.2.1 KeyWord, text review.

Read continuously: *READ with G.* 

Stop reading: *READ with SPACE BAR*.

Top of file: **READ with T.** 

Bottom of file: *READ with B*.

Previous character: **READ with M** or **LEFT ARROW**.

Current character: **READ with COMMA.** 

Next character: **READ with PERIOD**, or **RIGHT ARROW**.

Previous word: **READ with J,** or

CONTROL with LEFT ARROW.

Current word: **READ with K.** 

Next word: **READ with L**, or

CONTROL with RIGHT ARROW.

Start of line: **READ with H.** 

End of line: **READ with SEMICOLON.** 

Start of next line: **READ with ENTER.** 

Next Tab position: **READ with APOSTROPHE.** 

Review-only mode toggle: **READ with X.** 

Information menu (for filename and word count): **READ with CONTROL with I.** 

Check or change reading mode: **READ with S.** 

In Sentence and Paragraph reading Mode, the following commands review sentences and paragraphs:

Previous sentence: **READ with U.** 

Current sentence: **READ with I.** 

Next sentence: **READ with O.** 

Previous paragraph: *READ with 7.* 

#### BrailleNote Apex QT User Guide

Current paragraph: *READ with 8.* 

Next paragraph: *READ with 9.* 

In Line Mode, the same commands review lines and sections.

In Column mode, the same commands review the current word on the line above or below and section above or below.

#### 20.2.2 Other Review Commands.

Define Place Marker: **READ with D.** 

Jump to Place Marker: *READ with P.* 

Hear cursor position: *READ with Q*.

Go to: READ with R.

Previous sentence: *FUNCTION with UP ARROW*.

Next sentence: FUNCTION with DOWN ARROW.

Go to next Tab position: **READ with APOSTROPHE.** 

Find: READ with F.

Find Next Occurrence: **READ with N.** 

# 20.2.3 Editing Commands.

Backspace: BACKSPACE key.

Delete current character: CONTROL with COMMA, or

DELETE.

Delete current word: *CONTROL with K.* 

Delete previous word: *CONTROL with J.* 

Delete to end of sentence: CONTROL with I, in Sentence and paragraph reading

mode.

Delete to end of paragraph: CONTROL with 8, in Sentence and paragraph reading

mode.

Delete to end of line: *CONTROL with I*, in Line and Column reading modes.

Delete to end of section: *CONTROL with 8*, in Line and Column reading modes.

Delete to end of document: *CONTROL with D.* 

Find and replace: *CONTROL with F.* 

## 20.2.4 Formatting Commands.

New line: *ENTER* key.

New Page: *CONTROL with N.* 

TAB: *TAB*.

Binding space: CONTROL with SPACE.

Document Layout: *CONTROL with L.* 

Page settings: *CONTROL with P.* 

Style of presentation: *CONTROL with Y.* 

Center line: *CONTROL with E.* 

Right justify line: *CONTROL with R.* 

Underline: *CONTROL with U.* 

Font: *CONTROL with T.* 

Insert the Time: *CONTROL with 4.* 

Insert the Date: *CONTROL with 6*.

Insert calculator result or whole calculation: CONTROL with 5.

Insertion menu: FUNCTION with I.

Template Menu: *CONTROL with A.* 

#### 20.2.5 Format Text Document for Braille.

Braille Settings Menu: *READ with CONTROL with B.* 

Braille page settings: Braille Settings Menu, *P*.

Braille layout list: *READ with CONTROL with L.* 

Braille only inclusion: **READ with CONTROL with N.** 

Start Braille exclusion: **READ with CONTROL with X.** 

End Braille exclusion: **READ with CONTROL with Y.** 

Braille translation options: *CONTROL with O.* 

Braille grade, query or change: *CONTROL with G.* 

### 20.2.6 Format Braille Document for Text.

### 20.2.6.1 Ink-print Settings.

Ink Print Settings Menu: **READ with CONTROL with B.** 

Ink-print page settings: Ink-print Settings Menu, *P*.

Ink-print layout list: **READ with CONTROL with L.** 

Ink-print only inclusion: **READ with CONTROL with N.** 

Start ink-print exclusion: *READ with CONTROL with X*.

End ink-print exclusion: **READ with CONTROL with Y.** 

Ink-print translation options: *CONTROL with O.* 

#### 20.2.6.2 Block Commands.

Block menu: *CONTROL with B.* 

Append block to clipboard: Block menu, A.

Bottom marker insertion: Block menu, **B**.

Copy block to clipboard: Block menu, *C*.

Delete block: Block menu, **D**.

Erase file & exit Keyword: Block menu, *E*.

Insert file: Block menu, *I*.

Move block to clipboard: Block menu, *M*.

Paste clipboard: Block menu, *P*.

Read block: Block menu, **R**.

Store block: Block menu, S.

Top marker insertion: Block menu, *T*.

Zap block markers: Block menu, **Z.** 

Correct Braille grade of block (English only) Block menu, B

Language and Braille grade change (if more than one language is enabled): Block menu, L.

#### Quick Mark commands.

Mark word: Block menu, *READ with K*.

Mark sentence or line: Block menu, **READ** with **I**.

Mark paragraph or section: Block menu, *READ with 8*.

### 20.2.6.3 Miscellaneous KeyWord Commands.

Exit a document: **ESCAPE**.

Save document: *CONTROL with S.* 

Quit document: CONTROL with Q.

### 20.2.6.4 Spelling Checker Commands.

Spelling Checker menu: *READ with CONTROL with S.* 

Check to end of document: Spell Check menu, C.

Document check: Spell Check menu, D.

Lookup Word in dictionary: Spell Check menu, L.

Word check: Spell Check menu, W.

Paragraph or section check: Spell Check menu, P.

Select Language: Spell Check menu, S.

### At the Spelling Checker "Option?" prompt, the following are valid:

Review the word: **READ with K.** 

Ignore the word: *I.* 

Skip this occurrence of the word: *READ with L*.

Add the word to the dictionary: A.

Correct the word: *C, new word.* 

Review suggested spellings: S.

Look up a word in the dictionary: L.

Read sentence containing word: **READ with I.** 

Read paragraph containing word: **READ with 8.** 

During Suggested Spelling Review:

Announce original word: I. Second press spells word.

Spell current suggestion: FUNCTION with L.

Use suggestion: *ENTER*.

Return to option prompt: *ESCAPE*.

20.2.6.5 When Looking up Word in Dictionary.

Spell current word in dictionary: FUNCTION with L.

Announce original word: *I*.

Replace original word: *ENTER*.

20.2.6.6 Template Commands.

Template Menu: *CONTROL with A.* 

Insert Field: Template Menu, I.

Force inclusion of line: Template Menu, F.

Start conditional suppression: Template Menu, S.

End conditional suppression: Template Menu, E.

Mark comment line: Template Menu, M.

### 20.3 Book Reader.

#### 20.3.1 DAISY commands.

Start listening: READ with G

Stop listening: READ with SPACE

Cycle through the list of Daisy elements: UP or DOWN ARROW

Move back by current Daisy element: LEFT ARROW

Move forward by current Daisy element: RIGHT ARROW

Enter the list of headings: *READ with V* 

Go to any page, line or column: READ with R

Toggle the narrator voice on or off: **READ with SHIFT with V** 

Define a new place marker: **READ** with **D** 

Jump to an existing place marker: **READ** with **P** 

Enter or view a text note: **READ with SHIFT with N** 

Increase the narrator's volume: CONTROL with EQUALS

Decrease the narrator's volume: CONTROL with DASH

Speed up the narrator's voice: FUNCTION with EQUALS

Slow down the narrator's voice: **FUNCTION** with **DASH** 

Increase the tone of the narrator's voice: SHIFT with FUNCTION with EQUALS

Decrease the tone of the narrator's voice: SHIFT with FUNCTION with DASH

### 20.3.2 Review commands.

Go forward reading: **READ** with G

Stop reading: **READ** with **SPACE** 

Top of file: **READ** with T

Bottom of file: READ with B

Find text string: *READ with F* 

Find Next Occurrence of the last search: **READ** with N

Previous character: READ with M or LEFT arrow

Current character: READ with COMMA

Next character: READ with PERIOD or RIGHT arrow

Previous word: *READ with J or CONTROL* + *RIGHT arrow* 

Current word: READ with K

Next word: **READ with L or CONTROL + RIGHT arrow** 

Previous sentence: **READ** with U

Current sentence: **READ** with I

Next sentence: **READ** with **O** 

Previous paragraph: *READ with 7* 

Current paragraph: READ with 8

Next paragraph: READ with 9

Determine the current reading mode: *READ with S* 

Change the reading mode: **READ** with S repeatedly

Announce Key Mode: *READ with A* 

Book information: *READ with CONTROL with I* 

Current position information: READ with Q

Go to any page, line or column: **READ** with **R** 

### 20.3.3 Braille thumb keys commands.

Advance the display by one width: ADVANCE

Move back the display by one width: **BACK** 

To move the display forward by a chosen amount of text: **NEXT** 

To move the display back by a chosen amount of text: **PREVIOUS** 

Start the display advancing automatically: **READ** with SHIFT with G

Slow down: PREVIOUS

Speed up: NEXT

Stop: *PREVIOUS* + *NEXT thumb key* 

To move the display back a word: **PREVIOUS** + **BACK** thumb key

To move the display forward a word: **PREVIOUS** + **ADVANCE** thumb key

Turn speech on or off: *SPACE* + *PREVIOUS thumb key* 

Turn the Braille display On or Off: SPACE + NEXT thumb key

Route cursor to the beginning of the Braille display: BACK + ADVANCE thumb key

Cycle through the 4 Braille display modes: *PREVIOUS* + *NEXT* 

change the text document reading grade: ADVANCE with NEXT repeatedly

For on the fly translation Braille grade: *p* (*preferred*) *f* (*six dot*) *h* (8 *dots*)

#### 20.3.4 Miscellaneous commands.

Block commands: CONTROL with B

To open another book: CONTROL with Z

To check what document you have selected: **READ with CONTROL with I** 

# 20.4 Calculator.

| 0:                              | 0 or <b>M</b> .                   |
|---------------------------------|-----------------------------------|
| 1:                              | 1 or J.                           |
| 2:                              | 2 or <b>K</b> .                   |
| 3:                              | 3 or <i>L</i> .                   |
| 4:                              | <b>4</b> or <b>U</b> .            |
| 5:                              | 5 or <i>I</i> .                   |
| 6:                              | 6 or 0.                           |
| 7:                              | 7.                                |
| 8:                              | 8.                                |
| 9:                              | 9.                                |
| Plus:                           | + or = or SEMICOLON.              |
| Minus:                          | - or P.                           |
| Multiplied by:                  | * or COMMA.                       |
| Divided by:                     | /.                                |
| Equals:                         | ENTER.                            |
| Decimal point:                  | PERIOD.                           |
| Negative number:                | N.                                |
| Percent operator:               | %.                                |
| Left parenthesis:               | (.                                |
| Right parenthesis:              | ).                                |
| Set decimal places:             | CONTROL with PERIOD, then 0 to 9. |
| Clear calculation:              | CONTROL with I.                   |
| Delete last key:                | BACKSPACE.                        |
| Announce calculation or result: | READ with I.                      |
| Read last number or operator    |                                   |
| entered:                        | READ with K.                      |
|                                 |                                   |

| Square root:                  | Q.                                                                   |
|-------------------------------|----------------------------------------------------------------------|
| Squared:                      | SHIFT with Q.                                                        |
| Decimal exponent:             | ^.                                                                   |
| Log to base e of:             | E.                                                                   |
| e to the power of:            | SHIFT with E.                                                        |
| Log to base 10 of:            | <i>T</i> .                                                           |
| 10 to the power of:           | SHIFT with T.                                                        |
| To the power of:              | X.                                                                   |
| To the power of 1 divided by: | SHIFT with X.                                                        |
| Degrees:                      | D.                                                                   |
| Radians:                      | SHIFT with D.                                                        |
| PI:                           | <i>Y</i> .                                                           |
| Sine:                         | CONTROL with T, S.                                                   |
| Arc sine:                     | READ with T, S.                                                      |
| Cosine:                       | CONTROL with T, C.                                                   |
| Arc cosine:                   | READ with T, C.                                                      |
| Tan:                          | CONTROL with T, T.                                                   |
| Arc tan:                      | READ with T, T.                                                      |
| Clear memory:                 | C, then 0 through 9.                                                 |
| Store memory:                 | S, then 0 through 9.                                                 |
| Add to memory:                | A, then 0 through 9.                                                 |
| Recall memory:                | R, then 0 through 9.                                                 |
| Announce memory:              | SHIFT with R, then 0 through 9.                                      |
| Announce Key Mode:            | READ with A.                                                         |
| Enter a fraction:             | Type the numerator, $CONTROL$ with $/$ and then the $d$ enominator . |

Type the whole number, SPACE and then the fraction.

Enter a mixed number:

Convert a decimal to a fraction:

Convert a fraction to a decimal: READ with / D. Convert a fraction to its lowest terms: Type the fraction and press *ENTER*. Convert a mixed number to an improper fraction: *READ with / I*. Convert an improper fraction to a mixed number: READ with /M. Convert a fraction to a percentage: **%**. Take the reciprocal of a fraction: READ with / R. READ with / E. Find an equivalent fraction to the displayed fraction: Data Set Menu: CONTROL with S. Check whether the data entry is on or off: SHIFT with I. Find the result of a calculation without entering it into the data set: **READ with ENTER**. Statistical Functions Menu/Statistical Functions Review List: **READ** with S. N. Sample size: Mean: *M*. Median: D. Minimum: I. Maximum:  $\boldsymbol{X}$ . S. Sample standard deviation: Population standard deviation: **P**. Sum of values: V. Sum of the square of values: 0. CONTROL with C. Copy a value to the clipboard: Enter the Review Mode: READ with X. Go to the previous data item: READ with U. Go to the next data item: READ with O. Go to the first data item in the data set: **READ with T**.

READ with /.

Go to the last data item in the data set: **READ with B**.

Find a specific number in a data set: READ with F.

Find the next occurrence of the same number in the data set: **READ with N**.

Change the View Option: *READ with V*.

Entry order: E.

Frequency order: F.

Numerical order: N.

Delete the current data item: *CONTROL with I*.

Save a Data Set: *CONTROL with S*.

### 20.5 Planner.

### 20.5.1 Selecting a New Date.

#### At the calendar:

Move by day: **RIGHT** or **LEFT ARROW**.

Move by week: *UP* or *DOWN ARROW*.

Move by month: *FUNCTION with AGE UP* or *PAGE DOWN*.

Move by year: *TAB* or *SHIFT TAB*.

In a planner page:

Go to a new date: **READ with R**, then

F for forward, or B for back, then

Move by day, week, month: *D*, *W*, *M*.

20.5.2 Reading the Entries.

Previous entry: **READ with U.** 

Current entry: **READ with I.** 

Next entry: *READ with O.* 

Note: In Notes, the above commands move by sentence or line as in KeyWord.

All entries for previous day: **READ with 7.** 

All entries for current day: **READ with 8.** 

All entries for next day: **READ with 9.** 

Top of current day: **READ with T.** 

Bottom of current day: *READ with B*.

Note: In Notes, the top and bottom commands take you to top or bottom of the

notes.

Read continuously: *READ with G.* 

Find text string: **READ with F.** 

Schedule appointment: *CONTROL with ENTER.* 

Review or Modify appointment: *CONTROL with R*.

Cancel appointment: CONTROL with I.

Hear next appointment anywhere

in KeySoft: *FUNCTION with N*.

Go to next overlapping appt: *CONTROL with READ with O.* 

Go to previous overlapping appt: *CONTROL with READ with U.* 

When the cursor is in the date line of a calendar page:

Number of appointments and all day events: **READ** with **I**.

Date and days away from current date: **READ with Q.** 

When the cursor is in an appointment:

Summary of recurrences and alarm status: READ with I.

Date and time and days away from current date: **READ** with Q.

# 20.5.2.1 Recurring Appointments.

| SHIFT with READ with O.                                                                          |
|--------------------------------------------------------------------------------------------------|
| SHIFT with READ with U.                                                                          |
|                                                                                                  |
| Type number of days.                                                                             |
| Sunday: Su.                                                                                      |
| Mo.                                                                                              |
| Tu.                                                                                              |
| We.                                                                                              |
| Th.                                                                                              |
| Fr.                                                                                              |
| Sa.                                                                                              |
| <i>v</i> .                                                                                       |
| d.                                                                                               |
| <i>e</i> .                                                                                       |
| Monday, Wednesday or Friday as their initial<br>pe more of the name of a day, for example, Thurs |
| Type number of weeks.                                                                            |
| first week 1.                                                                                    |
| 2.                                                                                               |
| <b>3.</b>                                                                                        |
| 4.                                                                                               |
| l.                                                                                               |
| Type number of months.                                                                           |
| documented).                                                                                     |
|                                                                                                  |
| Right Arrow.                                                                                     |
| •                                                                                                |

| Months:            |            | Page down.      |  |
|--------------------|------------|-----------------|--|
| Years:             |            | Shift Tab.      |  |
| 20.5.3             | Alarms.    |                 |  |
| Acknowledge alarm: |            | READ with SPACE |  |
|                    |            | then:           |  |
| Read alarm         | n details: | R.              |  |
| Cancel ala         | rm:        | С.              |  |
| Postpone a         | ılarm:     | Р.              |  |
| Go to plan         | ner entry: | G.              |  |
|                    |            |                 |  |
|                    |            |                 |  |

### 20.5.4 Miscellaneous Functions.

Move from planner page to calendar: **ESCAPE.** 

Hear the current time: *FUNCTION with T*.

Hear today's date: FUNCTION with D.

Query day and date: **READ with Q.** 

Announce Key Names: **READ with A.** 

### 20.6 Address List.

# 20.6.1 Manipulating Records.

Previous record: *LEFT ARROW*.

Current record: **READ with 8.** 

Next record: **RIGHT ARROW.** 

Previous field: *UP ARROW or BACKSPACE*.

Current field: **READ with I.** 

Next field: **DOWN ARROW** or **SPACE**.

Previous word: *READ with J.* 

Current word: **READ with K.** 

Next word: **READ with L.** 

Add a completed record: *CONTROL with ENTER.* 

Select a record to copy: *ENTER*.

Change current field: *CONTROL with K.* 

Clear current field: *CONTROL with BACKSPACE*.

Delete record: *CONTROL with 8*.

Copy record to Clipboard: *CONTROL with B*.

### 20.7 E-mail.

### 20.7.1 In an E-mail Folder.

Read E-mail: *ENTER*.

Next field: SPACE, or DOWN ARROW.

Previous field: BACKSPACE or UP ARROW.

Next E-mail: RIGHT ARROW.

Previous E-mail: *LEFT ARROW*.

Move E-mail to Trash: *CONTROL with 8.* 

Mark E-mail: *CONTROL with SPACE*.

Mark All: *CONTROL with ENTER*, then *A*.

Search: *READ with F*.

E-mail Action Menu: *CONTROL with ENTER.* 

Move forward by day: *CONTROL with PERIOD.* 

Move back a day: *CONTROL with M.* 

Move forward by week: *CONTROL with L.* 

Move back a week: *CONTROL with J.* 

Move forward by month: *CONTROL with O.* 

Move back a month: *CONTROL with U.* 

Move forward by year: *CONTROL with 9.* 

Move back a year: *CONTROL with 7.* 

Move to first e-mail: **READ with T.** 

Move to last e-mail: **READ with B.** 

### 20.7.2 In a List of E-mail Folders.

Select prompted folder: *ENTER*.

Delete folder: *CONTROL with I.* 

Rename folder: *CONTROL with R*.

Display Number of e-mails: **READ with I.** 

# 20.7.3 At "Ready to send" prompt.

Send e-mail: Y.

Return to "send to" prompt: N.

Save e-mail as a Draft: **D.** 

Print e-mail: **P.** 

Emboss e-mail: **E.** 

Abandon e-mail without sending: **ESCAPE.** 

### 20.7.4 E-mail Trash Folder.

At "Empty Trash?" prompt,

Leave items in Trash: N.

Delete items in Trash: Y.

Review items in Trash: **R.** 

Options after selecting Review,

Move to next e-mail: *RIGHT ARROW*.

Move to previous e-mail: *LEFT ARROW*.

Delete e-mail being

reviewed: *CONTROL with 8.* 

Trash Folder Menu: *CONTROL with ENTER.* 

then,

Restore e-mail to original folder: R.

Empty Trash folder: *E*.

# 20.8 Database Manager.

### 20.8.1 Adding a Record.

Add a record: *CONTROL with ENTER*.

Retrieve last record: *CONTROL with B then R*.

Paste the clipboard into a field: *CONTROL with B then P*.

Remove a field entry from the current record: **CONTROL with BACKSPACE then ENTER.**.

### 20.8.2 Finding Information.

Go to the next record: **RIGHT ARROW**.

Go to the previous record: *LEFT ARROW*.

Next field: SPACE.

Previous field: **BACKSPACE**.

Next word: **READ with L**.

Previous word: **READ with J.** 

To hear the current record: **READ with 8**.

Exit from the list of records: **ESCAPE**.

Delete a record: *CONTROL with 8*.

Edit current record: *CONTROL with I*.

Copy a field to the clipboard: *CONTROL with C*.

Copy a record to clipboard: *CONTROL with B then C*.

### 20.8.3 Field Definition List Commands.

To delete a field: *CONTROL with I*.

To review or change field settings: *CONTROL with 2*.

To insert a field before the current field: *CONTROL with ENTER*.

To cycle through the field data types: *CONTROL with SPACE*.

To move current field one up in the list: *CONTROL with 7*.

To move current field one down in the list: CONTROL with 9.

Exit the field definition list: **ESCAPE**.

#### 20.8.4 Sort Order and Record Title List Commands.

To change a sort order or a record title field: *ENTER*.

To remove a sort order or a record title field: **CONTROL** with **I**.

### 20.9 Games.

### 20.9.1 Basic Commands.

Go to game: FUNCTION with G.

Save the game: CONTROL with S.

Load the game: *CONTROL with O*.

Abandon the game: CONTROL with Q.

Enter the next move: Type a single/multiple character.

Insert the last move entered: *CONTROL with R*.

Insert block marker: *CONTROL with SHIFT with M*.

Copy block to the clipboard: *CONTROL with Z*.

Paste the contents of the clipboard to the input prompt: *CONTROL with V*.

### 20.9.2 Game History Commands.

View the current status: **READ with S.** 

Move forward from the history item: *LEFT ARROW*.

Move backward from the history item: *RIGHT ARROW*.

# In Sentence and Paragraph reading Mode, the following commands review sentences and paragraphs.

Move back a sentence : READ with U.

Hear the current sentence: **READ with I**.

Move forward a sentence: **READ** with **O**.

Move back a word: READ with J.

Hear the current word: **READ with K**.

Move forward a word: **READ with L**.

Move back a character: **READ with M**.

Hear the current character: **READ with COMMA**.

Move forward a character: **READ with PERIOD**.

### 20.10 Unicode Characters.

Unicode character entry: *FUNCTION with X*.

Select Unicode Table: SPACE, then ENTER.

Select Unicode Character: SPACE or letter.

Review or change the way a character is displayed in Braille:

Unicode Table, CONTROL with D.

Review or change a macro for a character:

Unicode Table, CONTROL with K.

Unicode Macro: SHIFT FUNCTION with C.

# 20.11 Web Browser.

Open a new URL: **ESCAPE**.

Go forward one page: *READ with Right Arrow.* 

Go back one page: **READ with Left Arrow.** 

Save web page: *CONTROL with S.* 

Refresh Page: *CONTROL with R.* 

Hear URL contents: **READ with COMMA** then repeat the command.

Modem disconnect: FUNCTION with O, then C then Select from the

Connectivity Menu.

Progress Tone Volume: *FUNCTION with O then R*. Move through the list to

"Progress Tone Volume".

Internet Options Menu: CONTROL with 2.

Favorites Menu: *CONTROL with 1.* 

### 20.11.1 Move by Element.

"Click" on an item: **ENTER.** 

Read Input Control Prompt: REPEAT.

Move to next element: *TAB*.

Move to previous element: SHIFT with TAB.

Current element: *READ with X*.

Change move type: *READ with C.* 

Link: L.

Input Control: *I*.

Heading: *H*.

Frame: F.

Link or input control: **B**.

Move to next link or input control: *NEXT* thumbkey.

Move to previous link or input control: *PREVIOUS* thumbkey.

Change option for NEXT and PREVIOUS thumkeys: *FUNCTION with O, B*. Review the list for "Function of previous and next thumkeys".

### 20.11.2 Move from link to link.

Move backwards: **BACKSPACE.** 

Move forwards: *SPACE*.

20.11.3 Tables.

Table Mode: *READ with S* repeatedly until "Table Mode" is displayed.

Query Cursor Position: READ with Q.

While in Table Mode:

Move forward one cell along a row: *READ with O*.

To hear the current cell in a row: **READ with 8**.

Move back one cell along a row: READ with U.

Move down one cell in a column: **READ with 9**.

To hear the current cell in a column: *READ with I*.

Move down one cell in a column: *READ with 7*.

### 20.11.4 History.

History command list: *READ with CONTROL with H.* 

Navigate to current record: *ENTER*.

Next Field: SPACE.

Previous field: **BACKSPACE.** 

Next History record: *RIGHT ARROW*.

Previous History record: *LEFT ARROW*.

Forward one Day: *READ with PERIOD.* 

Back one Day: **READ with M.** 

Forward one week: *CONTROL with L.* 

Back one week: *CONTROL with J.* 

Previous Domain name: *CONTROL with O.* 

Next Domain name: *CONTROL with U*.

Newest History record: *READ with G.* 

Oldest History record: **READ with B.** 

Sort by domain/day: *CONTROL with S.* 

Note: history is presented alphabetically for day or domain.

### 20.12 Chat.

Start a new conversation: S

To access contact list from "Chat with" prompt: SPACE

Options: 0

General Settings: *G* 

To cycle through options: CTRL with SPACE

Contact commands:

Review Contact Information: READ with I

Delete Contact: CONTROL with 8

Rename Contact: CONTROL with R

Change Contact list filter: *READ with X* 

# 20.13 Stopwatch.

Go to StopWatch: FUNCTION with W, or

FUNCTION with O then T, then S.

Stop or Start Stopwatch: SPACE.

Set time back to Zero: *CONTROL with I.* 

Stop stopwatch altogether: *SPACE* then *CONTROL with I*.

Hear elapsed time: **REPEAT.** 

Hear elapsed time again: L.

# 20.14 Media Player.

Go to Media Player: FUNCTION with M, or M from Main Menu.

Pause track: **READ with SPACE.** 

Restart track: *READ with SPACE or* 

READ with G.

Skip forward 1%: *RIGHT ARROW*.

Skip back 1%: *LEFT ARROW*.

Skip forward 5%: *CONTROL with RIGHT ARROW.* 

Skip back 5%: *CONTROL with LEFT ARROW*.

Skip forward 10%: **READ with RIGHT ARROW.** 

Skip back 10%: *READ with LEFT ARROW*.

Elapsed time of total time: **READ with Q.** 

Track Information: *READ with I.* 

Stop track and exit: *ESCAPE*.

### 20.14.1 Audio Recorder.

Record a memo: Either press Record button or go through the Media Center

menu.

Stop Recording: Either press Record button or go through the Media Center

menu.

Playback a memo: SHIFT with FUNCTION with M.

#### 20.14.2 FM Radio.

Go to FM Radio: FUNCTION with F.

Turn off FM Radio: ESCAPE.

Toggle speaker on/off: FUNCTION with L.

Go to next preset station: SPACE.

Go to previous preset station: **BACKSPACE**.

Go to preset station starting with a particular character: *ALPHA* or *DIGIT*.

Enter a new preset station: *CONTROL with R*.

Rename preset station: Select the preset then press *CONTROL with R*.

Delete radio preset: Select the preset then press *CONTROL with 8*.

Jump directly to a frequency: READ with F.

Scan frequency forward: **READ with RIGHT ARROW**.

Scan frequency backward: **READ with LEFT ARROW**.

Jump frequency forward by 1MHz: *CONTROL with RIGHT ARROW*.

Jump frequency back by 1MHz: *CONTROL with LEFT ARROW*.

Jump frequency forward by 100kHz: *RIGHT ARROW*.

Jump frequency back by 100kHz: *LEFT ARROW*.

Turn the FM Radio volume up relative to speech: *CONTROL with EQUALS*.

Turn the FM Radio volume down relative to speech: CONTROL with HYPHEN.

Mute or unmute the FM Radio: *CONTROL with BACKSLASH*.

#### **End of Command Summary.**

# Appendix A User Settings for BrailleNote QT.

The following User settings should be set-up and/or checked on the BrailleNote QT.

### A.1 Speech; volume, rate, and pitch.

Refer to: 1.17.5 Setting Volume and Pitch

### A.2 Time and date set, and in preferred format.

Refer to 1.22 Time and Date: or 16.3 Date and Time Set.

### A.3 Keyboard input voice setting; words, characters, or off.

Refer to 1.14.1 Help Messages.

### A.4 Braille language.

Refer to: 5.3 Braille Display Options, then Section 5.3.9 Braille Code.

### A.5 Braille grade for keyboard input.

Refer to: 5.4.2 Preferred Keyboard Braille Grade

#### A.6 Calculator Braille code.

Refer to 5.3 Braille Display Options, then 5.3.10 Calculator Braille Code.

### A.7 Computer Braille language.

Refer 5.3 Braille Display Options, then 5.3.11 Computer Braille Table.

### A.8 Computer Braille; 6 or 8 dot.

Refer to 5.3.13 Display Computer Braille using 6 or 8 dots.

# A.9 Spelling checker dictionary language installed.

Open the "Demonstration Document" in the "General" folder, and access the spelling checker by pressing *READ with CONTROL with S*. If the spelling dictionary has not been installed you will advised that there is no language currently installed, followed by a prompt to choose the language. Press *SPACE* repeatedly until the dictionary name is displayed, for example "USA Spelling Dictionary," then press *ENTER*.

#### A.10 Address list data base installed.

From the Main Menu select the Address List, then press *A* to add an address. You will be advised if the address list data base does not exist, followed by the prompt to create a data base called "Address List." Press *Y* to create the data base named "Address List."

#### A.11 E-mail data base installed.

From the Main Menu select the E-mail option, then press S for Setup, and select the "Directory of E-mail Account" item from the Setup menu. Press A to add a service. You will be advised if the data base for "Directory of E-mail Accounts" does not exist, followed by the prompt to create a data base called "Directory of E-mail Accounts." Press Y to create the data base.

You will then be placed in the entry list for the "Directory of E-mail Accounts." Unless you wish to continue on and setup a "Directory of E-mail Accounts" record, press *ESCAPE* to exit, and answer *N* to the prompt "Add this record?"

End of Appendix A - User Settings.

# Appendix B Information on BookShare.

At the time of publishing, the Bookshare service is only available to residents of the United States. Up to date information on Bookshare and eligibility to join etc is available from their website: http://www.bookshare.org.

For information on the special offer for BrailleNote BT users as well as how to join, go to:

http://www.bookshare.org/Braillenote

For membership information, go to:

http://www.bookshare.org/web/AboutMembership.html

To join Bookshare, go to:

https://www.bookshare.org/web/MembersJoinForm.html

For Frequently Asked Questions about Bookshare, go to:

http://www.bookshare.org/web/SupportFAQ.html

There is also a book available called "Finding ebooks on the Internet", by BrailleNote user Anna Dresner, available through National Braille Press, which tells you how to find, download, and access electronic books from a variety of sources, including Bookshare. Sources for free public domain eBooks, as well as for commercially available accessible eBooks, are also included. For more information, including a link to the table of contents, visit:

http://www.nbp.org/ebook.html

End of Appendix B - Info on Bookshare

# Appendix C Troubleshooting the BrailleNote QT.

If the BrailleNote QT does not respond as you expect, there are a number of things you should check:

#### Make sure that the BrailleNote QT has power.

Connect the AC adapter. The BrailleNote QT should detect the AC adapter when the adapter is powered on even if the BrailleNote QT is switched off. The message "AC adapter on," is normally spoken.

#### Switch off then on again.

If the BrailleNote QT does not respond, leave the AC adapter connected. Wait 10 minutes, then try switching the BrailleNote QT off, then on again.

#### Resets - The three types and their uses.

#### C.1 Software Reset.

Press just the reset button when:

- asked to by an upgrade/new feature installation program to install new drivers and restart KeySoft
- the BrailleNote QT stops responding for any reason (assuming the problem is not that the power is off, or the battery is flat!)
- the BrailleNote QT generally seems to not be its normal self.

Switch the BrailleNote QT on and gently press the reset switch with a pointed instrument until it clicks, then release it. The BrailleNote QT should beep immediately. After a moment, a chime should sound and the BrailleNote QT will display "KeySoft, version 9.0x. Build (number)."

After a pause KeySoft displays: "Main Menu."

The software Reset is equivalent to restarting a PC. It has the advantage of being able to cleanly shutdown the Apex's operating system. The disadvantage is that if there is a major problem with the Apex's operating system, it might be unable to power down properly.

You will lose data if you have to press reset while a file is open in the word processor or the planner is open or an e-mail is being written and changes have been made and not saved before reset is pressed. Same in the address list if changes are made to a record and not saved before reset is pressed.

### C.2 Hardware Reset.

To perform a Hardware Reset, press and hold the RESET button for at least 5 seconds.

This has the same effect as removing and reinserting the battery. All data currently in use will be lost. The Apex will require more time to restart than it would for a Software Reset.

A beep will be heard and the message "Starting Keysoft" will be displayed.

After a short while the system will announce:

"KeySoft version 9.0x. Build (number)" followed by "Main Menu."

### C.3 Clear Settings Reset.

The Clear Settings Reset is the equivalent of a Software Reset where all user settings are deleted. This erases all configurations, but does not affect your data.

Make sure the BrailleNote QT is switched on. Hold down *J-K-L keys* and gently press the reset switch with a pointed instrument until it clicks. The BrailleNote QT should beep immediately. Continue to hold down *J-K-L keys*.

A beep will be heard and the message "Starting Keysoft" will be displayed.

After a short while the system will announce:

"KeySoft version 9.0x. Build (number)" followed by "Main Menu."

#### C.4 Still doesn't start.

Telephone your BrailleNote QT Distributor for further advice.

End of Appendix C - Troubleshooting.

# Appendix D Computer Braille Reference List.

The BrailleNote QT supports USA and UK Computer Braille in both 6 dot and 8 dot forms.

This Appendix contains 6 tables which give you the dot combination used for each ASCII character available in each of the supported configurations. The 6 tables are listed in the following order:

United States 6 dot Computer Braille - Lower Case

United States 6 dot Computer Braille - Upper Case

United States 8 dot Computer Braille

United Kingdom 6 dot Computer Braille - Lower Case

United Kingdom 6 dot Computer Braille - Upper Case

United Kingdom 8 dot Computer Braille

Each table has two columns. The first column contains the actual ASCII character enclosed in single quote marks so that it is read at all punctuation levels. The second column lists the dots required to obtain this character. Each table is divided into sections according to the type of character. For example, the lower case letters are in one section, the digits are in another, and so on. The sections are divided by a blank line.

Reading of this Appendix may be best accomplished by using KeyWord to select Appendix D from the Manual folder on the Flash disk.

To find a particular character, first find the start of the relevant table. Next set your Reading Mode to the "Line Reading" option, by pressing **READ with S** as many times as necessary. Now, using the "Read next line" command, which is **READ with O**, start reading the first line of the table. As soon as you have heard the character name, if it is not the character you are looking for, press **DOWN ARROW** again to cut off the speech and instantly start reading the next line. If you determine that the character you are looking for is in another section, press **READ with 9** to start reading the next section. Continue skimming through by line or section until you find the character you are looking for. Now let KeySoft read the whole line, and you will hear the dot combination for this character.

# D.1 United States Computer Braille.

# D.1.1 United States 6 dot Computer Braille - Lower Case

| D.1.1 OII        | ited States 6 dot Co | inputer braine | · LOWEI Case |
|------------------|----------------------|----------------|--------------|
| exclamation mark | '!'                  | 2,3,4,6        |              |
| quotation mark   | 1 11 1               | 5              |              |
| hash sign        | '#'                  | 3,4,5,6        |              |
| dollar sign      | ışı                  | 1,2,4,6        |              |
| percent          | 1 % 1                | 1,4,6          |              |
| ampersand        | 1 & 1                | 1,2,3,4,6      |              |
| apostrophe       | 111                  | 3              |              |
| left bracket     | ' ('                 | 1,2,3,5,6      |              |
| right bracket    | ')'                  | 2,3,4,5,6      |              |
| asterisk         | 1 * 1                | 1,6            |              |
| plus sign        | ' + '                | 3,4,6          |              |
| comma            | 1,1                  | 6              |              |
| hyphen           | 1 _ 1                | 3,6            |              |
| period           | ٠.٠                  | 4,6            |              |
| forward slash    | 1/1                  | 3,4            |              |
| colon            | ":"                  | 1,5,6          |              |
| semi colon       | ';'                  | 5,6            |              |
| less than        | 1<1                  | 1,2,6          |              |
| equals           | ' = '                | 1,2,3,4,5,6    |              |
| greater than     | '>'                  | 3,4,5          |              |
| question mark    | 131                  | 1,4,5,6        |              |
| underscore       | ' <u>'</u>           | 4,5,6          |              |
| grave accent     | 1 2 1                | 4              |              |
| left curly brace | ' { '                | 2,4,6          |              |
|                  |                      |                |              |

right curly brace

' } ' 1,2,4,5,6

upright slash

1 | 1 1,2,5,6

tilde

4,5 ' ~ '

zero

3,5,6 '0'

one

'1' 2

two

121 2,3

three

2,5 131

four

2,5,6 '4'

five

2,6 151

six

161

seven

171 2,3,5,6

2,3,5

eight

181 2,3,6

nine

191 3,5

'a'

1

'b'

1,2

' C '

1,4

'd'

1,4,5

'e'

1,5

'f'

1,2,4

'q'

1,2,4,5

'h'

1,2,5

'i'

2,4

'j'

2,4,5

'k'

1,3

'1'

1,2,3

| 'm'              | 1,3,4     |
|------------------|-----------|
| 'n'              | 1,3,4,5   |
| '0'              | 1,3,5     |
| 'p'              | 1,2,3,4   |
| 'q'              | 1,2,3,4,5 |
| 'r'              | 1,2,3,5   |
| 's'              | 2,3,4     |
| 't'              | 2,3,4,5   |
| 'u'              | 1,3,6     |
| ' <sub>V</sub> ' | 1,2,3,6   |
| 'W'              | 2,4,5,6   |
| ' x '            | 1,3,4,6   |
| 'y'              | 1,3,4,5,6 |
| ' <sub>Z</sub> ' | 1,3,5,6   |

## D.1.2 United States 6 dot Computer Braille Upper Case

The following table shows the combinations which change when a keystroke is immediately preceded by *SHIFT* or when Caps Lock has been turned on by pressing *CONTROL with SHIFT*.

| 'A' | 1       |
|-----|---------|
| 'B' | 1,2     |
| 'C' | 1,4     |
| 'D' | 1,4,5   |
| 'E' | 1,5     |
| 'F' | 1,2,4   |
| 'G' | 1,2,4,5 |
| 'H' | 1,2,5   |
| 'I' | 2,4     |
| 'J' | 2,4,5   |
| 'K' | 1,3     |
|     |         |

| ' L | • |  |  |  |
|-----|---|--|--|--|
|     |   |  |  |  |

1,2,3

#### **United States 8 dot Computer Braille** D.1.3

exclamation mark "! 2,3,4,6

**""** 5 quotation mark

| hash sign            | <b>"#"</b> 3,4,5,6        |
|----------------------|---------------------------|
| dollar sign          | <b>'\$'</b> 1,2,4,6       |
| percent              | '%' 1,4,6                 |
| ampersand            | <b>'&amp;</b> ' 1,2,3,4,6 |
| apostrophe           | <b>"</b> 3                |
| left bracket         | '(' 1,2,3,5,6             |
| right bracket        | ')' 2,3,4,5,6             |
| asterisk             | '*' 1,6                   |
| plus sign            | '+' 3,4,6                 |
| comma                | ',' 6                     |
| hyphen               | '-' 3,6                   |
| period               | 4,6                       |
| forward slash        | '/' 3,4                   |
| colon                | ':' 1,5,6                 |
| semi colon           | ';' 5 <b>,</b> 6          |
| less than            | '<' 1,2,6                 |
| equals               | '=' 1,2,3,4,5,6           |
| greater than         | '>' 3,4,5                 |
| question mark        | '?' 1,4,5,6               |
| at symbol            | <b>'@'</b> 4,7            |
| left square bracket  | '[' 2,4,6,7               |
| back slash           | \\ 1,2,5,6                |
| right square bracket | ']' 1,2,4,5,6             |
| carat sign           | '^' 4,5,7                 |

underscore

494

4,5,6

'\_' 4,5,6,7

grave accent

left curly brace

upright slash

right curly brace

tilde

Delete

Delete

'0'

11'

121

'3'

141

151

161

171

181

191

'A'

'B'

'C'

'D'

'E'

' F '

' G '

'H'

'`' 4

'{' 2,4,6

" 1,2,5,6

'}' 1,2,4,5,6

'~' 4**,**5

8

1,2,3,4,5,6

3,5,6

2

2,3

2,5

2,5,6

2,6

2,3,5

2,3,5,6

2,3,6

3,5

1,7

1,2,7

1,4,7

1,4,5,7

1,5,7

1,2,4,7

1,2,4,5,7

1,2,5,7

| 'I'              | 2,4,7       |
|------------------|-------------|
| 'J'              | 2,4,5,7     |
| 'K'              | 1,3,7       |
| 'L'              | 1,2,3,7     |
| ' <sub>M</sub> ' | 1,3,4,7     |
| 'N'              | 1,3,4,5,7   |
| '0'              | 1,3,5,7     |
| 'P'              | 1,2,3,4,7   |
| 'Q'              | 1,2,3,4,5,7 |
| 'R'              | 1,2,3,5,7   |
| 'S'              | 2,3,4,7     |
| 'Т'              | 2,3,4,5,7   |
| 'U'              | 1,3,6,7     |
| , A 1            | 1,2,3,6,7   |
| ' W '            | 2,4,5,6,7   |
| 'X'              | 1,3,4,6,7   |
| түт              | 1,3,4,5,6,7 |
| ' Z '            | 1,3,5,6,7   |
|                  |             |
| 'a'              | 1           |
| 'b'              | 1,2         |
| 'C'              | 1,4         |
| 'd'              | 1,4,5       |
| 'e'              | 1,5         |
| 'f'              | 1,2,4       |
| 'g'              | 1,2,4,5     |
| 'h'              | 1,2,5       |
|                  |             |

- 'i'
- ' j '
- 'k'
- 11'
- ' m '
- 'n'
- '0'
- 'p'
- 'q'
- r
- 's'
- 't'
- 'u'
- 'V'
- 'w'
- ' X '
- 'y'
- 'z'

- 2,4
- 2,4,5
- 1,3
- 1,2,3
- 1,3,4
- 1,3,4,5
- 1,3,5
- 1,2,3,4
- 1,2,3,4,5
- 1,2,3,5
- 2,3,4
- 2,3,4,5
- 1,3,6
- 1,2,3,6
- 2,4,5,6
- 1,3,4,6
- 1,3,4,5,6
- 1,3,5,6

## D.2 United Kingdom Computer Braille.

## D.2.1 United Kingdom 6 dot Computer Braille Lower Case.

| exclamation mark | '!'    | 3,4,5,6   |
|------------------|--------|-----------|
| quotation mark   | 1 11 1 | 4         |
| hash sign        | '#'    | 5,6       |
| dollar sign      | '\$'   | 4,5,6     |
| percent          | 1 % 1  | 4,6       |
| ampersand        | ' & '  | 1,2,3,4,6 |
| apostrophe       | 111    | 3         |
| left bracket     | '('    | 4,5       |
| right bracket    | ')'    | 3,4,5     |
| asterisk         | ! * !  | 3,5       |
| plus sign        | ' + '  | 2,3,5     |
| comma            | ','    | 2         |
| hyphen           | '-'    | 3,6       |
| period           | '.'    | 2,5,6     |
| forward slash    | '/'    | 3,4       |
| colon            | ':'    | 2,5       |
| semi colon       | ';'    | 2,3       |
| less than        | '<'    | 2,3,6     |
| equals           | ' = '  | 2,3,5,6   |
| greater than     | '>'    | 3,5,6     |
| question mark    | 131    | 2,6       |
| grave accent     | 1 ` 1  | 2,3,4,6   |
| left curly brace | ' { '  | 1,2,3,5,6 |
| upright slash    | ' '    | 5         |

right curly brace

'}' 2,3,4,5,6

tilde

'~' 6

Delete

3,4,6

101

1,2,3,4,5,6

11'

1,6

121

1,2,6

131

1,4,6

141

1,4,5,6

151

1,5,6

161

1,2,4,6

171

1,2,4,5,6

181

1,2,5,6

191

2,4,6

'a'

1

'b'

1,2

' C '

1,4

'd'

1,4,5

'e'

1,5

'f'

1,2,4

'q'

1,2,4,5

'h'

1,2,5

'i'

2,4

\_, -

'j'

2,4,5

'k'

1,3

'1'

1,2,3

| 'm'              | 1,3,4     |
|------------------|-----------|
| 'n'              | 1,3,4,5   |
| '0'              | 1,3,5     |
| 'p'              | 1,2,3,4   |
| 'q'              | 1,2,3,4,5 |
| 'r'              | 1,2,3,5   |
| 's'              | 2,3,4     |
| 't'              | 2,3,4,5   |
| 'u'              | 1,3,6     |
| ' <sub>V</sub> ' | 1,2,3,6   |
| ' W'             | 2,4,5,6   |
| ' X '            | 1,3,4,6   |
| 'y'              | 1,3,4,5,6 |
| 1 Z 1            | 1,3,5,6   |

#### D.2.2 United Kingdom 6 dot Computer Braille Upper Case

The following table shows the combinations which change when a keystroke is immediately preceded by *SHIFT* or when Caps Lock has been turned on by pressing *CONTROL with SHIFT*.

| 'A', | 1       |
|------|---------|
| 'B', | 1,2     |
| 'C', | 1,4     |
| 'E', | 1,5     |
| 'D', | 1,4,5   |
| 'F', | 1,2,4   |
| 'G', | 1,2,4,5 |
| 'H', | 1,2,5   |
| 'I', | 2,4     |
| 'J', | 2,4,5   |
| 'K', | 1,3     |

| 'L', | 1,2,3  |
|------|--------|
| 'M', | 1,3,4  |
| 'N', | 1,3,4, |
| '0', | 1,3,5  |
| 'P', | 1,2,3, |

5

4

| at symbol            | '@', | 2,3,4,6   |
|----------------------|------|-----------|
| left square bracket  | '[', | 1,2,3,5,6 |
| back slash           | '\', | 5         |
| right square bracket | ']', | 2,3,4,5,6 |

# underscore '\_', 3,4,6

## D.2.3 United Kingdom 8 dot Computer Braille

| exclamation mark | '!'    | 3,4,5,6 |
|------------------|--------|---------|
| quotation mark   | 1 11 1 | 4       |

| '#'   | 5,6                                                          |
|-------|--------------------------------------------------------------|
| '\$'  | 4,5,6                                                        |
| 1 % 1 | 4,6                                                          |
| '&'   | 1,2,3,4,6                                                    |
| 111   | 3                                                            |
| ' ('  | 4,5                                                          |
| ')'   | 3,4,5                                                        |
| ! * ! | 3,5                                                          |
| '+'   | 2,3,5                                                        |
| ','   | 2                                                            |
| 1 _ 1 | 3,6                                                          |
| '.'   | 2,5,6                                                        |
| '/'   | 3,4                                                          |
| ':'   | 2,5                                                          |
| ';'   | 2,3                                                          |
| '<'   | 2,3,6                                                        |
| '='   | 2,3,5,6                                                      |
| '>'   | 3,5,6                                                        |
| 131   | 2,6                                                          |
| '@'   | 2,3,4,6,7                                                    |
| '['   | 1,2,3,5,6,7                                                  |
| ' \ ' | 5,7                                                          |
| ']'   | 2,3,4,5,6,7                                                  |
| 1 ^ 1 | 6,7                                                          |
| T T   | 3,4,6,7                                                      |
| _     |                                                              |
|       | '\$' '&' '&' '(' ')' '*' '+' ',' '-' ';' ';' '?' '?' '?' '?' |

left curly brace

'{' 1,2,3,5,6

upright slash

**'**|**'** 5

right curly brace

'}' 2,3,4,5,6

tilde

'~'

Delete

3,4,6

101

1,2,3,4,5,6

11'

1,6

121

1,2,6

131

1,4,6

141

1,4,5,6

151

1,5,6

161

1,2,4,6

171

1,2,4,5,6

181

1,2,5,6

191

2,4,6

'A'

1,7

'B'

1,2,7

'C'

1,4,7

'D'

1,4,5,7

'E'

1,5,7

'F'

1,2,4,7

'G'

1,2,4,5,7

'H'

1,2,5,7

'I'

2,4,7

٠J'

2,4,5,7

'K' 1,3,7 'L' 1,2,3,7 1,3,4,7 'M' 1,3,4,5,7 'N' 1,3,5,7 '0' ' P ' 1,2,3,4,7 '0' 1,2,3,4,5,7 'R' 1,2,3,5,7 'S' 2,3,4,7 'T' 2,3,4,5,7 'U' 1,3,6,7 1 7 1 1,2,3,6,7 'W' 2,4,5,6,7 'X' 1,3,4,6,7 ' Y ' 1,3,4,5,6,7 'Z' 1,3,5,6,7 1 'a' 'b' 1,2 ' C ' 1,4 'd' 1,4,5 'e' 1,5 'f' 1,2,4 1,2,4,5 'q' 1,2,5 'h' 'i' 2,4

ij

2,4,5

- 'k'
- 11'
- ' m '
- 'n'
- ' o '
- 'p'
- 'q'
- r
- 's'
- 't'
- 'u'
- 'v'
- 'w'
- ' x '
- ' y '
- ' z '
- a acute
- a grave
- a circumflex
- Cap A diaeresis
- a diaeresis
- Cap a ring
- a ring

- 1,3
- 1,2,3
- 1,3,4
- 1,3,4,5
- 1,3,5
- 1,2,3,4
- 1,2,3,4,5
- 1,2,3,5
- 2,3,4
- 2,3,4,5
- 1,3,6
- 1,2,3,6
- 2,4,5,6
- 1,3,4,6
- 1,3,4,5,6
- 1,3,5,6
- 'á'
- 'à' 4,6,7,8
- 'â' 5,6,7,8
- 'Ä' 2,5,6,7,8

8

- 'ä' 4,5,6,7,8
- 'Å' 3,4,7,8
- 'å' 1,2,3,4,6,7,8

- cap a diphthong
  - a diphthong
- a diphthong

- 'E' 1,2,6,7,8
- 'æ' 1,6,7,8

o grave

o circumflex

o diaeresis

cap O diaeresis

| feminine ordinal  | ıaı   | 1,2,3,4,6,8     |
|-------------------|-------|-----------------|
| masculine ordinal | 1 0 1 | 3,8             |
|                   |       |                 |
| c cedilla         | 'ç'   | 7,8             |
| cap C cedilla     | 'Ç'   | 3,7,8           |
|                   |       |                 |
| cap E acute       | ľÉľ   | 1,2,3,4,5,6,7,8 |
| e acute           | 'é'   | 4,7,8           |
| e grave           | 'è'   | 3,5,7,8         |
| e circumflex      | 'ê'   | 4,5,7,8         |
| e diaeresis       | 'ë'   | 3,4,5,7,8       |
|                   |       |                 |
| i acute           | 'í'   | 3,4,5,6,8       |
| i grave           | 'ì'   | 3,6,7,8         |
| i circumflex      | 'î'   | 2,7,8           |
| i diaeresis       | 'ï'   | 2,3,5,7,8       |
|                   |       |                 |
| cap N tilde       | ľÑ'   | 4,6,8           |
| n tilde           | 'ñ'   | 4,5,6,8         |
|                   |       |                 |
| o acute           | '6'   | 4,8             |

'ò' 1,5,6,7,8

1,4,6,7,8

2,4,6,7,8

1,4,5,6,7,8

'ô'

'Ö'

'ö'

| u acute | 'ú'      | 5,6,8   |
|---------|----------|---------|
|         | <u> </u> | 9, 9, 9 |

Greater than or equal to 
$$' \div '$$
 1, 2, 3, 6, 8

Less than or equal to 
$$'\leq'$$
 2, 3, 4, 8

| Greater than or equal to | $! \ge !$ | 1,2,3,5,8 |
|--------------------------|-----------|-----------|
|--------------------------|-----------|-----------|

Identity symbol 
$$'\equiv'$$
 1, 2, 3, 4, 8

Radical symbol 
$$\sqrt{1}$$
 1, 2, 3, 5, 6, 8

Intersection symbol 
$$' \cap '$$
 1, 3, 5, 8

Greek alpha 
$$\alpha'$$
 2,3,4,6,8

Greek pi '
$$\pi$$
' 1,4,8

Greek Sigma 
$$\Sigma$$
 1,4,5,8

Greek tau 
$$'\tau'$$
 1,2,4,5,8

Greek Omega 
$$'\Omega'$$
 2,4,5,8

Greek delta 'δ' 1,3,8

Infinity '∞' 1,2,3,8

Greek fi 'φ' 1,3,4,8

Upper left '<sub>\(\Gamma\)</sub>' 1,3,5,6,7,8

Center box '|' 1,4,6,8

Lower Left 2, 3, 4, 6, 7, 8

Upper right '7' 2, 6, 8

Lower right 1, 3, 4, 5, 6, 7, 8

Middle box 'T' 1,2,7,8

Left middle '|-' 1, 4, 7, 8

Box intersection '+' 1,5,7,8

Right middle '-| ' 1, 4, 5, 6, 8

Middle box 1,7,8

Center box '-' 1, 4, 5, 7, 8

Double upper left 'F' 2,4,7,8

Double center box '||' 2,5,8

Double lower left 1, 2, 5, 7, 8

Double upper right 'n' 2,3,8

Double lower right 2,3,6,8

Double middle box 'π' 1,3,7,8

Double left middle '\\ '\ \ 1,2,3,7,8

Double box intersection  $\frac{1}{2}$  1, 3, 4, 5, 7, 8

Double right middle '\dagger' 2,4,6,8

Double middle box 2,4,5,7,8

| Double center box               | '='           | 1,3,4,7,8     |
|---------------------------------|---------------|---------------|
|                                 |               |               |
| Double horizontal upper right   | '₹'           | 1,2,5,6,8     |
| Double horizontal right middle  | '╡'           | 1,5,6,8       |
| Double horizontal left middle   | ' <b> </b>    | 1,2,4,8       |
| Double horizontal lower right   | ٠ إ ٠         | 3,5,6,8       |
| Double horizontal upper right   | ' F'          | 1,3,6,8       |
| Double horizontal lower left    | ' <u>F</u> '  | 2,3,4,5,7,8   |
| Double horizontal top middle    | '〒'           | 1,2,3,4,5,7,8 |
| Double horizontal intersection  | ' <b>‡</b> '  | 1,3,4,6,7,8   |
| Double horizontal bottom middle | ' <u> </u>    | 1,3,5,7,8     |
|                                 |               |               |
| Double vertical upper right     | 'п'           | 1,2,4,5,6,8   |
| Double vertical left middle     | '∦'           | 1,2,4,5,7,8   |
| Double vertical right middle    | '∦'           | 1,2,4,6,8     |
| Double vertical lower right     | · L ·         | 2,3,5,6,8     |
| Double vertical upper left      | ' m'          | 1,2,3,6,7,8   |
| Double vertical intersection    | '#'           | 2,4,5,6,7,8   |
| Double vertical lower left      | , L,          | 2,3,4,7,8     |
| Double vertical top middle      | 'π'           | 1,2,3,5,7,8   |
| Double vertical bottom middle   | · <b>!!</b> · | 1,2,3,4,7,8   |
|                                 |               |               |
| Fill character                  | 1 1           | 1,2,3,4,5,6,8 |
| Fill character                  | 1 1           | 1,6,8         |
| Fill character                  | '             | 1,2,6,8       |
| Solid fill                      | '■'           | 5,7,8         |
|                                 |               |               |

| Solid fill | ' [ '        | 6,7,8         |
|------------|--------------|---------------|
| Solid fill | T 🔳 T        | 3,4,6,7,8     |
| Solid fill | ' <b>"</b> ' | 1,2,3,5,6,7,8 |
| Solid fill | ' <b>I</b> ' | 2,3,4,5,6,7,8 |

End of Appendix D- Computer Braille Reference List.

## Appendix E BrailleNote Apex Manufacturer Warranty.

Manufacturer Warranty

This device is a high quality product, built and packaged with care. All units and components are guaranteed against any operational defects as follows:

US and Canada: One (1) year

United Kingdom: One (1) year

Continental Europe: Two (2) years

Australia and New Zealand: One (1) year

Other countries: One (1) year

Warranty covers all parts (except battery) and labor. If any defect should occur, please contact your local distributor or the manufacturer technical assistance line.

Note: Warranty terms may periodically change, please consult our website for the latest information.

#### **Conditions and Limitations:**

No replacement or repair covered by the warranty will be carried out unless the unit is accompanied by a copy of the original bill of purchase. Please retain your original. If the unit has to be returned, please use the original packaging. This warranty applies to all cases where the damage is not a result of improper use, mistreatment, negligence or acts of God.

For customer support, please contact the HumanWare office nearest you or view our Web site at:

www.humanware.com/braillenote\_support.

Global: support@humanware.com

North America: 1 (800) 722 3393 or e-mail to us.support@humanware.com

Europe: 01933 415800 or e-mail to eu.support@humanware.com

Australia / Asia: (02) 9686 2600 or e-mail to au.sales@humanware.com

New Zealand: +64 3 384 4555 or e-mail to nz.info@humanware.com

End of Appendix E- BrailleNote Apex Manufacturer Warranty User guide version 20100330.

#### about • 231 В Index. acknowledge • 232 **Back translation** repeat period • 231, 233 about • 156, 179, 368, ring time • 231, 233 371 Set up • 231, 233 braille italics • 369 Α setting • 231 heading blank lines • 369 ActiveSync status • 228 heading format • 181, about • 25, 329, 336, 375 volume • 231, 233 370 connecting to • 331 Application program new line • 369 file synchronization • KeySoft • 382 new page markers • 369 333, 341 Application switching • 12, outline style • 369 installing • 329, 330 23, 99, 282, 429 paragraph boundary • Add e-mail account • 276 **Appointments** 181, 368 Addition • 194, 197 canceling • 230 paragraph format • 370 Address list editing • 229 revert after • 370 adding an address • 236 entering • 218, 219 spaces between changing a field • 240 modifying • 227, 230 sentences • 369 clearing a field • 240 next • 126 sub-heading blank lines • copy to address list file • recurring • 220, 221 248 rescheduling • 227, 230 sub-heading format • 370 copy to braille document reviewing • 226 Backup 172, 247 set alarm • 231 files • 24, 376, 377 copy to text document • synching with Outlook • incremental • 377 172, 247 337, 341 **Battery** copying a record • 241, Arc cosine • 211 care of • 37 Arc sine • 211 278 charging • 15, 35, 36 copying addresses to a arc tan • 211 check capacity • 22, 37, file • 246 ASCII text 126 creating an address list • export document as • 363 life expectancy • 37 249, 250 **ASCII Translation** replacement • 37 deleting a record • 241 about • 167, 365 Binding space • 171 embossing • 242 baud rate • 367 Block commands entry list • 236 end of file character • about • 95, 107, 162 fields • 236 366 append a block • 165 inserting an address into extended ASCII • 366 copy a block to clipboard a document • 242 handshaking • 367 • 164 look up address • 238 line feed character • 367 delete a block • 166 manipulating databases • number data bits • 367 erase file • 168 251 options • 167, 365 format considerations • printing • 244 paragraph format • 366 166 record matching • 239 parity • 367 insert a file • 167 searching • 238 transmit delay • 367 mark block • 163 select an address file • Attachments • 264, 266 menu • 163, 229 249, 251 Audible Books • 109 merging documents • selection list • 238 Audio see also Media 167, 168 synchronising with Center move a block • 165 Outlook • 337, 338 playback recording • 396 paste to clipboard • 165 templates • 180, 243, 244 recording • 392 quick mark • 163 templates for embossing streaming audio • 388

auto-advance of braille

display • 58

• 243

Alarm

read a block • 164

store a block • 167

zapp markers • 168

| Bluetooth activesync • 323, 324, 329, 330 keyboard • 324 pairing • 47, 323 setting up on PC • 47, 325 Book reader about • 91                       | preferred reading grade • 10, 117 show new lines as • 116 text document reading grade • 118 turning on/off • 10, 19, 92 computer braille • 119, 483               | favorites • 293 forms • 287, 288 general functions • 283, 290 history • 288, 296 homepage - go to • 291 homepage - set • 291 links • 285 Logging on • 283             |
|----------------------------------------------------------------------------------------------------|----------------------------------------------------------------------------------------------------|----------------------------------------------------------------------------------------------------|
| Audible • 109<br>block commands • 95<br>book storage • 98<br>Bookshare • 99                                                                        | Braille display modes<br>about • 66, 92, 116<br>automatic • 66<br>editing • 67                                                                                    | moving commands • 287<br>Streaming audio • 388<br>tables • 295                                                                                                    |
| exiting • 99 navigation key commands • 92 NIMAS books • 110 reading commands • 93, 284 reading from another drive • 91, 97                         | layout mode • 67 reading • 67 Braille document about • 144, 174 general • 175 layout • 137, 177, 180 open • 176 reference 1 • 52                                  | Calculation insertion • 127 Memory • 209 Calculator add to memory • 210 addition • 194, 197 announce key • 194, 197 announce memory • 211                             |
| Review cursor • 93 review opening options • 96 select another book • 95 Book reading • 91                                                          | review and edit • 176<br>style • 181<br>Braille entry • 52, 175<br>Braille Grade<br>reading grade selection •                                                     | arc cosine • 211 arc sine • 211 arc tan • 211 basic operations • 196 clear • 193                                                                                      |
| Bookshare about • 99 downloading from • 101 membership information • 513 unpacking new book •                                                      | 10, 117 text reading grade • 118 Braille language selection • 118, 483 Braille settings for text document                                                         | clear memory • 210 correcting input errors • 195 cosine • 211 decimal exponent • 213 decimal places • 196                                                             |
| 101 Braille Display about • 6 calculator language • 118, 193, 483 care of • 49 computer 6 or 8 dot •                                               | about • 146, 158 braille grade • 160 braille layout • 158 control translation • 162 exclusion from braille • 159 inclusion for braille •                          | decimal point • 194, 197 degrees • 211 division • 194, 197 edit entry • 195 entering a calculation • 194, 197 fractions • 197                                         |
| 119, 483 Cursor shape computer braille • 119 cursor shape standard • 117 display mode • 116 Message display time • 119 Options • 63, 115, 363, 483 | page settings • 160 translation options • 161, 370 Braille translation instant transcription in bookreader • 91 Browser dialog boxes • 297 display settings • 292 | insert result • 214 inverse trig functions • 211 log functions • 213 memory operations • 209 multiplication • 194, 197 negation • 197 parentheses • 196 percent • 197 |
| 119, 483 Cursor shape computer braille • 119 cursor shape standard • 117 display mode • 116 Message display time • 119 Options • 63, 115, 363,     | page settings • 160 translation options • 161, 370 Braille translation instant transcription in bookreader • 91 Browser dialog boxes • 297                        | inverse trig functions • 211 log functions • 213 memory operations • 209 multiplication • 194, 197 negation • 197 parentheses • 196                                   |

| powers • 213                | FM radio • 482             | translate for display •     |
|-----------------------------|----------------------------|-----------------------------|
| precision • 196             | games • 474                | 144                         |
| radians • 211               | in a menu or list • 442    | US or UK • 119, 483         |
| recall memory • 210         | Instant messaging • 480    | use with KeyMail • 257      |
| review calculation • 195    | KeyWord block • 456        | Computer Braille            |
| roots • 213                 | KeyWord dictionary         | reference list • 489        |
| sine • 211                  | look up • 458              | Connect to send and receive |
| square • 212                | KeyWord editing • 453      | • 272                       |
| square root • 212           | KeyWord format braille     | Connectivity • 307          |
| starting • 193              | document for text •        | ActiveSync • 25, 329,       |
| statistical operations •    | 455                        | 336, 375                    |
| 200                         | KeyWord format text        | configurations • 308        |
| store memory • 210          | document for braille •     | connectivity menu • 256,    |
| subtraction • 194, 197      | 455                        | 309                         |
| tangent • 211               | KeyWord formatting •       | dial-up connections •       |
| trig functions • 211        | 454                        | 314, 315, 317               |
| Calendar - in planner • 216 | KeyWord miscellaneous      | glossary • 321              |
| Cards                       | • 457                      | LAN connections • 314,      |
| LAN network • 314, 315,     | KeyWord other review •     | 315, 317                    |
| 317                         | 452                        | menu • 256, 309             |
| Secure Digital • 41         | KeyWord spelling           | network client • 325        |
| Care - general • 50         | checker • 457              | Converting file formats •   |
| Carry case • 5              | KeyWord template • 458     | 332, 342                    |
| remove unit • 5             | KeyWord text review •      | Copy                        |
| Center line • 145, 153      | 451                        | a file • 351, 378           |
| Check for e-mail • 255      | options at folder name     | addresses • 246             |
| Checklist of Equipment • 1  | prompt • 445               | block • 164                 |
| Clipboard • 164             | options at list of folders | record • 241, 278           |
| Column reading mode • 58,   | prompt • 446               | Copying address list • 246  |
| 65, 81, 117, 164            | options within a folder    | Create a document           |
| Command summary             | list • 446                 | Braille • 52, 175           |
| address list • 469          | planner • 465              | Microsoft Word • 174        |
| address list record         | planner alarms • 468       | Create folder • 346         |
| manipulation • 469          | planner miscellaneous      | Cursor                      |
| browser • 476               | functions • 468            | computer braille shape •    |
| browser history             | planner reading entries •  | 119                         |
| commands • 479              | 466                        | concept of • 63             |
| browser moving              | planner select date • 465  | display • 64                |
| commands • 477              | switch programs • 445      | position of • 78            |
| browser moving link to      | unicode characters • 475   | relocate position • 75,     |
| link • 477                  | word processor • 451       | 78, 94                      |
| calculator • 462            | Commands                   | standard shape • 117        |
| database manager • 472      | for moving • 58, 65, 81,   | start of next line • 170    |
| e-mail • 470                | 117, 164                   | D                           |
| e-mail at ready to send •   | for reading • 59, 65, 169  |                             |
| 471                         | Computer braille           | DAISY • 102                 |
| e-mail in list of folders • | 6 or 8 dot format • 119,   | listening options • 106     |
| 471                         | 483                        | navigation options • 103    |
| e-mail inside folder • 470  | reference list • 489       | placemarkers • 107          |
| e-mail trash folder • 472   |                            | reading options • 103       |

| reading with the braille display • 106 searching • 102 storage • 108 text notes • 107  Database Manager about • 403 adding a record • 405 associated Database Name • 424 copying records to a document • 411 copying records to another database • 412 creating a new Database • 413, 425 database File Management • 426 Database Menu • 404 embossing records • 408, 411, 412 exporting Data • 412 Field Types • 414, 416 finding information • 406 free database space • 426 importing data into a database • 410, 412 printing records • 409 record title • 423 sort orders • 421, 423  Date Display • 112 format • 381, 483 insert • 171 | Delete alert tone volume • 125 Dial tone • 276 Dial-up connections creating new connection • 309, 314, 325 dial using • 314, 315, 317 disconnecting from • 309, 318 Dictionary spelling • 80 Directory about • 355 access file • 357, 362, 364 root • 355 switching • 356 Directory of email accounts about • 275 Disk drive description of • 53 file operations • 344 Document about • 53 braille • 52 creating • 57 creation of • 57 editing • 72 emboss • 134 handling of large • 87 listening to • 59, 65, 169 naming of • 56 print • 134 reading in braille • 58 save • 173 | change • 172 description of • 53 selection • 54 Duplicating • 320  E  Earphones • 9 Editing a document • 72 at a prompt • 131, 240, 319, 346, 352 delete to end of sentence • 73 layout mode • 67 quit • 173, 174 replacing text • 77  E-mail about • 253 add service • 276 all folder • 262 attach file • 259, 260 attachments • 264, 266 before you start • 256 capabilities • 254 change email account details • 277 connecting to send and receive • 272 correcting input errors • 257 detaching • 264, 266 dial tone • 276 directory of email accounts • 275 download and read • 263 drafts folder • 262 |
|----------------------------------------------------------------------------------------------------|----------------------------------------------------------------------------------------------------|----------------------------------------------------------------------------------------------------|
| Date and time insertion •                                                                                                    | save as another type •                                                                                                    | drafts folder • 262                                                                                                    |
| 127<br>Date set • 381, 483<br>Deep Sleep • 383                                                                                                    | 173<br>selection of • 54, 57, 344<br>text • 52                                                                                                    | Eudora • 254<br>folder management •<br>264, 267                                                                                                    |
| Delete current character • 73 current word • 73 last character • 73 previous word • 73 text • 73 to end of document • 73 to end of paragraph • 73 to end of sentence • 73                                                                                                    | types reference 2 • 347, 353 word count • 75 Double spacing • 150 Double-sided embossing • 134, 136, 234, 242, 408 Download and read e-mail • 263 Downloading using browser • 298                                                                                                    | folders overview • 262 free database space • 256, 275 Inbox folder • 262 Keymail menu • 254 logging on. • 283 mark e-mail • 267 maximum message size • 272 outbox folder • 262                                                                                                    |

| Outlook Express • 254 pasting text into a field • 24, 283 preparation • 256 | assigning braille dots • 191 entry by name • 187 entry by unicode code • | File types • 348, 351, 361, 364 Files converting • 332, 342 |
|-----------------------------------------------------------------------------|--------------------------------------------------------------------------|-------------------------------------------------------------|
| received folder • 262                                                       | 189                                                                      | File • 136, 354                                             |
| reviewing e-mail • 265                                                      | interpreting Braille                                                     | synchronizing • 333, 341                                    |
| sent folder • 262                                                           | display • 192                                                            | Find • 75, 94                                               |
| service name • 272                                                          | methods of entering •                                                    | Find and replace • 77                                       |
| Trash folder • 272                                                          | 171, 187                                                                 | First page number • 152                                     |
| E-mail action                                                               |                                                                          | FM Radio                                                    |
| copy • 270                                                                  | F                                                                        | mute • 401                                                  |
| delete • 268                                                                | Favorites                                                                | presetting stations • 400                                   |
| emboss • 270                                                                | adding • 100, 293                                                        | radio and KeySoft • 401                                     |
| forward • 270                                                               | organizing • 295                                                         | volume control • 401                                        |
| mark all • 270                                                              | selecting • 283, 294                                                     | Folder                                                      |
| move • 270                                                                  | Fields                                                                   | description of • 53                                         |
| print • 270                                                                 | address list • 236                                                       | Folder manager                                              |
| Embossing                                                                   | File Manager                                                             | about • 345                                                 |
| about • 133                                                                 | about • 343                                                              | create folder • 346                                         |
| group of documents •                                                        | copy file • 351, 378                                                     | erase folder • 347, 353                                     |
| 136                                                                         | copy folder • 346                                                        | rename folder • 346                                         |
| options • 135                                                               | directory • 345                                                          | Font • 146, 155                                             |
| pausing embosser • 135                                                      | erase file • 351, 352                                                    | Format                                                      |
| setting up embosser •                                                       | move file • 353                                                          | braille document for                                        |
| 133                                                                         | protect file • 352, 353                                                  | printing • 178, 182,                                        |
| set-up list • 134, 136,                                                     | rename file • 351, 352                                                   | 368                                                         |
| 234, 242, 408                                                               | resolving file extensions                                                | factory settings • 151,                                     |
| via Bluetooth • 134, 138,                                                   | • 349                                                                    | 153, 186                                                    |
| 324                                                                         | selecting multiple files •                                               | text document for                                           |
| via Serial port • 133, 138                                                  | 350, 386                                                                 | embossing • 155                                             |
| via USB port • 133                                                          | sorting file lists • 349                                                 | Format indicator                                            |
| Erase file                                                                  | File synchronization • 333,                                              | about • 64, 67                                              |
| from file manager • 351,                                                    | 341                                                                      | common types • 68, 151                                      |
| 352                                                                         | File translation                                                         | line break • 68, 151                                        |
| using block commands •                                                      | about • 174, 185, 343,                                                   | new line • 68, 151                                          |
| 168                                                                         | 361                                                                      | new line indicator • 67,                                    |
| Erase folder • 347, 353                                                     | ASCII translation                                                        | 72                                                          |
| Error alert tone volume •                                                   | options • 167, 365                                                       | new page • 68, 151                                          |
| 125                                                                         | back translation options •                                               | page break • 68, 151                                        |
| Exiting                                                                     | 156, 179, 368, 371                                                       | Forward translation                                         |
| bookreader • 99                                                             | export document • 363                                                    | about • 156, 157, 161,                                      |
| Exiting current activity •                                                  | exporting to serial port •                                               | 370                                                         |
| 11                                                                          | 364                                                                      | heading blank lines • 372                                   |
| Export document                                                             | forward translation                                                      | heading format • 372                                        |
| about • 363                                                                 | options • 156, 157,                                                      | include capital signs •                                     |
| to a file • 364                                                             | 161, 370                                                                 | 372                                                         |
| to serial port • 364                                                        | from other file types •                                                  | indent size • 373                                           |
| Extended characters                                                         | 174, 185, 343, 361                                                       | italics font • 371                                          |
| about • 128, 187                                                            | import Braille file • 363                                                | multiple spaces • 371 new line • 371                        |

| new page markers • 371                | Reviewing contact                      | Setting up Instant                    |
|---------------------------------------|----------------------------------------|---------------------------------------|
| outline style • 372                   | information • 304                      | Messaging Service                     |
| paragraph boundary •                  | Go to                                  | Options • 301                         |
| 371                                   | another date • 230                     | Signing on to Instant                 |
| paragraph format • 373                | cursor position • 75, 78,              | Messaging Service •                   |
| revert to paragraph after             | 94                                     | 302                                   |
| • 373                                 | Grade of braille • 10, 117             | Internet connection                   |
| sub-heading blank lines • 373         | H                                      | disconnect or stay online • 282       |
| sub-heading format • 373 tabs • 372   | Handshaking • 134, 136, 234, 242, 408  | disconnecting outside<br>KeyWeb • 282 |
| Fractions • 197                       | Hardware • 35                          | Internet Options Menu •               |
| Frames - on web pages                 | Hayes compatible • 318                 | 283, 290                              |
| about • 287                           | Heading style                          | ISP • 256                             |
| G                                     | braille to print • 181                 | J                                     |
|                                       | Headphones • 9                         |                                       |
| Games                                 | Help                                   | Justification • 150                   |
| abandoning a game • 432               | keyboard learn • 24                    | K                                     |
| block marker commands                 | Hibernate Mode • 8                     |                                       |
| • 430                                 | Hyperlinks • 285                       | Keyboard                              |
| entering a command wile               | HyperTerminal • 42, 126                | layout • 7                            |
| reading • 431                         | I                                      | shortcuts • 13                        |
| entering commands •                   | Identical to Course style              | Keyboard learn • 24                   |
| 430                                   | Identical to Source style              | Keyboard settings about • 120         |
| Grade 2 braille • 431                 | braille to print • 182                 | voice • 121                           |
| history of text adventure             | print to braille • 158                 |                                       |
| games • 439                           | Import file foreign braille file • 363 | KeyBook - see Bookreader • 91         |
| Internet Resources • 438              | Incremental backup • 377               | KeyPlan - see Planner • 215           |
| invalid input • 432                   | Indent • 148, 149                      | KeySoft                               |
| Leaving a game • 432                  | Indenting tab • 149                    | Installing new version •              |
| moving between historical moves • 434 | Information • 31                       | 384                                   |
|                                       | Insert                                 | menus • 12                            |
| reading previous moves • 428, 433     | address • 172                          | KeySync                               |
|                                       | date • 171                             | address list • 337, 338               |
| restoring a saved game • 433          | field • 180, 243, 244                  | all • 333                             |
| Saving Games • 432                    | text • 72                              | PC set up • 334                       |
| shorthand • 431                       | time • 171                             | planner • 337, 341                    |
| starting a game • 429                 | Instant messaging                      | KeyView • 43                          |
| system words • 431                    | Changing Action when                   | KeyWord                               |
| General settings                      | Contact Availability                   | advanced features • 143               |
| Changing action when                  | Status Changes • 303                   |                                       |
| contact availability                  | Instant Messaging                      | L                                     |
| status changes • 303                  | Conversation Initiated                 | LAN Networking • 314,                 |
| Changing action when                  | by User • 302                          | 315, 317                              |
| message arrives while                 | Instant Messaging                      | Layout                                |
| chatting • 304                        | Initiated by Receiving                 | list for text document •              |
| Renaming a contact •                  | Instant Message • 303                  | 145, 147                              |
| 305                                   | _                                      | marker • 145, 147                     |
|                                       |                                        | Layout Indicator • 151                |

| Layout mode for Braille display • 67 Left margin • 150 Line reading mode • 58, 65, 81, 117, 164 Line spacing • 150 Lines style braille to print • 182 print to braille • 157 Loading a Book from Another Drive • 98                                                                                                    | planner • 215 shortcuts • 13 Merging documents • 167, 168 Message display time • 119 Microsoft Word attachments • 264, 266 create document • 174 email attachments • 254 export document as • 363 translation to and from •                                                                                                    | settings • 145, 152  Paper length and width • 153  Paragraph style braille to print • 181  Password detail • 272  Pasting text • 165  Place marker about • 78 defining • 79                                                                                                    |
|----------------------------------------------------------------------------------------------------|----------------------------------------------------------------------------------------------------|----------------------------------------------------------------------------------------------------|
| M                                                                                                    | 174, 185, 343, 361<br>Modem                                                                                                    | deleting • 79<br>jumping to • 79                                                                                                    |
| Main Menu about • 12 reviewing items on • 14 selecting from • 13 Margin left • 150 right • 150                                                                                                    | external modem • 318 Hayes compatible • 318 PC Tel • 318 Mono sound • 389 Move file • 353 MS Word email attachments • 254                                                                                                    | Planner about • 215 alarms • 231 all day events • 218 calendar • 216 canceling • 230 date entry • 216                                                                                                    |
| top and bottom • 153<br>Margins • 153                                                                                                    | N                                                                                                    | date format • 216                                                                                                    |
| Mark e-mail • 267                                                                                                    | Network client • 325                                                                                                    | date selecting another • 230                                                                                                    |
| Marking places • 78  Media Center about • 385 changing tasks • 391 how to play a file • 386 playing file • 386 playlists • 385, 390 recording • 392 restarting track • 388 skipping through tracks • 387 stereo and mono • 391 stop track • 387 streaming audio • 388 track information • 391 volume control • 389 menu • 52 Menu block commands menu • 163, 229 connectivity menu • 256, 309 file translation menu • 361 KeyMail • 254 KeyWord • 52 navigating • 13 | Networking • 257, 314 connecting via • 314, 315, 317 favorites • 326, 327, 328 New document • 57 New line indicator • 67, 72 NIMAS books • 110 Numbers spoken format of • 124  O Online forms - Internet how to fill out • 287, 288 On-line Manual • 28, 126 Open book understanding settings • 96 Outline style braille to print • 182 print to braille • 157  P Page break • 75 number of first page • 152 numbering • 150 | editing appointments • 229 embossing and printing • 234 finding an appointment • 228 making notes • 218 menu • 215 modifying • 227, 230 page layout • 217 recurring appointments • 220, 221 rescheduling • 227, 230 review commands • 226 scheduling appointments • 218, 219 set alarm • 218, 219 Power Status battery capacity • 22, 37, 126 Power switch • 8 Presentation style • 146, 156, 181 Printer about • 133 jpeg • 140, 155, 244, 409 |

| printing braille documents • 139 setting up • 133 set-up list • 140, 155, 244, 409 test • 141 via Serial port • 133, 138 via USB port • 133 Prompts about • 10 cutting off • 12 on Braille display • 11 repeating spoken • 11 Pronunciation Dictionary about • 378 add word • 379 change word • 379 delete word • 381 misspelling • 379 Protect file • 352, 353 Punctuation set level • 61, 124  Q  Quick mark • 164 Quit edit • 173, 174 spell check • 83  R  Read e-mail • 261 Reading auto-advance of braille display • 58 e-mail • 255 | sound quality • 397 Recurring appointments about • 220, 221 daily • 222 frequency • 224 monthly • 222 moving between • 224 weekly • 222 yearly • 223 Rename file • 351, 352 Rename folder • 346 Repeat and spell • 22, 128 hear punctuation • 22, 128 Reset button hardware reset • 487 J-K-L keys reset • 487 reset button • 8 Restore files • 378 Review commands • 62 Review voice number format • 124 punctuation • 61, 124 speech on request • 61 Review-only mode • 63, 94 Rich text format export document as • 363 Justify • 145, 154 Right justify • 145, 154 Right margin • 150  S Save document • 173 SD Cards • 40 | Sentence and paragraph reading mode • 58, 65, 81, 117, 164 Service email Service • 272 provider • 256 Service name • 272 Service, look up • 277 Shortcuts keyboard • 13 Speech about • 9 controls-how to set • 19, 21, 112, 483 hear punctuation • 128 military call sign • 62 pitch • 130 repeat and spell • 128 review voice • 61 settings • 9, 123 speed • 130 spelling of words • 62 turning on/off • 10, 20, 92, 123 volume • 130 Speech Settings review • 122 Spell checker about • 80 add word to dictionary • 81 browse dictionary • 84 correct word • 82 exiting from • 83 ignore word • 81 |
|----------------------------------------------------------------------------------------------------|----------------------------------------------------------------------------------------------------|----------------------------------------------------------------------------------------------------|
| modes • 58, 65, 81, 117, 164                                                                                                    | Format SD Card • 41<br>Search                                                                                                    | look up word • 83<br>Mac address • 31                                                                                                    |
| review commands • 62 Reading books sample • 91 Reading grade setting • 10, 117 text document • 118 Recording • 392 gain control • 392, 394 making recording • 393, 395 playback recording • 396 recording levels • 392, 394                                                                                                    | about • 75, 94 and replace • 77 next occurrence • 76 search string • 76 searching back • 76 searching forward • 76 wildcard • 240 Search and replace • 77 Format marker • 71, 76, 370, 372 Sub-Folders • 346, 359                                                                                                    | review suggestions • 82 review word • 80 skip word • 81 user dictionary • 81, 84 Spell folder or filename • 344 SSL • 276 Startup turning speech on/off at • 20, 123 Statistical Operations • 200 Stereo sound • 389 Stopwatch • 113                                                                                                    |

| Storage Cards                     | layout • 183               | Unicode characters        |
|-----------------------------------|----------------------------|---------------------------|
| Card reader • 42                  | page settings • 186        | about • 128, 187          |
| SD card • 40                      | Thumb Keys                 | character insertion • 128 |
| Streaming audio • 388             | about • 6                  | view unicode tables •     |
| Sub-Directories                   | function of previous and   | 188                       |
| creating • 346, 359               | next • 58, 92, 117         | Unified English Braille   |
| erasing • 360                     | On/Off • 6, 130            | (UEB) • 27                |
| renaming • 346, 359               | set layout • 6, 120        | USB                       |
| using • 356                       | use in lists and menus •   | activesync using usb •    |
| Sub-heading style                 | 13                         | 39, 329                   |
| braille to print • 181            | Time                       | printing • 133            |
| print to braille • 157            | daylight saving • 381,     | storage devices • 42      |
| Switching documents • 88          | 483                        | USB client driver         |
| Switching off • 24                | display • 112              | installation on VISTA     |
| Synchronization                   | format • 381, 483          | • 49                      |
| address list • 337, 338           | insert • 171               | USB client driver         |
| files • 333, 341                  | stopwatch • 113            | installation on XP •      |
| how to • 335                      | synchronizing with PC •    | 48                        |
| planner • 337, 341                | 332                        | USB Host Ports • 40       |
| setting up • 334                  | Time set • 25, 332, 483    | User guide • 126          |
|                                   | timezone set • 381, 483    | User Guide On-line • 28,  |
| т                                 | Time and Date              | 126                       |
| Tab                               | set • 25, 332, 483         | User settings             |
| go to next tab • 170              | Top margin • 153           | customizing • 27          |
| indenting • 149                   | Touch Cursor               | initial setup • 483       |
| regular • 149                     | about • 6                  | Utilities Menu            |
| Tables                            | using • 63                 | about • 375               |
| navigating online • 295           | Translate file             | V                         |
| Task switching                    | about • 174, 185, 343,     | -                         |
| documents • 88                    | 361                        | Version 9.0.1 BrailleNote |
| Templates                         | ASCII • 174, 185, 343,     | QT • 30                   |
| creation and use • 180,           | 361                        | VGA display • 43          |
| 243, 244                          | between braille and text • | View all Files • 347, 353 |
| embossing • 243                   | 365                        | Visual Display            |
| Text document                     | between text and braille • | about • 42, 126           |
| about • 144, 174                  | 365                        | commands • 126            |
| default settings • 151,           | export to file • 364       | connect to Serial port •  |
| 153, 186                          | import file • 362          | 46                        |
| font • 146, 155                   | MICROSOFT • 174,           | turning on - off • 47     |
| layout list • 145, 147            | 185, 343, 361              | use with HyperTerminal    |
| page settings • 145, 152          | WordPerfect 51 • 174,      | • 42, 126                 |
| reference 2 • 52                  | 185, 343, 361              | Volume                    |
| style • 146, 156, 181             | Translation Menu • 361     | browser progress tones •  |
| underlining • 146, 154            | Translation options • 179  | 125                       |
| Text settings for braille         | Trash • 272                | delete tone • 125         |
| document                          | Trash folder • 272         | error tone • 125          |
| about • 178, 182, 368             | E-Mail • 262               | planner alarm • 231, 233  |
| Ink print exclusion • 184,<br>369 | U                          | speech • 9                |
| ink print inclusion • 184         | Underline • 146, 154       | W                         |
| P 10.                             |                            |                           |

```
Warranty • 513
Web page
  moving to another page •
  reading and navigating •
     284
Wild cards
  file operations • 136, 354
  when embossing • 136
Wireless
  creating a wireless
     connection • 310, 325
  list of configurations •
     313
  reconnecting to wireless
     network • 310, 311,
     313
  scanning for wireless •
     310, 312
  signal strength. • 319
Word Count • 75
Word processor
  advanced features • 143
  description of • 51
Word wrap • 151
WordPerfect
  translation to and from •
     174, 185, 343, 361
Writing a Simple Document
 • 16
```